# Посібник користувача

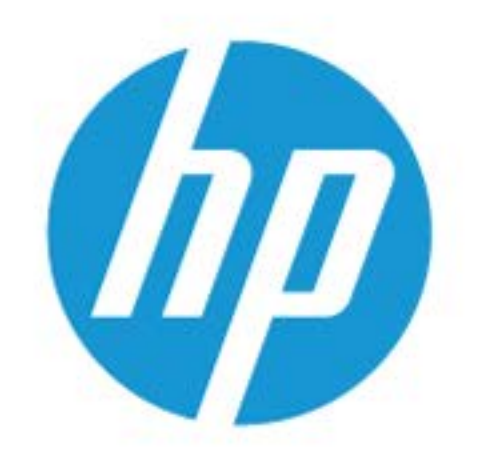

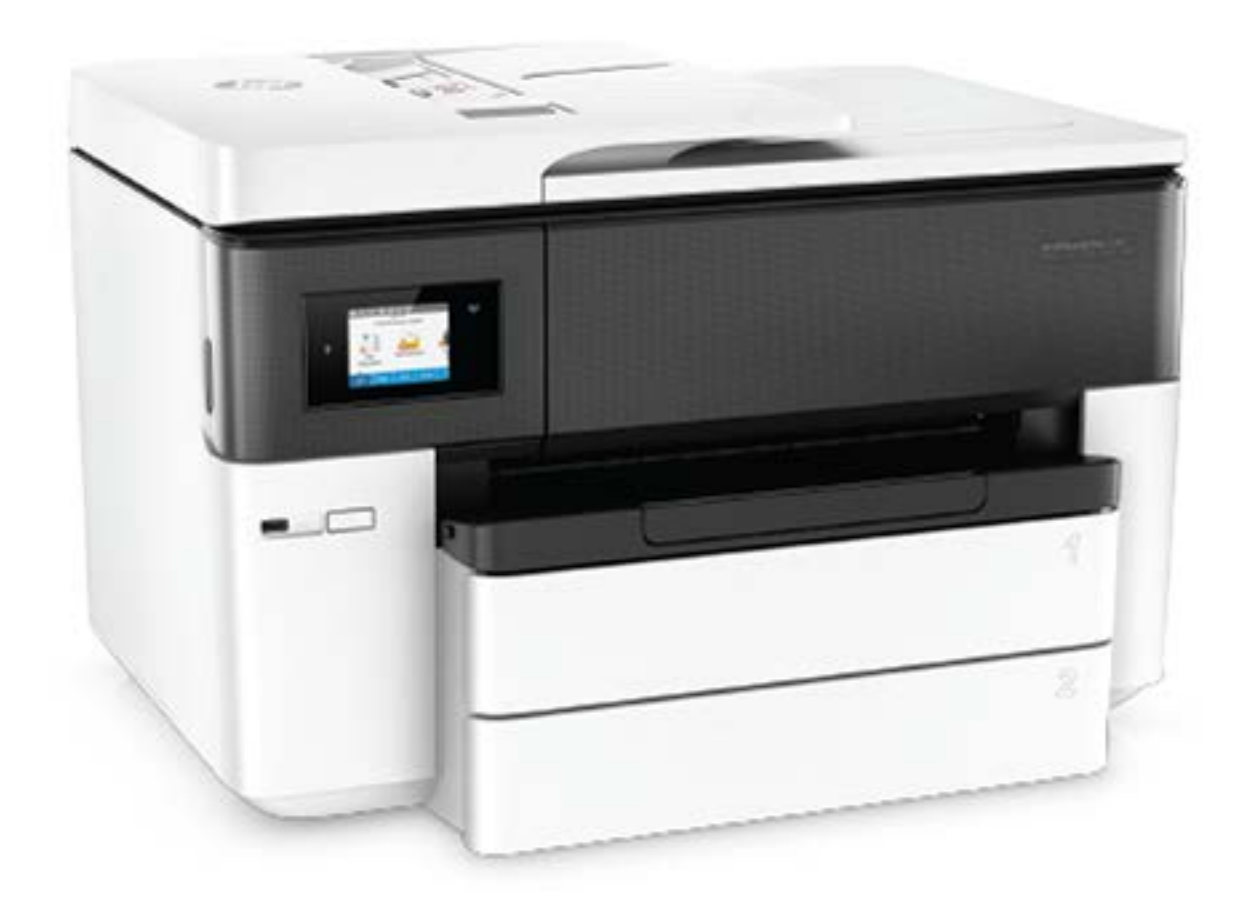

# **HP OfficeJet Pro** 7740

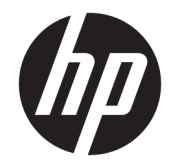

# HP OfficeJet Pro 7740 Wide Format All-in-One series

Посібник користувача

#### **Інформація про авторське право**

© 2016 HP Development Company, L.P.

Видання 1, 6/2016

#### **Примітки компанії HP**

Інформацію, яка міститься в цьому документі, може бути змінено без попередження.

Усі права захищено. Забороняється відтворювати, адаптувати або перекладати цей матеріал без попереднього письмового дозволу компанії HP, окрім випадків, передбачених законами про авторське право.

Усі умови гарантії для продуктів і послуг компанії HP викладено в тексті прямої гарантії, яка надається разом із такими продуктами та послугами. Жодна інформація, наведена в цьому документі, не може тлумачитися як така, що містить додаткові гарантійні зобов'язання. Компанія HP не несе відповідальності за технічні чи редакційні помилки або упущення, наявні в цьому документі.

#### **Офіційні повідомлення**

Microsoft та Windows є зареєстрованими торговими марками чи торговими марками корпорації Microsoft у США та/або інших країнах.

ENERGY STAR та знак ENERGY STAR є зареєстрованими торговими марками, які належать Управлінню з охорони навколишнього середовища США.

Mac, OS X, AirPrint — це зареєстровані у США й інших країнах торговельні марки корпорації Apple Inc.

#### **Вказівки щодо техніки безпеки**

# Δ

Використовуючи цей продукт, обов'язково дотримуйтесь основних правил техніки безпеки, щоб зменшити ризик виникнення пожежі або ураження електричним струмом.

— Уважно прочитайте всі інструкції в документації з комплекту постачання принтера.

— Дотримуйтеся всіх попереджень та інструкцій, вказаних на виробі.

— Перед очищенням від'єднуйте виріб від електричної розетки.

— Не встановлюйте та не використовуйте цей виріб біля води або коли ви мокрі.

— Надійно встановлюйте виріб на стійкій поверхні.

— Установлюйте виріб у безпечних місцях, де неможливо наступити на кабель живлення або спіткнутися через нього, а також де його не може бути пошкоджено.

— У разі неналежної роботи виробу див. розділ [Вирішення проблеми](#page-132-0).

— Усередині виробу немає деталей, обслуговування яких може виконувати користувач. У разі неполадки зверніться до кваліфікованого обслуговуючого персоналу.

# **3MICT**

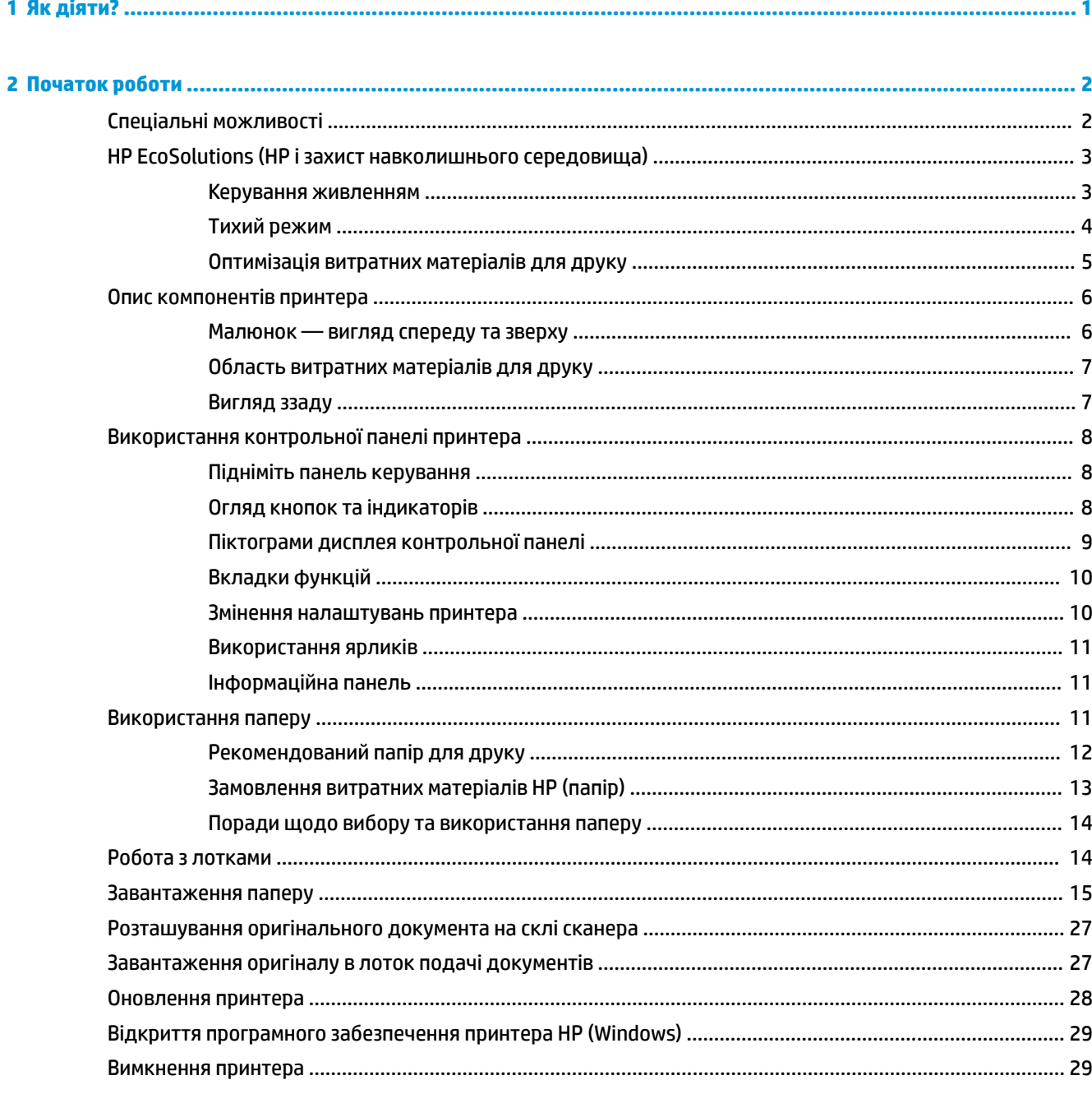

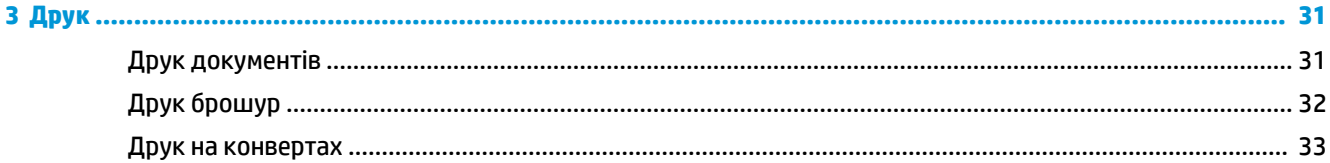

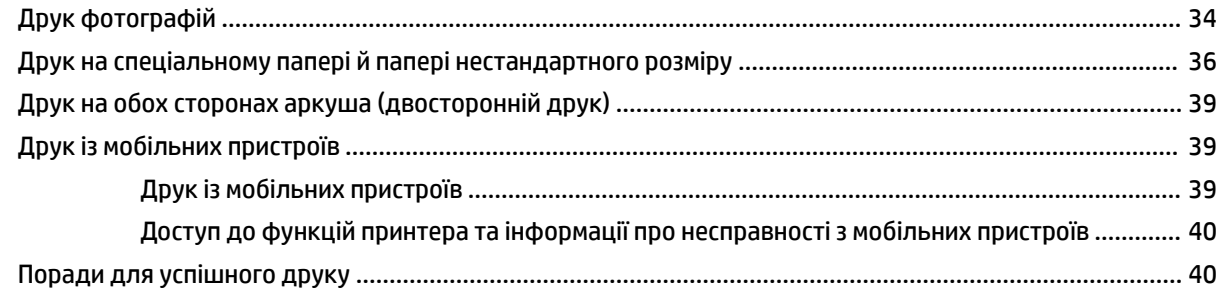

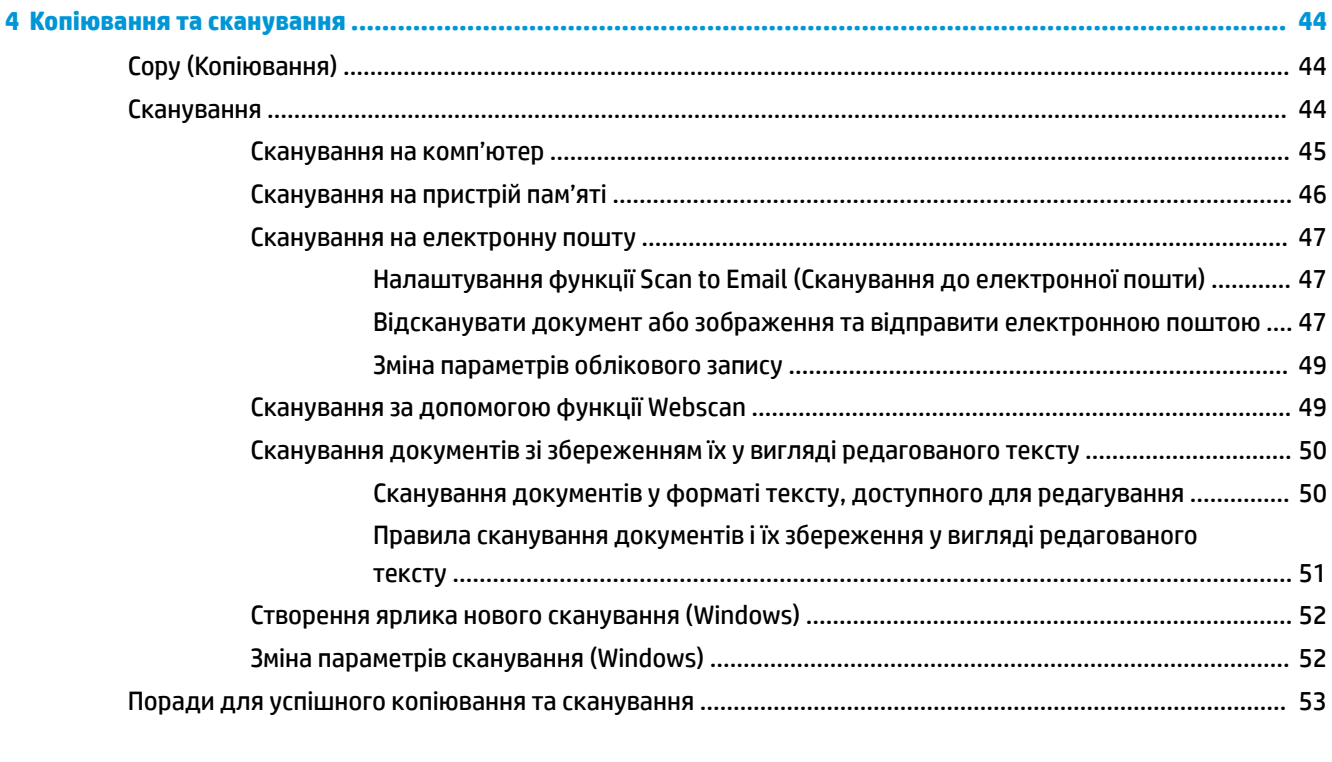

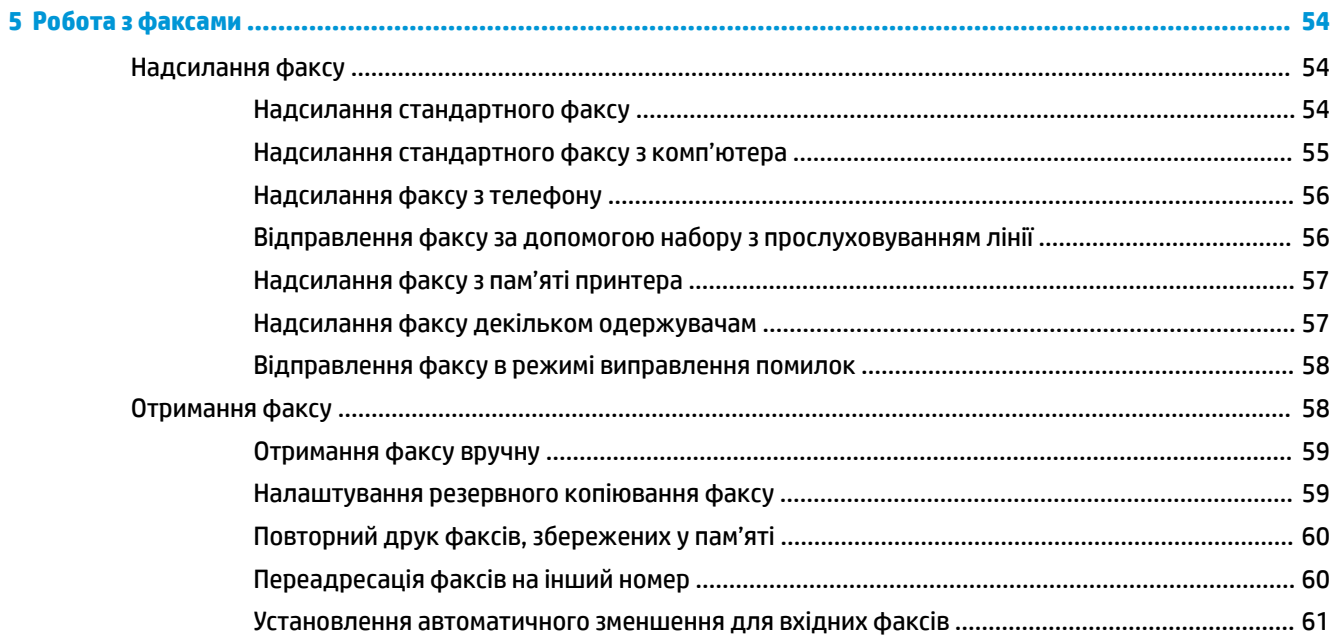

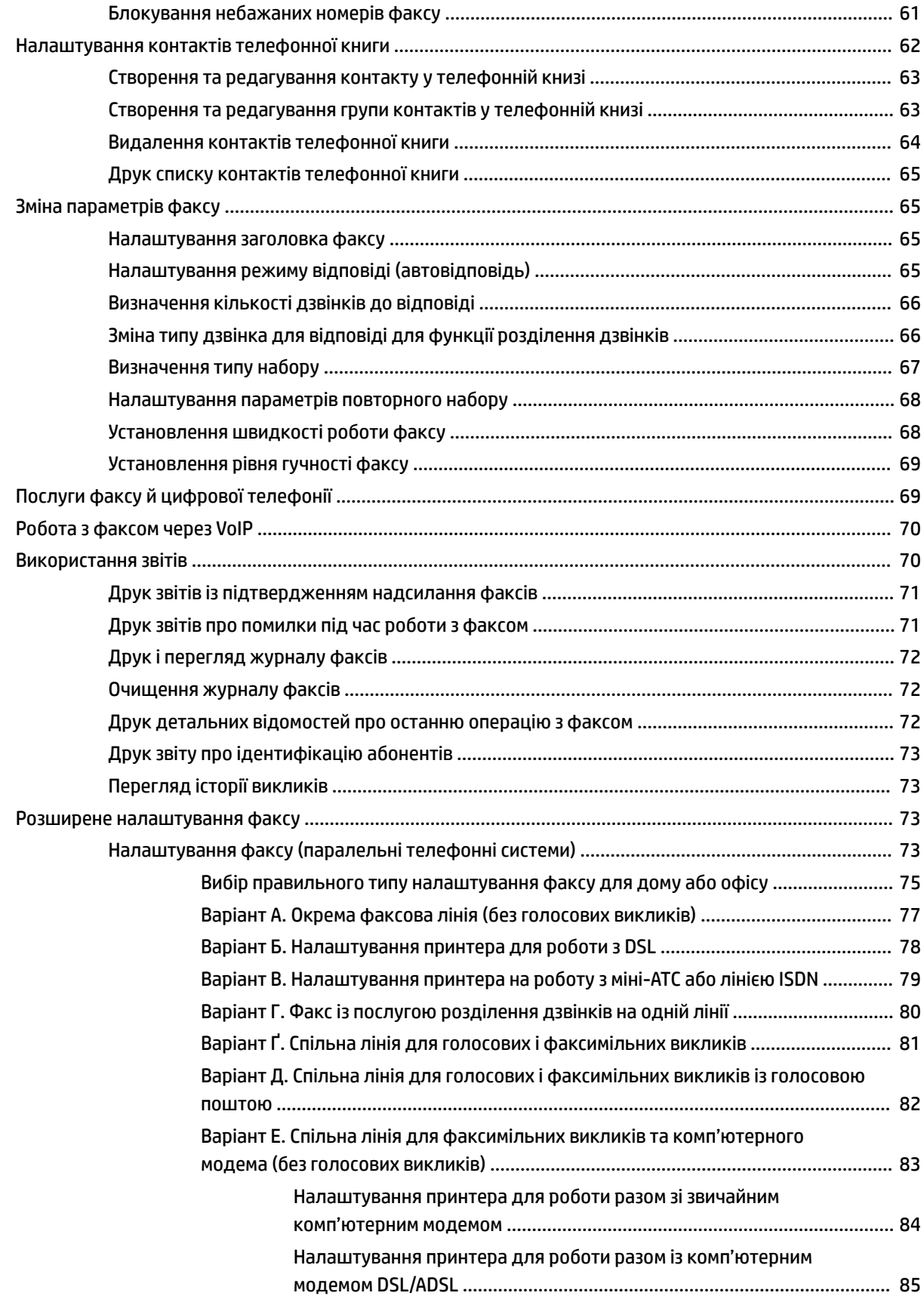

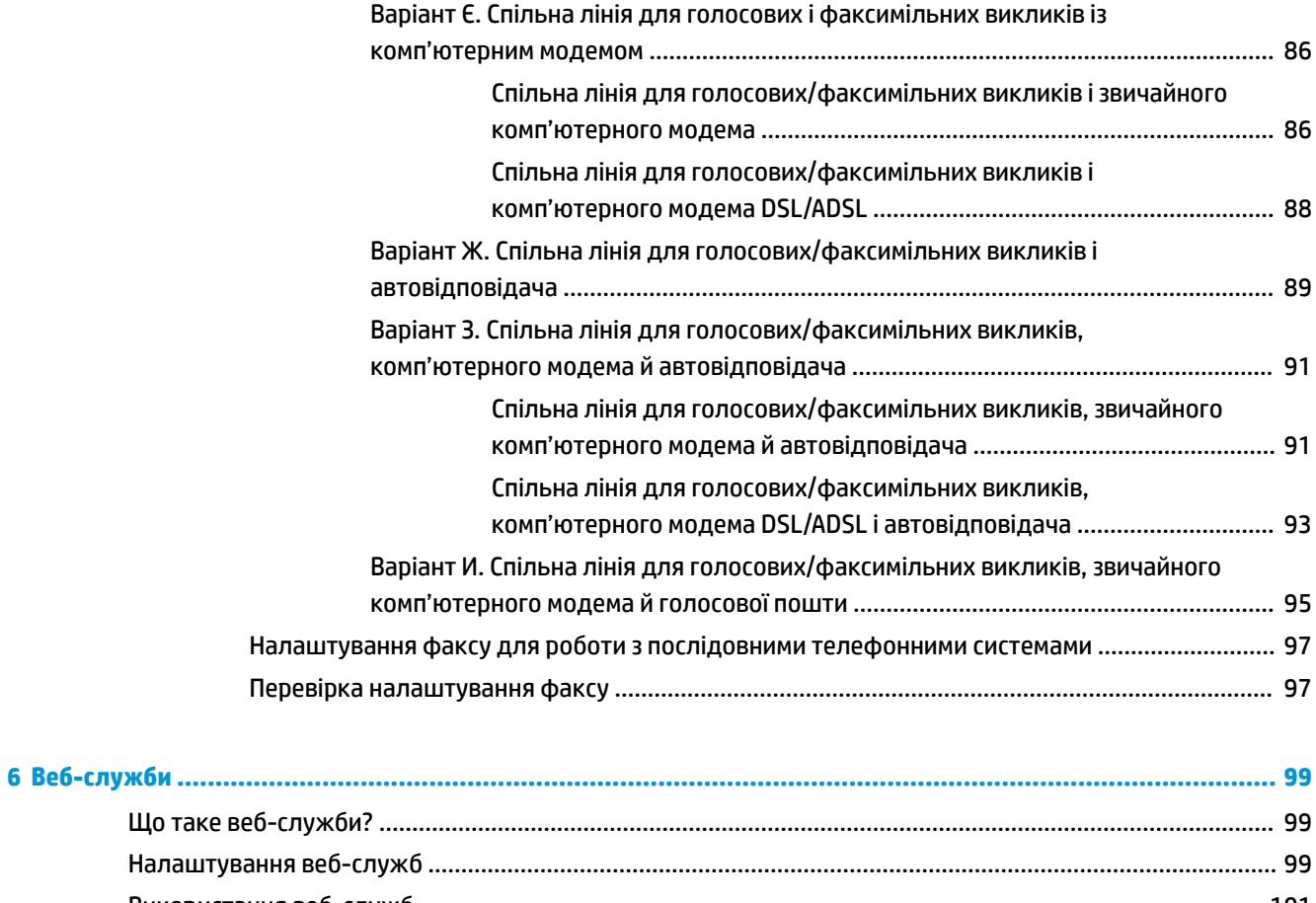

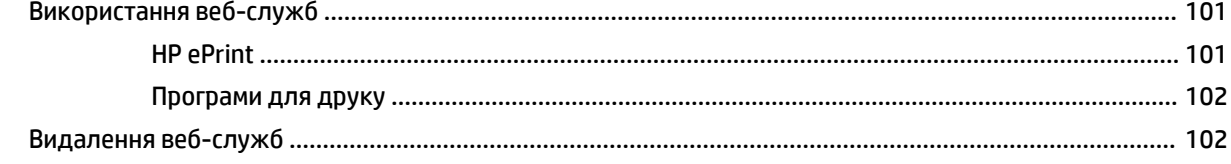

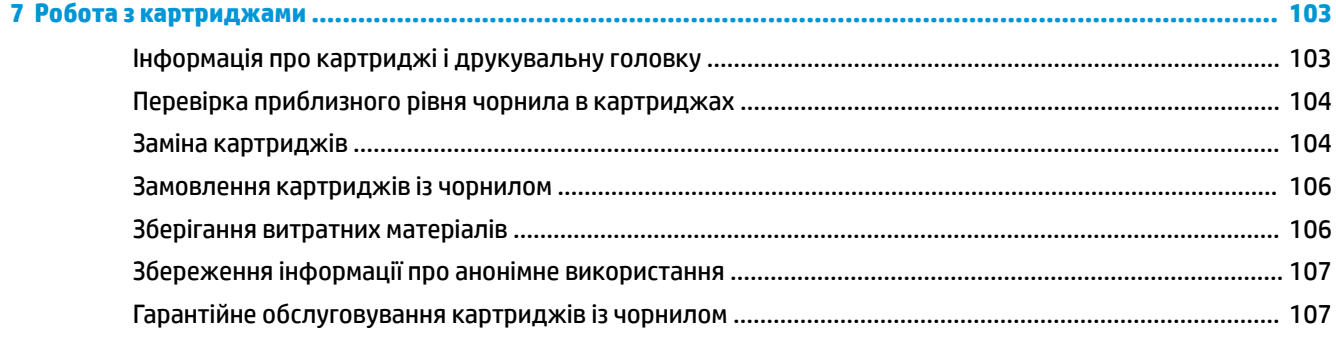

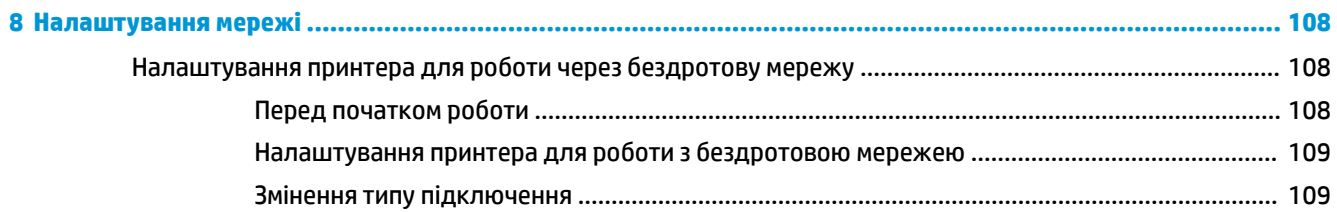

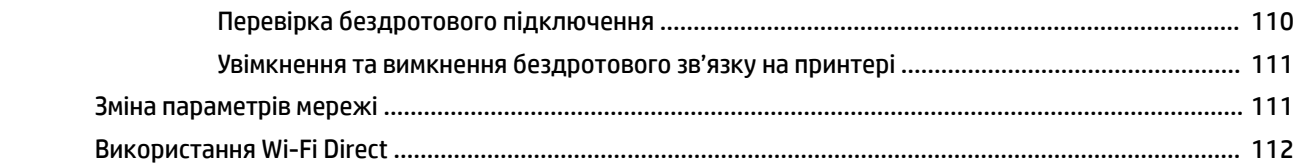

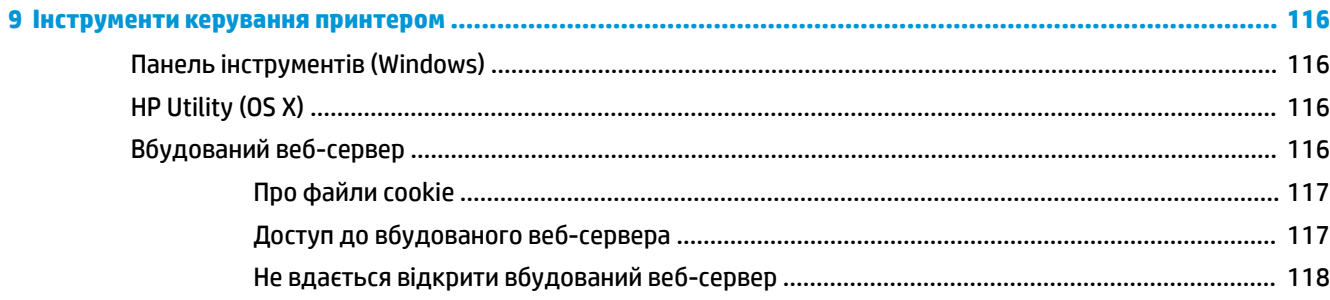

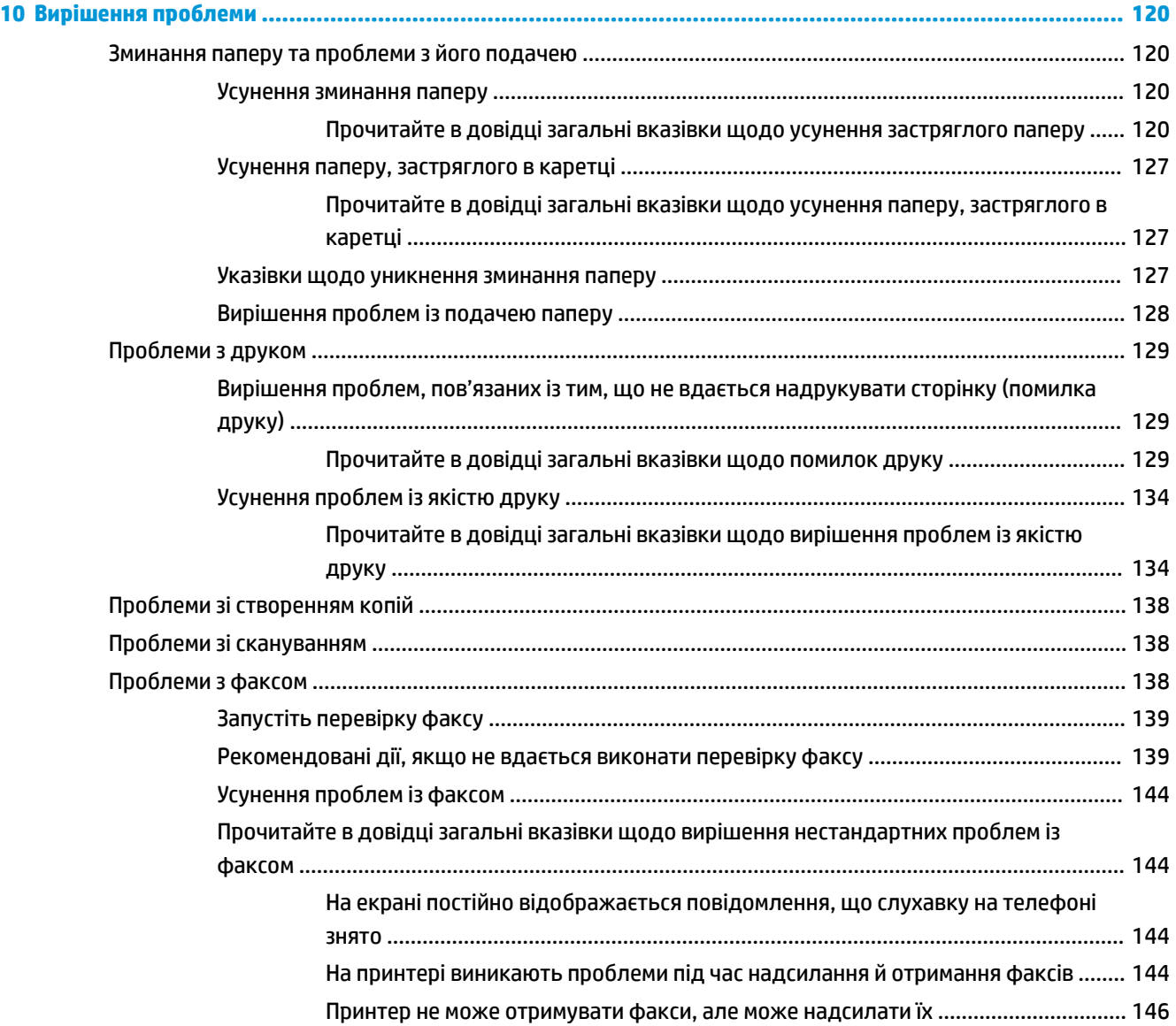

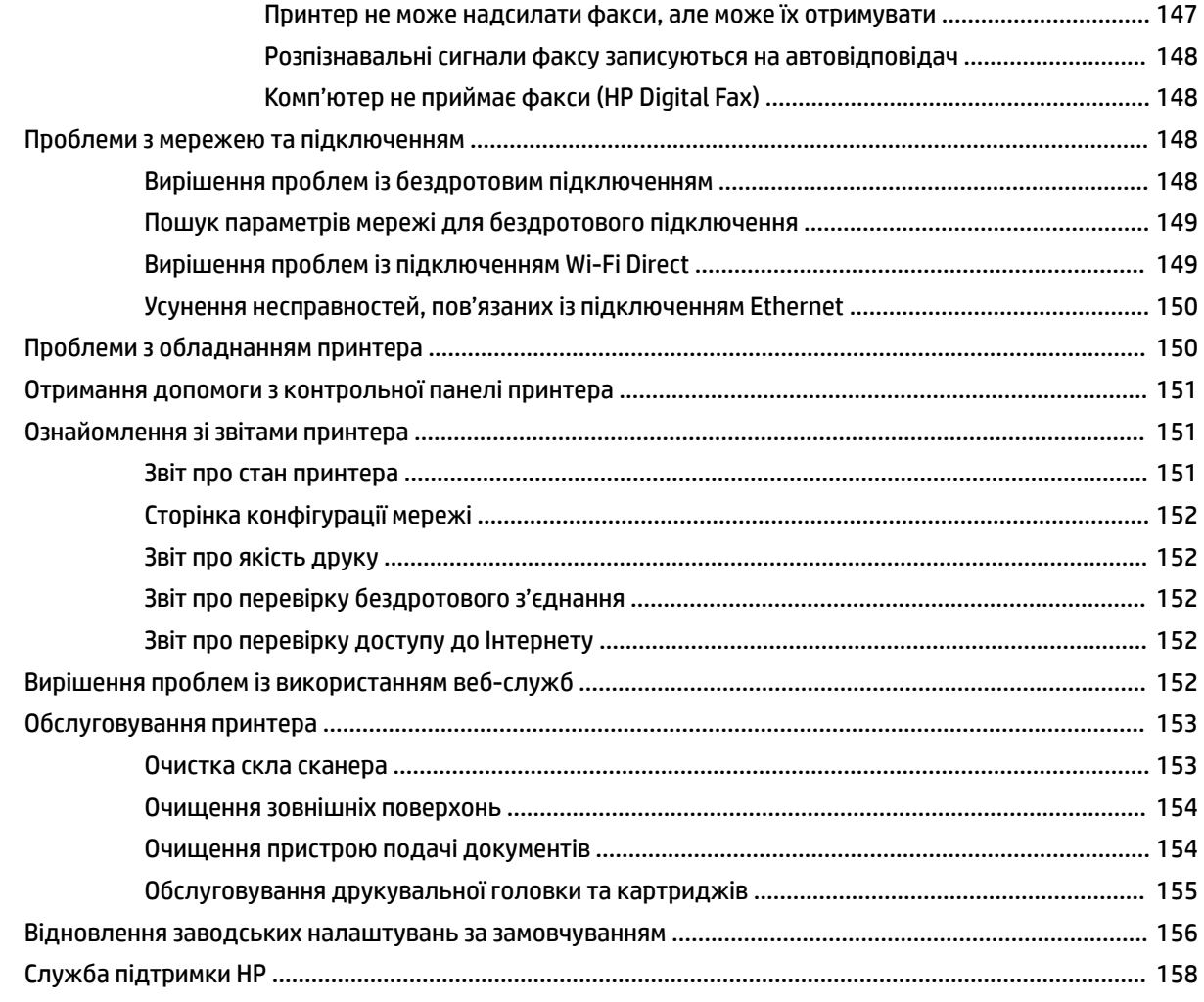

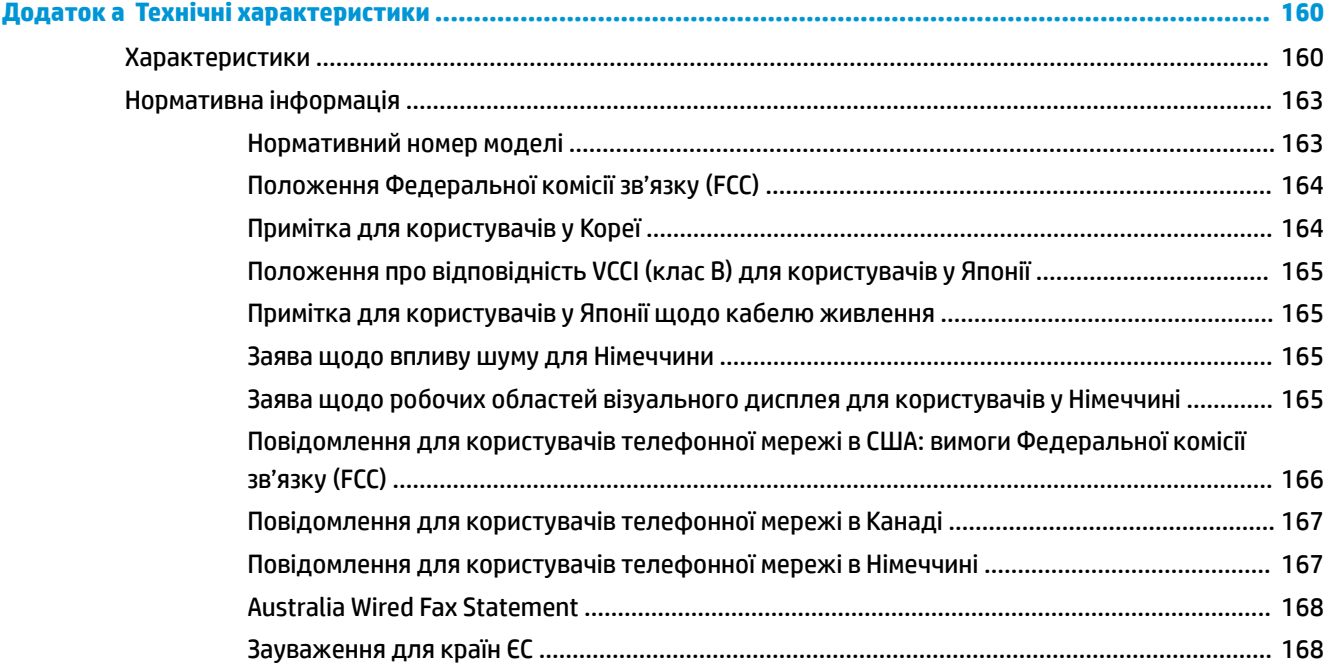

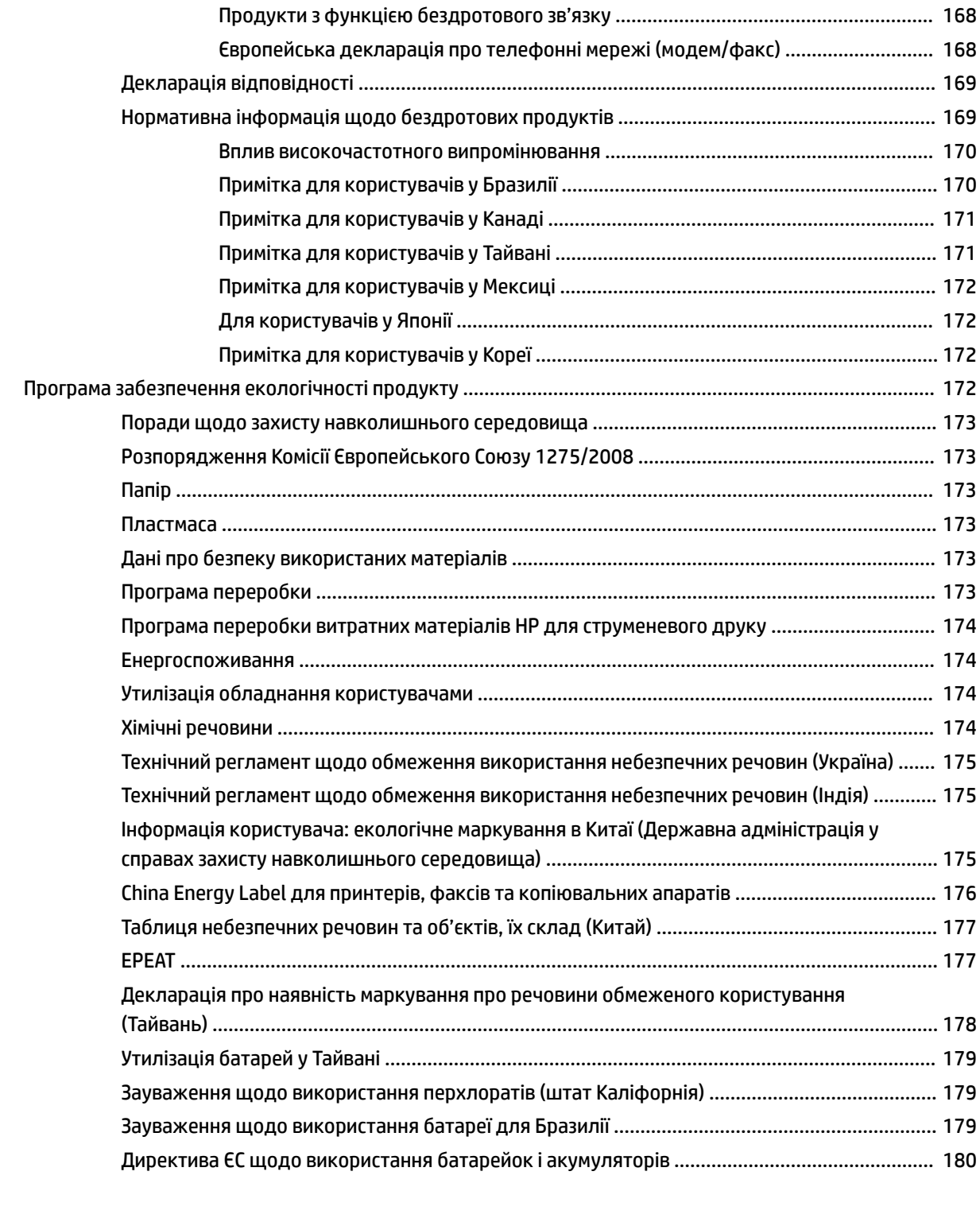

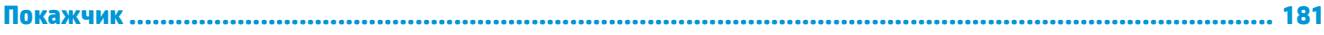

# <span id="page-13-0"></span>**1 Як діяти?**

- [Початок роботи](#page-14-0)
- [Друк](#page-43-0)
- [Копіювання та сканування](#page-56-0)
- [Робота з факсами](#page-66-0)
- [Веб-служби](#page-111-0)
- [Робота з картриджами](#page-115-0)
- [Налаштування мережі](#page-120-0)
- [Інструменти керування принтером](#page-128-0)
- [Вирішення проблеми](#page-132-0)

# <span id="page-14-0"></span>**2 Початок роботи**

Цей посібник містить детальні відомості про використання принтера та виправлення неполадок у його роботі.

- Спеціальні можливості
- [HP EcoSolutions \(HP і захист навколишнього середовища\)](#page-15-0)
- [Опис компонентів принтера](#page-18-0)
- [Використання контрольної панелі принтера](#page-20-0)
- [Використання паперу](#page-23-0)
- [Робота з лотками](#page-26-0)
- [Завантаження паперу](#page-27-0)
- [Розташування оригінального документа на склі сканера](#page-39-0)
- [Завантаження оригіналу в лоток подачі документів](#page-39-0)
- [Оновлення принтера](#page-40-0)
- [Відкриття програмного забезпечення принтера HP \(Windows\)](#page-41-0)
- Вимкнення принтера

# **Спеціальні можливості**

Принтер оснащено кількома функціями, завдяки яким користуватися ним можуть люди з фізичними вадами.

# **Зір**

Люди з порушеннями зору можуть використовувати програмне забезпечення HP, що входить до комплекту поставки принтера, за допомогою спеціальних можливостей і функцій операційної системи. Програмне забезпечення також підтримує більшість допоміжних технологій, таких як програми читання екрана, системи читання для сліпих і програми голосового відтворення тексту. Для людей, які не розрізняють кольори, кольорові кнопки і закладки, програмне забезпечення HP містить простий текст або піктограми, що символізують відповідну дію.

# **Рухливість**

Користувачі, що мають фізичні обмеження руху, можуть застосовувати функції програмного забезпечення HP шляхом натискання клавіш, що відповідають командам. Програмне забезпечення HP також підтримує спеціальні можливості ОС Windows, зокрема StickyKeys, ToggleKeys, FilterKeys і MouseKeys. Особи з обмеженнями в силі та рухливості можуть використовувати всі кришки, кнопки, лотки для паперу та регулятори ширини паперу у принтері.

# **Підтримка**

Більш детальну інформацію щодо рішень доступності для продукції HP можна знайти на веб-сайті HP Accessibility and Aging (Доступність та люди похилого віку) [\(www.hp.com/accessibility\)](http://www.hp.com/accessibility).

Додаткові відомості про спеціальні можливості для OS X можна переглянути на веб-сайті Apple за адресою [www.apple.com/accessibility.](http://www.apple.com/accessibility/)

# <span id="page-15-0"></span>**HP EcoSolutions (HP і захист навколишнього середовища)**

Компанія HP прагне допомогти вам мінімізувати вплив на навколишнє середовище й відповідально підходити до друку як вдома, так і в офісі.

Додаткову інформацію про екологічні принципи, яких дотримується компанія HP в процесі виробництва, див. у розділі [Програма забезпечення екологічності продукту](#page-184-0). Додаткову інформацію про ініціативи компанії HP щодо захисту довкілля можна переглянути на веб-сторінці [www.hp.com/](http://www.hp.com/ecosolutions) [ecosolutions](http://www.hp.com/ecosolutions).

- Керування живленням
- [Тихий режим](#page-16-0)
- [Оптимізація витратних матеріалів для друку](#page-17-0)

# **Керування живленням**

Для економії електроенергії використовуйте **Sleep Mode** (Режим сну), **Auto-off** (Автовимкнення) та **Schedule Printer On/Off** (Увімкнення/вимкнення принтера за розкладом).

#### **Сплячий режим**

Коли активовано сплячий режим, споживання енергії зменшується. Після першого налаштування принтера він перейде до сплячого режиму через 5 хвилин бездіяльності.

Щоб змінити період бездіяльності перед тим, як принтер перейде до сплячого режиму, виконайте наступні вказівки.

- **1.** На панелі керування принтеру торкніться або проведіть пальцем донизу по вкладці у верхній частині екрану, щоб відкрити інформаційну панель, а потім торкніться  $\mathbb{S}$ .
- **2.** Виберіть **Sleep Mode** (Режим очікування) і натисніть потрібний варіант.

#### **Автовимкнення**

У разі активації цієї функції принтер автоматично вимикається через 8 годин бездіяльності, що допомагає заощаджувати електроенергію. Функція автовимкнення повністю вимикає принтер, тому, щоб знову увімкнути його, потрібно натиснути кнопку живлення.

Якщо ваш принтер підтримує функцію економного споживання енергії, автовимкнення автоматично активується або дезактивується залежно від можливостей принтера та налаштувань з'єднання. Навіть якщо функцію автовимкнення дезактивовано, для зменшення споживання енергії принтер переходить у режим сну через 5 хвилин бездіяльності.

- Автовимкнення активується під час вмиканні принтера, якщо у нього відсутні функції підключення до мережі, факсу чи Wi-Fi Direct або якщо ці фіункції відключено.
- Автовимкнення дезактивується, коли вмикається функція бездротового підключення чи Wi-Fi Direct або якщо принтер з функцією факсу, USB або мережі Ethernet встановлює підключення через факс, USB або мережу Ethernet.

# **Планування часу ввімкнення та вимкнення**

Використовуйте цю функцію, щоб автоматично вмикати або вимикати принтер у вибрані дні. Наприклад, можна запланувати ввімкнення принтера на 8 годину ранку, а вимкнення – на 8 годину вечора з понеділка по п'ятницю. Так ви зможете зекономити енергію вночі та на вихідних.

Щоб запланувати день і час для ввімкнення та вимкнення принтера, виконайте наведені нижче дії.

- <span id="page-16-0"></span>**1.** На панелі керування принтеру торкніться або проведіть пальцем донизу по вкладці у верхній частині екрану, щоб відкрити інформаційну панель, а потім торкніться  $\mathbb{S}$ .
- **2.** Виберіть **Schedule Printer 0n/0ff** (Запланувати ввімкнення/вимкнення принтера).
- **3.** Ви можете вибрати **Schecule 2n2ff** (Розклад увімкнення/вимкнення), щоб дістатися до налаштувань часу після встановлення одного з них в положення ON (Увімкнено).
- **4.** Торкніться потрібного параметра й дотримуйтеся вказівок на екрані, щоб установити день і час увімкнення/вимкнення принтера.

**ПОПЕРЕДЖЕННЯ.** Завжди вимикайте принтер, використовуючи **Schedule 2ff** (Розклад вимкнення) або (кнопку Живлення), розташовану зліва на передній панелі принтера.

Якщо вимкнути принтер некоректно, каретка може не повернутись у правильне положення, що призведе до проблем у роботі картриджів і погіршення якості друку.

Ніколи не вмикайте принтер, коли будь-які картриджі відсутні. Компанія HP рекомендує якомога швидше установити на місце всі відсутні картриджі, щоб уникнути проблем із якістю друку або можливого надмірного споживання чорнила з установлених картриджів чи пошкодження системи подачі чорнила.

# **Тихий режим**

У тихому режимі процес друкування сповільнюється, щоб зменшити рівень шуму без погіршення якості друку. Ця функція працює лише під час друку на звичайному папері. Крім того, тихий режим буде відключено, якщо здійснюється друк із найвищою або презентаційною якістю. Для зменшення рівня шуму, коли виконується друк, увімкніть тихий режим. Для друку з нормальною швидкістю вимкніть тихий режим. Цю функцію стандартно вимкнено.

 $\mathbb{B}^{\!\!*}$  примітка. Тихий режим не буде доступний, якщо друкуються фотографії або конверти.

Можна створити розклад, згідно з яким принтер буде працювати у тихому режимі у визначений час. Наприклад, можна встановити, щоб принтер працював у тихому режимі з 22:00 до 8:00 кожного дня.

# **Увімкнення тихого режиму з контрольної панелі принтера**

- **1.** На панелі керування принтеру торкніться або проведіть пальцем донизу по вкладці у верхній частині екрану, щоб відкрити інформаційну панель, а потім торкніться ( **Налаштування** ).
- **2.** Торкніться пункту **Тихий режим** .
- **3.** Торкніться **Выкл. (Вимк.)** біля **Тихий режим** , щоб увімкнути його.

#### **Складання розкладу увімкнення тихого режиму з панелі керування принтера**

- **1.** На панелі керування принтеру торкніться або проведіть пальцем донизу по вкладці у верхній частині екрану, щоб відкрити інформаційну панель, а потім торкніться ( **Налаштування** ).
- **2.** Торкніться пункту **Тихий режим** .
- **3.** Торкніться **Выкл. (Вимк.)** біля **Тихий режим** , щоб увімкнути його.
- **4.** Торкніться **Выкл. (Вимк.)** поряд з пунктом **Schedule** (Розклад), а потім змініть запланований час увімкнення і вимкнення режиму.

# <span id="page-17-0"></span>**Увімкнення тихого режиму під час роботи принтера**

- **1.** На панелі керування принтеру торкніться або проведіть пальцем донизу по вкладці у верхній частині екрану, щоб відкрити інформаційну панель, а потім виберіть поточне завдання друку.
- **2.** Торкніться **(Примания Грихий режим) на екрані друку**, щоб увімкнути його.

**ПРИМІТКА.** Тихий режим буде ввімкнено тільки після завершення друку поточної сторінки та буде використовуватися тільки для поточного завдання друку.

#### **Увімкнення та вимкнення тихого режиму з програми принтера (Windows)**

- **1.** Відкрийте програмне забезпечення принтера HP. Додаткову інформацію див. у розділі [Відкриття](#page-41-0)  [програмного забезпечення принтера HP \(Windows\)](#page-41-0).
- **2.** Натисніть **Тихий режим** .
- **3.** Виберіть **Вкл. (Увімк.)\*** або **Выкл. (Вимк.)** .
- **4.** Натисніть **Save Settings** (Зберегти параметри).

# **Увімкнення та вимкнення тихого режиму з програми принтера (OS X)**

- **1.** Відкрийте HP Utility.
- **ПРИМІТКА.** HP Utility розташовано у папці **HP** > **Застосунки**.
- **2.** Виберіть принтер.
- **3.** Натисніть **Тихий режим** .
- **4.** Виберіть **Вкл. (Увімк.)\*** або **Выкл. (Вимк.)** .
- **5.** Натисніть **Apply Now (Застосувати зараз)**.

#### **Увімкнення та вимкнення тихого режиму з вбудованого веб-серверу (EWS)**

- **1.** Відкрийте EWS. Додаткову інформацію див. у розділі [Доступ до вбудованого веб-сервера.](#page-129-0)
- **2.** Відкрийте вкладку **Settings (Параметри)** .
- **3.** У розділі **Налаштування** виберіть **Тихий режим** , а потім **Вкл. (Увімк.)\*** або **Выкл. (Вимк.)** .
- **4.** Натисніть **Apply (Застосувати)**.

# **Оптимізація витратних матеріалів для друку**

З метою оптимізації використання витратних матеріалів для друку, наприклад чорнила та паперу, скористайтеся наведеними нижче порадами.

- Утилізуйте використані оригінальні картриджі з чорнилом HP за програмою HP Planet Partners. Додаткові відомості див. на веб-сторінці [www.hp.com/recycle.](http://www.hp.com/recycle)
- Використовуйте папір раціонально, друкуючи на обох сторонах аркуша.
- Змініть значення якості паперу у драйвері принтера на чернетку. Під час друку чернеток витрачається менше чорнила.
- Не чистьте друкуючу головку без потреби. Це призводить до перевитрати чорнила та скорочує термін експлуатації картриджів.

# <span id="page-18-0"></span>**Опис компонентів принтера**

У цьому розділі містяться відомості на такі теми:

- Малюнок вигляд спереду та зверху
- [Область витратних матеріалів для друку](#page-19-0)
- [Вигляд ззаду](#page-19-0)

# **Малюнок — вигляд спереду та зверху**

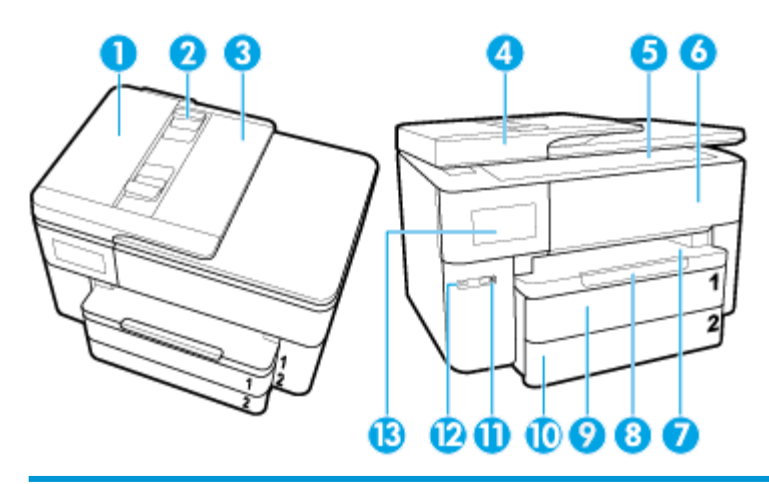

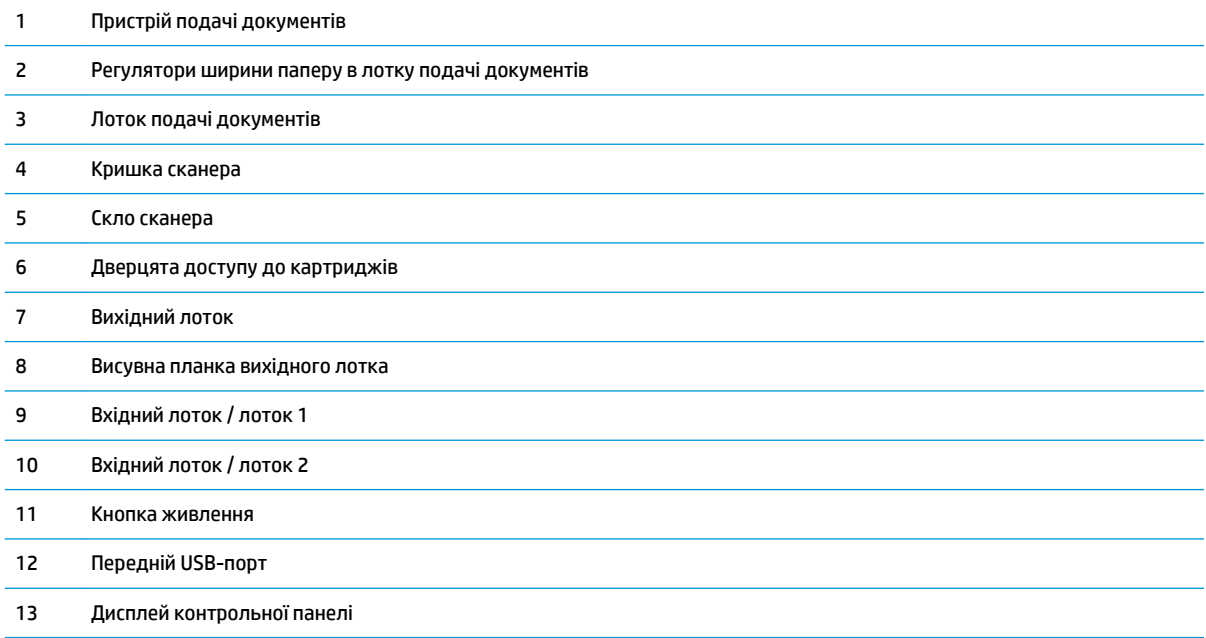

# <span id="page-19-0"></span>**Область витратних матеріалів для друку**

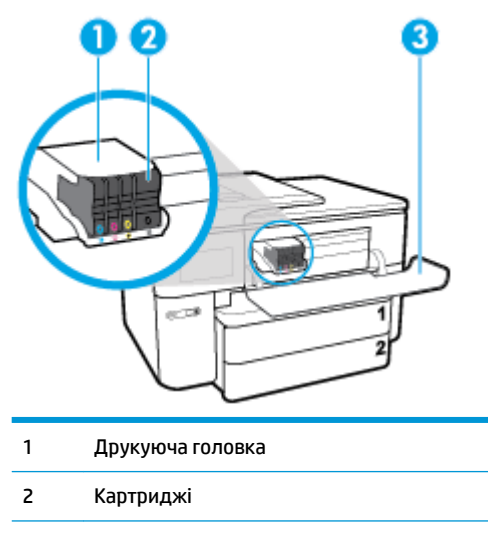

3 Дверцята доступу до картриджів

**В ПРИМІТКА.** Картриджі потрібно зберігати у принтері для запобігання можливих проблем із якістю друку або пошкодження друкувальної головки. Не виймайте витратні матеріали з принтера на довгий час. Не вмикайте принтер, якщо картридж не установлено.

# **Вигляд ззаду**

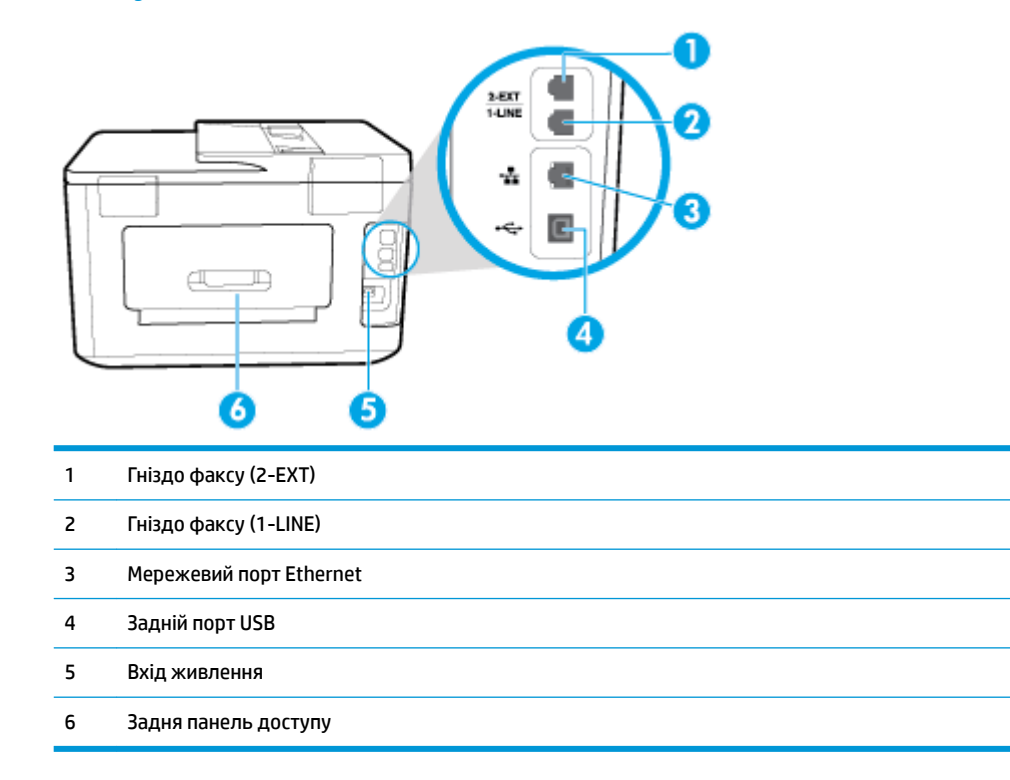

# <span id="page-20-0"></span>**Використання контрольної панелі принтера**

У цьому розділі містяться відомості на такі теми:

- Підніміть панель керування
- Огляд кнопок та індикаторів
- [Піктограми дисплея контрольної панелі](#page-21-0)
- [Вкладки функцій](#page-22-0)
- [Змінення налаштувань принтера](#page-22-0)
- [Використання ярликів](#page-23-0)
- [Інформаційна панель](#page-23-0)

# **Підніміть панель керування**

Панель керування можна переміщувати, що підвищує зручність використання.

Для плавного піднімання чи опускання панелі керування використовуйте ручку, розташовану в її нижній лівій частині.

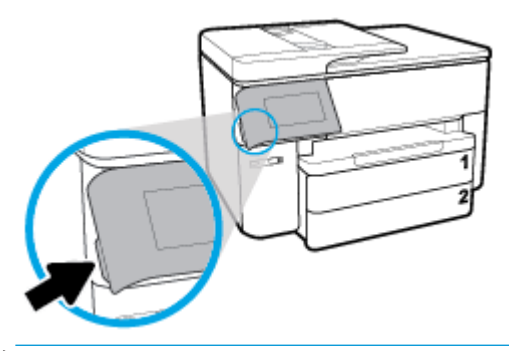

 $\mathbb{Z}$  примітка. Поверніть панель керування у вихідне положення, натискаючи на її ліву сторону, доки вона не опиниться на своєму місці.

# **Огляд кнопок та індикаторів**

Наведена нижче схема й таблиця до неї дають змогу швидко ознайомитися з функціями контрольної панелі принтера.

<span id="page-21-0"></span>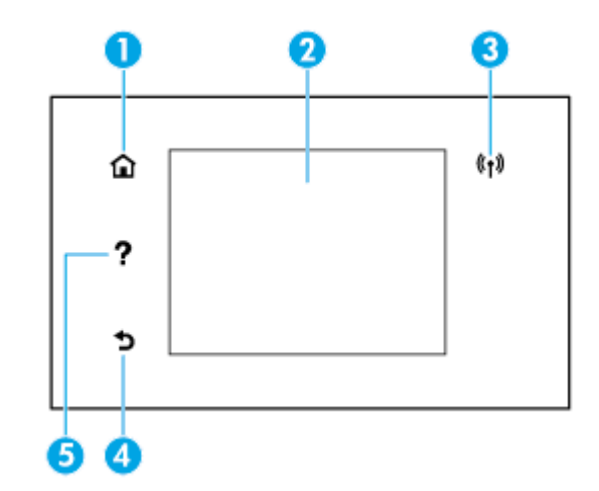

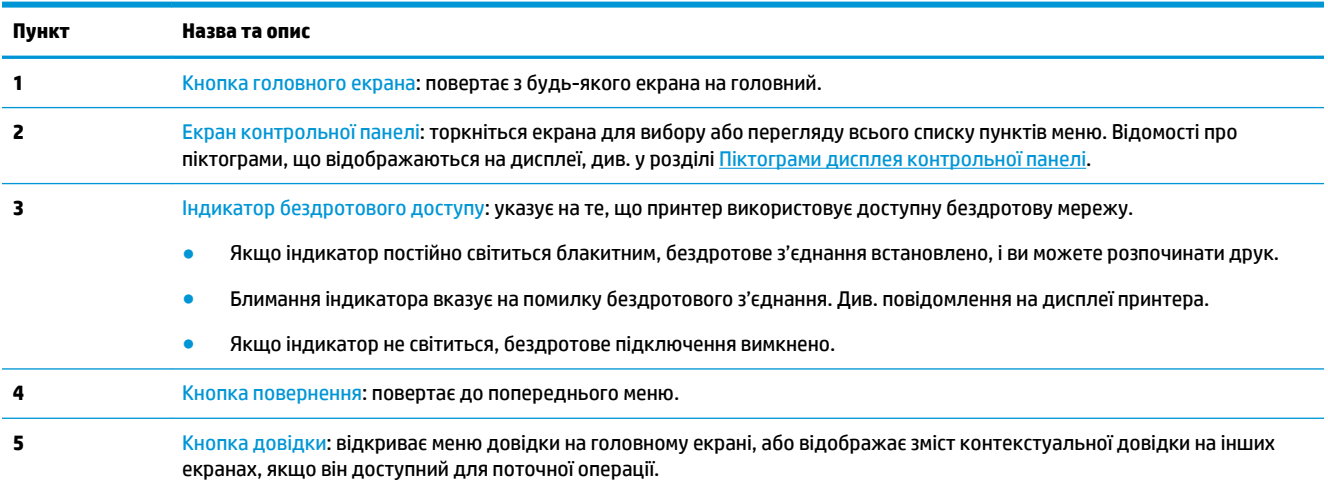

# **Піктограми дисплея контрольної панелі**

Щоб отримати доступ до піктограм, на панелі керування принтеру торкніться або проведіть пальцем донизу по вкладці у верхній частині екрану, щоб відкрити інформаційну панель.

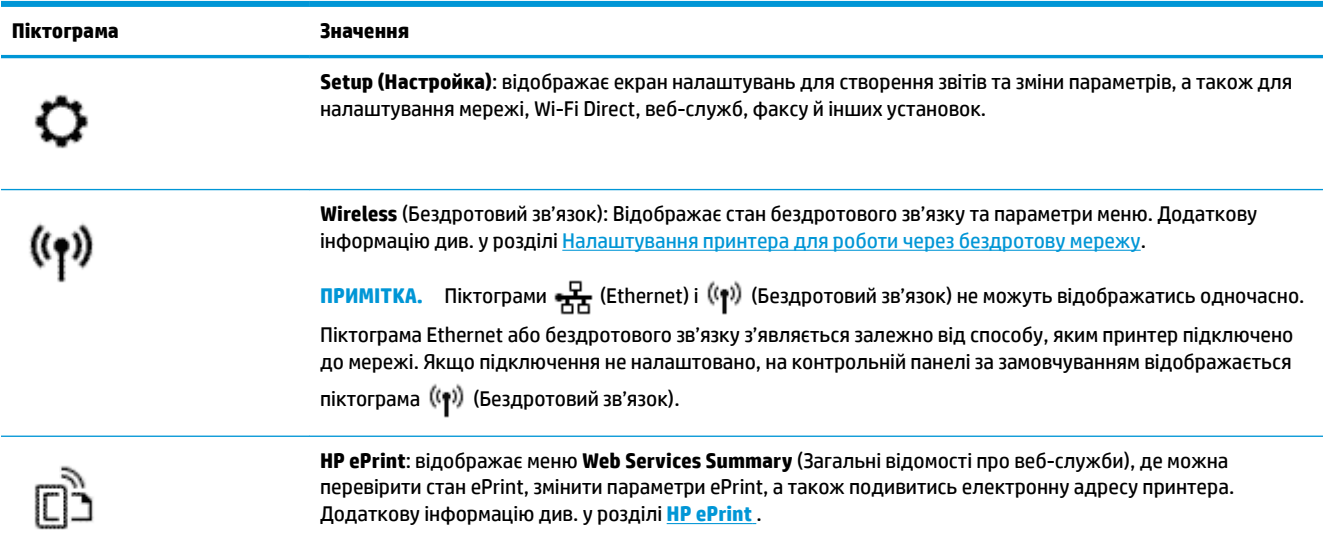

<span id="page-22-0"></span>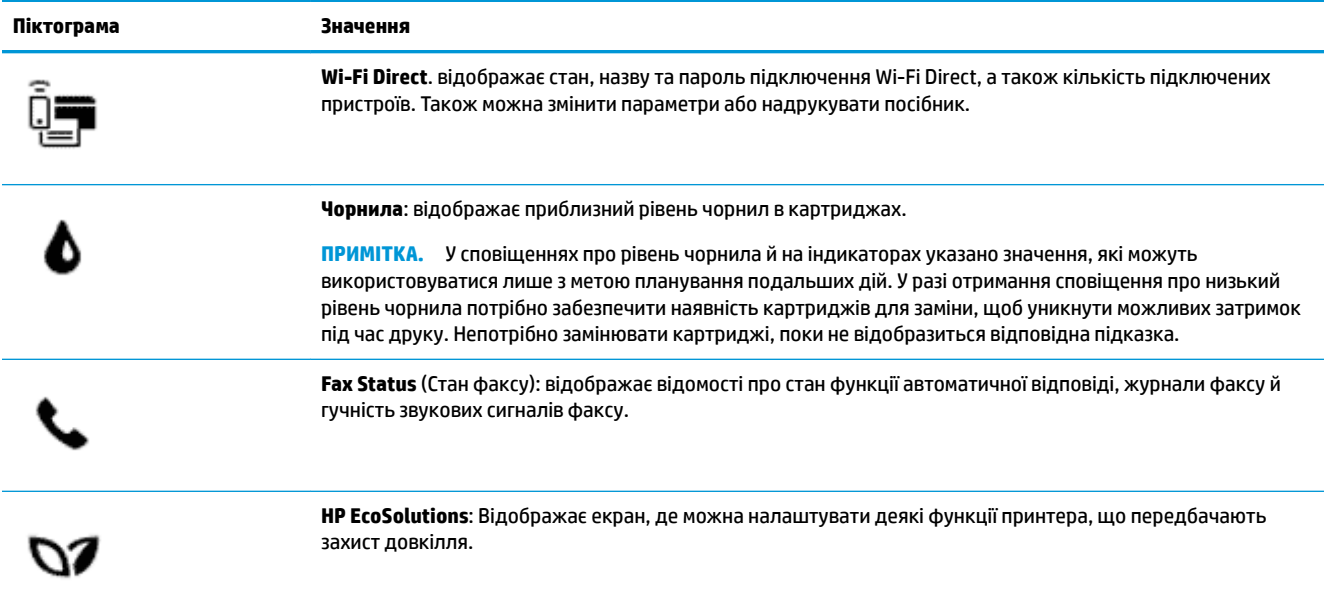

# **Вкладки функцій**

Вкладки функцій розташовано в нижній частині екрана.

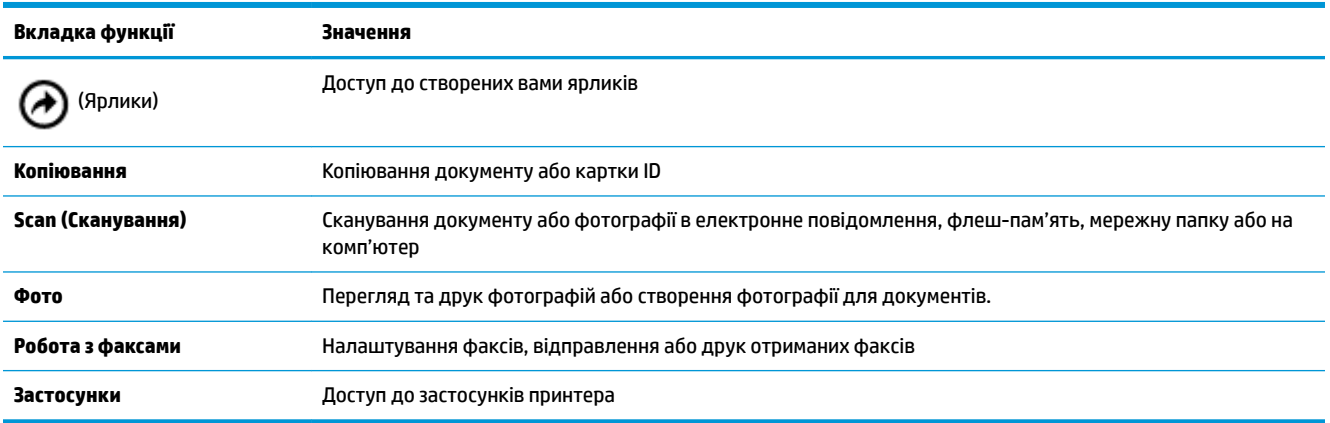

# **Змінення налаштувань принтера**

Використовуйте панель керування, щоб змінювати функції й налаштування принтера, друкувати звіти й переглядати довідкову інформацію щодо принтера.

**ジント<mark> ПОРАДА.</mark> Якщо принтер підключено до комп'ютера, його налаштування також можна змінювати за** допомогою інструментів керування принтером у програмному забезпеченні.

Докладнішу інформацію про них див. у розділі [Інструменти керування принтером](#page-128-0).

# <span id="page-23-0"></span>**Змінення параметрів функції**

Доступні функції принтера відображаються на екрані Home (Головний) контрольної панелі.

- **1.** На дисплеї панелі керування виберіть вкладку з потрібною функцією, наприклад **Копіювання** або **Scan (Сканування)** .
- **2.** Вибравши функцію, торкніться ( **Settings (Параметри)** ), перегляньте доступні параметри і виберіть те, що потрібно змінити.
- **3.** Налаштуйте параметр, дотримуючись підказок на екрані контрольної панелі.
- <u>́∜</u> <mark>порада.</mark> Торкніться піктограми, ∩ (Home (Головний)), щоб повернутися до екрана Home (Головний).

#### **Змінення параметрів принтера**

Щоб змінити налаштування принтера чи звітів про виконання друку, використовуйте параметри, доступні на екрані **Setup Menu** (Меню налаштування).

- **1.** На панелі керування принтеру торкніться або проведіть пальцем донизу по вкладці у верхній частині екрану, щоб відкрити інформаційну панель, а потім торкніться ( **Налаштування** ).
- **2.** Прокручуйте екрани, доки не знайдете потрібний.
- **3.** Використовуйте елементи екрана для вибору екранів або параметрів.
- ÷ŷ. **ПОРАДА.** Торкніться піктограми, **(A)** (Ноте (Головний)), щоб повернутися до екрана Home (Головний).

# **Використання ярликів**

За допомогою ярликів на панелі керування принтера з усіх доступних функцій в папках функцій можна створювати добірки завдань, що використовуються найчастіше.

Коли ярлик буде створено, доступ до нього можна отримати на головному екрані або у вкладці Ярлики.

# **Інформаційна панель**

Інформаційна панель на панелі керування принтера дозволяє отримувати доступ до піктограм на екрані, перевіряти стан принтера та відстежувати поточні та заплановані завдання друку і здійснювати керування ними.

Щоб відкрити інформаційну панель, торкніться вкладки **мерших проведіть по ній пальцем** донизу у верхній частині екрана на панелі керування.

# **Використання паперу**

Принтер розраховано на належну роботу з більшістю типів офісного паперу. Рекомендується спробувати різні типи паперу для друку, перш ніж закуповувати їх у великій кількості. Для забезпечення найкращої якості друку використовуйте папір HP. Детальну інформацію про папір НР див. на веб-сайті компанії за адресою [www.hp.com](http://www.hp.com) .

<span id="page-24-0"></span>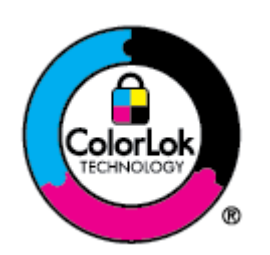

Компанія HP рекомендує використовувати для звичайного друку документів звичайний папір із логотипом ColorLok. Усі типи паперу з логотипом ColorLok пройшли незалежне тестування, яке підтвердило їх відповідність високим стандартам надійності та якості друку. Вони забезпечують чіткий друк зображень із яскравими кольорами й виразними відтінками чорного, а також швидше висихання порівняно зі стандартними типами паперу. Шукайте папір із логотипом ColorLok різної маси та розмірів від головних виробників.

У цьому розділі містяться відомості на такі теми:

- Рекомендований папір для друку
- **[Замовлення витратних матеріалів HP \(папір\)](#page-25-0)**
- [Поради щодо вибору та використання паперу](#page-26-0)

# **Рекомендований папір для друку**

Для забезпечення найкращої якості компанія HP рекомендує використовувати папір HP, розроблений для конкретного типу завдання друку.

Деякі з цих типів паперу можуть бути недоступні у вашій країні/вашому регіоні.

# **Друк фотографій**

# ● **Фотопапір HP Premium Plus**

Фотопапір HP Premium Plus — це папір HP найвищої якості для отримання найкращих фотографій. З фотопапером HP Premium Plus можна друкувати чудові фотографії, які висихатимуть миттєво та якими можна поділитися просто з принтера. Принтер підтримує кілька розмірів паперу, зокрема A4 (8,5 x 11 дюймів), 4 x 6 дюймів (10 x 15 см), 5 x 7 дюймів (13 x 18 см), 11 x 17 дюймів, а також два типи поверхні — глянцеву та з м'яким блиском (напівглянцеву). Отримані фотографії ідеально підходять для того, щоб помістити їх у рамку, демонструвати або подарувати, а також для спеціальних фотопроектів. Використовуючи фотопапір HP Premium Plus, ви отримаєте виняткові результати, професійну якість і стійкість.

# ● **Фотопапір HP Advanced**

Для цього глянцевого паперу характерні швидке висихання, відсутність плям і простота у використанні. Він стійкий до води, брудних плям, відбитків пальців та вологи. Надруковані на ньому фотографії на вигляд мало відрізняються від надрукованих у фотосалонах. Є кілька розмірів цього фотопаперу, а саме: A4, 8,5x11 дюймів, 10x15 см (4x6 дюймів), 13x18 см (5x7 дюймів). Не містить кислоти, що забезпечує довговічність документів.

# ● **Фотопапір HP Everyday**

Друкуйте яскраві повсякденні знімки за низькою ціною, використовуючи папір, розроблений для повсякденного друку фотографій. Цей недорогий фотопапір швидко висихає, що полегшує його використання. Отримуйте чіткі та ясні зображення, використовуючи будь-який струменевий принтер. Є кілька розмірів цього фотопаперу з глянцевою поверхнею, а саме: A4, 8,5 x 11 дюймів, 5 x 7 дюймів і 4 х 6 дюймів 10 x 15 см. Не містить кислоти, що забезпечує довговічність документів.

# <span id="page-25-0"></span>**Ділові документи**

# ● **Папір для презентацій HP Premium 120g (матовий) або папір для професійного друку HP Professional 120 (матовий)**

Це щільний з обох боків матовий папір, який чудово підходить для презентацій, планів, звітів, інформаційних бюлетенів. Він солідно виглядає завдяки значній вазі.

● Папір для друку брошур **HP Brochure 180g (глянцевий)** або папір для професійного друку **HP Professional 180 (глянцевий)**

Ці види паперу мають глянцеву поверхню з обох боків для двостороннього друку. Це досконалий вибір для друку фотографічних репродукцій і графічних зображень для обкладинок ділових звітів, спеціальних презентацій, брошур, бланків і календарів.

● Матовий папір для друку брошур **HP Brochure, 180 г** або матовий папір для професійного друку **HP Professional, 180 г**

Ці види паперу мають матову поверхню з обох боків для двостороннього друку. Це досконалий вибір для друку фотографічних репродукцій та графічних зображень для обкладинок ділових звітів, спеціальних презентацій, брошур, бланків і календарів.

# **Повсякденний друк**

Усі вказані види паперу для повсякденного друку розроблено з використанням технології ColorLok Technology, що забезпечує більшу чіткість, виразність відтінків чорного та багату передачу кольорів.

# ● **Папір HP Bright White Inkjet (Ультра-білий папір НР для струменевих принтерів)**

Папір HP Bright White Inkjet забезпечує високу контрастність кольорів і чіткість тексту. Цей тип паперу досить щільний для двостороннього друку: надрукований документ не матиме просвітів, завдяки чому цей папір ідеально підходить для друку газетних повідомлень, звітів і флаєрів.

# ● **Папір для друку HP Printing**

Папір HP Printing Paper – це високоякісний універсальний папір. Він дозволяє створювати документи, які виглядають соліднішими, ніж документи, надруковані на звичайному універсальному або копіювальному папері. Не містить кислоти, що забезпечує довговічність документів.

# **Офісний папір HP Office Paper**

Папір HP 2ffice Paper - це високоякісний універсальний папір. Він може використовуватися для створення копій, чернеток, записок та інших повсякденних документів. Не містить кислоти, що забезпечує довговічність документів.

# **Замовлення витратних матеріалів HP (папір)**

Принтер розраховано на більшість типів офісного паперу. Для найкращої якості друку використовуйте папір HP.

Щоб замовити папір та інші витратні матеріали HP, відвідайте на сайт [www.hp.com](http://www.hp.com) . Наразі деякі розділи сайту HP доступні лише англійською мовою.

Компанія HP рекомендує використовувати для друку та копіювання повсякденних документів звичайний папір із логотипом ColorLok. Усі типи паперу з логотипом ColorLok пройшли незалежне тестування, яке підтвердило їх відповідність високим стандартам надійності та якості друку. Вони забезпечують чіткий друк зображень із яскравими кольорами й виразними відтінками чорного, а також швидше висихання порівняно зі стандартними типами паперу. Шукайте папір із логотипом ColorLok різної маси та розмірів від основних виробників.

# <span id="page-26-0"></span>**Поради щодо вибору та використання паперу**

Для отримання найкращих результатів дотримуйтеся наведених нижче правил.

- Завантажуйте папір лише одного типу та розміру у лоток або пристрій подачі документів за один раз.
- Переконайтеся в тому, що папір завантажено правильно, коли використовується папір з вхідного лотка або з пристрою автоматичної подачі документів.
- Не завантажуйте в лоток або пристрій подачі документів забагато паперу.
- Щоб уникнути зминання паперу, поганої якості друку й інших проблем, не завантажуйте в лоток або пристрій подачі документів папір таких типів:
	- носії з декількох частин;
	- пошкоджені, зігнуті або зім'яті носії;
	- носії з вирізами або отворами;
	- носії із жорсткою структурою, рельєфні або такі, що погано вбирають чорнило;
	- надто легкі носії або носії, що легко розтягуються;
	- носії зі скобами або скріпками.

# **Робота з лотками**

За замовчуванням у принтер подається папір із лотка 1. Якщо той порожній, а лоток 2 установлений у принтер і містить папір, принтер завантажуватиме матеріали саме з нього.

Змінити цю поведінку можна за допомогою наведених нижче функцій.

- **Default Tray** Виберіть лоток за замовчуванням, з якого у принтер буде подаватися папір у випадку, якщо до лотку 1 та лотку 2 завантажено папір однакового розміру.
- **Tray Lock** (Блокування лотка): блокування лотка, яке запобігає його випадковому використанню. Така функція стане в пригоді, якщо ви, наприклад, завантажили папір спеціального призначення (бланки, папір із попередньо надрукованим текстом або зображенням тощо).

Тоді принтер не завантажуватиме матеріал із заблокованого лотка, навіть якщо інший лоток порожній.

 $\mathbb{Z}$  **пРИМІТКА.** Для оптимальної якості друку завантажуйте в лоток папір лише одного типу.

#### **ПРИМІТКА.** У лоток 2 можна завантажувати лише звичайний папір.

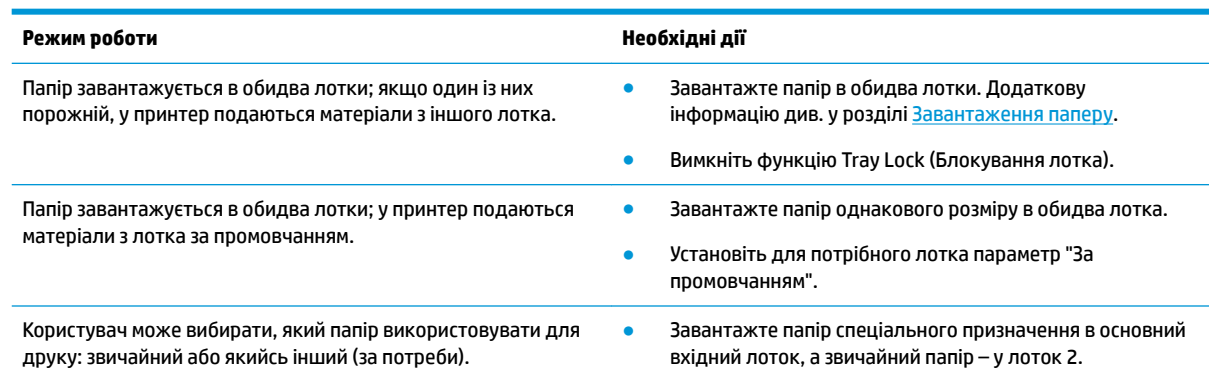

● Заблокуйте основний вхідний лоток і виберіть другий як лоток за промовчанням.

# <span id="page-27-0"></span>**Змінення параметрів лотка**

 **2 ПРИМІТКА.** Параметри лотка також можна змінити за допомогою EWS чи програмного забезпечення принтера HP.

Щоб отримати доступ до вбудованого веб-сервера (EWS) та програмного забезпечення принтера, скористайтесь відповідно інструкціями в розділі [Вбудований веб-сервер](#page-128-0) або [Відкриття програмного](#page-41-0) [забезпечення принтера HP \(Windows\)](#page-41-0).

- **1.** Переконайтеся, що принтер увімкнено.
- **2.** На панелі керування принтеру торкніться або проведіть пальцем донизу по вкладці у верхній частині екрану, щоб відкрити інформаційну панель, а потім торкніться (Setup (Налаштування)).
- **3.** За допомогою прокручування перейдіть до пункту **Tray and Paper Management** (Керування лотком та папером) та виберіть його.
- **4.** Виберіть **Default Tray** (Лоток за замовчуванням) або **Tray Lock** (Блокування лотка), а потім виберіть відповідний параметр.

# **Увімкнення автоматичного вибору лотка чи джерела паперу (Windows)**

- **1.** Відкрийте програмне забезпечення принтера HP. Додаткову інформацію див. у розділі [Відкриття](#page-41-0)  [програмного забезпечення принтера HP \(Windows\)](#page-41-0).
- **2.** Натисніть **Установить параметры** (Установити параметри) у розділі **Print, Scan & Fax (Друк, сканування та факс)** .
- **3.** У діалоговому вікні **Printing preferences** (Параметри друку) перейдіть на вкладку **Printing Shortcuts** (Ярлики друку).
- **4.** Виберіть один із параметрів автовибору в розкривному списку **Paper Source** (Джерело паперу).
- **5.** Двічі натисніть **OK**, щоб закрити діалогове вікно та зберегти зміни.

# **Увімкнення автоматичного вибору лотка чи джерела паперу (OS X)**

- **1.** У програмі в меню **Файл** виберіть **Печать** (Друк).
- **2.** Переконайтеся, що вибрано потрібний принтер.
- **3.** Виберіть **Automatically Select** (Автоматичний вибір) із спливаючого меню **Source** (Джерело), натисніть **Show Details** (Показати детальну інформацію) для доступу до параметрів друку.

# **Завантаження паперу**

**Щоб завантажити стандартний папір, виконайте наведені нижче дії.**

Щоб дізнатися, як використовується лоток 2, див. [Робота з лотками.](#page-26-0)

**1.** Повністю витягніть вхідний лоток.

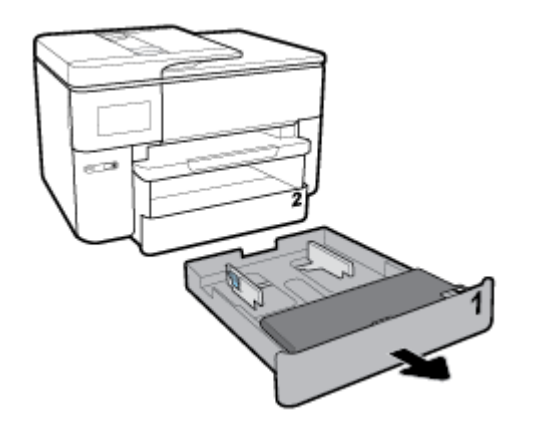

- **2.** Установіть регулятори паперу у лотку на максимальній відстані один від одного.
	- Щоб встановити регулятори ширини паперу, натисніть кнопку на лівому регуляторі ширини паперу та одночасно переміщуйте його.
	- Щоб встановити регулятор довжини паперу, натисніть кнопку на регуляторі довжини паперу та одночасно переміщуйте його.

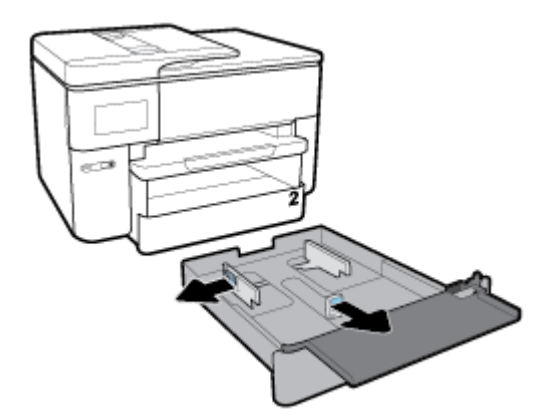

**3.** Папір потрібно завантажувати у книжковій орієнтації та друкованою стороною донизу.

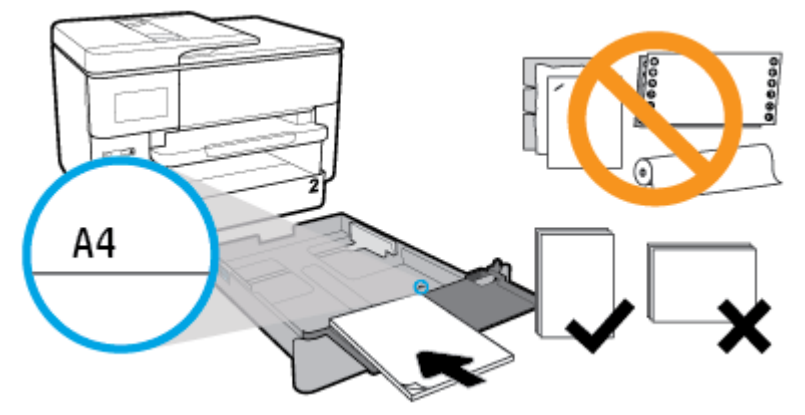

Переконайтеся в тому, що стос паперу вирівняно відносно відповідних ліній, що позначають розмір паперу, на передній частині лотка. Також переконайтеся, що стос паперу не перевищує висоту стосу, вказану на правому краї лотка.

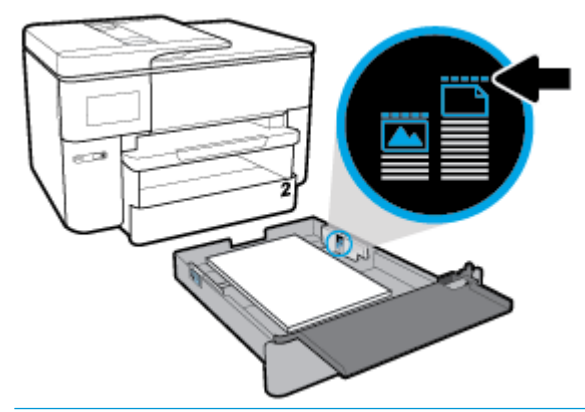

- **ПРИМІТКА.** Лоток 2 підтримує лише звичайний папір розміру A4 або Letter та більше. Не завантажуйте папір, коли принтер виконує друк.
- **4.** Установіть регулятори ширини паперу та регулятор довжини паперу так, щоб вони тісно прилягали до країв стосу паперу.

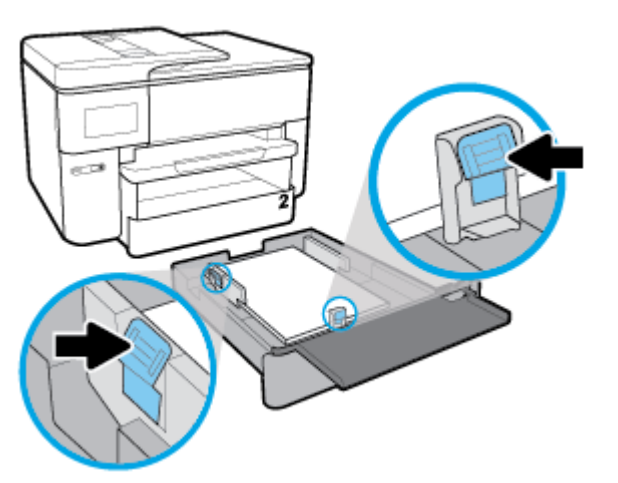

**5.** Перевірте область вхідного лотка всередині принтера. Якщо там є папір, витягніть його.

**6.** Засуньте вхідний лоток назад у принтер.

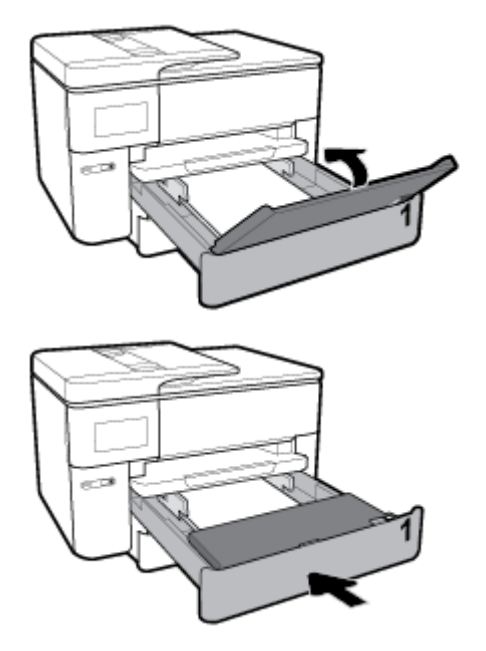

**7.** Витягніть висувну планку вихідного лотка.

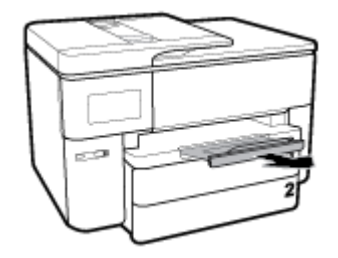

# **Завантаження паперу розміру В**

**1.** Повністю витягніть вхідний лоток.

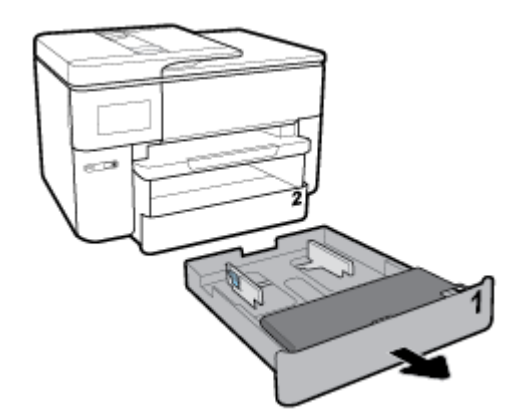

**2.** Якщо у вхідному лотку є інший папір, витягніть його.

**3.** Натисніть кнопку в нижній правій частині лотка, витягніть висувну планку вхідного лотка.

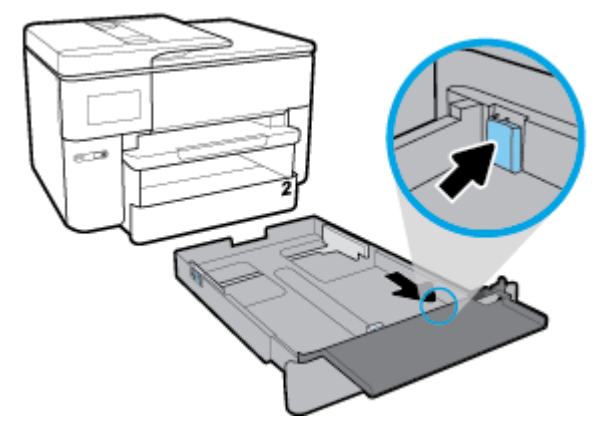

- **4.** Установіть регулятори паперу у лотку на максимальній відстані один від одного.
	- Щоб встановити регулятори ширини паперу, натисніть кнопку на лівому регуляторі ширини паперу та одночасно переміщуйте його.
	- Щоб встановити регулятор довжини паперу, натисніть кнопку на регуляторі довжини паперу та одночасно переміщуйте його.

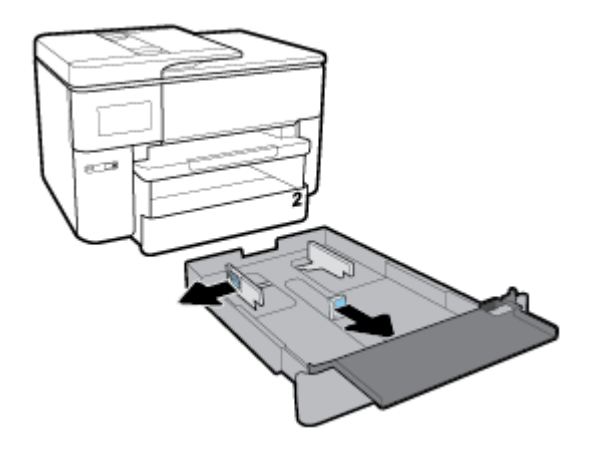

**5.** Папір потрібно завантажувати у книжковій орієнтації та друкованою стороною донизу.

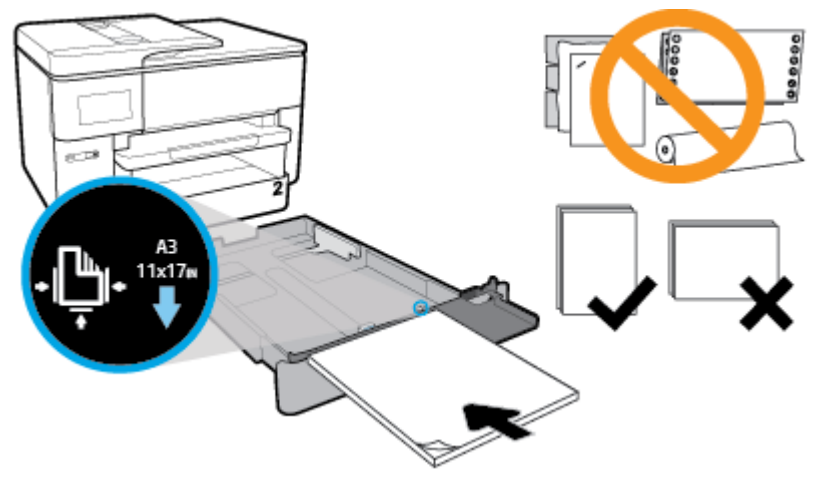

Переконайтеся в тому, що стос паперу вирівняно відносно відповідних ліній, що позначають розмір паперу, на передній частині лотка. Також переконайтеся, що стос паперу не перевищує висоту стосу, вказану на правому краї лотка.

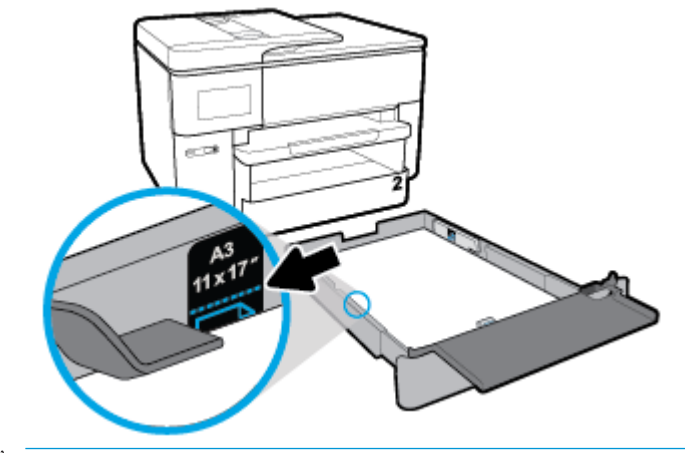

- **2 ПРИМІТКА.** Не завантажуйте папір, коли принтер виконує друк.
- **6.** Установіть регулятори ширини паперу та регулятор довжини паперу так, щоб вони тісно прилягали до країв стосу паперу.

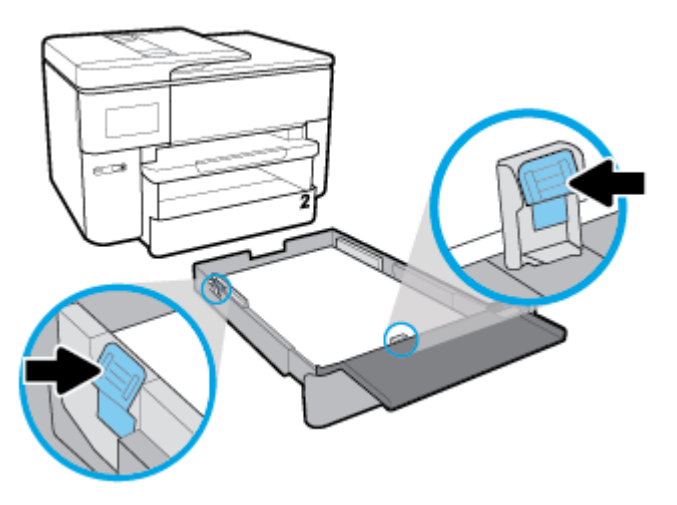

**7.** Перевірте область вхідного лотка всередині принтера. Якщо там є папір, витягніть його.

**8.** Засуньте вхідний лоток назад у принтер.

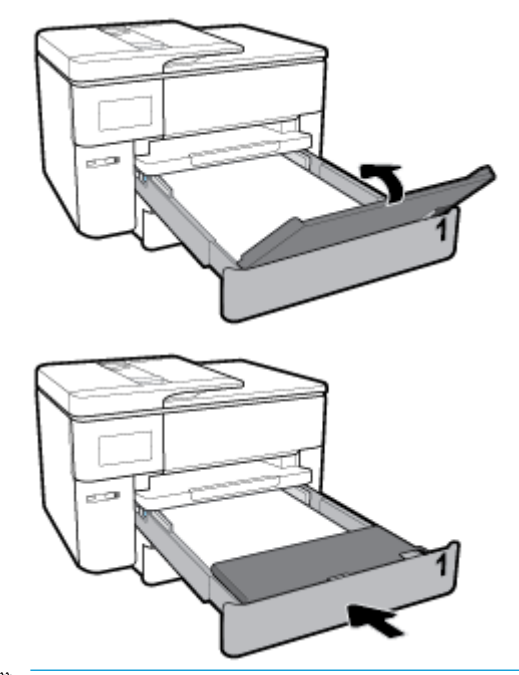

- **ПРИМІТКА.** Коли ви вставляєте вхідний лоток, висувна планка вхідного лотка виступає за межі принтера. Це нормально.
- **9.** Витягніть висувну планку вихідного лотка до позначки розміру А.

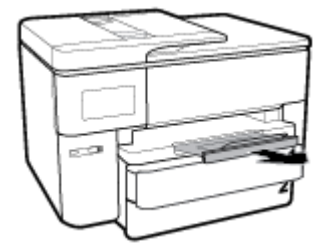

Витягніть висувну планку вихідного лотка до розміру В.

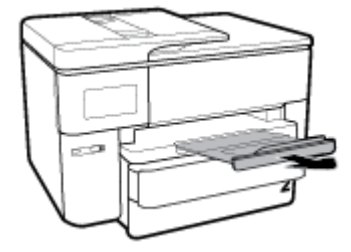

**Щоб завантажити конверт, виконайте наведені нижче дії.**

**1.** Повністю витягніть вхідний лоток.

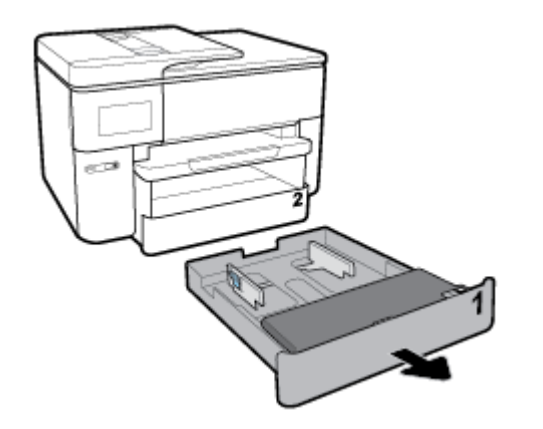

- **2.** Якщо й у вхідному лотку є папір, витягніть його.
- **3.** Установіть регулятори паперу у лотку на максимальній відстані один від одного.
	- Щоб встановити регулятори ширини паперу, натисніть кнопку на лівому регуляторі ширини паперу та одночасно переміщуйте його.
	- Щоб встановити регулятор довжини паперу, натисніть кнопку на регуляторі довжини паперу та одночасно переміщуйте його.

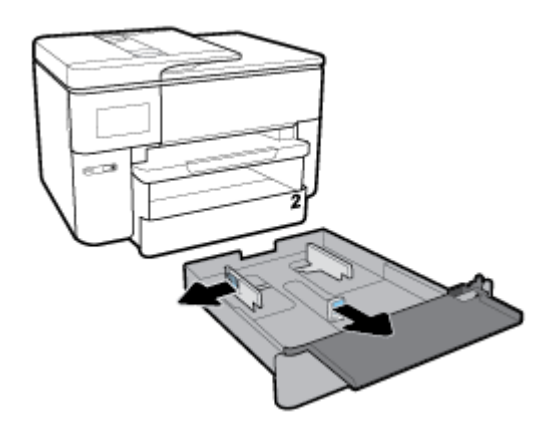

**4.** Вставте конверт у книжковій орієнтації та стороною для друку донизу.

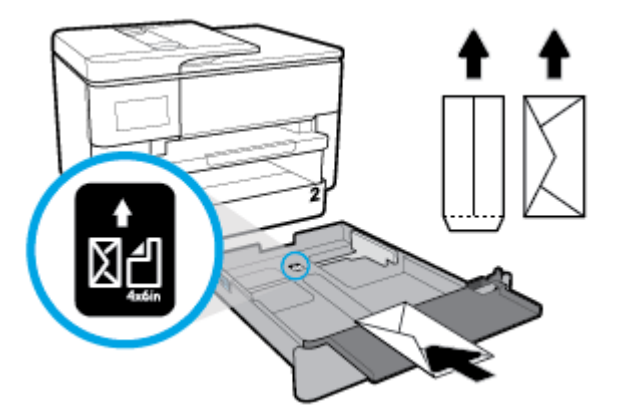

Переконайтеся в тому, що стос конвертів вирівняно відносно відповідних ліній, що позначають розмір паперу, на передній частині лотка. Також переконайтеся, що стос конвертів не перевищує висоту стосу, вказану на правому краї лотка.

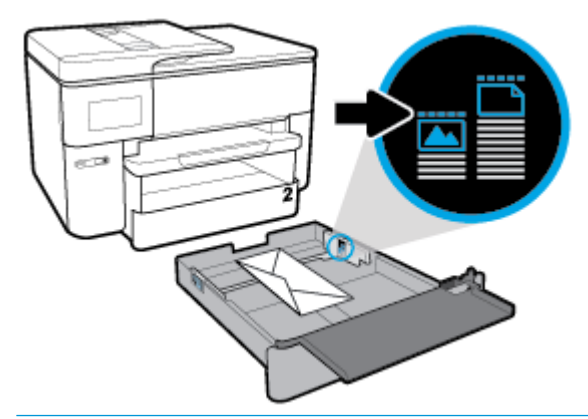

- **2 ПРИМІТКА.** Не завантажуйте папір, коли принтер виконує друк.
- **5.** Установіть регулятори ширини паперу та регулятор довжини паперу так, щоб вони тісно прилягали до країв стосу паперу.

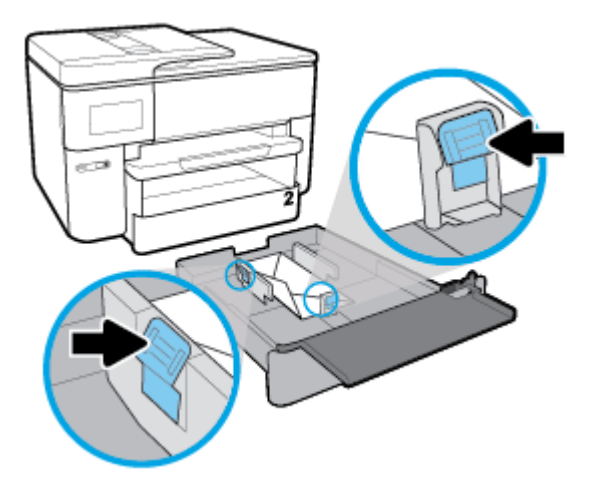

**6.** Перевірте область вхідного лотка всередині принтера. Якщо там є папір, витягніть його.
**7.** Засуньте вхідний лоток назад у принтер.

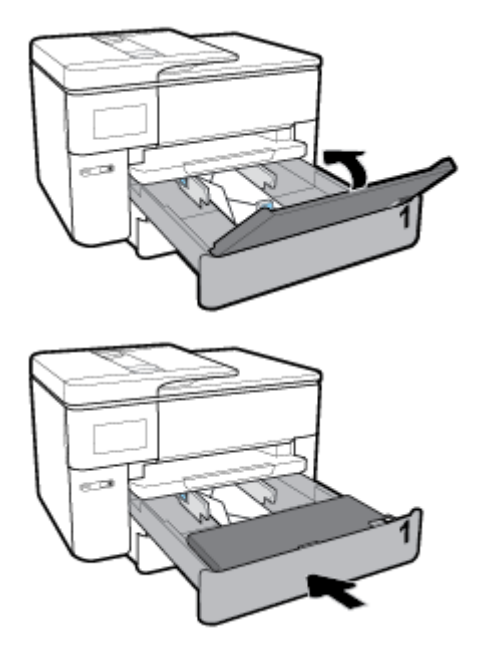

**8.** Витягніть висувну планку вихідного лотка.

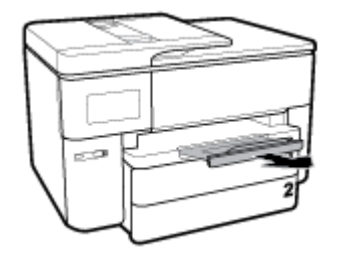

### **Інструкції із завантаження карток і фотопаперу**

**1.** Повністю витягніть вхідний лоток.

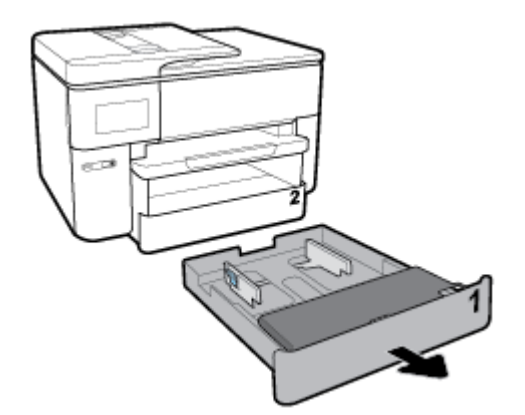

- **2.** Якщо й у вхідному лотку є папір, витягніть його.
- **3.** Установіть регулятори паперу у лотку на максимальній відстані один від одного.
- Щоб встановити регулятори ширини паперу, натисніть кнопку на лівому регуляторі ширини паперу та одночасно переміщуйте його.
- Щоб встановити регулятор довжини паперу, натисніть кнопку на регуляторі довжини паперу та одночасно переміщуйте його.

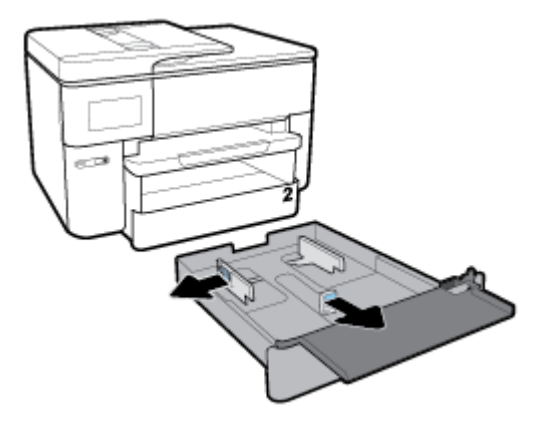

**4.** Вставте картки або фотопапір у книжковій орієнтації та стороною для друку донизу.

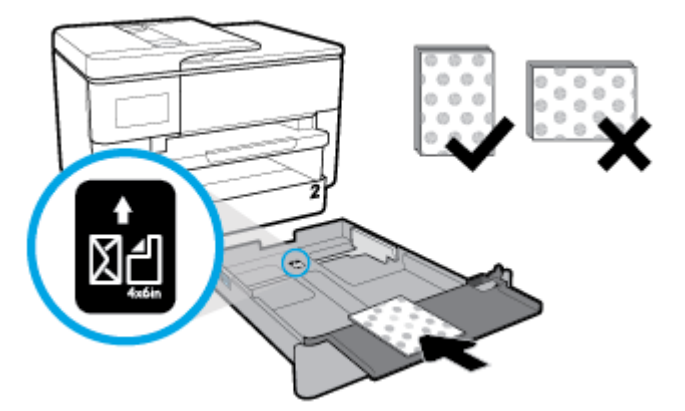

Переконайтеся в тому, що стос карток або фотопаперу вирівняно відносно відповідних ліній, що позначають розмір паперу, на передній частині лотка. Також переконайтеся, що стос карток або фотопаперу не перевищує висоту стосу, вказану на правому краї лотка.

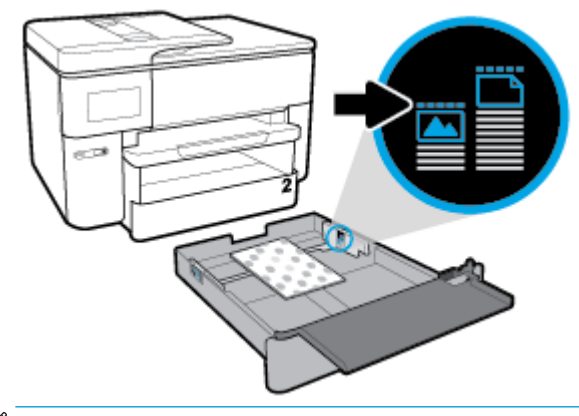

**В ПРИМІТКА.** Не завантажуйте папір, коли принтер виконує друк.

**5.** Установіть регулятори ширини паперу та регулятор довжини паперу так, щоб вони тісно прилягали до країв стосу паперу.

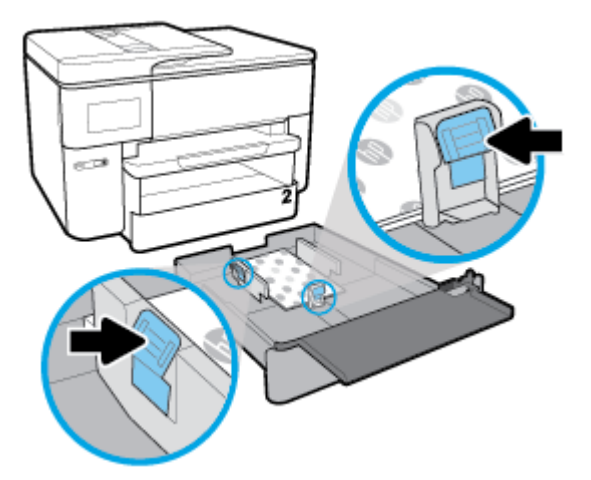

- **6.** Перевірте область вхідного лотка всередині принтера. Якщо там є папір, витягніть його.
- **7.** Засуньте вхідний лоток назад у принтер.

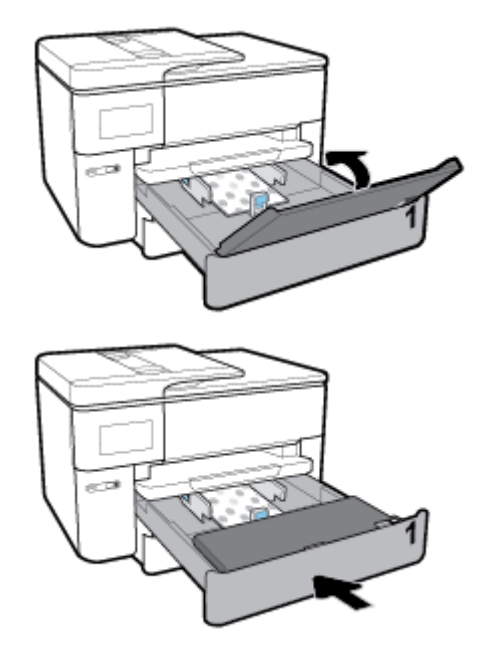

**8.** Витягніть висувну планку вихідного лотка.

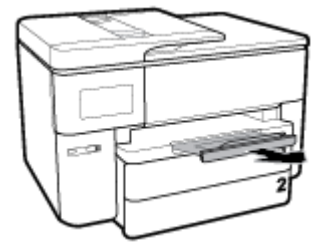

# **Розташування оригінального документа на склі сканера**

Копіювати, сканувати або надсилати у вигляді факсу оригінали можна, розташовуючи їх на склі сканера.

- **ПРИМІТКА.** Багато спеціальних функцій не працюють належним чином, якщо скло сканера та внутрішня сторона кришки брудні. Додаткову інформацію див. у розділі [Обслуговування принтера](#page-165-0).
- **Э ПРИМІТКА.** Вийміть усі оригінали з лотка подачі документів, перш ніж підняти кришку на принтері.

#### **Розташування оригіналу на склі сканера**

**1.** Підніміть кришку сканера.

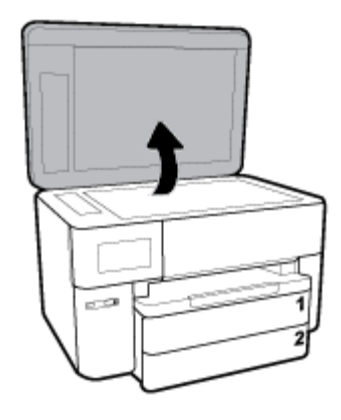

- **2.** Завантажте оригінал стороною для друку донизу та вирівняйте його відносно позначок у лівому нижньому куті скла.
	- <u>் $\dagger$ ́ **порада.** Щоб отримати додаткові відомості про особливості розташування оригіналу, див.</u> інструкції, нанесені на край скла сканера.

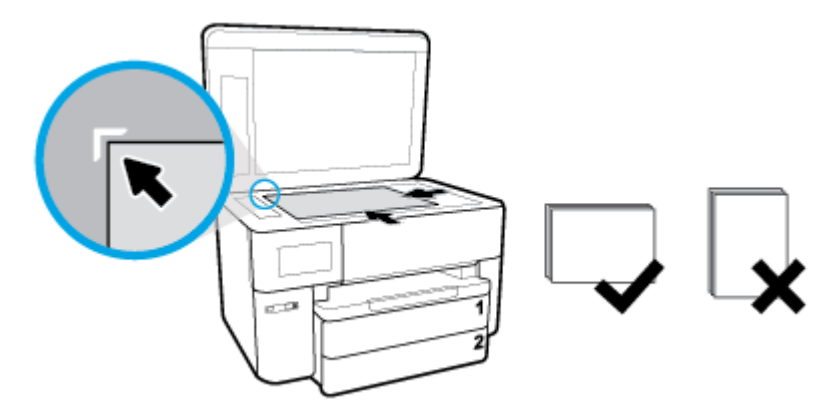

**3.** Закрийте кришку.

# **Завантаження оригіналу в лоток подачі документів**

Щоб сканувати, копіювати або надсилати факсом документи, розмістіть їх у пристрої подачі документів.

**ПОПЕРЕДЖЕННЯ.** Не рекомендується завантажувати фотопапір у пристрій подачі документів, оскільки вони можуть бути пошкоджені. Використовуйте папір лише тих типів, які підтримуються пристроєм подач документів.

**ПРИМІТКА.** Коли оригінали завантажено у пристрій подачі документів, деякі функції, наприклад функція копіювання **По размеру страницы (За розміром сторінки)** , можуть не працювати. Щоб скористатися цими функціями, завантажте оригінали на скло сканера.

**Щоб завантажити оригінал у пристрій подачі документів, виконайте наведені нижче дії.**

- **1.** Завантажуйте оригінал у пристрій подачі документів стороною для друку догори.
	- **а.** Завантажуючи сторінку з портретною орієнтацією в сканері, розміщуйте її верхньою частиною зображення. Завантажуючи сторінку з альбомною орієнтацією в сканері, розміщуйте її лівим краєм.
	- **б.** Просувайте папір у пристрій подачі, доки не прозвучить звуковий сигнал або на дисплеї панелі керування принтера не відобразиться повідомлення, яке вказуватиме на те, що завантажені сторінки розпізнано.
	- <u>́े √</u> <mark>ПОРАДА.</mark> На лотку пристрою подачі документів є малюнок із додатковими відомостями про завантаження оригіналів.

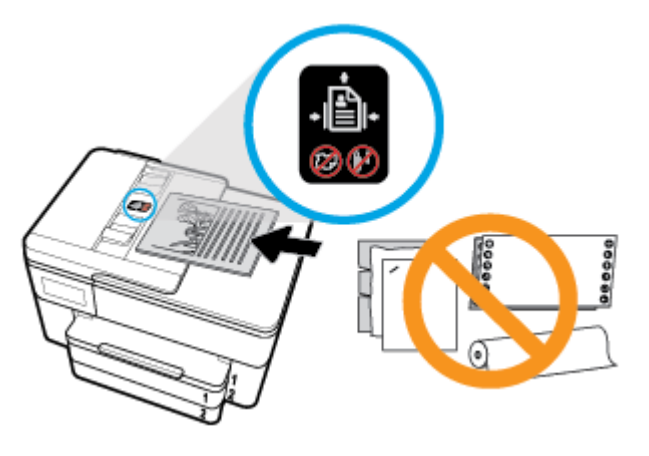

**2.** Посуньте регулятори ширини паперу всередину, впритул до лівого та правого країв стосу паперу.

## **Оновлення принтера**

Якщо принтер підключено до мережі й на ньому ввімкнено веб-служби, він за замовчуванням автоматично шукає оновлення.

#### **Оновлення принтера з контрольної панелі**

- **1.** У верхній частині екрана торкніться або проведіть пальцем донизу по вкладці, щоб відкрити інформаційну панель, потім натисніть ( **Налаштування** )
- **2.** Торкніться пункту **Обслуговування принтера** .
- **3.** Торкніться пункту **Оновлення принтера** .
- **4.** Торкніться **Check for Printer Updates Now** (Перевірити наявність оновлень принтера зараз).

#### <span id="page-41-0"></span>**Увімкнення автоматичного пошуку оновлень**

- **<sup>13</sup> ПРИМІТКА.** За промовчанням для функції **Auto Update** (Автоматичне оновлення) установлено параметр **Вкл. (Увімк.)\*** .
	- **1.** На панелі керування принтеру торкніться або проведіть пальцем донизу по вкладці у верхній частині екрану, щоб відкрити інформаційну панель, а потім торкніться (Setup (Налаштування)).
	- **2.** Торкніться елемента **Обслуговування принтера**.
	- **3.** Торкніться **Оновити принтер**.
	- **4.** Торкніться **Printer Update Options** (Способи оновлення принтера).
	- **5.** Виберіть **Install Automatically (Recommended)** (Інсталювати автоматично (Рекомендовано)), **Alert When Available** (Попереджати про наявність) або **Do Not Check** (Не перевіряти).

#### **Оновлення принтера за допомогою вбудованого веб-сервера**

**1.** Відкрийте EWS.

Щоб отримати додаткові відомості, див. [Вбудований веб-сервер](#page-128-0).

- **2.** Перейдіть на вкладку **Tools** (Інструменти).
- **3.** У розділі **Printer Updates** (Оновлення принтера) натисніть **Firmware Updates** (Оновлення апаратного забезпечення), після чого дотримуйтеся вказівок на екрані.
- **ПРИМІТКА.** Якщо оновлення принтера доступне, принтер завантажить і встановить його, після чого перезапуститься.
- **|אֲ ПРИМІТКА.** У разі появи запита на налаштування параметрів проксі-сервера дотримуйтесь інструкцій на екрані, якщо вашою мережею використовуються ці параметри. Якщо ви не маєте відповідних даних, зверніться до адміністратора вашої мережі або до особи, яка її налаштовувала.

# **Відкриття програмного забезпечення принтера HP (Windows)**

Інсталювавши програмне забезпечення принтера HP, виконайте наведені нижче дії (виберіть варіант для вашої ОС).

- **Windows 10**. На робочому столі комп'ютера натисніть **Пуск** (Пуск), а потім пункт **Все приложения** (Усі застосунки). Виберіть **HP**, а потім — піктограму з назвою принтера.
- **Windows 8.1**. Натисніть стрілку вниз у нижньому лівому куті початкового екрана, після чого виберіть назву принтера.
- **Windows 8**: На початковому екрані клацніть правою кнопкою миші порожню область, натисніть **Все программы** (Усі програми) на панелі програм, після чого виберіть назву принтера.
- **Windows 7**, **Windows Vista** та **Windows XP**: На робочому столі комп'ютера натисніть **Пуск**, а потім пункт **Все программы** (Усі програми). Виберіть **HP** і відкрийте папку, що відповідає вашому принтеру, після чого виберіть піктограму з його іменем.

## **Вимкнення принтера**

Натисніть кнопку (Живлення), щоб вимкнути принтер. Перш ніж від'єднати кабель живлення або вимкнути подовжувач, зачекайте, доки згасне індикатор живлення.

**ПОПЕРЕДЖЕННЯ.** Якщо вимкнути принтер некоректно, каретка може не повернутись у правильне положення, що призведе до проблем у роботі картриджів і погіршення якості друку.

# **3 Друк**

Більшість параметрів друку автоматично регулюються прикладною програмою. Коригуйте параметри вручну лише тоді, коли потрібно змінити якість друку, виконати друк на певних типах паперу або застосувати спеціальні функції.

<u>́ $\dagger$ ́ **ПОРАДА.** У цьому принтері передбачено функцію **HP ePrint** – безкоштовну службу від HP, яка дає</u> можливість друкувати документи на принтерах із підтримкою HP ePrint будь-коли та звідки завгодно, без жодного додаткового програмного забезпечення чи драйверів. Додаткову інформацію див. у розділі **[HP ePrint](#page-113-0)** .

**ПОРАДА.** За допомогою цього принтера можна друкувати документи й фотографії, збережені на мобільному пристрої (зокрема смартфоні або планшеті). Докладніші відомості можна знайти на вебсайті HP Mobile Printing ( [www.hp.com/go/mobileprinting](http://www.hp.com/go/mobileprinting) ). (Цей веб-сайт наразі може бути доступний не всіма мовами.)

- Друк документів
- [Друк брошур](#page-44-0)
- [Друк на конвертах](#page-45-0)
- [Друк фотографій](#page-46-0)
- [Друк на спеціальному папері й папері нестандартного розміру](#page-48-0)
- [Друк на обох сторонах аркуша \(двосторонній друк\)](#page-51-0)
- [Друк із мобільних пристроїв](#page-51-0)
- [Поради для успішного друку](#page-52-0)

# **Друк документів**

**Щоб виконати друк документів (Windows), виконайте наведені нижче дії.**

- **1.** Завантажте папір у вхідний лоток. Додаткову інформацію див. у розділі [Завантаження паперу.](#page-27-0)
- **2.** У своєму програмному забезпеченні виберіть **Печать** (Друк).
- **3.** Переконайтеся, що принтер вибрано.
- **4.** Клацніть кнопку, що відкриває діалогове вікно **Properties** (Властивості).

Залежно від програми ця кнопка може називатися **Свойства** (Властивості), **Параметры**  (Параметри), **Установка принтера** (Настройка принтера), **Свойства принтера** (Властивості принтера), **Принтер** або **Настройка** (Настройки).

- $\mathbb{B}^{\!\!*}$  <mark>пРИМІТКА.</mark> Щоб установити параметри для всіх завдань друку, внесіть потрібні зміни до програмного забезпечення HP, що постачається разом із принтером. Додаткові відомості про програмне забезпечення HP див. у розділі [Інструменти керування принтером.](#page-128-0)
- **5.** Виберіть необхідні параметри на вкладці **Printing Shortcut** (Ярлик друку).

Для зміни інших параметрів друку перейдіть до інших розділів.

Додаткові поради для друку див. у розділі [Поради для успішного друку](#page-52-0).

- <span id="page-44-0"></span> $\mathbb{R}^n$  примітка. Якщо ви хочете змінити розмір паперу, переконайтеся, що в лоток завантажено папір відповідного формату й установіть потрібне значення на панелі керування принтером.
- **6.** Натисніть кнопку **OK**, щоб закрити діалогове вікно **Properties (Властивості)**.
- **7.** Щоб розпочати друк, натисніть кнопку **Print** (Друк) або **OK**.

#### **Щоб виконати друк документів (OS X), виконайте наведені нижче дії.**

- **1.** У програмі в меню **Файл** виберіть **Печать** (Друк).
- **2.** Переконайтеся, що вибрано потрібний принтер.
- **3.** Установіть параметри друку.

Якщо в діалоговому вікні Print (Друк) не відображаються жодні елементи, які можна вибрати, натисніть **Show Details** (Показати відомості).

- У спливаючому меню **Paper Size** (Розмір паперу) виберіть потрібний розмір паперу.
- **ПРИМІТКА.** Якщо ви змінюєте розмір паперу, переконайтеся, що в лоток завантажено папір відповідного розміру.
- Виберіть орієнтацію.
- Введіть відсоток масштабування.
- **4.** Натисніть **Print** (Друк).

# **Друк брошур**

#### **Друк брошур (Windows)**

- **1.** Завантажте папір у вхідний лоток. Додаткову інформацію див. у розділі [Завантаження паперу.](#page-27-0)
- **2.** У меню **Файл** програмного забезпечення натисніть **Друк** .
- **3.** Переконайтеся, що вибрано потрібний принтер.
- **4.** Щоб змінити налаштування, натисніть кнопку, яка відкриває діалогове вікно **Властивості** .

Залежно від програмного забезпечення, що використовується, ця кнопка може називатися **Властивості** , **Параметри** , **Налаштування принтера** , **Принтер** або **Налаштування** .

- <u><sup>∏%</sup> пРИМІТКА.</u> Щоб установити параметри для всіх завдань друку, внесіть потрібні зміни до програмного забезпечення HP, що постачається разом із принтером. Додаткові відомості про програмне забезпечення HP див. у розділі [Інструменти керування принтером.](#page-128-0)
- **5.** Виберіть необхідні параметри на вкладці **Printing Shortcut** (Ярлик друку).

Для зміни інших параметрів друку перейдіть до інших розділів.

Додаткові поради для друку див. у розділі [Поради для успішного друку](#page-52-0).

- $\mathbb{F}$  **пРИМІТКА.** Якщо ви хочете змінити розмір паперу, переконайтеся, що в лоток завантажено папір відповідного формату й установіть потрібне значення на панелі керування принтером.
- **6.** Натисніть **OK**, щоб закрити діалогове вікно **Properties** (Властивості) .
- **7.** Щоб розпочати друк, натисніть **Друк** або **OK** .

#### <span id="page-45-0"></span>**Друк брошур (OS X)**

- **1.** У програмі в меню **Файл** виберіть **Печать** (Друк).
- **2.** Переконайтеся, що вибрано потрібний принтер.
- **3.** Установіть параметри друку.

Якщо в діалоговому вікні Print (Друк) не відображаються жодні елементи, які можна вибрати, натисніть **Show Details** (Показати відомості).

- **а.** У спливаючому меню **Paper Size** (Розмір паперу) виберіть потрібний розмір паперу.
	- $\mathbb{R}^n$  примітка. Якщо ви змінюєте розмір паперу, переконайтеся, що в лоток завантажено папір відповідного розміру.
- **б.** У спливаючому меню виберіть **Paper Type/Quality** (Тип паперу/Якість), виберіть параметр, який забезпечить найкращу якість або найкращу роздільну здатність.
- **4.** Натисніть **Print** (Друк).

## **Друк на конвертах**

Не рекомендується виконувати друк на конвертах із такими характеристиками:

- з дуже гладкою поверхнею;
- з нанесеними клейкими речовинами, а також зі скріпками або прозорими частинами;
- з товстими, нерівними або зігнутими краями;
- зім'яті, розірвані або пошкоджені іншим чином.

Переконайтеся, що конверти, які ви завантажуєте в принтер, зігнуті належним чином у відповідних місцях.

 $\mathbb{Z}$  <mark>примітка.</mark> Додаткові відомості про друк на конвертах див. у документації, що постачається разом із використовуваним програмним забезпеченням.

#### **Друк на конвертах (Windows)**

- **1.** Завантажте папір у вхідний лоток. Додаткову інформацію див. у розділі [Завантаження паперу.](#page-27-0)
- **2.** У вашій програмі в меню **Файл** натисніть кнопку **Печать** (Друк).
- **3.** Переконайтеся, що принтер вибрано.
- **4.** Клацніть кнопку, що відкриває діалогове вікно **Properties** (Властивості).

Залежно від програми ця кнопка може називатися **Свойства** (Властивості), **Параметры**  (Параметри), **Установка принтера** (Настройка принтера), **Свойства принтера** (Властивості принтера), **Принтер** або **Настройка** (Настройки).

 $\mathbb{R}^n$  примітка. Щоб установити параметри для всіх завдань друку, внесіть потрібні зміни до програмного забезпечення HP, що постачається разом із принтером. Додаткові відомості про програмне забезпечення HP див. у розділі **Інструменти керування принтером**.

**5.** Виберіть необхідні параметри на вкладці **Printing Shortcut** (Ярлик друку).

Для зміни інших параметрів друку перейдіть до інших розділів.

Додаткові поради для друку див. у розділі [Поради для успішного друку](#page-52-0).

- <span id="page-46-0"></span> $\mathbb{R}^n$  примітка. Якщо ви хочете змінити розмір паперу, переконайтеся, що в лоток завантажено папір відповідного формату й установіть потрібне значення на панелі керування принтером.
- **6.** Натисніть **OK**, щоб закрити діалогове вікно **Properties** (Властивості) .
- **7.** Щоб розпочати друк, натисніть кнопку **Print** (Друк) або **OK** .

#### **Друк на конвертах (OS X)**

- **1.** У програмі в меню **Файл** виберіть **Печать** (Друк).
- **2.** Переконайтеся, що вибрано потрібний принтер.
- **3.** У спливаючому меню **Paper Size** (Розмір паперу) виберіть потрібний розмір конверта.

Якщо в діалоговому вікні Print (Друк) не відображаються жодні елементи, які можна вибрати, натисніть **Show Details** (Показати відомості).

- **ПРИМІТКА.** Якщо ви змінюєте розмір паперу, переконайтеся, що в лоток завантажено папір відповідного розміру.
- **4.** У спливаючому меню виберіть **Тип/качество бумаги** (Тип/якість паперу) і переконайтеся, що для типу паперу встановлено значення **Обычная бумага** (Звичайний папір).
- **5.** Натисніть **Print** (Друк).

# **Друк фотографій**

Фотографію можна роздрукувати як з комп'ютера, так і з USB флеш-накопичувача.

- **ПОПЕРЕДЖЕННЯ.** Не виймайте флеш-пам'ять із USB-порту, під час її використання принтером. Це може призвести до пошкодження файлів на пристрої.
- **Э ПРИМІТКА.** Цей принтер не підтримує флеш-пам'ять USB з шифруванням.

Не залишайте невикористаний фотопапір у вхідному лотку. Існує ймовірність, що папір почне скручуватися, а це може погіршити якість роздрукованих матеріалів. Перед початком друку фотопапір має бути рівним.

<u>́े у́</u> порада. За допомогою цього принтера можна друкувати документи й фотографії, збережені на мобільному пристрої (зокрема смартфоні або планшеті). Докладніші відомості можна знайти на вебсайті HP Mobile Printing ( [www.hp.com/go/mobileprinting](http://www.hp.com/go/mobileprinting) ). (Цей веб-сайт наразі може бути доступний не всіма мовами.)

#### **Друк фотографій із комп'ютера (Windows)**

- **1.** Завантажте папір у вхідний лоток. Додаткову інформацію див. у розділі [Завантаження паперу.](#page-27-0)
- **2.** У своєму програмному забезпеченні виберіть **Печать** (Друк).
- **3.** Переконайтеся, що принтер вибрано.
- **4.** Клацніть кнопку, що відкриває діалогове вікно **Properties** (Властивості).

Залежно від програми ця кнопка може називатися **Свойства** (Властивості), **Параметры**  (Параметри), **Установка принтера** (Настройка принтера), **Свойства принтера** (Властивості принтера), **Принтер** або **Настройка** (Настройки).

**5.** Виберіть необхідні параметри на вкладці **Printing Shortcut** (Ярлик друку).

Для зміни інших параметрів друку перейдіть до інших розділів.

Додаткові поради для друку див. у розділі [Поради для успішного друку](#page-52-0).

- $\mathbb{R}^n$  примітка. Якщо ви хочете змінити розмір паперу, переконайтеся, що в лоток завантажено папір відповідного формату й установіть потрібне значення на панелі керування принтером.
- **6.** Натисніть кнопку **OK**, щоб закрити діалогове вікно **Properties** (Властивості).
- **7.** Щоб розпочати друк, натисніть кнопку **Print** (Друк) або **OK**.
- **<sup>2</sup> ПРИМІТКА.** Після завершення друку витягніть невикористаний фотопапір із вхідного лотка. Зберігайте фотопапір таким чином, щоб аркуші не скручувалися, оскільки це може погіршити якість роздруківок.

#### **Друк фотографій із комп'ютера (OS X)**

- **1.** У програмі в меню **Файл** виберіть **Печать** (Друк).
- **2.** Переконайтеся, що вибрано потрібний принтер.
- **3.** Установіть параметри друку.

Якщо в діалоговому вікні Print (Друк) не відображаються жодні елементи, які можна вибрати, натисніть **Show Details** (Показати відомості).

● У спливаючому меню **Paper Size** (Розмір паперу) виберіть потрібний розмір паперу.

- Виберіть орієнтацію.
- **4.** У спливаючому меню виберіть **Тип/качество бумаги** (Тип/якість паперу), а потім наведені нижче параметри.
	- **Paper Type** (Тип паперу): відповідний тип фотопаперу
	- **Quality** (Якість): Виберіть параметр, який забезпечить найкращу якість або найкращу роздільну здатність.
	- Клацніть трикутник **Color Options (Налаштування кольору)** , а потім виберіть потрібне значення для параметра **Исправить фото** (Відкоригувати фото).
		- **Вимк.**: до зображення не застосовуються жодні зміни.
		- **Увімк.**: автоматичне налаштування фокусування зображення; дещо регулює чіткість зображення.
- **5.** Виберіть інші потрібні параметри друку, а потім клацніть **Печать** (Друк).

#### **Щоб надрукувати фотографії з флеш-пам'яті USB, виконайте наведені нижче дії.**

До порту USB на передній панелі принтера можна під'єднати запам'ятовуючий пристрій USB (наприклад, флеш-пам'ять у формі брелока).

- **1.** Вставте флеш-пам'ять USB в порт USB на передній панелі.
- **2.** На дисплеї панелі керування виберіть **Print Photos** (Друк фотографій).
- **3.** На екрані контрольної панелі принтера торкніться **View and Print** (Переглянути та роздрукувати), щоб відобразити фотографії.
- **4.** На дисплеї принтера виберіть фотографію, яку потрібно надрукувати, і торкніться кнопки **Continue** (Продовжити).

 $\mathbb{B}^{\!\!*}$  <mark>примітка.</mark> Якщо ви змінюєте розмір паперу, переконайтеся, що в лоток завантажено папір відповідного розміру.

- <span id="page-48-0"></span>**5.** Прокрутіть вгору чи вниз, щоб указати кількість фотографій, які слід надрукувати.
- **6.** Щоб скористатися параметрами для редагування вибраних фотографій, торкніться пункту (**Редагувати**). Фотографію можна повернути або обрізати; також можна налаштувати яскравість фото.
- **7.** Щоб попередньо переглянути вибрану фотографію, торкніться **Done** (Готово), а потім **Continue**  (Продовжити). Щоб налаштувати компонування чи тип паперу, торкніться значка (**Налаштування**),а потім виберіть потрібні параметри.
- **8.** Щоб розпочати друк, торкніться елемента **Друкувати**.

#### **Створення фотографії для документів із флеш-пам'яті USB**

Ви можете створити фотографію для документів, підключивши флеш-пам'ять USB.

- **1.** Вставте флеш-пам'ять USB в порт USB на передній панелі.
- **2.** На дисплеї панелі керування виберіть **Print Photos** (Друк фотографій).
- **3.** На дисплеї панелі керування виберіть **Passport Photos** (Фото на паспорт), виберіть розташування та розмір документа.
- **4.** На дисплеї принтера виберіть фотографію, яку потрібно надрукувати, і торкніться кнопки **Continue** (Продовжити).
- **5.** Прокрутіть вгору чи вниз, щоб указати кількість фотографій, які слід надрукувати.
- **6.** Щоб скористатися параметрами для редагування вибраних фотографій, торкніться пункту (**Редагувати**). Фотографію можна повернути або обрізати; також можна налаштувати яскравість фото.
- **7.** Виберіть **Continue** (Продовжити) для попереднього перегляду вибраної фотографії.
- **8.** Щоб розпочати друк, торкніться елемента **Друкувати**.

# **Друк на спеціальному папері й папері нестандартного розміру**

Якщо програма підтримує друк на папері нестандартного розміру, установіть розмір у програмі, перш ніж починати друк. Якщо ні, налаштуйте розмір у драйвері принтера. Може виникнути потреба змінити формат наявних документів, щоб правильно надрукувати їх на папері нестандартного розміру.

#### **Щоб установити нестандартні розміри паперу (Windows), виконайте наведені нижче дії.**

- **1.** Залежно від операційної системи виконайте одну з таких дій:
	- **Windows 10**. У меню **Start (Пуск)** ОС Windows натисніть **All apps (Усі застосунки)**, оберіть **Windows System (систему Windows)**, а потім натисніть кнопку **Devices (Пристрої)** та оберіть **Devices and printers (Пристрої та принтери)** у меню**Related settings (Пов'язані налаштування)**. Оберіть назву принтера і виберіть **Print server properties** (Властивості сервера принтера).
	- **Windows 8.1** і **Windows 8**: Наведіть курсор миші на верхній правий кут екрана або торкніться його, щоб відкрити панель Charms, натисніть піктограму **Параметры** (Настройки), натисніть або торкніться елемента **Панель управления** (Панель керування), після чого виберіть **Просмотр устройств и принтеров** (Переглянути принтери та пристрої). Натисніть або торкніться назви принтера, після чого натисніть або торкніться **Print server properties**  (Властивості сервера принтера).
- **Windows 7**: у меню **Пуск** операційної системи Windows натисніть **Devices and Printers**  (Пристрої та принтери). Виберіть назву принтера й виберіть **Print server properties**  (Властивості сервера принтера).
- **Windows Vista**: У меню **Start** (Пуск) Windows виберіть **Control Panel** (Панель керування) і натисніть **Printers** (Принтери). Правою кнопкою миші натисніть порожню область у вікні **Printers** (Принтери), після чого виберіть **Server Properties** (Властивості сервера).
- **Windows XP**: У меню **Пуск** ОС Windows натисніть **Панель управления** (Панель керування), а потім – **Принтеры и факсы** (Принтери й факси). У меню **File** (Файл) натисніть **Server Properties** (Властивості сервера).
- **2.** Установіть прапорець **Create a new form** (Створити нову форму).
- **3.** Введіть назву нестандартного розміру паперу.
- **4.** Введіть параметри нестандартного розміру в розділі **Form description (measurements)** (Опис форми (розміри)).
- **5.** Натисніть **Save Form** (Зберегти форму), після чого натисніть **Close** (Закрити).

#### **Щоб установити нестандартні розміри паперу (OS X), виконайте наведені нижче дії.**

- **1.** Залежно від операційної системи виконайте одну з таких дій:
	- У меню **File** (Файл) використовуваної програми натисніть **Page Setup** (Налаштування сторінки), після чого переконайтеся, що в спливаючому вікні **Format For** (Формат для) відображається потрібний принтер.
	- У меню **File** (Файл) використовуваної програми натисніть **Print** (Друк) і переконайтеся, що вибрано потрібний принтер.
- **2.** Виберіть **Manage Custom Sizes** (Керування нестандартними розмірами) у спливаючому вікні **Paper Size** (Розмір паперу).
- **ПРИМІТКА.** Якщо ці параметри не відображаються в діалоговому вікні **Print** (Друк), натисніть трикутник додаткової інформації поруч зі спливаючим меню **Printer** (Принтер) або виберіть **Show Details** (Показати відомості).
- **3.** Натисніть значок **+** у лівій частині екрана, двічі натисніть **Untitled** (Без назви) і введіть назву нового нестандартного розміру.
- **4.** У вікнах **Width** (Ширина) і **Height** (Висота) введіть потрібні розміри, після чого налаштуйте поля, якщо вони також мають бути спеціальні.
- **5.** Натисніть кнопку **OK**.

#### **Друк на спеціальному папері й папері нестандартного розміру (Windows)**

- $\mathbb{F}$  **пРИМІТКА.** Перш ніж друк на папері нестандартного розміру стане можливим, потрібно установити відповідний розмір у розділі Print Server Properties (Властивості сервера принтера).
	- **1.** Завантажте папір відповідного розміру у вхідний лоток. Додаткову інформацію див. у розділі [Завантаження паперу](#page-27-0).
	- **2.** У меню **File** (Файл) прикладної програми натисніть кнопку **Print** (Друк).
	- **3.** Переконайтеся, що принтер вибрано.

**4.** Клацніть кнопку, що відкриває діалогове вікно **Properties** (Властивості).

Залежно від програми ця кнопка може називатися **Свойства** (Властивості), **Параметры**  (Параметри), **Установка принтера** (Настройка принтера), **Свойства принтера** (Властивості принтера), **Принтер** або **Настройка** (Настройки).

- $\mathbb{F}$  примітка. Щоб установити параметри для всіх завдань друку, внесіть потрібні зміни до програмного забезпечення HP, що постачається разом із принтером. Додаткові відомості про програмне забезпечення HP див. у розділі [Інструменти керування принтером.](#page-128-0)
- **5.** На вкладці **Layout** (Компонування) або **Paper/Quality** (Папір/Якість) натисніть кнопку **Advanced**  (Додатково).
- **6.** В області **Paper/Output** (Папір/Якість) виберіть папір нестандартного розміру в розкривному списку **Paper Size** (Розмір паперу).
- $\mathbb{F}$  **пРИМІТКА.** Якщо ви хочете змінити розмір паперу, переконайтеся, що в лоток завантажено папір відповідного формату й установіть потрібне значення на панелі керування принтером.
- **7.** Виберіть інші необхідні параметри друку і клацніть **OK**.
- **8.** Щоб розпочати друк, натисніть кнопку **Print** (Друк) або **OK**.

#### **Друк на спеціальному папері й папері нестандартного розміру (OS X)**

Перш ніж друк на папері нестандартного розміру стане можливим, потрібно установити відповідний розмір у програмному забезпеченні HP.

- **1.** Завантажте папір відповідного розміру в лоток.
- **2.** Створіть новий нестандартний розмір паперу.
	- **а.** У програмному забезпеченні, з якого ви хочете друкувати, натисніть **File** (Файл), а потім натисніть **Print** (Друк).
	- **б.** Переконайтеся, що вибрано потрібний принтер.
	- **в.** Натисніть **Manage Custom Sizes** (Керування нестандартними розмірами) у спливаючому вікні **Paper Size** (Розмір паперу).

Якщо в діалоговому вікні Print (Друк) не відображаються жодні елементи, які можна вибрати, натисніть **Show Details** (Показати відомості).

- **г.** Натисніть **+**, а потім оберіть зі списку новий об'єкт і тип імені для нестандартного розміру паперу.
- **ґ.** Введіть висоту та ширину нестандартного розміру паперу.
- **д.** Клацніть **Done** (Готово) або **OK**, а потім клацніть **Save** (Зберегти).
- **3.** Використовуйте власний розмір паперу для друку.
	- **а.** У меню **File** (Файл) прикладної програми натисніть кнопку **Print** (Друк).
	- **б.** Переконайтеся, що принтер вибрано.
	- **в.** У спливаючому меню **Paper Size** (Розмір паперу) виберіть назву розміру паперу, який ви створили.
	- **г.** Виберіть інші потрібні параметри друку, а потім клацніть **Печать** (Друк).

 $\mathbb{F}$  примітка. Системні вимоги та вимоги для програмного забезпечення див. у файлі Readme, який можна знайти на компакт-диску з програмним забезпеченням HP, що постачається разом із принтером.

# <span id="page-51-0"></span>**Друк на обох сторонах аркуша (двосторонній друк)**

#### **Друк на обох сторонах паперу (Windows)**

- **1.** Завантажте папір у вхідний лоток. Додаткову інформацію див. у розділі [Завантаження паперу.](#page-27-0)
- **2.** У своєму програмному забезпеченні виберіть **Печать** (Друк).
- **3.** Переконайтеся, що принтер вибрано.
- **4.** Клацніть кнопку, що відкриває діалогове вікно **Properties** (Властивості).

Залежно від програми, ця кнопка може називатися **Свойства** (Властивості), **Параметры**  (Параметри), **Настройка принтера** (Налаштування принтера), **Свойства принтера** (Властивості принтера), **Принтер** (Принтер) або **Настройки** (Налаштування).

- $\mathbb{R}^n$  примітка. Щоб установити параметри для всіх завдань друку, внесіть потрібні зміни до програмного забезпечення HP, що постачається разом із принтером. Додаткові відомості про програмне забезпечення HP див. у розділі [Інструменти керування принтером.](#page-128-0)
- **5.** На вкладці **Printing Shortcut** (Ярлик друку) виберіть **Two-sided (Duplex) Printing** (Двосторонній друк).

Для зміни інших параметрів друку перейдіть до інших розділів.

Додаткові поради для друку див. у розділі [Поради для успішного друку](#page-52-0).

- $\mathbb{F}$  примітка. Якщо ви хочете змінити розмір паперу, переконайтеся, що в лоток завантажено папір відповідного формату й установіть потрібне значення на панелі керування принтером.
- **6.** Натисніть кнопку **OK**, щоб закрити діалогове вікно **Properties (Властивості)**.
- **7.** Щоб розпочати друк, натисніть кнопку **Print** (Друк) або **OK**.

#### **Друк на обох сторонах паперу (OS X)**

- **1.** У програмі в меню **Файл** виберіть **Печать** (Друк).
- **2.** У діалоговому вікні друку в спливаючому меню виберіть **Макет**.
- **3.** Виберіть тип палітурки для двосторонніх сторінок, а потім клацніть **Печать** (Друк).

# **Друк із мобільних пристроїв**

## **Друк із мобільних пристроїв**

Документи та фотографії можна друкувати безпосередньо з таких мобільних пристроїв, як iOS, Android, Windows Mobile, Chromebook та Amazon Kindle.

#### **Друк документа з мобільного пристрою**

- **1.** Переконайтеся, що принтер під'єднано до тієї самої мережі, що й мобільний пристрій.
- **2.** Увімкніть функцію друку на мобільному пристрої.
	- **iOS.** У меню **Share** (Надіслати) виберіть параметр **Print** (Друк). Налаштування не потрібні, якщо заздалегідь інстальовано iOS AirPrint.

<span id="page-52-0"></span>**<sup>2</sup> примітка.** На пристроях з iOS 4.2 і вище AirPrint встановлюється заздалегідь.

- **Android.** Завантажте та увімкніть HP Print Service Plugin (підтримується більшістю пристроїв Android) з магазину Google Play.
- **<sup>2</sup> ПРИМІТКА.** HP Print Service Plugin підтримує пристрої з Android 4.4 і вище. Для друку з пристроїв під управлінням Android 4.3 і старіших версій можна використовувати програму HP ePrint, доступну в магазині Google Play.
- **Windows Mobile.** У меню **Устройство** (Пристрій) виберіть **Печать** (Друк). Налаштування не потрібні, тому що необхідне програмне забезпечення встановлено заздалегідь.
- **ПРИМІТКА.** Якщо принтера немає у переліку, можливо, потрібно виконати одноразове налаштування за допомогою майстра **Установка принтера** (Установлення принтера).
- **Chromebook.** Для друку документів через Wi-Fi і USB-підключення завантажте та інсталюйте програму **HP Print for Chrome** з магазину Chrome Web.
- **Amazon Kindle Fire HD9 та HDX.** Під час першого використання на пристрої функції **Print**  (Друк) автоматично завантажується HP Print Service Plugin.
- $\mathbb{R}$  примітка. Додаткові відомості про друк з мобільних пристроїв див. за адресою [www.hp.com/go/mobileprinting.](http://www.hp.com/go/mobileprinting) Якщо для вашої країни/області не розроблено локалізованої версії веб-сайту на відповідній мові, ви можете відвідати веб-сайт HP Mobile Printing, розроблений для іншої країни/регіону на відповідній мові.
- **3.** Переконайтеся, що завантажений папір відповідає вибраним налаштуванням паперу в принтері (докладніше див. у розділі [Завантаження паперу](#page-27-0)). Якщо правильно встановити розмір завантаженого паперу, мобільний пристрій отримає точну інформацію про формат паперу, на якому виконується друк.

## **Доступ до функцій принтера та інформації про несправності з мобільних пристроїв**

Застосунок HP All-in-One Printer Remote дозволяє налаштувати та використовувати принтер HP для друку, сканування, зберігання та надсилання документів, де б ви не знаходились. Крім того, він дозволяє відображати стан принтера, проводити його технічного обслуговування, замовляти оригінальні витратні матеріали HP, виявляти та усувати помилки принтера, а також отримувати допомогу щодо усунення несправностей і технічну підтримку HP.

HP All-in-One Printer Remote підтримується пристроями з iOS, Android та Windows Mobile. Інсталюйте цей застосунок із магазину Google Play чи App Store і розширте можливості свого принтера.

 $\mathbb{F}$  **пРИМІТКА.** На деяких моделях принтерів можуть бути доступними не всі функції. Крім того, наразі застосунок HP All-in-One Printer Remote може бути доступний не всіма мовами. Додаткову інформацію можна знайти на сайті<http://www.hp.com/support>.

# **Поради для успішного друку**

Налаштування програмного забезпечення, установлені в драйвері принтера, застосовуються лише до завдань друку та не стосуються копіювання чи сканування.

Можна друкувати на обох сторонах паперу. Щоб отримати додаткові відомості, див. [Друк на обох](#page-51-0)  [сторонах аркуша \(двосторонній друк\).](#page-51-0)

#### **Поради щодо використання чорнил**

- Якщо якість друку неприйнятна, перегляньте інформацію в розділі<mark>[Проблеми з друком.](#page-141-0)</mark>
- Використовуйте оригінальні картриджі HP.

Оригінальні картриджі HP розроблено та протестовано на принтерах і папері HP для забезпечення найвищої якості під час кожного використання.

 $\mathbb{R}^n$  примітка. Компанія НР не гарантує якість або надійність чорнила від інших виробників. Гарантія не поширюється на обслуговування або ремонт продукту, якщо така потреба виникає в результаті використання витратних матеріалів, вироблених не компанією НР.

Якщо ви вважаєте, що купили оригінальні картриджі HP, перейдіть на сайт [www.hp.com/go/](http://www.hp.com/go/anticounterfeit) [anticounterfeit.](http://www.hp.com/go/anticounterfeit)

Стежте за тим, щоб картриджі з чорним і кольоровим чорнилами було встановлено правильно.

Щоб отримати додаткові відомості, див. [Заміна картриджів.](#page-116-0)

Перевіряйте приблизний рівень чорнила в картриджах, щоб переконатися, що його достатньо для виконання друку.

Щоб отримати додаткові відомості, див. [Перевірка приблизного рівня чорнила в картриджах.](#page-116-0)

- $\mathbb{R}^n$  примітка. У попередженнях про рівень чорнила та на індикаторах указано значення, які можуть використовуватися лише з метою планування подальших дій. Коли індикатор вказує на низький рівень чорнил, потрібно мати картриджі для заміни, щоб уникнути можливих затримок під час друку. Замінювати картриджі слід лише тоді, коли відобразиться відповідна підказка.
- Завжди вимикайте принтер за допомогою кнопки (У (Живлення), щоб захистити сопла.

#### **Поради щодо завантаження паперу**

Додаткову інформацію див. також у розділі [Завантаження паперу](#page-27-0).

- Перевірте, чи правильно завантажено папір у вхідний лоток та вкажіть відповідний розмір та тип медіа. При завантаженні паперу у вхідний лоток вам буде показано повідомлення про необхідність визначення розміру та типу медіа.
- Завантажуйте стос паперу, а не один аркуш. Щоб папір не застрягав, усі аркуші в стосі мають бути одного розміру й типу.
- Завантажте папір стороною для друку донизу.
- Упевніться, що папір, який завантажується в лоток, рівний і не має зігнутих чи розірваних країв.
- Скоригуйте положення регуляторів ширини у вхідному лотку так, щоб вони щільно прилягали до стосу паперу. Регулятори не повинні загинати папір у лотку.
- Акуратно встановлюйте регулятори довжини паперу в лотку подачі, вирівнюючи їх за краями стосу. Регулятори не повинні загинати папір у лотку.

#### **Поради щодо вибору параметрів принтера (Windows)**

● Щоб змінити параметри друку за промовчанням, натисніть значок **Print, Scan & Fax (Друк, сканування та факс)** , після чого виберіть у програмному забезпеченні принтера **Set Preferences**  (Установити параметри).

Додаткову інформацію щодо того, як відкрити програмне забезпечення принтера HP див. в розділі [Відкриття програмного забезпечення принтера HP \(Windows\)](#page-41-0).

- Щоб вибрати кількість сторінок для друку на одному аркуші, перейдіть на вкладку **Layout**  (Компонування) драйвера принтера та виберіть потрібний варіант у розкривному списку **Pages per Sheet** (Сторінок на аркуші).
- Якщо потрібно змінити орієнтацію паперу на вкладці драйвера принтера **Макет** (Макет), виберіть потрібну опцію в області **Ориентация** (Орієнтація).
- Щоб переглянути інші параметри друку, перейдіть на вкладку **Layout** (Компонування) або **Paper/ Quality** (Папір/якість) драйвера принтера та натисніть кнопку **Advanced** (Додатково). Відкриється діалогове вікно **Advanced Options** (Додаткові параметри).
- **ПРИМІТКА.** Під час попереднього перегляду на вкладці **Layout** (Компонування) не відображається варіант, вибраний у розкривних списках **Pages per Sheet Layout** (Компонування сторінок на аркуші), **Booklet** (Буклет) або **Page Borders** (Поля сторінки).
	- **Print in Grayscale** (Друк у відтінках сірого): дозволяє друкувати чорно-білі документи, використовуючи лише чорне чорнило. Виберіть **Black Ink Only** (Лише чорне чорнило), після чого натисніть кнопку **OK**.
	- **Pages per Sheet Layout** (Компонування сторінок на аркуші): визначає порядок розташування сторінок на аркуші паперу (якщо їх більше двох).
	- **Borderless Printing** (Друк без полів): скористайтеся цією функцією, щоб друкувати фотографії без полів. Цю функцію підтримують не всі типи носіїв. Якщо тип паперу, указаний у розкривному списку **Media** (Носії), не придатний для цього, біля відповідного параметра з'явиться значок попередження.
	- **Preserve Layout** (Зберігати компонування): цю функцію можна використовувати лише для двостороннього друку. Якщо зображення виходить за межі області друку, за допомогою цієї функції можна розмістити вміст на сторінці так, щоб він залишався між меншими полями. Тоді не створюватимуться додаткові сторінки.
	- **HP Real Life Technologies** (Технології HP Real Life): ця функція зменшує або збільшує чіткість зображень і малюнків для покращення якості друку.
	- **Booklet** (Буклет): дозволяє надрукувати багатосторінковий документ у форматі буклета. На кожній стороні аркуша розміщується по дві сторінки, і його можна зігнути у формі буклета. У розкривному списку виберіть спосіб скріплення, після чого натисніть кнопку **OK**.
		- **Booklet-LeftBinding** (Буклет зі скріпленням зліва): якщо скласти аркуш у формі буклета, скріплення буде зліва. Виберіть цей варіант, якщо ви читаєте зліва направо.
		- **Booklet-RightBinding** (Буклет зі скріпленням справа): якщо скласти аркуш у формі буклета, скріплення буде справа. Виберіть цей варіант, якщо ви читаєте справа наліво.
	- **Page Borders** (Межі сторінки): дозволяє встановлювати межі сторінок на аркуші паперу (якщо сторінок більше двох).
- Щоб заощадити час і не налаштовувати параметри друку щоразу під час друку, можна скористатися відповідним ярликом. У ньому зберігаються налаштування, необхідні для певного виду друку, тому всі необхідні параметри можна встановити, клацнувши кнопкою миші всього один раз.

Щоб скористатися ярликом друку, перейдіть на вкладку **Printing Shortcut** (Ярлики друку), виберіть потрібний варіант і натисніть кнопку **OK**.

Щоб додати новий ярлик друку, після завершення налаштувань натисніть **Save As** (Зберегти як), введіть назву ярлика та натисніть **OK**.

Щоб видалити ярлик друку, виберіть його й натисніть кнопку **Видалити**.

 **2** ПРИМІТКА. Стандартні ярлики друку видалити не можна.

#### **Поради щодо вибору параметрів принтера (OS X)**

- Вибрати розмір завантаженого в принтер паперу можна в спливаючому меню **Paper Size** (Розмір паперу) у діалоговому вікні друку.
- Вибрати відповідний тип і якість паперу можна в діалоговому вікні друку в спливаючому меню **Тип/качество бумаги** (Тип/якість паперу).

# **4 Копіювання та сканування**

- Сору (Копіювання)
- Сканування
- [Поради для успішного копіювання та сканування](#page-65-0)

# **Copy (Копіювання)**

#### **Копіювання документу або картки ID**

- **1.** Переконайтеся, що у вхідний лоток завантажено папір. Додаткову інформацію див. у розділі [Завантаження паперу](#page-27-0).
- **2.** Розташуйте оригінал на склі сканера (друкованою стороною вниз) або завантажте його у пристрій подачі документів (друкованою стороною вгору).
- **3.** На екрані контрольної панелі принтера натисніть **Копіювання** .
- **4.** Виберіть **Документ** або **картка ID** .
- **5.** Прокрутіть вліво або вправо, щоб встановити кількість копій або виконати інші налаштування.
- **ПОРАДА.** Щоб зберегти параметри у якості параметрів за замовчуванням для подальших завдань друку, торкніться ( **Copy Settings (Параметри копіювання)** ), а потім — **Save Current Settings** (Зберегти поточні параметри).
- **6.** Торкніться **Start Black** (Розпочати чорно-біле) або **Start Color** (Розпочати кольорове).

# **Сканування**

Можна сканувати документи, фотографії й інші типи паперу, а також надсилати їх у різні місця (наприклад, на певний комп'ютер або одержувачу електронного листа).

Під час сканування документів за допомогою програмного забезпечення принтера HP для відсканованої копії можна вибрати формат, що буде доступним для пошуку й редагування.

Якщо оригінал не має полів, завантажуйте його на скло сканера, а не у пристрій подачі документів.

- **ПРИМІТКА.** Для доступу до деяких функцій сканування потрібно встановити програмне забезпечення принтера HP.
- **※ ПОРАДА.** У разі виникнення проблем під час сканування документів див. розділ Проблеми зі [скануванням.](#page-150-0)
	- [Сканування на комп'ютер](#page-57-0)
	- [Сканування на пристрій пам'яті](#page-58-0)
	- [Сканування на електронну пошту](#page-59-0)
	- [Сканування за допомогою функції Webscan](#page-61-0)
	- [Сканування документів зі збереженням їх у вигляді редагованого тексту](#page-62-0)
- <span id="page-57-0"></span>[Створення ярлика нового сканування \(Windows\)](#page-64-0)
- [Зміна параметрів сканування \(Windows\)](#page-64-0)

## **Сканування на комп'ютер**

Перед скануванням на комп'ютер переконайтеся, що ви установили рекомендоване програмне забезпечення для принтера HP. Принтер і комп'ютер має бути під'єднано та ввімкнено.

Окрім того, на комп'ютерах під керуванням ОС Windows перед початком сканування потрібно запустити програмне забезпечення принтера.

Щоб сканувати документи та зберігати їх як доступний для редагування текст, також можна використовувати програмне забезпечення принтера HP. Щоб отримати додаткові відомості, див. [Сканування документів зі збереженням їх у вигляді редагованого тексту](#page-62-0).

#### **Сканування оригіналу на комп'ютер із панелі керування принтера**

Перед скануванням переконайтеся, що принтер вже підключений до комп'ютера.

- **1.** Розташуйте документ на склі сканера друкованою стороною донизу або завантажте його друкованою стороною догори в лоток автоматичної подачі.
- **2.** Виберіть **Scan (Сканування)** на панелі керування, потім виберіть **Комп'ютер** .
- **3.** Виберіть назву комп'ютера.
- **4.** Виберіть **Start Scan** (Почати сканування).

#### **Щоб увімкнути функцію сканування на комп'ютер (Windows) , виконайте наведені нижче дії.**

Якщо принтер підключено до комп'ютера за допомогою USB-кабелю, автоматично за замовчуванням вмикається функція сканування на комп'ютер. Вимкнути цю функцію неможливо.

Якщо ви використовуєте мережеве з'єднання та якщо цю функцію вимкнено, дотримуйтеся наведених далі інструкцій, щоб увімкнути її.

- **1.** Відкрийте програмне забезпечення принтера HP. Додаткову інформацію див. у розділі [Відкриття](#page-41-0)  [програмного забезпечення принтера HP \(Windows\)](#page-41-0).
- **2.** Перейдіть до розділу **Scan (Сканування)** .
- **3.** Виберіть **Manage Scan to Computer** (Керувати скануванням на комп'ютер).
- **4.** Натисніть **Enable** (Увімкнути).

#### **Щоб увімкнути функцію сканування на комп'ютер (OS X), виконайте наведені нижче дії.**

Функцію сканування на комп'ютер увімкнено за промовчанням. Якщо цю функцію вимкнено, дотримуйтеся наведених далі інструкцій, щоб увімкнути її.

**1.** Відкрийте HP Utility.

**ПРИМІТКА.** HP Utility розташовано у папці **HP** > **Застосунки**.

- **2.** У розділі **Scan Settings** (Параметри сканування) виберіть **Scan to Computer** (Сканувати на комп'ютер).
- **3.** Переконайтеся, що прапорець **Enable Scan to Computer** (Увімкнути сканування на комп'ютер) установлено.

#### <span id="page-58-0"></span>**Зберігання відсканованого документа чи зображення у вигляді файлу (Windows)**

- **1.** Розташуйте документ на склі сканера друкованою стороною донизу або завантажте його друкованою стороною догори в лоток автоматичної подачі.
- **2.** Відкрийте програмне забезпечення принтера HP. Додаткову інформацію див. у розділі [Відкриття](#page-41-0)  [програмного забезпечення принтера HP \(Windows\)](#page-41-0).
- **3.** У вікні програми принтера натисніть **Сканувати зображення або документ** .
- **4.** Виберіть тип сканування, а потім клацніть **Scan (Сканування)** .
	- Виберіть **Зберегти як PDF** , аби зберегти документ (або фотографію) у форматі PDF.
	- Виберіть **Зберегти як JPEG** , аби зберегти документ (або фотографію) як зображення.
	- **ПРИМІТКА.** Початковий екран дає змогу перевіряти та змінювати основні налаштування. Натисніть посилання **Більше** у правому верхньому кутку діалогового вікна Scan (Сканування), аби подивитись та змінити розширені параметри.

Додаткову інформацію див. у розділі [Зміна параметрів сканування \(Windows\).](#page-64-0)

Якщо вибрано **Відкрити перегляд після сканування** , ви можете редагувати відскановане зображення у вікні попереднього перегляду.

#### **Сканування за допомогою програмного забезпечення принтера HP (OS X)**

**1.** Відкрийте програму HP Scan.

Програма HP Scan міститься в папці **Applications** (Застосунки)/**HP** у каталозі верхнього рівня на жорсткому диску.

- **2.** Виберіть потрібний тип профілю сканування.
- **3.** Натисніть **Scan (Сканування)**.

## **Сканування на пристрій пам'яті**

Сканування можна виконувати безпосередньо на карту пам'яті USB з контрольної панелі принтера, не використовуючи комп'ютер або програмне забезпечення HP, яке постачається з принтером.

**ПОПЕРЕДЖЕННЯ.** Не виймайте флеш-пам'ять із USB-порту, якщо вона використовується принтером. Це може призвести до пошкодження файлів, збережених на флеш-пам'яті USB. Безпечно виймати флеш-пам'ять USB можна лише в тому випадку, коли індикатор порту USB не блимає.

**ПРИМІТКА.** Принтер не підтримує зашифровані флеш-пам'яті USB.

Для сканування документів і їх збереження у вигляді редагованого тексту також можна використовувати програмне забезпечення принтера HP. Щоб отримати додаткові відомості, див. [Сканування документів зі збереженням їх у вигляді редагованого тексту](#page-62-0).

#### **Інструкції зі сканування оригіналу на пристрій пам'яті з контрольної панелі принтера**

- **1.** Розташуйте документ на склі сканера друкованою стороною донизу або завантажте його друкованою стороною догори в лоток автоматичної подачі.
- **2.** Вставте флеш-пам'ять USB.
- **3.** Виберіть **Scan To** (Сканувати на) безпосередньо на екрані **Memory Device Options** (Параметри пристрою пам'яті) (спливає автоматично).
- <span id="page-59-0"></span>**4.** За потреби внесіть зміни до параметрів сканування.
- **5.** Торкніться **Start Scan (Пуск сканування)** .

## **Сканування на електронну пошту**

Scan-to-Email App — це програма, яка дає змогу швидко сканувати й надсилати електронною поштою фотографії або документи певним одержувачам безпосередньо із принтера HP All-in-One. Можна налаштувати адреси електронної пошти, увійти в обліковий запис із використанням наданого PIN-коду, а потім сканувати й надсилати електронною поштою документи.

У цьому розділі містяться відомості на такі теми:

- Налаштування функції Scan to Email (Сканування до електронної пошти)
- Відсканувати документ або зображення та відправити електронною поштою
- [Зміна параметрів облікового запису](#page-61-0)

## **Налаштування функції Scan to Email (Сканування до електронної пошти)**

- **1.** Увімкніть веб-служби на принтері. Додаткову інформацію див. у розділі [Налаштування веб-служб](#page-111-0).
- **2.** На головному екрані торкніться елемента **Apps** (Застосунки), а потім застосунку **Scan-to-Email**.
- **3.** На екрані **Welcome** (Привітання) торкніться пункту **Continue** (Продовжити).
- **4.** Натисніть на ящик **Email** (Електронної пошти) щоб ввести адресу електронної пошти, після чого виберіть **Done** (Готово).
- **5.** Торкніться пункту **Continue** (Продовжити).
- **6.** На введену адресу електронної пошти буде надіслано PIN-код. Торкніться пункту **Continue**  (Продовжити).
- **7.** Торкніться пункту **PIN**, щоб ввести PIN-код, після чого торкніться пункту **Done** (Готово).
- **8.** Торкніться **Store Email** (Зберегти електронний лист) або **Auto-login** (Автоматичний вхід) залежно від того, чи потрібно зберігати дані для входу на принтері.
- **9.** Виберіть тип сканування, торкнувшись пункту **Photo** (Фотографія) або **Document** (Документ).
- **10.** Для фотографій установіть відповідні параметри сканування й виберіть **Continue** (Продовжити).

Для документів перейдіть до наступного кроку.

- **11.** Перевірте дані електронної пошти й торкніться пункту **Continue** (Продовжити).
- **12.** Торкніться **Scan to Email** (Сканування до електронної пошти).
- **13.** Торкніться **OK**, щойно сканування буде завершено, після чого торкніться пункту **Yes** (Так), щоб надіслати іншого електронного листа, або **No** (Ні), щоб завершити роботу.

#### **Відсканувати документ або зображення та відправити електронною поштою**

Ви можете виконувати сканування на електронну пошту з панелі керування або за допомогою програмного забезпечення принтера HP.

#### **Сканування документу або зображення та відправлення електронною поштою з панелі керування**

- **1.** Розташуйте документ на склі сканера друкованою стороною донизу або завантажте його друкованою стороною догори в лоток автоматичної подачі.
- **2.** На головному екрані торкніться елемента **Apps** (Застосунки), а потім застосунку **Scan-to-Email**.
- **3.** На екрані контрольної панелі виберіть потрібний обліковий запис і торкніться пункту **Continue**  (Продовжити).
- **<sup>19</sup> ПРИМІТКА.** Виберіть **My account is not listed** (Мого облікового запису немає в списку), якщо у вас немає облікового запису. Відобразиться запит на введення адреси електронної пошти й отримання PIN-коду.
- **4.** Якщо з'явиться запит на введення PIN-коду, укажіть відповідні дані.
- **5.** Виберіть тип сканування, торкнувшись пункту **Photo** (Фотографія) або **Document** (Документ).
- **6.** Для фотографій установіть відповідні параметри сканування й виберіть **Continue** (Продовжити).

Для документів перейдіть до наступного кроку.

- **7.** Щоб додати або видалити одержувачів, торкніться **Modify Recipient(s)** (Змінити одержувачів). Внесіть потрібні зміни й торкніться пункту **Done** (Готово).
- **8.** Перевірте дані електронної пошти й торкніться пункту **Continue** (Продовжити).
- **9.** Торкніться **Scan to Email** (Сканування до електронної пошти).
- **10.** Торкніться **OK**, щойно сканування буде завершено, після чого торкніться пункту **Yes** (Так), щоб надіслати іншого електронного листа, або **No** (Ні), щоб завершити роботу.

#### **Відсканувати документ або зображення та відправити електронною поштою з програми для принтеру HP (Windows)**

- **1.** Розташуйте документ на склі сканера друкованою стороною донизу або завантажте його друкованою стороною догори в лоток автоматичної подачі.
- **2.** Відкрийте програмне забезпечення принтера HP. Додаткову інформацію див. у розділі [Відкриття](#page-41-0)  [програмного забезпечення принтера HP \(Windows\)](#page-41-0).
- **3.** У вікні програми принтера натисніть **Сканувати зображення або документ** .
- **4.** Виберіть тип сканування, а потім клацніть **Scan (Сканування)** .

Виберіть **Відправити електронною поштою як PDF** або **Відправити електронною поштою як JPEG** , щоб відкрити ваш поштовий клієнт. До створеного листа вже буде прикріплено відсканований файл.

**ПРИМІТКА.** Початковий екран дає змогу перевіряти та змінювати основні налаштування. Натисніть посилання **Більше** у правому верхньому кутку діалогового вікна Scan (Сканування), аби подивитись та змінити розширені параметри.

Додаткову інформацію див. у розділі [Зміна параметрів сканування \(Windows\).](#page-64-0)

Якщо вибрано **Відкрити перегляд після сканування** , ви можете редагувати відскановане зображення у вікні попереднього перегляду.

## <span id="page-61-0"></span>**Зміна параметрів облікового запису**

- **1.** На головному екрані торкніться елемента **Apps** (Застосунки), а потім застосунку **Scan-to-Email**.
- **2.** Виберіть обліковий запис для здійснення змін й торкніться **Modify** (Змінити).
- **3.** Виберіть параметр, значення якого потрібно змінити, і дотримуйтеся вказівок на екрані.
	- Auto-login (Автоматичний вхід)
	- Store Email (Зберегти електронний лист)
	- Remove from list (Видалити зі списку)
	- Change PIN (Змінити PIN-код)
	- Delete Account (Видалити обліковий запис)

## **Сканування за допомогою функції Webscan**

Webscan — це функція вбудованого веб-сервера, яка дає змогу сканувати фотографії та документи за допомогою принтера на комп'ютер, використовуючи веб-браузер.

Ця функція доступна, навіть якщо на комп'ютері не встановлене програмне забезпечення принтера.

Щоб отримати додаткові відомості, див. [Вбудований веб-сервер](#page-128-0).

**ПРИМІТКА.** За промовчанням функцію Webscan вимкнено. Цю функцію можна ввімкнути за допомогою вбудованого сервера EWS.

Якщо вам не вдається відкрити Webscan за допомогою вбудованого веб-сервера, можливо, цю функцію вимкнув адміністратор вашої мережі. Для отримання додаткових відомостей зверніться до адміністратора вашої мережі або до особи, яка її налаштовувала.

#### **Щоб увімкнути функцію Webscan, виконайте наведені нижче дії.**

- **1.** Відкрийте вбудований веб-сервер. Щоб отримати додаткові відомості, див. [Вбудований веб](#page-128-0)[сервер.](#page-128-0)
- **2.** Відкрийте вкладку **Settings (Параметри)** .
- **3.** У розділі **Security** (Безпека) натисніть **Administrator Settings** (Параметри адміністратора).
- **4.** Виберіть **Webscan**, щоб увімкнути цю функцію.
- **5.** Натисніть **Apply (Застосувати)**.

#### **Інструкції зі сканування за допомогою функції Webscan**

Для сканування за допомогою Webscan доступні лише основні параметри. Щоб мати змогу користуватися додатковими параметрами та функціями, застосовуйте програмне забезпечення принтера HP.

- **1.** Розташуйте документ на склі сканера друкованою стороною донизу або завантажте його друкованою стороною догори в лоток автоматичної подачі.
- **2.** Відкрийте вбудований веб-сервер. Щоб отримати додаткові відомості, див. [Вбудований веб](#page-128-0)[сервер.](#page-128-0)
- **3.** Відкрийте вкладку **Scan (Сканування)** .
- **4.** В області зліва натисніть **Webscan**, змініть потрібні параметри й натисніть **Start Scan (Пуск сканування)** .

<span id="page-62-0"></span>**ПОРАДА.** Щоб після сканування зберегти документ у вигляді редагованого тексту, потрібно інсталювати програмне забезпечення HP, яке постачається разом із принтером. Щоб отримати додаткові відомості, див. Сканування документів зі збереженням їх у вигляді редагованого тексту.

## **Сканування документів зі збереженням їх у вигляді редагованого тексту**

Під час сканування документів за допомогою програмного забезпечення HP отримані файли можна зберігати у форматі, який дає змогу виконувати пошук, копіювання та вставлення, а також редагування. Завдяки цьому можна редагувати листи, газетні вирізки й багато інших документів.

- Сканування документів у форматі тексту, доступного для редагування
- [Правила сканування документів і їх збереження у вигляді редагованого тексту](#page-63-0)

### **Сканування документів у форматі тексту, доступного для редагування**

Дотримуйтеся наведених нижче інструкцій для сканування документів зі збереженням їх у вигляді редагованого тексту.

#### **Сканування документів у форматі тексту, доступного для редагування (Windows)**

Ви можете сканувати різні типи надрукованих документів та зберігати їх у такому форматі, щоб у майбутньому була можливість їх редагування та здійснення пошуку у тексті.

Якщо опції **Зберегти як редагований текст (OCR)** немає у списку опцій для сканування, встановіть програмне забезпечення ще раз та виберіть цю опцію.

- **1.** Розташуйте документ на склі сканера друкованою стороною донизу або завантажте його друкованою стороною догори в лоток автоматичної подачі.
- **2.** Відкрийте програмне забезпечення принтера HP. Додаткову інформацію див. у розділі [Відкриття](#page-41-0)  [програмного забезпечення принтера HP \(Windows\)](#page-41-0).
- **3.** У вікні програми принтера натисніть **Сканувати зображення або документ** .
- **4.** Виберіть **Зберегти як редагований текст (OCR)** та натисніть **Scan (Сканування)** .
	- **ПРИМІТКА.** Початковий екран дає змогу перевіряти та змінювати основні налаштування. Натисніть посилання **Більше** у правому верхньому кутку діалогового вікна Scan (Сканування), аби подивитись та змінити розширені параметри.

Додаткову інформацію див. у розділі [Зміна параметрів сканування \(Windows\).](#page-64-0)

Якщо вибрано **Відкрити перегляд після сканування** , ви можете редагувати відскановане зображення у вікні попереднього перегляду.

#### **Сканування документів у форматі тексту, доступного для редагування (OS X)**

- **1.** Розташуйте документ на склі сканера друкованою стороною донизу або завантажте його друкованою стороною догори в лоток автоматичної подачі.
- **2.** Відкрийте програму HP Scan.

Програма HP Scan міститься в папці **Applications** (Застосунки)/**HP** у каталозі верхнього рівня на жорсткому диску.

- **3.** Натисніть кнопку **Scan** (Сканування). Відобразиться діалогове вікно із запитом про підтвердження визначених настройок пристрою та процесу сканування.
- **4.** Завершіть сканування, дотримуючись інструкцій на екрані.
- <span id="page-63-0"></span>**5.** Коли всі сторінки буде проскановано, виберіть **Save** (Зберегти) у меню **File** (Файл). Відобразиться діалогове вікно збереження.
- **6.** Виберіть тип тексту, доступного для редагування.

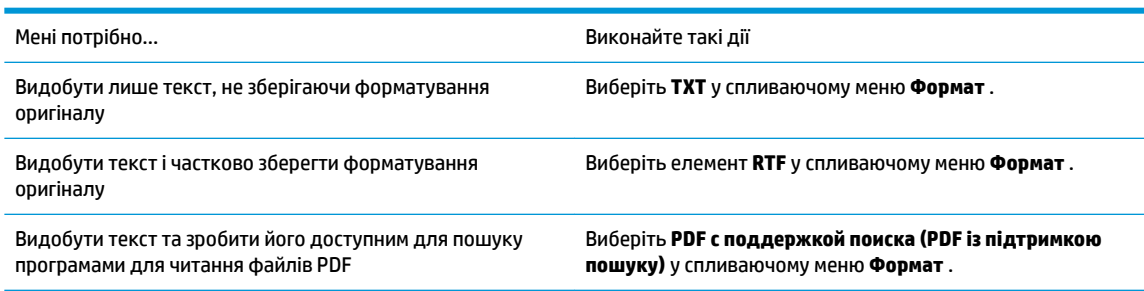

**7.** Натисніть **Save** (Зберегти).

### **Правила сканування документів і їх збереження у вигляді редагованого тексту**

Аби програма правильно конвертувала документи, дотримуйтеся наступних вказівок.

#### ● **Переконайтеся, що скло сканера чи вікно пристрою подачі документів чисте.**

Бруд або пил на склі сканера або на вікні подачі документів можуть бути причиною того, що програма не зможе створити документ, який можна редагувати.

#### ● **Переконайтеся, що документ розташовано належним чином.**

Переконайтеся, що оригінал завантажено правильно, а документ не скошено.

#### ● **Текст документа має бути чітко видно.**

Щоб документи можна було зберегти у форматі тексту, доступного для редагування, оригінал має бути чітким і високоякісним.

Нижче наведено чинники, які можуть завадити успішній конвертації документа за допомогою програмного забезпечення.

- Текст оригіналу нечіткий або папір зім'ятий.
- Текст дуже дрібний.
- Документ має надто складну структуру.
- Текст розміщено дуже щільно. Наприклад, якщо в тексті, який перетворюється, відсутні деякі символи або їх поєднано, "ті" може відображатися як "п".
- Текст надруковано на кольоровому тлі. Кольоровий фон може призводити до змішування зображень на передньому плані.

#### Виберіть правильний профіль.

Виберіть ярлик або визначену настройку, які дають змогу сканувати документ у форматі тексту, доступного для редагування. Для таких параметрів застосовуватимуться налаштування сканування, які забезпечують максимальну якість матеріалів, відсканованих із використанням OCR.

**Windows**: Використовуйте ярлики **Editable Text (OCR)** (Текст, доступний для редагування (OCR)) або **Save as PDF** (Зберегти як PDF).

**OS X**: Використайте визначену настройку **Documents with Text** (Документи з текстом).

● **Збережіть файл у правильному форматі.**

<span id="page-64-0"></span>Якщо з документа потрібно видобути лише текст, не зберігаючи форматування оригіналу, виберіть формат звичайного тексту (наприклад, **Текст (.txt)** або **TXT**).

Якщо потрібно видобути текст і частково зберегти форматування оригіналу, виберіть формат RTF (наприклад, **Форматированный текст (.rtf)** (Форматований текст (.rtf) або **RTF**) чи формат PDF із підтримкою пошуку ( **PDF с поддержкой поиска (.pdf) (PDF із підтримкою пошуку (.pdf)** або **PDF с поддержкой поиска (PDF із підтримкою пошуку)** ).

## **Створення ярлика нового сканування (Windows)**

Ви можете створити власний ярлик для сканування, аби полегшити процес. Наприклад, вам може бути потрібно регулярно сканувати фотографії та зберігати їх у форматі PNG (а не у форматі JPEG).

- **1.** Розташуйте документ на склі сканера друкованою стороною донизу або завантажте його друкованою стороною догори в лоток автоматичної подачі.
- **2.** Відкрийте програмне забезпечення принтера HP. Додаткову інформацію див. у розділі [Відкриття](#page-41-0)  [програмного забезпечення принтера HP \(Windows\)](#page-41-0).
- **3.** У вікні програми принтера натисніть **Сканувати зображення або документ** .
- **4.** Натисніть **Створення ярлика нового сканування** .
- **5.** Введіть назву, виберіть існуючий ярлик, на якому базуватиметься новий ярлик, і натисніть **Створити** .

Наприклад, якщо ви хочете створити новий ярлик доступу до фотографій, виберіть **Зберегти як JPEG** або **Відправити електронною поштою як JPEG** . Завдяки цьому стануть доступні опції для роботи із зображеннями під час сканування.

- **6.** Змініть параметри нового ярлика згідно з вашими потребами, а потім натисніть на піктограму для збереження змін, що знаходиться з правого боку від ярлика.
	- $\mathbb{F}$  примітка. Початковий екран дає змогу перевіряти та змінювати основні налаштування. Натисніть посилання **Більше** у правому верхньому кутку діалогового вікна Scan (Сканування), аби подивитись та змінити розширені параметри.

Додаткову інформацію див. у розділі Зміна параметрів сканування (Windows).

## **Зміна параметрів сканування (Windows)**

Ви можете змінити параметри сканування для одного випадку або ж для постійного використання. Серед цих параметрів є встановлення розміру сторінки та її орієнтації, роздільної здатності сканування, контраст та вибір папки, в яку потрібно зберігати усі відскановані документи.

- **1.** Розташуйте документ на склі сканера друкованою стороною донизу або завантажте його друкованою стороною догори в лоток автоматичної подачі.
- **2.** Відкрийте програмне забезпечення принтера HP. Додаткову інформацію див. у розділі [Відкриття](#page-41-0)  [програмного забезпечення принтера HP \(Windows\)](#page-41-0).
- **3.** У вікні програми принтера натисніть **Сканувати зображення або документ** .
- **4.** Натисніть на посилання **Більше** у правому верхньому кутку діалогового вікна HP Scan (Сканування).

З правого боку з'явиться панель з розширеними параметрами. У лівому стовпчику наведені дані про поточні параметри, що встановлені для кожного розділу. У правому стовпчику можна змінити параметри вибраного розділу.

<span id="page-65-0"></span>**5.** Натисніть на кожен розділ зліва від панелі із зазначенням детальних параметрів, щоб переглянути параметри цього розділу.

Можна продивитись або змінити більшість параметрів, використовуючи випадне меню.

Для деяких параметрів можна більш точно налаштувати значення, використовуючи додаткову панель. Такі параметри з правого боку від назви мають знак плюс "+". До того як повернутися до загальної панелі параметрів, потрібно зберегти або відмінити зміни на такій панелі.

- **6.** Після того як ви завершили роботу над змінами параметрів, виконайте одну з таких дій.
	- Натисніть **Scan (Сканування)** . Вам буде показано повідомлення із запитанням, зберегти чи відмінити зміни, зроблені в налаштуваннях ярлика, після завершення сканування.
	- Натисніть на піктограму з правого боку від ярлика, щоб зберегти зміни. Це збереже зміни у ярлик, і їх можна буде використати наступного разу. Якщо зміни не зберегти, вони будуть використовуватися лише для поточного сканування. Потім натисніть **Scan (Сканування)** .

[Перейдіть у режим онлайн, щоб дізнатися більше про використання програм для сканування HP Scan](http://www.hp.com/embed/sfs/doc?client=IWS-eLP&lc=uk&cc=ua&ProductNameOID=7682228&TapasOnline=TIPS_SW_SCAN) [software.](http://www.hp.com/embed/sfs/doc?client=IWS-eLP&lc=uk&cc=ua&ProductNameOID=7682228&TapasOnline=TIPS_SW_SCAN) Докладніше дізнайтеся, як виконати такі дії:

- Налаштувати параметри сканування, такі як тип файлу зображення, роздільна здатність сканування та рівні контрастності.
- Сканувати у мережеві папки та хмарні сховища.
- Здійснити попередній перегляд та регулювання зображень перед скануванням.

# **Поради для успішного копіювання та сканування**

Зважайте на подані нижче поради для успішного копіювання та сканування.

- Слідкуйте за чистотою скла та задньої частини кришки. Сканер сприймає як частину зображення все, що є на склі.
- Завантажте оригінал стороною для друку донизу на скло сканера та вирівняйте його відносно позначок у лівому нижньому куті скла.
- Шоб зробити велику копію малого оригіналу, відскануйте оригінал на комп'ютер, змініть його розмір у програмі для роботи з відсканованими зображеннями, а потім надрукуйте копію збільшеного зображення.
- Якщо необхідно налаштувати розмір сканування, тип вихідного документа, розподільчу здатність сканування або тип файлу тощо, слід використовувати програмне забезпечення принтера.
- Щоб уникнути неточностей або пропусків у відсканованому тексті, переконайтеся, що у програмному забезпеченні правильно налаштовано яскравість.
- Щоб відсканувати документ, що містить кілька сторінок, в один файл замість кількох, розпочніть сканування в програмне забезпечення принтера, а не вибирайте **Scan (Сканування)** на дисплеї принтера, або виконайте сканування за допомогою пристрою подачі документів.

# **5 Робота з факсами**

За допомогою принтера можна надсилати й отримувати факси, у тому числі й кольорові. Для зручності можна запланувати надсилання факсів на певний час впродовж 24 годин, а також налаштувати список контактів телефонної книги, щоб миттєво надсилати факси на номери, які часто використовуються. На контрольній панелі принтера також можна налаштувати деякі параметри роботи з факсами, наприклад розподільчу здатність і контрастність (світліше/темніше) факсів, які надсилаються.

**ПРИМІТКА.** Перед тим як розпочати надсилання й отримання факсів, переконайтеся, що принтер належним чином налаштований для виконання цієї функції. Правильність налаштування факсу можна перевірити, запустивши відповідну перевірку з контрольної панелі.

- Надсилання факсу
- [Отримання факсу](#page-70-0)
- [Налаштування контактів телефонної книги](#page-74-0)
- [Зміна параметрів факсу](#page-77-0)
- [Послуги факсу й цифрової телефонії](#page-81-0)
- [Робота з факсом через VoIP](#page-82-0)
- [Використання звітів](#page-82-0)
- [Розширене налаштування факсу](#page-85-0)

# **Надсилання факсу**

Надсилати факс можна різними способами — залежно від ситуації або потреб.

- Надсилання стандартного факсу
- [Надсилання стандартного факсу з комп'ютера](#page-67-0)
- [Надсилання факсу з телефону](#page-68-0)
- [Відправлення факсу за допомогою набору з прослуховуванням лінії](#page-68-0)
- [Надсилання факсу з пам'яті принтера](#page-69-0)
- [Надсилання факсу декільком одержувачам](#page-69-0)
- [Відправлення факсу в режимі виправлення помилок](#page-70-0)

## **Надсилання стандартного факсу**

За допомогою панелі керування принтера можна надсилати чорно-білі або кольорові факси, які містять одну чи декілька сторінок.

 $\mathbb{F}$  примітка. Щоб відправити документ на одну сторінку факсом, просто покладіть оригінал документу на скло. Щоб відправити декілька сторінок, користуйтеся пристроєм для автоматичної подачі документів.

 **<mark>†</mark> ПРИМІТКА.** Якщо потрібно отримати друковане підтвердження успішного відправлення факсу, увімкніть такий параметр.

#### <span id="page-67-0"></span>**Надсилання стандартного факсу за допомогою контрольної панелі принтера**

- **1.** Розташуйте документ на склі сканера друкованою стороною донизу або завантажте його друкованою стороною догори в лоток автоматичної подачі.
- **2.** На екрані контрольної панелі принтера натисніть **Робота з факсами** .
- **3.** Торкніться **Send Now** (Надіслати зараз).
- **4.** Введіть на клавіатурі номер факсу або скористайтеся телефонною книгою.
- **ПОРАДА.** Щоб додати роздільний символ у номері факсу, що вводиться, кілька разів торкніться значка **\***, доки на екрані не відобразиться символ дефісу (**-**).
- **5.** Торкніться **Чорно-біле** або **Кольорове** .

Якщо принтер визначить завантажений у пристрій подачі документів оригінал, то надішле документ на введений номер.

<u>́े у́</u> порада. Якщо одержувач повідомляє про проблеми з якістю надісланого факсу, спробуйте змінити параметри роздільної здатності або контрастності.

## **Надсилання стандартного факсу з комп'ютера**

Можна надіслати факсом документ без попереднього друку безпосередньо з комп'ютера.

Щоб скористатися цією функцією, переконайтеся, що на комп'ютері установлено програмне забезпечення HP, принтер підключено до телефонної лінії, а функція факсимільного зв'язку налаштована й працює правильно.

#### **Надсилання стандартного факсу з комп'ютера (Windows)**

- **1.** На комп'ютері відкрийте документ, який потрібно надіслати факсом.
- **2.** У меню **File** (Файл) прикладної програми натисніть кнопку **Print** (Друк).
- **3.** У списку **Name** (Ім'я) виберіть принтер, що має в імені елемент **"fax"**.
- **4.** Щоб змінити налаштування (наприклад, вибрати, як надіслати документ у чорно-білому чи кольоровому форматі), натисніть кнопку, яка відкриває діалогове вікно **Properties** (Параметри). Залежно від програми, ця кнопка може називатися **Properties** (Властивості), **Options** (Параметри), **Printer Setup** (Вибір принтера), **Printer** (Принтер) або **Preferences** (Настройки).
- **5.** Змінивши параметри, натисніть **OK**.
- **6.** Виберіть **Print** (Друк) або **OK**.
- **7.** Введіть номер факсу й іншу інформацію одержувача, змініть будь-які додаткові параметри факсу, після чого натисніть **Send Fax** (Надіслати факс). Принтер почне набирати номер факсу й надсилати документ.

#### **Надсилання стандартного факсу з комп'ютера (OS X)**

- **1.** На комп'ютері відкрийте документ, який потрібно надіслати факсом.
- **2.** У своїй програмі в меню **File** (Файл) виберіть **Print** (Друк).
- **3.** Виберіть принтер, ім'я якого містить елемент **"(Fax)"**.
- **4.** Введіть номер факсу, або ім'я контакту, для якого вказано номер факсу.
- **5.** Після заповнення потрібної інформації щодо факсу натисніть **Fax** (Надіслати факс).

## <span id="page-68-0"></span>**Надсилання факсу з телефону**

Факс можна надіслати за допомогою підключеного телефону. Таким чином перед надсиланням факсу ви можете поговорити з одержувачем.

#### **Надсилання факсу із підключеного телефону**

- **1.** Розташуйте документ на склі сканера друкованою стороною донизу або завантажте його друкованою стороною догори в лоток автоматичної подачі.
- **2.** Наберіть номер на клавіатурі телефону, під'єднаного до принтера.

Якщо одержувач відповів на вхідний виклик, повідомте його, що після звукового сигналу він отримає факс на свій факсимільний апарат. Якщо виклик прийме апарат, прозвучить характерний сигнал прийому факсу.

- **3.** На екрані контрольної панелі принтера натисніть **Робота з факсами** .
- **4.** Торкніться **Send Now** (Надіслати зараз).
- **5.** Коли факс буде готовий до надсилання, торкніться **Чорно-біле** або **Кольорове** .

Під час передачі факсу на телефонній лінії не чутно жодного звуку. Якщо після надсилання факсу ви хочете продовжити розмову з його одержувачем, залишайтеся на лінії, доки передачу факсу не буде завершено. Якщо ви завершили розмову з одержувачем, можете покласти слухавку, щойно буде розпочато передачу факсу.

## **Відправлення факсу за допомогою набору з прослуховуванням лінії**

Якщо факс надсилається з використанням набору з прослуховуванням лінії, з динаміків принтера буде чутно тони набору, телефонні вказівки чи інші звуки. Це дозволяє реагувати на вказівки під час набору та контролювати сам процес набору номера.

- े $\hat{\mathcal{F}}$  **порада.** Якщо використовується телефонна картка й PIN-код введено недостатньо швидко, принтер може почати подавати розпізнавальний сигнал факсу занадто рано, і вказаний PIN-код не буде розпізнано службою зв'язку за телефонними картками. У цьому випадку можна створити контакт телефонної книги для збереження PIN-коду телефонної картки.
- **Э ПРИМІТКА.** Переконайтеся, що гучність увімкнено, щоб чути сигнали набору номера.

**Інструкції з надсилання факсу за допомогою набору із прослуховуванням номера з контрольної панелі принтера**

- **1.** Розташуйте документ на склі сканера друкованою стороною донизу або завантажте його друкованою стороною догори в лоток автоматичної подачі.
- **2.** На екрані контрольної панелі принтера натисніть **Робота з факсами** .
- **3.** Торкніться **Send Now** (Надіслати зараз).
- **4.** Торкніться **Чорно-біле** або **Кольорове** .
- **5.** Почувши сигнал набору, введіть номер із клавіатури контрольної панелі принтера.
- **6.** Дотримуйтеся всіх підказок, що відображаються на екрані.
- ेर्<sup>दू:</sup> ПОРАДА. Якщо для надсилання факсу використовується телефонна картка й PIN-код для неї збережено як номер телефонної книги, у відповідь на запит введення PIN-коду торкніться ( **Phone book (Телефонна книга)** ), а потім — ( **Контакт** ) щоб вибрати потрібний контакт.

Надсилання факсу розпочнеться після отримання відповіді від пристрою, на який передається факс.

## <span id="page-69-0"></span>**Надсилання факсу з пам'яті принтера**

Також можна відсканувати чорно-білий факс і зберегти його в пам'яті, щоб потім надіслати його звідти. Ця функція дуже зручна, якщо номер, на який потрібно відіслати факс, на поточний момент зайнятий або тимчасово недоступний. Принтер сканує вміст оригіналів і зберігає його в пам'яті, а коли вдається встановити зв'язок із факсимільним пристроєм одержувача, виконує надсилання. Після того як принтер закінчить зберігати оригінали в пам'ять, їх можна відразу виймати з лотка подачі документів або знімати зі скла сканера.

**ПРИМІТКА.** З пам'яті можна надсилати лише чорно-білі факси.

#### **Надсилання факсу із пам'яті принтера**

- **1.** Переконайтеся, що функцію **Scan and Fax Method** (Метод сканування й надсилання факсу) увімкнено.
	- **а.** На екрані контрольної панелі принтера натисніть **Робота з факсами** .
	- **б.** Торкніться **Налаштування** , після чого торкніться **Налаштування** .
	- **в.** Торкніться **Scan and Fax Method** (Метод сканування й надсилання факсів), щоб увімкнути її.
- **2.** Завантажуйте оригінал у пристрій подачі документів стороною для друку догори.
- **3.** На екрані контрольної панелі принтера натисніть **Робота з факсами** .
- **4.** Торкніться **Send Now** (Надіслати зараз).
- **5.** З використанням клавіатури введіть номер факсу.

Або торкніться ( **Phone book (Телефонна книга)** ), а потім торкніться ( **Контакт** ), ( **Група** ), або ( **Call history (Історія викликів)** ), щоб обрати номер чи групу, яку ви хочете набрати.

**6.** Торкніться пункту **Отправить факс (Надіслати факс)** .

Принтер відсканує оригінали, збереже їх у пам'яті та надішле факсом, коли йому вдасться встановити зв'язок із факсимільним апаратом одержувача.

## **Надсилання факсу декільком одержувачам**

Ви можете надіслати факс кільком одержувачам, створивши груповий контакт телефонної книги, до якого входитимуть два або більше окремих одержувачів.

#### **Інструкції з надсилання факсу кільком одержувачам за допомогою групового контакту телефонної книги**

- **1.** Розташуйте документ на склі сканера друкованою стороною донизу або завантажте його друкованою стороною догори в лоток автоматичної подачі.
- **2.** На екрані контрольної панелі принтера натисніть **Робота з факсами** .
- **3.** Торкніться **Send Now** (Надіслати зараз).
- **4.** Торкніться ( **Phone book (Телефонна книга)** ), а потім ( **Група** ).
- <span id="page-70-0"></span>**5.** Торкніться назви контакту або групи, які потрібно надіслати.
- **6.** Торкніться пункту **Отправить факс (Надіслати факс)** .

Принтер надішле документ на усі номери, зазначені в обраній групи.

**ПОРАДА.** Якщо одержувач повідомляє про проблеми з якістю надісланого факсу, спробуйте змінити параметри роздільної здатності або контрастності.

## **Відправлення факсу в режимі виправлення помилок**

**Режим коррекции ошибок (Режим корекції помилок)** (РКП) запобігає втраті даних у разі поганого стану телефонного зв'язку, виявляючи помилки під час передачі й автоматично надсилаючи запит на повторне відправлення пошкодженого пакета. У разі використання телефонних ліній високої якості це не вплине на телефонні витрати або може навіть зменшити їх. У разі використання телефонних ліній низької якості в режимі корекції помилок (РКП) час надсилання факсів збільшується, так само як і телефонні витрати, проте підвищується надійність передачі даних. Стандартний параметр – **Вкл. (Увімк.)\*** . Вимикайте режим корекції помилок (РКП) лише в тому випадку, якщо його використання суттєво збільшує витрати на передачу даних і є можливість пожертвувати якістю заради зменшення витрат.

Вимкнення режиму РВП матиме такі наслідки:

- Зазнають впливу якість і швидкість передачі факсів, які надходять і надсилаються.
- Для параметра **Швидкість** автоматично встановлюється значення **Средняя (Середня)** .
- Надсилання й отримання кольорових факсів стане неможливим.

#### **Інструкції зі зміни параметрів РКП за допомогою контрольної панелі**

- **1.** На екрані контрольної панелі принтера натисніть **Робота з факсами** .
- **2.** Торкніться пункту **Налаштування** .
- **3.** Торкніться пункту **Налаштування** .
- **4.** За допомогою прокручування перейдіть до пункту **Режим коррекции ошибок (Режим корекції помилок)** і торкніться його, щоб увімкнути або вимкнути відповідну функцію.

# **Отримання факсу**

Ви можете отримувати факси автоматично або вручну. Якщо вимкнути параметр **Автоответ (Автовідповідь)** , факси потрібно отримувати вручну. Якщо ввімкнути параметр **Автоответ (Автовідповідь)** (стандартний), принтер автоматично прийматиме вхідні виклики й отримуватиме факси через визначену за допомогою настройки **Звонков до ответа (Дзвінків до відповіді)** кількість дзвінків. (Стандартне значення параметра **Звонков до ответа (Дзвінків до відповіді)** – п'ять дзвінків.)

У разі отримання факсу, що має формат Legal або більший, коли принтер не налаштовано на використання паперу такого формату, пристрій автоматично зменшить документ до формату завантаженого паперу. Якщо функцію **Автоматическое уменьшение (Автоматичне зменшення)**  вимкнуто, принтер надрукує факс на двох сторінках.

 $\mathbb{F}$  **пРИМІТКА.** Якщо в процесі копіювання документа надходить факс, цей факс зберігається в пам'яті принтера, доки копіювання не буде завершено.

- [Отримання факсу вручну](#page-71-0)
- [Налаштування резервного копіювання факсу](#page-71-0)
- <span id="page-71-0"></span>[Повторний друк факсів, збережених у пам'яті](#page-72-0)
- [Переадресація факсів на інший номер](#page-72-0)
- [Установлення автоматичного зменшення для вхідних факсів](#page-73-0)
- [Блокування небажаних номерів факсу](#page-73-0)

## **Отримання факсу вручну**

Під час бесіди по телефону ваш співрозмовник може надіслати вам факс, не розриваючи з'єднання. Ви можете підняти слухавку та поговорити або прослухати розпізнавальні сигнали факсу.

Можна отримувати факси вручну з телефону, підключеного до принтера (порт 2-EXT).

#### **Щоб отримати факс вручну**

- **1.** Перевірте, чи принтер увімкнено й чи є папір в основному лотку.
- **2.** Якщо в лотку подачі документів залишилися будь-які оригінали, вийміть їх.
- **3.** Установіть для параметра **Звонков до ответа (Дзвінків до відповіді)** більше значення, щоб мати можливість відповідати на вхідні виклики раніше за принтер. Також можна вимкнути параметр **Автоответ (Автовідповідь)** , щоб принтер не відповідав автоматично на вхідні дзвінки.
- **4.** Якщо в поточний момент триває розмова з відправником, попросіть його натиснути **Send**  (Відправити) на своєму факсимільному апараті.
- **5.** Виконайте наступні дії, якщо почуєте розпізнавальний сигнал факсу від факсимільного апарату.
	- **а.** На екрані контрольної панелі принтера торкніться піктограми **Робота з факсами** , виберіть **Send and Receive** (Надсилання й відправлення), після чого торкніться **Receive Now** (Отримати зараз).
	- **б.** Коли принтер почне отримувати факс, можна покласти слухавку або залишитися на лінії. Під час передачі факсу телефонна лінія мовчить.

### **Налаштування резервного копіювання факсу**

Залежно від власних потреб і вимог безпеки можна налаштувати принтер на збереження всіх факсів, які він отримує, збереження лише тих факсів, які він отримує, перебуваючи в стані помилки, або невиконання збереження взагалі.

#### **Інструкції з налаштування резервного копіювання факсів із контрольної панелі принтера**

- **1.** На екрані контрольної панелі принтера натисніть **Робота з факсами** .
- **2.** Торкніться пункту **Налаштування** .
- **3.** Торкніться пункту **Налаштування** .
- **4.** Виберіть **Backup Fax Reception** (Резервне копіювання прийнятого факсу).
- **5.** Торкніться потрібного параметра.

**Вкл. (Увімк.)\*** Стандартний параметр. Коли для параметра **Резервное копирование факса** (Резервне копіювання факсу) вибрано значення **Вкл. (Увімк.)\*** , принтер зберігає всі отримані факси в пам'яті. Це дає змогу повторно надрукувати максимум 30 останніх отриманих факсів, якщо вони все ще збережені в пам'яті.
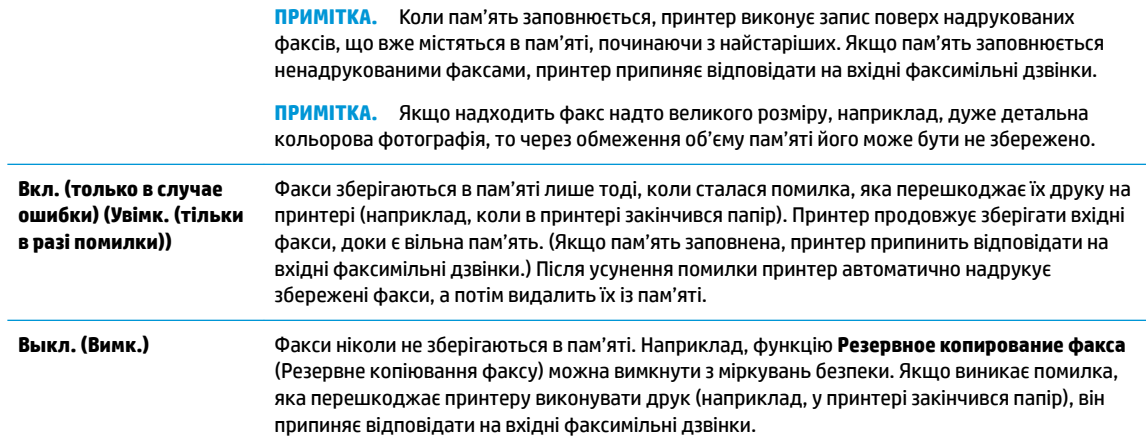

# **Повторний друк факсів, збережених у пам'яті**

Отримані факси, які не були роздруковані, зберігаються в пам'яті.

 $\mathbb{F}$  **примітка.** Коли пам'ять переповнена, принтер не може отримувати нових факсів. Потрібно роздрукувати чи видалити факси з пам'яті. Окрім того, слід видаляти факси з пам'яті з міркувань безпеки та приватності.

Можна повторно надрукувати до 30 з останніх надрукованих факсів, якщо вони все ще збережені у пам'яті. Повторний друк може знадобитися, якщо, наприклад, раніше надруковану копію було загублено.

### **Інструкції з повторного друку факсів, збережених у пам'яті, за допомогою контрольної панелі принтера**

- **1.** Перевірте, чи є папір в основному лотку. Щоб отримати додаткові відомості, див. [Завантаження](#page-27-0)  [паперу](#page-27-0).
- **2.** На екрані контрольної панелі принтера натисніть **Робота з факсами** .
- **3.** Торкніться **Reprint** (Надрукувати повторно).

Факси друкуються у зворотному порядку, тобто, останній факс друкується першим і т.д.

- **4.** Торкніться **Received Fax List** (Список отриманих факсів).
- **5.** Натисніть, щоб вибрати факс, а потім торкніться **Print** (Друкувати).

Щоб зупинити повторний друк факсів, збережених у пам'яті, торкніться (Скасувати).

### **Переадресація факсів на інший номер**

Принтер можна налаштувати на переадресацію отриманих факсів на інший номер. Усі факси надсилаються в чорно-білому форматі, незалежно від кольору оригіналу.

Компанія HP рекомендує перевіряти наявність факсимільного зв'язку для номера апарата, на який встановлюється переадресація. Для перевірки можливості визначеного апарата отримувати переадресовані факси надішліть на нього тестовий факс.

### **Інструкції з переадресації факсів за допомогою контрольної панелі принтера**

- **1.** На екрані контрольної панелі принтера натисніть **Робота з факсами** .
- **2.** Торкніться пункту **Налаштування** .
- **3.** Торкніться пункту **Налаштування** .
- **4.** Торкніться **Fax Forwarding** (Переадресація факсів).
- **5.** Торкніться **On (Print and Forward)** (Увімк. (Друк і переадресація)), щоб надрукувати й переадресувати факс, або виберіть **On (Forward)** (Увімк. (Переадресувати)), щоб переадресувати факс.
- $\mathbb{R}^n$  примітка. Якщо принтер не може переадресувати факс на визначений факсимільний апарат (який, наприклад, не ввімкнений), факс буде надруковано. Якщо принтер налаштовано на друк звітів про помилки під час отримання факсів, він також надрукує звіт про помилку.
- **6.** Після появи відповідного запиту введіть номер факсимільного апарата, на який потрібно переадресовувати факси, а потім торкніться **Done (Готово)** . Введіть потрібну інформацію для кожного з таких запитів: дата початку, час початку, дата завершення й час завершення.
- **7.** Функцію переадресації факсів увімкнуто. Торкніться **OK** для підтвердження.

Якщо на принтер, на якому налаштовано переадресацію факсів, перестає надходити живлення, він зберігає параметри переадресації та номер телефону. Після відновлення живлення для функції переадресації факсів і надалі буде вибрано значення **Вкл. (Увімк.)\*** .

**ПРИМІТКА.** Переадресацію факсів можна скасувати, вибравши значення **Выкл. (Вимк.)** у меню **Fax Forwarding** (Переадресація факсів).

## **Установлення автоматичного зменшення для вхідних факсів**

Параметр **Автоматическое уменьшение (Автоматичне зменшення)** визначає дії принтера у випадку, якщо розмір отриманого факсу перевищує розмір завантаженого паперу. Цей параметр увімкнено як стандартний, тому вхідний факс зменшується до розміру сторінки, якщо це можливо. Якщо його вимкнути, інформація, що не вмістилася на першій сторінці, друкується на другій. **Автоматическое уменьшение (Автоматичне зменшення)** є корисною функцією, якщо ви отримуєте факси у форматі, більшому ніж A4/Letter, а в основний лоток завантажено папір розміру A4/Letter.

### **Інструкції зі встановлення автоматичного зменшення з контрольної панелі принтера**

- **1.** На екрані контрольної панелі принтера натисніть **Робота з факсами** .
- **2.** Торкніться пункту **Налаштування** .
- **3.** Торкніться пункту **Налаштування** .
- **4.** За допомогою прокручування перейдіть до пункту **Автоматическое уменьшение (Автоматичне зменшення)** і торкніться його, щоб увімкнути або вимкнути відповідну функцію.

# **Блокування небажаних номерів факсу**

Якщо ви користуєтеся послугою ідентифікації абонента, можна блокувати певні номери факсу, і принтер не друкуватиме отримані з них факси. У разі надходження факсу принтер шукає номер у списку небажаних номерів факсів, щоб визначити, чи потрібно заблокувати виклик. Якщо номер внесено в список небажаних, отримання факсу блокується. (Максимальна кількість номерів факсів, які можна заблокувати, залежить від моделі.)

 $\mathbb{F}$  **пРИМІТКА.** Ця функція підтримується не в усіх країнах/регіонах. Якщо вона не підтримується у ваших країні або регіоні, **Junk Fax Blocking (Блокування небажаних факсів)** не з'явиться в меню **Налаштування** .

 $\frac{200}{200}$  **ПРИМІТКА.** Якщо до списку ідентифікації абонентів не додано жодного номера телефону, вважається, що ви не підписалися на використання послуги ідентифікації абонента.

Можна заблокувати певні номери факсу, додавши їх до списку небажаних, розблокувати ці номери, видаливши їх зі списку, а також роздрукувати список заблокованих небажаних номерів факсу.

### **Щоб додати номер до списку небажаних номерів факсу, виконайте наведені нижче дії.**

- **1.** На екрані контрольної панелі принтера натисніть **Робота з факсами** .
- **2.** Торкніться пункту **Налаштування** .
- **3.** Торкніться пункту **Налаштування** .
- **4.** Торкніться **Junk Fax Blocking (Блокування небажаних факсів)** .
- **5.** Торкніться **+** (значок плюса).
- **6.** Виконайте одну з наведених нижче дій.
	- Щоб заблокувати номер факсу зі списку історії дзвінків, торкніться ( **Call history (Історія викликів)** ).
	- Введіть номер факсу, який потрібно заблокувати, після чого торкніться пункту Add (Додати).

### **Щоб видалити номери зі списку небажаних, виконайте наведені нижче дії.**

Якщо більше немає потреби блокувати певний номер факсу, його можна видалити зі списку небажаних.

- **1.** На екрані контрольної панелі принтера натисніть **Робота з факсами** .
- **2.** Торкніться пункту **Налаштування** .
- **3.** Торкніться пункту **Налаштування** .
- **4.** Торкніться **Junk Fax Blocking (Блокування небажаних факсів)** .
- **5.** Торкніться номера, який потрібно видалити, після чого торкніться пункту **Remove** (Видалити).

### **Друк списку небажаних номерів**

- **1.** На екрані контрольної панелі принтера натисніть **Робота з факсами** .
- **2.** Торкніться **Налаштування** , після чого торкніться **Звіти** .
- **3.** Торкніться пункту **Print Fax Reports (Друкувати звіти про факс)** .
- **4.** Торкніться **Junk Fax Report** (Звіт про небажані факси).
- **5.** Щоб розпочати друк, торкніться елемента **Друкувати**.

# **Налаштування контактів телефонної книги**

Номери факсів, які часто використовуються, можна додати як контакти телефонної книги. Це дає змогу швидко набирати такі номери за допомогою контрольної панелі принтера.

**ジンク <mark>NOPAДA.</mark> Можна створювати контакти телефонної книги й керувати ними за допомогою не тільки** контрольної панелі принтера, а й інструментів, доступних на комп'ютері, — наприклад, програмного забезпечення HP, яке постачається разом із принтером, і вбудованого веб-сервера (EWS). Щоб отримати додаткові відомості, див. [Інструменти керування принтером](#page-128-0).

**ПРИМІТКА.** Переконайтесь, що введено номер факсу, який відображається на дисплеї контрольної панелі, а не той, який указано в заголовку отриманого факсу, оскільки ці номери можуть відрізнятися.

- Створення та редагування контакту у телефонній книзі
- Створення та редагування групи контактів у телефонній книзі
- [Видалення контактів телефонної книги](#page-76-0)
- [Друк списку контактів телефонної книги](#page-77-0)

### **Створення та редагування контакту у телефонній книзі**

Номери факсів можна зберігати як контакти телефонної книги.

#### **Щоб налаштувати контакти телефонної книги, виконайте наведені нижче дії.**

- **1.** На екрані контрольної панелі принтера торкніться **Робота з факсами** .
- **2.** Торкніться **Send Now** (Надіслати зараз).
- **3.** Торкніться ( **Phone book (Телефонна книга)** ), а потім ( **Контакт** ).
- **4.** Торкніться (**значок плюса**), щоб додати контакт.
- **5.** Торкніться поля **Name** (Ім'я), після чого введіть ім'я контакту, а потім торкніться **Done (Готово)** .
- **6.** Торкніться **Fax Number** (Номер факсу), щоб змінити номер факсу для контакту телефонної книги, після чого торкніться **Done (Готово)** .
- $\mathbb{F}$  примітка. Не забудьте додати роздільні знаки й інші додаткові дані, зокрема код міста, код доступу для номерів, які перебувають за межами міні-АТС (зазвичай, 9 або 0), чи код міжміського зв'язку.
- **7.** Торкніться пункту **Add** (Додати).

### **Щоб змінити контакти телефонної книги, виконайте наведені нижче дії.**

- **1.** На екрані контрольної панелі принтера натисніть **Робота з факсами** .
- **2.** Торкніться **Send Now** (Надіслати зараз).
- **3.** Торкніться ( **Phone book (Телефонна книга)** ), а потім ( **Контакт** ).
- **4.** Торкніться (**Edit** (Редагувати)), щоб внести зміни до контакту.
- **5.** Торкніться контакту, до якого потрібно внести зміни.
- **6.** Торкніться поля **Name** (Назва), змініть назву контакту телефонної книги, після чого торкніться **Done (Готово)** .
- **7.** Торкніться **Fax Number** (Номер факсу), щоб змінити номер факсу для контакту телефонної книги, після чого торкніться **Done (Готово)** .
- $\mathbb{F}$  **пРИМІТКА.** Не забудьте додати роздільні знаки й інші додаткові дані, зокрема код міста, код доступу для номерів, які перебувають за межами міні-АТС (зазвичай, 9 або 0), чи код міжміського зв'язку.
- **8.** Торкніться пункту **Done (Готово)** .

# **Створення та редагування групи контактів у телефонній книзі**

Номери факсів, які часто використовуються, можна додати як групові контакти телефонної книги.

### <span id="page-76-0"></span>**Щоб налаштувати групові контакти телефонної книги, виконайте наведені нижче дії.**

- **ПРИМІТКА.** Перш ніж створювати груповий контакт телефонної книги, потрібно створити принаймні один контакт.
	- **1.** На екрані контрольної панелі принтера натисніть **Робота з факсами** .
	- **2.** Торкніться **Send Now** (Надіслати зараз).
	- **3.** Торкніться **∏** ( Phone book (Телефонна книга) ), а потім . ∴ ( Група ).
	- **4.** Торкніться (**значок плюса**), щоб додати групу.
	- **5.** Торкніться пункту **Name** (Назва), після чого введіть назву групи, а потім торкніться **Done (Готово)** .
	- **6.** Торкніться пункту **Number of Members** (Кількість членів), виберіть контакти телефонної книги, які потрібно долучити до групи, а потім торкніться **Select** (Вибрати).
	- **7.** Торкніться **Create** (Створити).

#### **Щоб змінити груповий контакт телефонної книги, виконайте наведені нижче дії.**

- **1.** На екрані контрольної панелі принтера натисніть **Робота з факсами** .
- **2.** Торкніться **Send Now** (Надіслати зараз).
- **3.** Торкніться ( **Phone book (Телефонна книга)** ), а потім ( **Група** ).
- **4.** Торкніться (**Edit** (Редагувати)), щоб внести зміни до групового контакту.
- **5.** Торкніться групового контакту, до якого потрібно внести зміни.
- **6.** Торкніться поля **Name** (Назва), змініть назву групового контакту, після чого торкніться **Done (Готово)** .
- **7.** Торкніться пункту **Number of Members** (Кількість членів).
- **8.** Якщо ви хочете додати контакт до групи, торкніться (**Plus Sign** (знаку плюса)). Торкніться назви контакту, а потім торкніться **Select** (Вибрати).

Якщо ви хочете видалити контакт з групи, торкніться, щоб скасувати вибір контакту.

**9.** Торкніться пункту **Done (Готово)** .

# **Видалення контактів телефонної книги**

Звичайні або групові контакти телефонної книги можна видаляти.

- **1.** На екрані контрольної панелі принтера натисніть **Робота з факсами** .
- **2.** Торкніться **Send Now** (Надіслати зараз).
- **3.** Торкніться ( **Phone book (Телефонна книга)** ), а потім ( **Контакт** ).
- **4.** Торкніться (**Edit** (Змінити)).
- **5.** Торкніться назви контакту телефонної книги, який потрібно видалити.
- **6.** Торкніться пункту **Delete** (Видалити).
- **7.** Для підтвердження торкніться елемента **Так**.

# <span id="page-77-0"></span>**Друк списку контактів телефонної книги**

Можна роздрукувати список контактів телефонної книги.

- **1.** Завантажте папір у лоток. Щоб отримати додаткові відомості, див. [Завантаження паперу.](#page-27-0)
- **2.** На екрані контрольної панелі принтера натисніть **Робота з факсами** .
- **3.** Торкніться **Налаштування** , після чого торкніться **Звіти** .
- **4.** Торкніться пункту **Print Fax Reports (Друкувати звіти про факс)** .
- **5.** Торкніться пункту **Print Phone Book** (Роздрукувати телефонну книгу).

# **Зміна параметрів факсу**

Після виконання всіх кроків, наведених у посібнику з початку роботи, який додається до принтера, скористайтеся наведеними нижче інструкціями, щоб змінити початкові налаштування або визначити додаткові параметри для роботи з факсом.

- Налаштування заголовка факсу
- Налаштування режиму відповіді (автовідповідь)
- [Визначення кількості дзвінків до відповіді](#page-78-0)
- [Зміна типу дзвінка для відповіді для функції розділення дзвінків](#page-78-0)
- [Визначення типу набору](#page-79-0)
- [Налаштування параметрів повторного набору](#page-80-0)
- [Установлення швидкості роботи факсу](#page-80-0)
- [Установлення рівня гучності факсу](#page-81-0)

### **Налаштування заголовка факсу**

У верхній частині кожного факсу, який надсилається, друкуються ваше ім'я та номер факсу. Компанія HP рекомендує налаштувати заголовок факсу за допомогою програмного забезпечення HP, що постачається разом із принтером. Заголовок факсу можна також налаштувати за допомогою контрольної панелі принтера, як описано тут.

**В ПРИМІТКА.** У деяких країнах/регіонах наявність заголовка факсу вимагається законом.

### **Інструкції із введення або редагування заголовка факсу**

- **1.** На екрані контрольної панелі принтера натисніть **Робота з факсами** .
- **2.** Торкніться **Налаштування** , після чого торкніться **Налаштування** .
- **3.** Торкніться **Fax Header** (Заголовок факсу).
- **4.** Введіть особисте ім'я чи назву компанії, після чого торкніться **Done (Готово)** .
- **5.** Введіть номер факсу, після чого торкніться **Done (Готово)** .

# **Налаштування режиму відповіді (автовідповідь)**

Режим відповіді визначає, чи прийматиме принтер вхідні виклики.

- <span id="page-78-0"></span>● Увімкніть параметр **Автоответ (Автовідповідь)** , якщо потрібно, щоб принтер приймав факси **автоматично**. Принтер прийматиме всі вхідні виклики та факси.
- Вимкніть параметр **Автоответ (Автовідповідь)** , щоб отримувати факси **вручну**. Ви повинні перебувати поруч з апаратом, щоб особисто приймати вхідні факсимільні виклики, інакше принтер не отримуватиме факси.

#### **Інструкції з налаштування режиму відповіді**

- **1.** На екрані контрольної панелі принтера натисніть **Робота з факсами** .
- **2.** Торкніться **Налаштування** , після чого торкніться **Налаштування** .
- **3.** Торкніться **Автоответ (Автовідповідь)** , щоб ввімкнути чи вимкнути його.

Доступ до цієї функції можна отримати, натиснувши (кнопка **Fax Status** (Стан факсу)) на інформаційній панелі.

## **Визначення кількості дзвінків до відповіді**

Увімкнувши параметр **Автоответ (Автовідповідь)** , можна вказати кількість дзвінків, які має бути здійснено, перш ніж принтер автоматично прийме вхідний виклик.

Параметр **Звонков до ответа (Дзвінків до відповіді)** є важливим, якщо спільно з принтером до однієї телефонної лінії підключено автовідповідач, оскільки потрібно, щоб автовідповідач отримував дзвінок раніше від принтера. Кількість дзвінків до отримання виклику принтером має бути більшою, ніж та, яку визначено для автовідповідача.

Наприклад, на автовідповідачі можна встановити невелику кількість дзвінків до відповіді, а на принтері — максимальну. (Максимально можлива кількість гудків залежить від країни/регіону.) За таких налаштувань на виклик відповідає автовідповідач, а принтер прослуховує телефонну лінію. Якщо принтер визначить розпізнавальний сигнал факсу, розпочнеться прийом документа. Якщо це голосовий виклик, то автовідповідач записує вхідне повідомлення.

#### **Інструкції зі встановлення кількості дзвінків до відповіді**

- **1.** На екрані контрольної панелі принтера натисніть **Робота з факсами** .
- **2.** Торкніться **Налаштування** , після чого торкніться **Налаштування** .
- **3.** Торкніться **Звонков до ответа (Дзвінків до відповіді)** .
- **4.** Торкніться, щоб встановити кількість дзвінків.
- **5.** Торкніться пункту **Done (Готово)** .

### **Зміна типу дзвінка для відповіді для функції розділення дзвінків**

Багато телефонних компаній пропонують функцію розділення дзвінків, за допомогою якої на одній телефонній лінії можна мати кілька телефонних номерів. Якщо ви користуєтеся цією послугою, кожен номер матиме свій тип дзвінка. Можна налаштувати принтер на автоматичний прийом вхідних викликів, які мають визначений тип дзвінка.

Якщо принтер підключено до лінії, для якої замовлено послугу розділення дзвінків, зверніться до телефонної компанії з проханням призначити один тип дзвінка для голосових викликів, а інший — для факсимільних. Компанія HP рекомендує запропонувати встановлення подвійних або потрійних дзвінків для номера факсу. Коли принтер виявляє визначений тип дзвінка, він відповідає на нього й отримує факс.

<span id="page-79-0"></span>**ПОРАДА.** Також можна скористатися функцією визначення типу дзвінка на контрольній панелі принтера, щоб налаштувати розділення дзвінків. Завдяки цій функції принтер розпізнає й фіксує тип дзвінка вхідного виклику й на основі цих даних автоматично визначає окремий тип дзвінка, призначений телефонною компанією для факсимільних викликів.

Якщо послуга розділення дзвінків не використовується, укажіть стандартне значення для типу дзвінків ( **Стандартні звуки** ).

 **2 ПРИМІТКА.** Принтер не може отримувати факси, коли трубку головного телефону знято.

#### **Інструкції зі зміни типу дзвінка для відповіді для функції розділення дзвінків**

**1.** Упевніться, що принтер налаштовано на автоматичний прийом факсимільних викликів.

Додаткову інформацію див. у розділі [Налаштування режиму відповіді \(автовідповідь\)](#page-77-0).

- **2.** На екрані контрольної панелі принтера натисніть **Робота з факсами** .
- **3.** Торкніться **Налаштування** , після чого виберіть **Налаштування** .
- **4.** Торкніться **Разделение звонков (Розділення дзвінків)** .
- **5.** На екрані відобразиться повідомлення, у якому буде зазначено, що цей параметр не потрібно змінювати, якщо до однієї телефонної лінії не підключено кілька номерів. Торкніться елемента **Yes (Так)** , щоб продовжити.
- **6.** Виберіть тип дзвінка, призначений телефонною компанією для факсимільних викликів.

Якщо тип дзвінка, призначений телефонною компанією, невідомий або його немає у списку, торкніться **Визначення типу дзвінка** та дотримуйтеся вказівок на екрані.

- $\mathbb{F}$  примітка. Якщо функції визначення типу дзвінка не вдається розпізнати тип дзвінка або її дію скасовано до завершення операції, для типу дзвінка автоматично встановлюється стандартне значення **Стандартні звуки** .
- **ПРИМІТКА.** Якщо ви використовуєте АТС, у якій передбачено різні типи дзвінків для внутрішніх і зовнішніх викликів, номер факсу потрібно викликати із зовнішнього телефону.

# **Визначення типу набору**

Дотримуйтеся наведеної нижче процедури, щоб установити режим тонального або імпульсного набору. Стандартний параметр – **Тональный** (Тональний). Не змінюйте цей параметр, окрім тих випадків, коли вам точно відомо, що для вашої телефонної лінії не можна використовувати тональний набір.

 **2 ПРИМІТКА.** Параметр імпульсного набору доступний не для всіх країн/регіонів.

### **Інструкції з визначення типу набору**

- **1.** На екрані контрольної панелі принтера натисніть **Робота з факсами** .
- **2.** Торкніться **Налаштування** , після чого торкніться **Налаштування** .
- **3.** Натисніть **Dial Type** (Тип набору).
- **4.** Торкніться, аби вибрати **Tone** (Звук) або **Pulse** (Вібрація).

# <span id="page-80-0"></span>**Налаштування параметрів повторного набору**

Якщо принтеру не вдалося надіслати факс через те, що факсимільний апарат одержувача не відповідав або лінія була зайнята, принтер здійснить повторний набір відповідно до налаштувань параметрів повторного набору. Дотримуйтеся наведеної нижче процедури, щоб увімкнути або вимкнути відповідні параметри.

- **Busy redial** (Повторний набір, якщо зайнято): якщо цей параметр увімкнено, принтер виконує автоматичний повторний набір у разі отримання сигналу "зайнято". Стандартне значення — **Вкл. (Увімк.)\*** .
- **No answer redial** (Повторний набір, якщо немає відповіді): якщо цей параметр увімкнено, принтер виконує автоматичний повторний набір, коли факсимільний апарат одержувача не відповідає. Стандартне значення — **Выкл. (Вимк.)** .
- **Connection problem redial** (Повторний набір за наявності проблем із підключенням): якщо цей параметр увімкнено, принтер автоматично виконуватиме повторний набір номера у випадку проблем із підключенням до факсимільного апарату одержувача. Функція повторного набору в разі проблем із підключенням працює лише для надсилання факсу з пам'яті. Стандартне значення — **Вкл. (Увімк.)\*** .

### **Інструкції з налаштування параметрів повторного набору**

- **1.** На екрані контрольної панелі принтера натисніть **Робота з факсами** .
- **2.** Торкніться **Налаштування** , після чого торкніться **Налаштування** .
- **3.** Торкніться пункту **Auto Redial (Автоматичний повторний набір)** .
- **4.** Торкніться **Повторный набор, если занято (Повторний набір, якщо зайнято)** , **Повторный набор, если нет ответа (Повторний набір, якщо немає відповіді)** , або **Connection Problem Redial (Повторний набір у разі проблем із підключенням)** , щоб ввімкнути чи вимкнути.

## **Установлення швидкості роботи факсу**

Можна налаштувати швидкість роботи факсу, яка є швидкістю передачі даних між принтером та іншим факсимільним апаратом під час надсилання й отримання факсів.

Може виникнути потреба зменшити швидкість роботи факсу, якщо використовується один із зазначених нижче засобів.

- послуга інтернет-телефонії;
- Міні-АТС (приватна телефонна станція з виходом у загальну мережу)
- Робота з факсом через VoIP (Voice over Internet Protocol)
- цифрова мережа зв'язку з комплексними послугами (ISDN integrated services digital network).

Якщо виникають проблеми з надсиланням або отриманням факсу, використовуйте менше значення параметра **Швидкість** . У наведеній нижче таблиці подано значення параметрів для швидкості факсу.

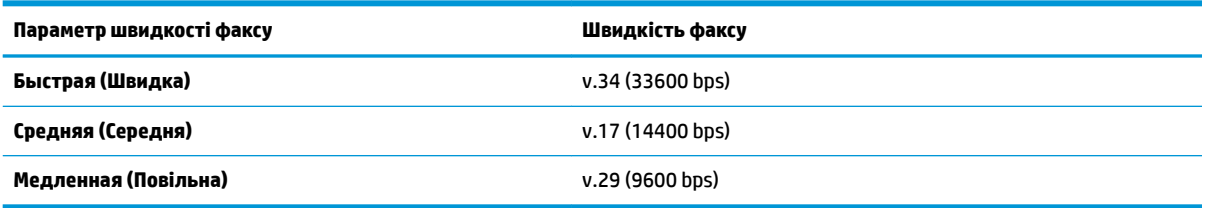

### <span id="page-81-0"></span>**Інструкції зі встановлення швидкості роботи факсу**

- **1.** На екрані контрольної панелі принтера натисніть **Робота з факсами** .
- **2.** Торкніться **Налаштування** , після чого торкніться **Налаштування** .
- **3.** Торкніться **Швидкість** .
- **4.** Торкніться, щоб вибрати параметр.

### **Установлення рівня гучності факсу**

Можна змінити гучність звукового сигналу факсу.

### **Інструкції зі встановлення рівня гучності факсу**

- **1.** На екрані контрольної панелі принтера натисніть **Робота з факсами** .
- **2.** Торкніться **Налаштування** , після чого торкніться **Налаштування** .
- **3.** Торкніться **Fax Volume** (Гучність).
- **4.** Торкніться, щоб вибрати **Soft** (Тихо), **Loud** (Гучно) або **Выкл. (Вимк.)** .

Доступ до цієї функції можна отримати, натиснувши (кнопка **Fax Status** (Стан факсу)) на інформаційній панелі.

# **Послуги факсу й цифрової телефонії**

Багато телефонних компаній надають своїм клієнтам послуги цифрової телефонії, зокрема наведені нижче.

- DSL: послуга цифрової абонентської лінії телефонної компанії. (У деяких країнах/регіонах DSL може називатися ADSL.)
- Міні-АТС: приватна телефонна станція з виходом у загальну мережу.
- ISDN: цифрова мережа зв'язку з комплексними послугами (Integrated services digital network).
- VoIP: послуга телефонного зв'язку за зниженими тарифами, яка дає змогу надсилати й отримувати факси за допомогою принтера через Інтернет. Цей метод називається "Факс через VoIP" (VoIP – Voice over Internet Protocol).

Щоб отримати додаткові відомості, див. [Робота з факсом через VoIP](#page-82-0).

Принтери HP спеціально розроблені для використання із системами традиційного аналогового телефонного зв'язку. Якщо ви працюєте в середовищі цифрової телефонії (наприклад, DSL/ADSL, міні-АТС або ISDN), під час налаштування принтера для надсилання й отримання факсів, можливо, знадобиться скористатися цифроаналоговими фільтрами або перетворювачами.

**ПРИМІТКА.** Компанія HP не гарантує сумісність принтера з усіма мережами або постачальниками цифрового зв'язку, а також усіма цифроаналоговими перетворювачами в усіх цифрових середовищах. Настійно рекомендується обговорити правильні налаштування пристрою безпосередньо з телефонною компанією залежно від послуг, які вона пропонує.

# <span id="page-82-0"></span>**Робота з факсом через VoIP**

Ви можете придбати послугу телефонного зв'язку за зниженими тарифами, що дає змогу надсилати й отримувати факси за допомогою принтера через Інтернет. Цей метод називається "Факс за протоколом передачі голосу через Інтернет" (VoIP — Voice over Internet Protocol).

Наступні положення означають, що ви, скоріше за все, користуєтесь послугами VoIP.

- Разом із номером факсу необхідно вводити спеціальний код доступу.
- використовуєте ІР-перетворювач, який підключається до Інтернету й має аналогові телефонні порти для встановлення факсимільного зв'язку.
- $\mathbb{F}$  примітка. Надсилати й отримувати факси можна після підключення телефонного кабелю до порту з позначкою "1-LINE" на принтері. Це означає, що підключення до Інтернету має здійснюватися через перетворювач (оснащений звичайними аналоговими телефонними рознімами для підключення факсів) або надаватися телефонною компанією.
- **ПОРАДА.** Підтримка традиційної передачі факсів через будь-яку телефонну систему з використанням Інтернет-протоколу часто обмежується. У разі виникнення проблем під час роботи з факсом спробуйте зменшити його швидкість або вимкнути режим виправлення помилок (ECM). Проте в разі вимкнення цього режиму ви не зможете надсилати й отримувати кольорові факси.

У разі виникнення запитань про роботу з факсом через Інтернет зверніться до відділу технічної підтримки служби надсилання й отримання факсів через Інтернет або до місцевого постачальника послуги, щоб отримати додаткову допомогу.

# **Використання звітів**

Принтер можна налаштувати на автоматичний друк звітів про помилки, а також звітів підтверджень для кожного надісланого чи отриманого факсу. Окрім того, за потреби можна вручну надрукувати системні звіти, які містять корисну системну інформацію про принтер.

За замовчуванням принтер налаштовано на друк звіту про помилки лише в разі виникнення проблем із надсиланням або отриманням факсу. Повідомлення, що містить інформацію про (не)успішність надсилання факсу, відображається протягом короткого часу на екрані контрольної панелі після кожної операції.

- $\mathbb{B}^{\!\!*}$  <mark>пРИМІТКА.</mark> Якщо звіти друкуються нерозбірливо, перевірте приблизний рівень чорнила за допомогою контрольної панелі або програмного забезпечення HP. Щоб отримати додаткові відомості, див. [Перевірка приблизного рівня чорнила в картриджах](#page-116-0).
- **<mark>†</mark> ПРИМІТКА.** У сповіщеннях про рівень чорнила й на індикаторах указано значення, які можуть використовуватися лише з метою планування подальших дій. У разі отримання сповіщення про низький рівень чорнила потрібно забезпечити наявність картриджів для заміни, щоб уникнути можливих затримок під час друку. Замінюйте картриджі лише тоді, коли якість друку стає неприйнятною.
- **|אָר ПРИМІТКА.** Переконайтеся, що друкувальні головки та картриджі у належному стані й установлені правильно. Додаткову інформацію див. у розділі [Робота з картриджами.](#page-115-0)

У цьому розділі містяться відомості на такі теми:

- [Друк звітів із підтвердженням надсилання факсів](#page-83-0)
- [Друк звітів про помилки під час роботи з факсом](#page-83-0)
- <u>[Друк і перегляд журналу факсів](#page-84-0)</u>
- [Очищення журналу факсів](#page-84-0)
- <span id="page-83-0"></span>● [Друк детальних відомостей про останню операцію з факсом](#page-84-0)
- [Друк звіту про ідентифікацію абонентів](#page-85-0)
- [Перегляд історії викликів](#page-85-0)

### **Друк звітів із підтвердженням надсилання факсів**

Можна роздрукувати звіт підтвердження після надсилання факсу або в разі його надсилання/ отримання. Стандартний параметр — **On (Fax Send)** (Увімк. (Відправлення факсу)). Якщо цей параметр вимкнено, після кожного надсилання або отримання факсу на контрольній панелі відобразиться повідомлення з підтвердженням.

### **Інструкції з увімкнення функції підтвердження надсилання факсу**

- **1.** На екрані контрольної панелі принтера натисніть **Робота з факсами** .
- **2.** Торкніться пункту **Налаштування** .
- **3.** Торкніться **Звіти** , а потім **Підтвердження факсу** .
- **4.** Торкніться, щоб вибрати один із наведених нижче параметрів.

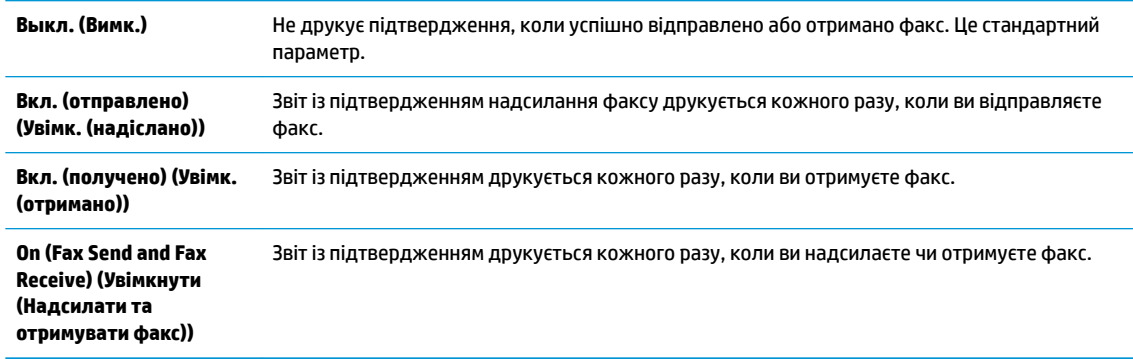

#### **Інструкції з додавання зображення факсу до звіту**

- **1.** На екрані контрольної панелі принтера натисніть **Робота з факсами** .
- **2.** Торкніться пункту **Налаштування** .
- **3.** Торкніться **Звіти** , а потім **Підтвердження факсу** .
- **4.** Торкніться **Вкл. (отправлено) (Увімк. (надіслано))** або **On (Fax Send and Fax Receive) (Увімкнути (Надсилати та отримувати факс))** .
- **5.** Торкніться **Fax confirmation with image** (Підтвердження факсу із зображенням).

## **Друк звітів про помилки під час роботи з факсом**

Принтер можна налаштувати на автоматичний друк звітів про помилки, що виникають під час передачі або прийому факсів.

**Інструкції з налаштування принтера на автоматичний друк звітів про помилки під час роботи з факсом**

- **1.** На екрані контрольної панелі принтера натисніть **Робота з факсами** .
- **2.** Торкніться пункту **Налаштування** .
- **3.** Торкніться **Звіти** і виберіть **Fax Error Reports** (Звіти про помилку факсу).

<span id="page-84-0"></span>**4.** Торкніться, щоб вибрати один із наведених нижче параметрів.

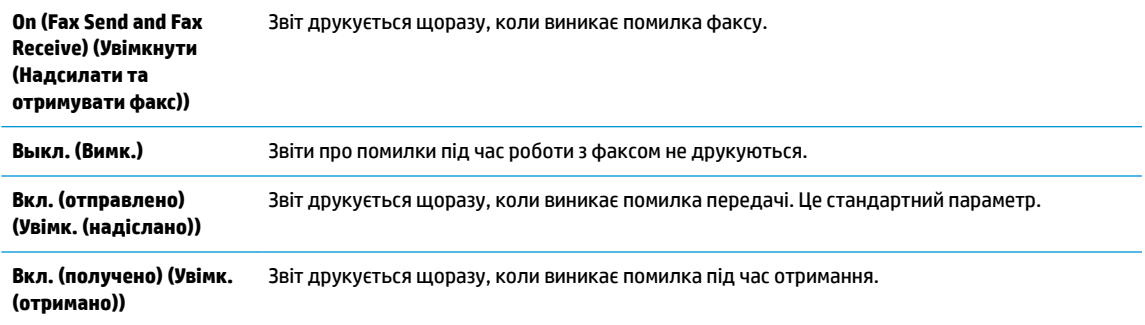

# **Друк і перегляд журналу факсів**

Можна надрукувати журнал із переліком факсів, отриманих і надісланих за допомогою принтера.

#### **Інструкції із друку журналу факсів із контрольної панелі принтера**

- **1.** На екрані контрольної панелі принтера натисніть **Робота з факсами** .
- **2.** Торкніться **Налаштування** , після чого торкніться **Звіти** .
- **3.** Торкніться пункту **Print Fax Reports (Друкувати звіти про факс)** .
- **4.** Торкніться **Last 30 Transactions Fax Logs (Журнали факсу з даними про останні 30 операцій)** .
- **5.** Щоб розпочати друк, торкніться елемента **Друкувати**.

### **Очищення журналу факсів**

У разі очищення журналу факсів також видаляються всі факси, збережені в пам'яті.

#### **Очищення журналу факсів**

- **1.** На екрані контрольної панелі принтера натисніть **Робота з факсами** .
- **2.** Торкніться **Налаштування** , після чого торкніться **Tools** (Інструменти).
- **3.** Торкніться **Clear Fax Logs/Memory** (Очистити журнали факсів/Пам'ять).

# **Друк детальних відомостей про останню операцію з факсом**

Друкований звіт про останню операцію з факсом містить детальні відомості про останню операцію з факсом, що мала місце. Детальні відомості включають номер факсу, його стан і кількість сторінок.

### **Інструкції із друку звіту про останню операцію з факсом**

- **1.** На екрані контрольної панелі принтера натисніть **Робота з факсами** .
- **2.** Торкніться **Налаштування** , після чого торкніться **Звіти** .
- **3.** Торкніться пункту **Print Fax Reports (Друкувати звіти про факс)** .
- **4.** Торкніться **Last Transaction Log** (Лог останньої операції).
- **5.** Щоб розпочати друк, торкніться елемента **Друкувати**.

# <span id="page-85-0"></span>**Друк звіту про ідентифікацію абонентів**

Можна роздрукувати список номерів факсів з ідентифікацією абонентів.

### **Інструкції із друку звіту з історією ідентифікації абонентів**

- **1.** На екрані контрольної панелі принтера натисніть **Робота з факсами** .
- **2.** Торкніться **Налаштування** , після чого торкніться **Звіти** .
- **3.** Торкніться пункту **Print Fax Reports (Друкувати звіти про факс)** .
- **4.** Торкніться **Caller ID Report** (Звіт про ідентифікацію абонентів).
- **5.** Щоб розпочати друк, торкніться елемента **Друкувати**.

# **Перегляд історії викликів**

Можна переглянути список усіх викликів, здійснених із принтера.

**ПРИМІТКА.** Історія викликів недоступна для перегляду.

**Щоб переглянути історію викликів, виконайте наведені нижче дії.**

- **1.** На екрані контрольної панелі принтера натисніть **Робота з факсами** .
- **2.** Торкніться **Send Now** (Надіслати зараз).
- **3. Торкніться त** (**Phone book (Телефонна книга**)).
- **4.** Торкніться **↓** ( Call history (Історія викликів) ).

# **Розширене налаштування факсу**

Після виконання всіх кроків, наведених у посібнику з початку роботи, виконайте інструкції, указані в цьому розділі, щоб завершити налаштування факсу. Збережіть посібник із початку роботи для використання в майбутньому.

Цей розділ містить відомості про налаштування принтера на успішну роботу з факсами й тими пристроями та послугами, які, можливо, уже підключено до тієї ж телефонної лінії.

ेर्<sup>:</sup> <mark>ПОРАДА.</mark> Також можна використовувати майстер налаштування факсу (Windows) або HP Utility (OS X), щоб швидко налаштувати деякі важливі параметри факсу, наприклад режим відповіді та інформацію в заголовку факсу. Доступ до цих інструментів можна отримати за допомогою програмного забезпечення HP з комплекту поставки принтера. Після запуску цих інструментів дотримуйтеся процедур, наведених у цьому розділі, щоб завершити налаштування факсу.

У цьому розділі містяться відомості на такі теми:

- Налаштування факсу (паралельні телефонні системи)
- [Налаштування факсу для роботи з послідовними телефонними системами](#page-109-0)
- [Перевірка налаштування факсу](#page-109-0)

# **Налаштування факсу (паралельні телефонні системи)**

Перед тим як почати налаштовувати принтер на роботу з факсами, визначте, який тип телефонної системи використовується у вашій країні/вашому регіоні. Вказівки щодо налаштування принтера для роботи в режимі факсу різняться залежно від типу телефонної системи (послідовна чи паралельна).

- Якщо в таблиці внизу немає потрібної країни/регіону, імовірно, у вашій місцевості використовується послідовна телефонна система. У послідовній телефонній системі тип з'єднувача телефонного обладнання спільного використання (модемів, телефонів, автовідповідачів) не дозволяє фізичне під'єднання до порту 2-EXT принтера. Натомість усе обладнання потрібно під'єднувати через телефонну розетку.
- **В ПРИМІТКА.** У деяких країнах/регіонах, у яких використовуються послідовні телефонні системи, телефонний кабель із комплекту поставки принтера може мати додаткову вилку для підключення до настінної розетки. Це дозволить під'єднати інші телекомунікаційні пристрої до настінної розетки, до якої підключено принтер.

Можливо, вам доведеться під'єднати телефонний кабель із комплекту до адаптера, що використовується у вашій країні/вашому регіоні.

- Якшо вашу країну/ваш регіон зазначено в таблиці, у вашій місцевості використовується паралельний тип телефонної системи. У телефонній системі паралельного типу телефонне обладнання спільного використання може бути під'єднане до телефонної лінії через порт 2-EXT на задній панелі принтера.
- **ПРИМІТКА.** Для паралельної телефонної системи компанія HP рекомендує використовувати для під'єднання принтера до настінної телефонної розетки 2-дротовий телефонний кабель, що входить до комплекту поставки.

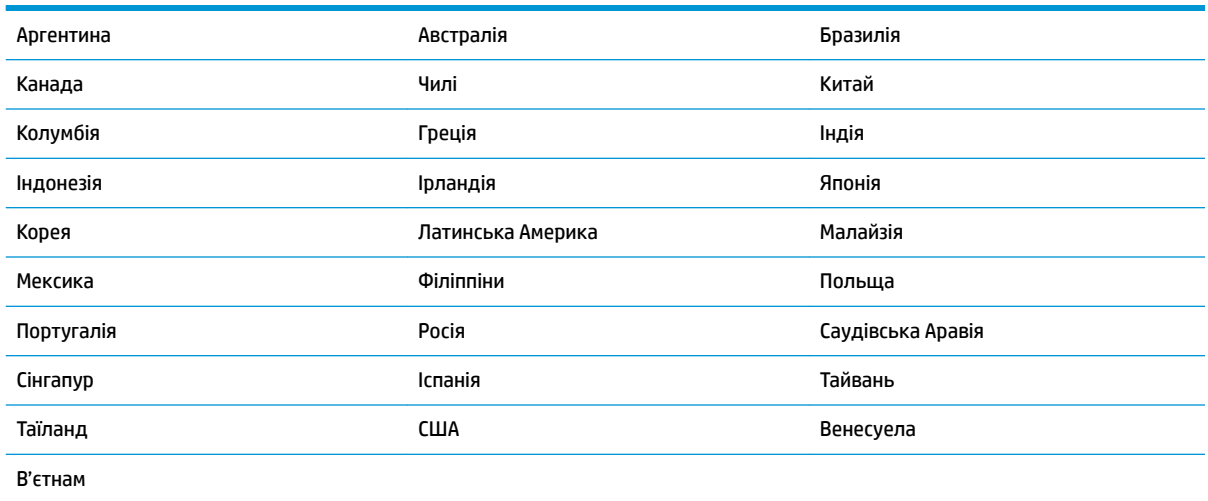

#### **Таблиця 5-1 Країни/регіони з телефонною системою паралельного типу**

Якщо у вас є сумніви щодо типу телефонної системи, яка використовується у вашій місцевості (послідовний чи паралельний), зверніться до телефонної компанії.

У цьому розділі містяться відомості на такі теми:

- [Вибір правильного типу налаштування факсу для дому або офісу](#page-87-0)
- [Варіант А. Окрема факсова лінія \(без голосових викликів\)](#page-89-0)
- [Варіант Б. Налаштування принтера для роботи з DSL](#page-90-0)
- [Варіант В. Налаштування принтера на роботу з міні-АТС або лінією ISDN](#page-91-0)
- [Варіант Г. Факс із послугою розділення дзвінків на одній лінії](#page-92-0)
- [Варіант Ґ. Спільна лінія для голосових і факсимільних викликів](#page-93-0)
- <span id="page-87-0"></span>● [Варіант Д. Спільна лінія для голосових і факсимільних викликів із голосовою поштою](#page-94-0)
- [Варіант Е. Спільна лінія для факсимільних викликів та комп'ютерного модема \(без голосових](#page-95-0) [викликів\)](#page-95-0)
- [Варіант Є. Спільна лінія для голосових і факсимільних викликів із комп'ютерним модемом](#page-98-0)
- [Варіант Ж. Спільна лінія для голосових/факсимільних викликів і автовідповідача](#page-101-0)
- Варіант З. Спільна лінія для голосових/факсимільних викликів, комп'ютерного модема й [автовідповідача](#page-103-0)
- [Варіант И. Спільна лінія для голосових/факсимільних викликів, звичайного комп'ютерного модема](#page-107-0)  [й голосової пошти](#page-107-0)

### **Вибір правильного типу налаштування факсу для дому або офісу**

Для успішної роботи з факсами потрібно знати, які типи пристроїв і послуг (якщо такі є) підключено до тієї ж телефонної лінії, що й принтер. Це важливо, оскільки у вас може виникнути необхідність підключення існуючого офісного обладнання безпосередньо до принтера. Також для успішної роботи з факсами вам, можливо, доведеться змінити деякі параметри факсу.

**1.** Визначте тип телефонної системи (послідовна чи паралельна).

Щоб отримати додаткові відомості, див. [Налаштування факсу \(паралельні телефонні системи\).](#page-85-0)

- **а.** Якщо телефонна система послідовного типу, див. [Налаштування факсу для роботи з](#page-109-0) [послідовними телефонними системами.](#page-109-0)
- **б.** Якщо телефонна система паралельного типу, переходьте до кроку 2.
- **2.** Виберіть комбінацію пристроїв і послуг, одночасно підключених до факсимільної лінії.
	- DSL: послуга цифрової абонентської лінії (Digital subscriber line) телефонної компанії. (У деяких країнах/регіонах DSL може називатися ADSL).
	- Міні-АТС: приватна телефонна станція з виходом у загальну мережу.
	- ISDN: цифрова мережа зв'язку з комплексними послугами (ISDN ISDNntegrated services digital network).
	- Послуга розділення дзвінків: послуга розділення дзвінків телефонної компанії передбачає надання багатьох телефонних номерів із різними типами дзвінків.
	- Голосові виклики: голосові виклики надходять на той самий телефонний номер, що використовується для факсимільних викликів на принтері.
	- Звичайний комп'ютерний модем: звичайний комп'ютерний модем підключено до тієї ж телефонній лінії, що й принтер. Якщо відповідь на будь-яке з наведених нижче запитань ствердна, то ви використовуєте звичайний комп'ютерний модем.
		- Ви відсилаєте й отримуєте факси безпосередньо за допомогою комп'ютерного програмного забезпечення через комутоване з'єднання?
		- Ви відсилаєте й отримуєте електронну пошту на комп'ютері через комутоване з'єднання?
		- Чи отримуєте ви доступ до Інтернету з комп'ютера через комутоване з'єднання?
- Автовідповідач: чи маєте ви автовідповідач для голосових викликів за тим самим номером телефону, який використовується принтером для отримання факсимільних викликів?
- Послуга голосової пошти: чи користуєтеся ви послугами голосової пошти своєї телефонної компанії за тим самим номером телефону, який використовується принтером для отримання факсимільних викликів?
- **3.** У наведеній нижче таблиці виберіть комбінацію пристроїв і послуг, що відповідає параметрам вашої мережі вдома чи в офісі. Потім застосуйте рекомендовані параметри факсу. Далі в цьому розділі наведено покрокові інструкції для кожного випадку.

 $\mathbb{B}^{\!\!*}$  <mark>пРИМІТКА.</mark> У випадку відсутності опису налаштування потрібної конфігурації в цьому розділі налаштуйте принтер подібно до звичайного аналогового телефону. Під'єднайте один кінець телефонного кабелю з комплекту поставки принтера до телефонної розетки, а інший – до порту з наклейкою 1-LINE на задній панелі пристрою. У разі використання іншого телефонного кабелю можуть виникати проблеми під час надсилання чи отримання факсів.

Можливо, вам доведеться під'єднати телефонний кабель із комплекту до адаптера, що використовується у вашій країні/вашому регіоні.

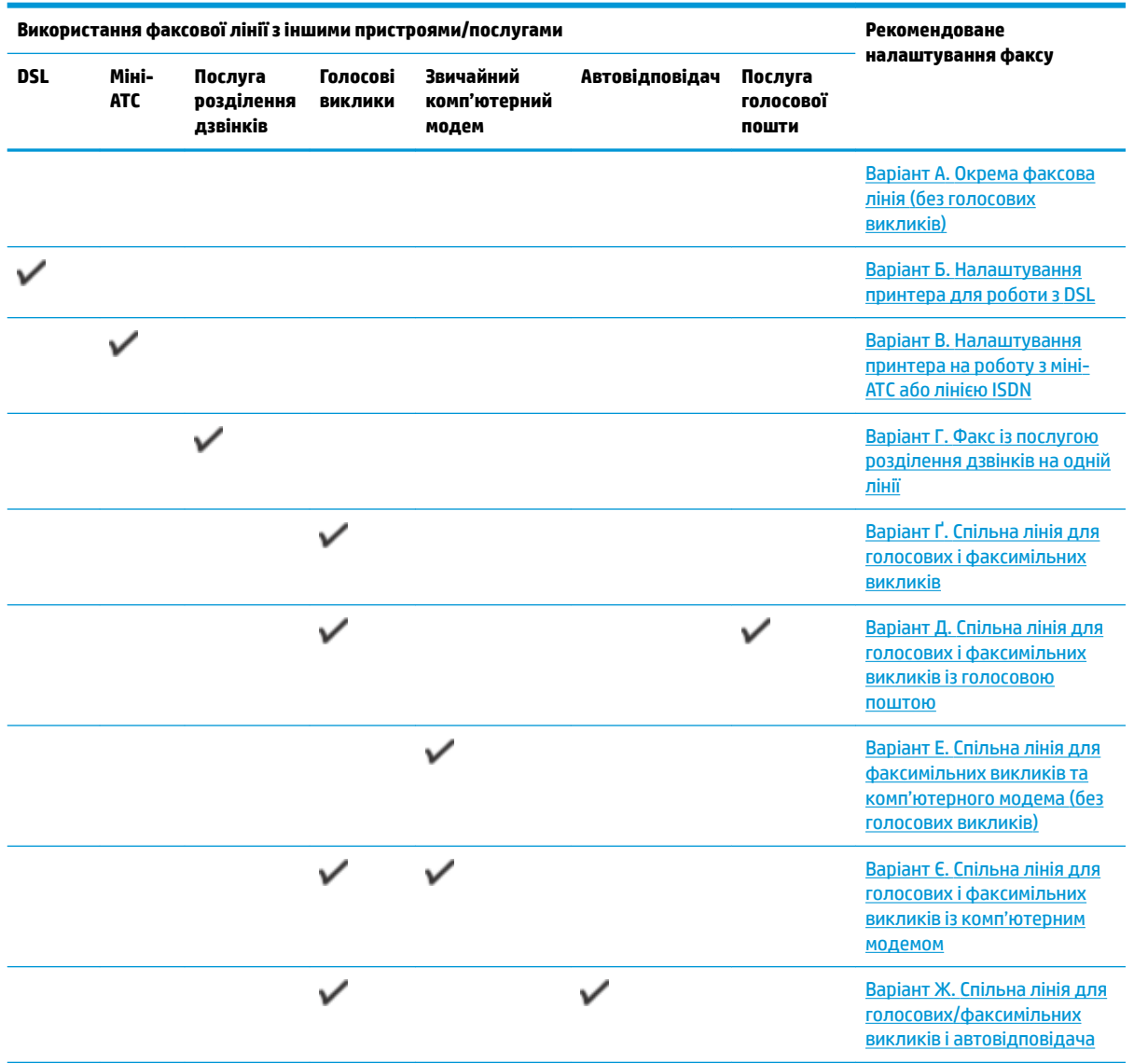

<span id="page-89-0"></span>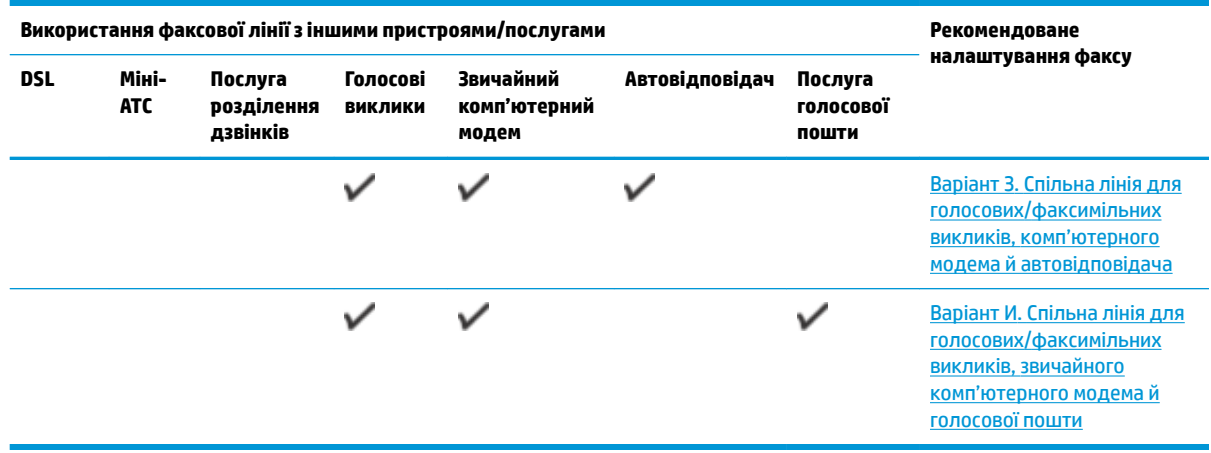

### **Варіант А. Окрема факсова лінія (без голосових викликів)**

У разі використання окремої телефонної лінії, на яку не надходять голосові виклики й до якої не під'єднано інші пристрої, налаштуйте принтер відповідно до інструкцій у цьому розділі.

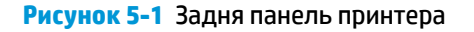

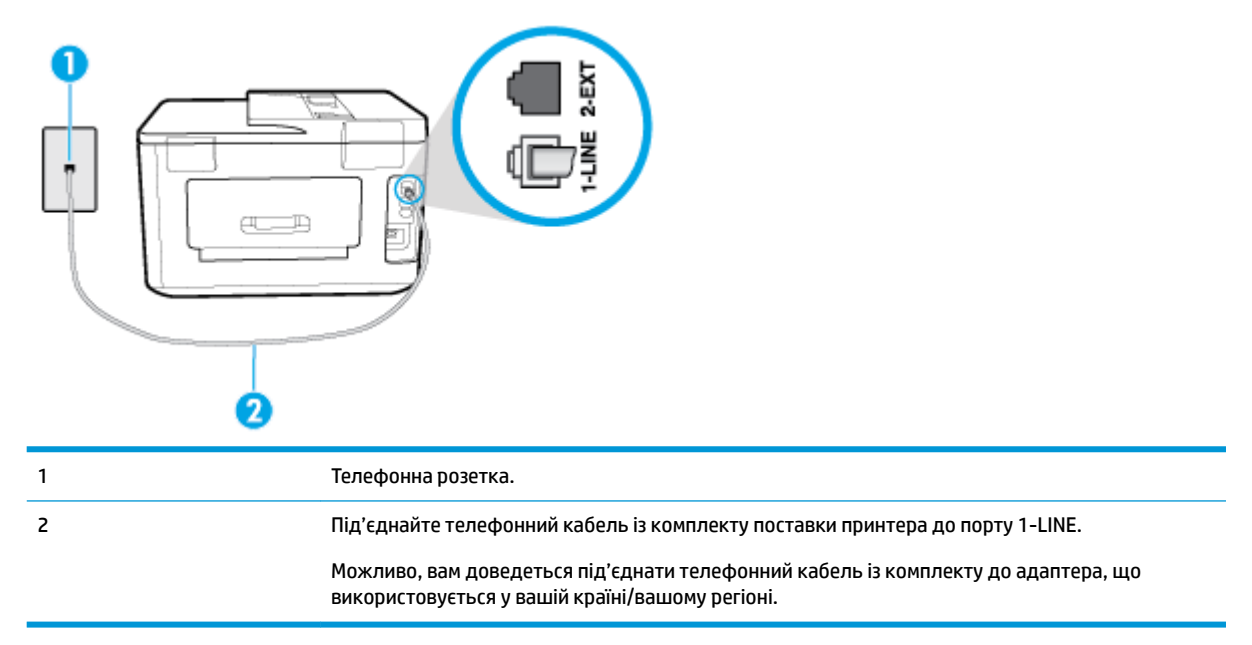

### **Налаштування принтера для роботи з окремою факсовою лінією**

- **1.** Підключіть один кінець телефонного кабелю з комплекту поставки принтера до телефонної розетки, а другий кінець – до порту з позначкою 1-LINE на задній панелі пристрою.
- $\mathbb{F}$  **пРИМІТКА.** Можливо, вам доведеться під'єднати телефонний кабель із комплекту до адаптера, що використовується у вашій країні/вашому регіоні.

Якщо для під'єднання принтера до настінної телефонної розетки використовується інший кабель, можуть виникнути проблеми під час роботи в режимі факсу. Цей спеціальний телефонний кабель відрізняється від тих телефонних кабелів, які можуть використовуватися вдома або в офісі.

**2.** Увімкніть параметр **Автоответ (Автовідповідь)** .

- <span id="page-90-0"></span>**3.** (Необов'язково) Установіть для параметра **Звонков до ответа (Дзвінків до відповіді)** найменше значення (два дзвінки).
- **4.** Запустіть перевірку факсу.

Коли задзвонить телефон, принтер відповідатиме автоматично через ту кількість дзвінків, яку встановлено за допомогою параметра **Звонков до ответа (Дзвінків до відповіді)** . Принтер почне надсилати сигнали отримання факсу на факсимільний апарат, з якого передається документ, і отримає факс.

### **Варіант Б. Налаштування принтера для роботи з DSL**

Якщо вашою телефонною компанією надається послуга DSL і до принтера не підключено жодне інше обладнання, дотримуйтесь інструкцій, наведених у цьому розділі, щоб підключити фільтр DSL між настінною телефонною лінією та принтером. Фільтр DSL усуває цифровий сигнал, який може створювати перешкоди для роботи принтера, завдяки чому він зможе нормально функціонувати на цій телефонній лінії. (У деяких країнах/регіонах DSL може називатися ADSL).

**ПРИМІТКА.** Якщо ви використовуєте лінію DSL, не підключивши фільтр DSL, надсилати й отримувати факси за допомогою принтера неможливо.

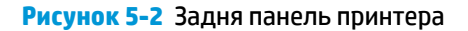

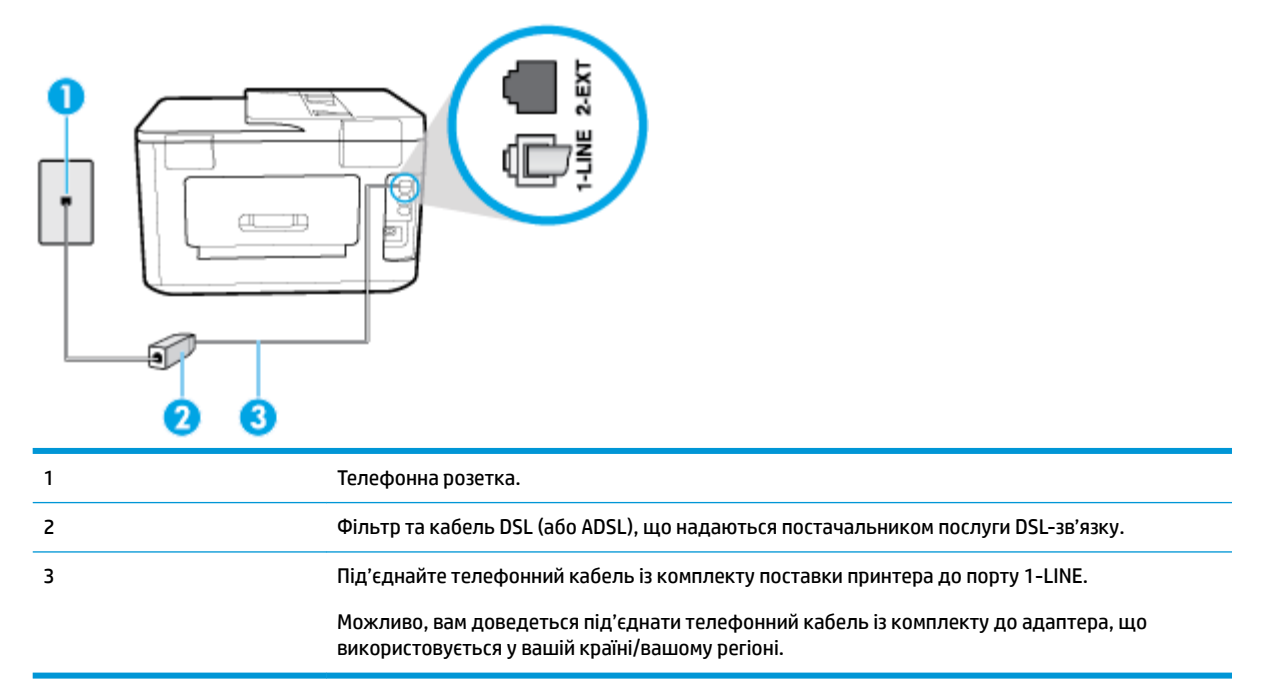

### <span id="page-91-0"></span>**Інструкції з налаштування принтера на роботу з DSL**

- **1.** Придбайте фільтр DSL у свого постачальника послуг DSL-зв'язку.
- **2.** Підключіть один кінець телефонного кабелю з комплекту поставки принтера до відкритого порту фільтра DSL, а другий кінець – до порту з позначкою 1-LINE на задній панелі пристрою.
- $\mathbb{F}$  <mark>пРИМІТКА.</mark> Можливо, вам доведеться під'єднати телефонний кабель із комплекту до адаптера, що використовується у вашій країні/вашому регіоні.

Якщо для під'єднання принтера до фільтра DSL використовується інший кабель, можуть виникнути проблеми під час роботи в режимі факсу. Цей спеціальний телефонний кабель відрізняється від тих телефонних кабелів, які можуть використовуватися вдома або в офісі.

Оскільки в комплект поставки принтера входить лише один телефонний кабель, для підключення такого типу вам може знадобитися додатковий кабель.

- **3.** За допомогою додаткового телефонного кабелю підключіть фільтр DSL до настінної телефонної розетки.
- **4.** Запустіть перевірку факсу.

У разі виникнення проблем із налаштуванням принтера для роботи з додатковим обладнанням зверніться за додатковою допомогою до місцевого постачальника відповідних послуг.

### **Варіант В. Налаштування принтера на роботу з міні-АТС або лінією ISDN**

Якщо ви використовуєте міні-АТС або перетворювач/термінальний адаптер ISDN, виконайте перевірку за наведеними нижче пунктами.

- Якщо ви використовуєте міні-АТС або перетворювач/термінальний адаптер ISDN, підключіть принтер до порту, призначеного для факсу або телефону. Якщо можливо, термінальний адаптер також повинен бути налаштований на правильний тип перемикання для вашої країни/регіону.
- $\mathbb{F}$  примітка. Деякі системи ISDN дають змогу налаштовувати порти для певного телефонного обладнання. Наприклад, один порт могло бути призначено для телефону та факсу типу Group 3, а інший – для багатоцільового використання. У разі виникнення проблем після підключення до порту факсу/телефону спробуйте скористатися портом багатоцільового призначення. Він може мати позначку "multi-combi" або подібну.
- У разі використання міні-АТС установіть для параметра сигналу очікування дзвінка значення "викл." (вимк.).
- $\mathbb{R}^n$  примітка. Багато цифрових внутрішніх АТС мають за замовчуванням увімкнений сигнал очікування дзвінка. Сигнал очікування дзвінка заважає виконанню будь-якої операції з факсом, і ви не зможете надсилати або отримувати факси за допомогою принтера. Перегляньте документацію з комплекту поставки міні-АТС та знайдіть інструкції про те, як вимкнути сигнал очікування дзвінка.
- У разі використання міні-АТС перед тим, як набрати номер факсу, наберіть номер зовнішньої телефонної лінії.
- Для під'єднання до телефонної розетки повинен використовуватися кабель з комплекту поставки принтера. Якщо використовується інший кабель, під час роботи з факсом можуть виникати проблеми. Цей спеціальний телефонний кабель відрізняється від тих телефонних кабелів, які можуть використовуватися вдома або в офісі. Якщо кабель із комплекту закороткий, у місцевому магазині електротоварів можна придбати довший 2-дротовий телефонний кабель і подовжити кабель.

<span id="page-92-0"></span>Можливо, вам доведеться під'єднати телефонний кабель із комплекту до адаптера, що використовується у вашій країні/вашому регіоні.

У разі виникнення проблем із налаштуванням принтера для роботи з додатковим обладнанням зверніться за додатковою допомогою до місцевого постачальника відповідних послуг.

### **Варіант Г. Факс із послугою розділення дзвінків на одній лінії**

Якщо використовується послуга розділення дзвінків (телефонної компанії), яка дає змогу мати на одній телефонній лінії багато номерів із різними типами дзвінків, під'єднайте принтер, як описано в цьому розділі.

### **Рисунок 5-3** Задня панель принтера

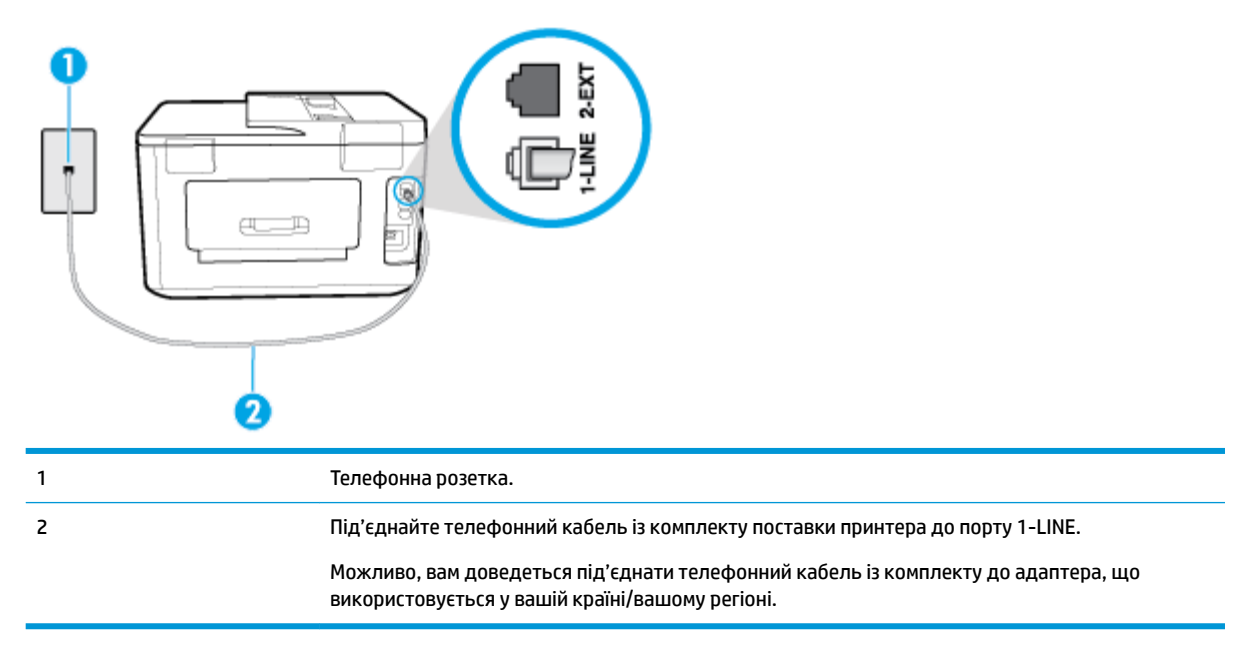

### **Інструкції з налаштування принтера на роботу з послугою розділення дзвінків**

- **1.** Підключіть один кінець телефонного кабелю з комплекту поставки принтера до телефонної розетки, а другий кінець – до порту з позначкою 1-LINE на задній панелі пристрою.
	- **ПРИМІТКА.** Можливо, вам доведеться під'єднати телефонний кабель із комплекту до адаптера, що використовується у вашій країні/вашому регіоні.

Якщо для під'єднання принтера до настінної телефонної розетки використовується інший кабель, можуть виникнути проблеми під час роботи в режимі факсу. Цей спеціальний телефонний кабель відрізняється від тих телефонних кабелів, які можуть використовуватися вдома або в офісі.

- **2.** Увімкніть параметр **Автоответ (Автовідповідь)** .
- **3.** Змініть параметр **Разделение звонков (Розділення дзвінків)** таким чином, щоб він відповідав типу, установленому телефонною компанією для номера факсу.
- $\mathbb{B}^n$  **примітка.** За замовчуванням принтер налаштовано на прийом всіх типів дзвінків. Якщо для параметра **Разделение звонков (Розділення дзвінків)** не встановити значення, що відповідає типу дзвінка, призначеного для номера факсу, принтер може приймати голосові та факсимільні виклики або не приймати жодні виклики взагалі.
- <span id="page-93-0"></span>**ПОРАДА.** Також можна скористатися функцією визначення типу дзвінка на контрольній панелі принтера, щоб налаштувати розділення дзвінків. Завдяки цій функції принтер розпізнає й фіксує тип дзвінка вхідного виклику й на основі цих даних автоматично визначає окремий тип дзвінка, призначений телефонною компанією для факсимільних викликів. Щоб отримати додаткові відомості, див. [Зміна типу дзвінка для відповіді для функції розділення дзвінків](#page-78-0).
- **4.** (Необов'язково) Установіть для параметра **Звонков до ответа (Дзвінків до відповіді)** найменше значення (два дзвінки).
- **5.** Запустіть перевірку факсу.

Принтер автоматично відповідатиме на вхідні виклики з вибраним типом дзвінка (параметр **Разделение звонков (Розділення дзвінків)** ) після отримання відповідної кількості дзвінків (параметр **Звонков до ответа (Дзвінків до відповіді)** ). Принтер почне надсилати сигнали отримання факсу на факсимільний апарат, з якого передається документ, і отримає факс.

У разі виникнення проблем із налаштуванням принтера для роботи з додатковим обладнанням зверніться за додатковою допомогою до місцевого постачальника відповідних послуг.

### **Варіант Ґ. Спільна лінія для голосових і факсимільних викликів**

Якщо голосові та факсимільні виклики надходять на один телефонний номер і на цій телефонній лінії відсутнє інше офісне обладнання (чи голосова пошта), під'єднайте принтер відповідно до інструкцій у цьому розділі.

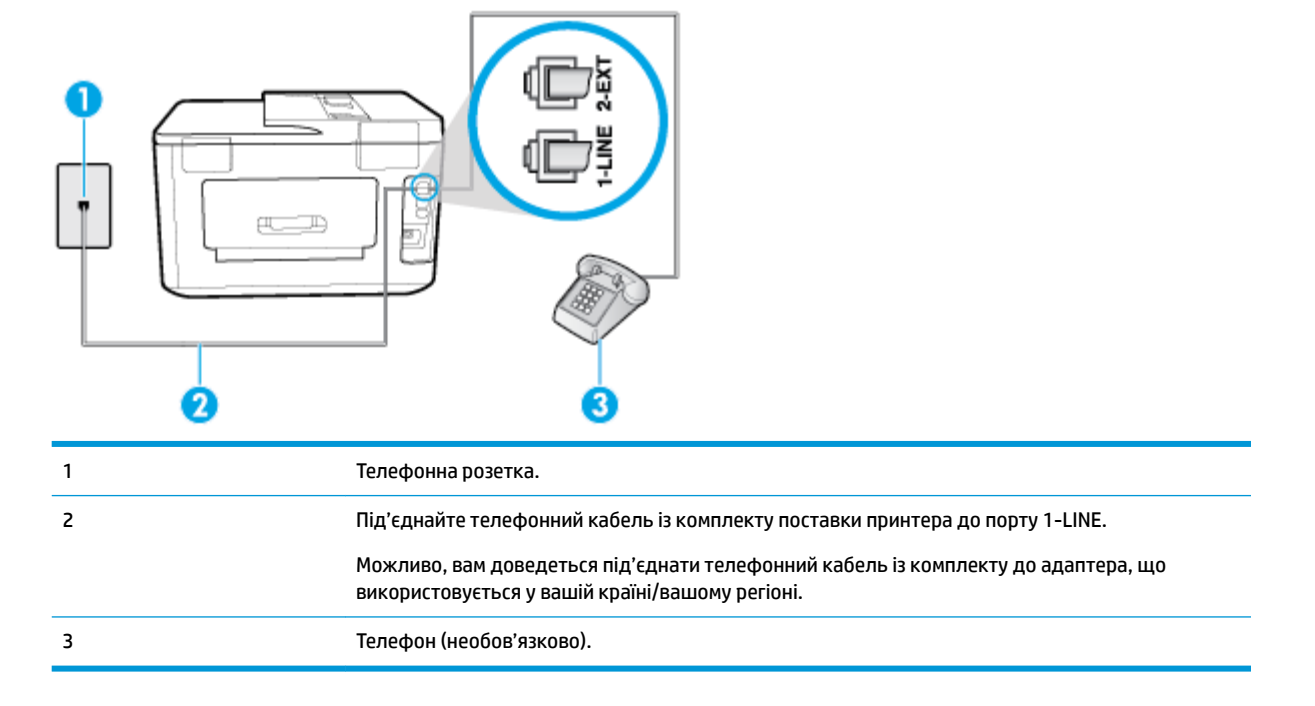

### **Рисунок 5-4** Задня панель принтера

#### **Налаштування принтеру на спільне використання лінії для голосових і факсимільних викликів**

**1.** Підключіть один кінець телефонного кабелю з комплекту поставки принтера до телефонної розетки, а другий кінець – до порту з позначкою 1-LINE на задній панелі пристрою.

<span id="page-94-0"></span> $\mathbb{F}$  **пРИМІТКА.** Можливо, вам доведеться під'єднати телефонний кабель із комплекту до адаптера, що використовується у вашій країні/вашому регіоні.

Якщо для під'єднання принтера до настінної телефонної розетки використовується інший кабель, можуть виникнути проблеми під час роботи в режимі факсу. Цей спеціальний телефонний кабель відрізняється від тих телефонних кабелів, які можуть використовуватися вдома або в офісі.

- **2.** Виконайте одну з наведених нижче дій.
	- У разі використання телефонної системи паралельного типу витягніть заглушку білого кольору з порту з позначкою 2-EXT на задній панелі принтера, після чого приєднайте до цього порту телефон.
	- У разі використання послідовної телефонної системи під'єднайте телефон безпосередньо до верхньої частини кабелю принтера, до якої прикріплено штепсельну вилку.
- **3.** Тепер потрібно вирішити, як принтер повинен відповідати на виклики автоматично чи вручну.
	- Якщо налаштувати принтер на **автоматичне** отримання викликів, він відповідатиме на вхідні виклики й отримуватиме факси. У такому випадку принтер не зможе розрізняти факсимільний і голосовий виклик. Якщо виклик виявиться голосовим, на нього потрібно відповісти до того, як це зробить принтер. Щоб налаштувати принтер на автоматичне отримання викликів, увімкніть параметр **Автоответ (Автовідповідь)** .
	- Якщо налаштувати принтер на отримання факсів **уручну**, потрібно буде особисто відповідати на вхідні факсимільні виклики, інакше принтер не зможе отримати факс. Щоб налаштувати принтер на прийняття викликів уручну, увімкніть параметр **Автоответ (Автовідповідь)** .
- **4.** Запустіть перевірку факсу.

Якщо підняти слухавку, перш ніж принтер відповість на виклик і в слухавці буде чути розпізнавальні сигнали факсу, потрібно відповісти на факсимільний дзвінок уручну.

У разі виникнення проблем із налаштуванням принтера для роботи з додатковим обладнанням зверніться за додатковою допомогою до місцевого постачальника відповідних послуг.

### **Варіант Д. Спільна лінія для голосових і факсимільних викликів із голосовою поштою**

Якщо голосові та факсимільні виклики надходять на один телефонний номер, який також використовується послугою голосової пошти від телефонної компанії, налаштуйте принтер відповідно до інструкцій у цьому розділі.

 $\mathbb{F}$  **пРИМІТКА.** Не можна буде отримувати факси автоматично, якщо служба голосової пошти використовуватиметься за тим самим номером, на який надходять факсимільні виклики. Потрібно отримувати факси вручну. Це означає, що потрібно мати можливість особисто відповідати на вхідні факсимільні виклики. Щоб мати можливість отримувати факси автоматично, зверніться до своєї телефонної компанії та скористайтеся послугами розділення дзвінків або встановіть окрему телефонну лінію для одержання факсів.

#### <span id="page-95-0"></span>**Рисунок 5-5** Задня панель принтера

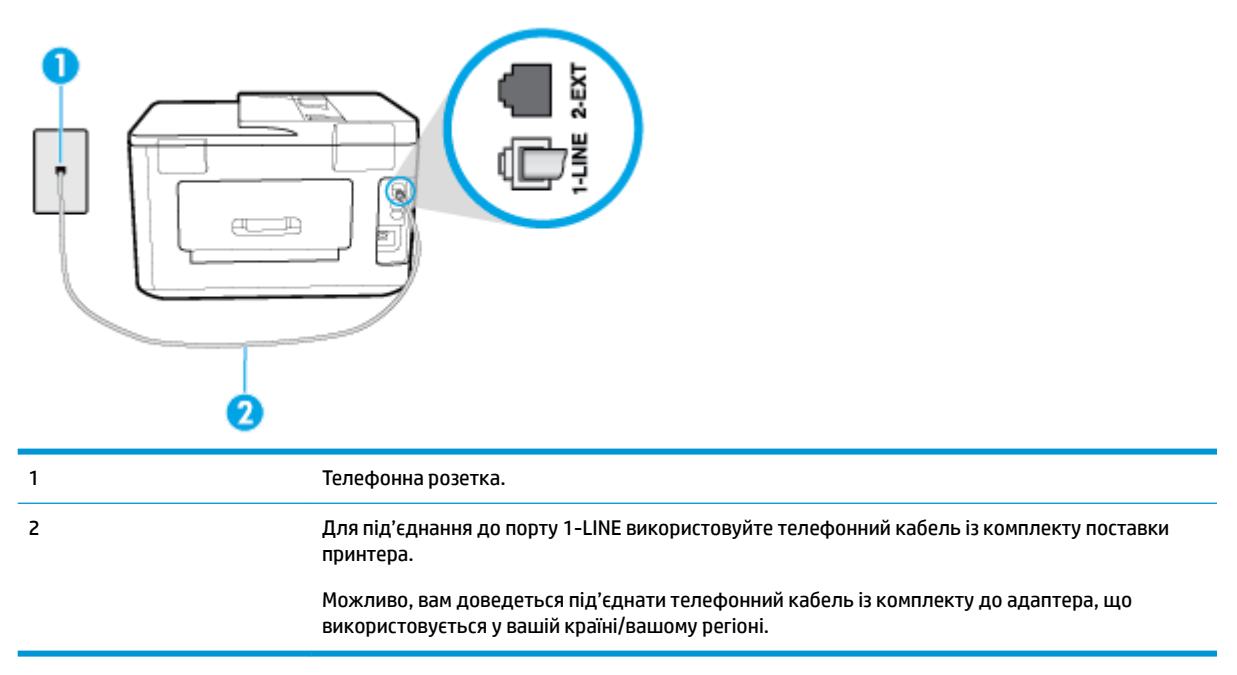

### **Налаштування принтера для одночасної роботи з голосовою поштою**

**1.** Підключіть один кінець телефонного кабелю з комплекту поставки принтера до телефонної розетки, а другий кінець – до порту з позначкою 1-LINE на задній панелі пристрою.

Можливо, вам доведеться під'єднати телефонний кабель із комплекту до адаптера, що використовується у вашій країні/вашому регіоні.

**ПРИМІТКА.** Можливо, вам доведеться під'єднати телефонний кабель із комплекту до адаптера, що використовується у вашій країні/вашому регіоні.

Якщо для під'єднання принтера до настінної телефонної розетки використовується інший кабель, можуть виникнути проблеми під час роботи в режимі факсу. Цей спеціальний телефонний кабель відрізняється від тих телефонних кабелів, які можуть використовуватися вдома або в офісі.

- **2.** Вимкніть **Автоответ (Автовідповідь)** .
- **3.** Запустіть перевірку факсу.

Необхідно особисто відповідати на вхідні факсимільні виклики, інакше принтер не зможе приймати факси. Отримати факс уручну потрібно до того, як спрацює функція голосової пошти.

У разі виникнення проблем із налаштуванням принтера для роботи з додатковим обладнанням зверніться за додатковою допомогою до місцевого постачальника відповідних послуг.

### **Варіант Е. Спільна лінія для факсимільних викликів та комп'ютерного модема (без голосових викликів)**

Якщо факсимільна лінія не використовується для голосових викликів, але до неї під'єднано комп'ютерний модем, налаштуйте принтер відповідно до інструкцій у цьому розділі.

**ПРИМІТКА.** За наявності звичайного комп'ютерного модема він використовує телефонну лінію спільно із принтером. Не можна одночасно використовувати модем і принтер. Наприклад, не можна використовувати принтер для роботи з факсами й одночасно надсилати електронну пошту або працювати в Інтернеті за допомогою звичайного комп'ютерного модема.

- Налаштування принтера для роботи разом зі звичайним комп'ютерним модемом
- [Налаштування принтера для роботи разом із комп'ютерним модемом DSL/ADSL](#page-97-0)

#### **Налаштування принтера для роботи разом зі звичайним комп'ютерним модемом**

У разі використання однієї телефонної лінії для надсилання факсів і роботи зі звичайним комп'ютерним модемом дотримуйтеся наведених нижче інструкцій, щоб налаштувати принтер.

### **Рисунок 5-6** Задня панель принтера

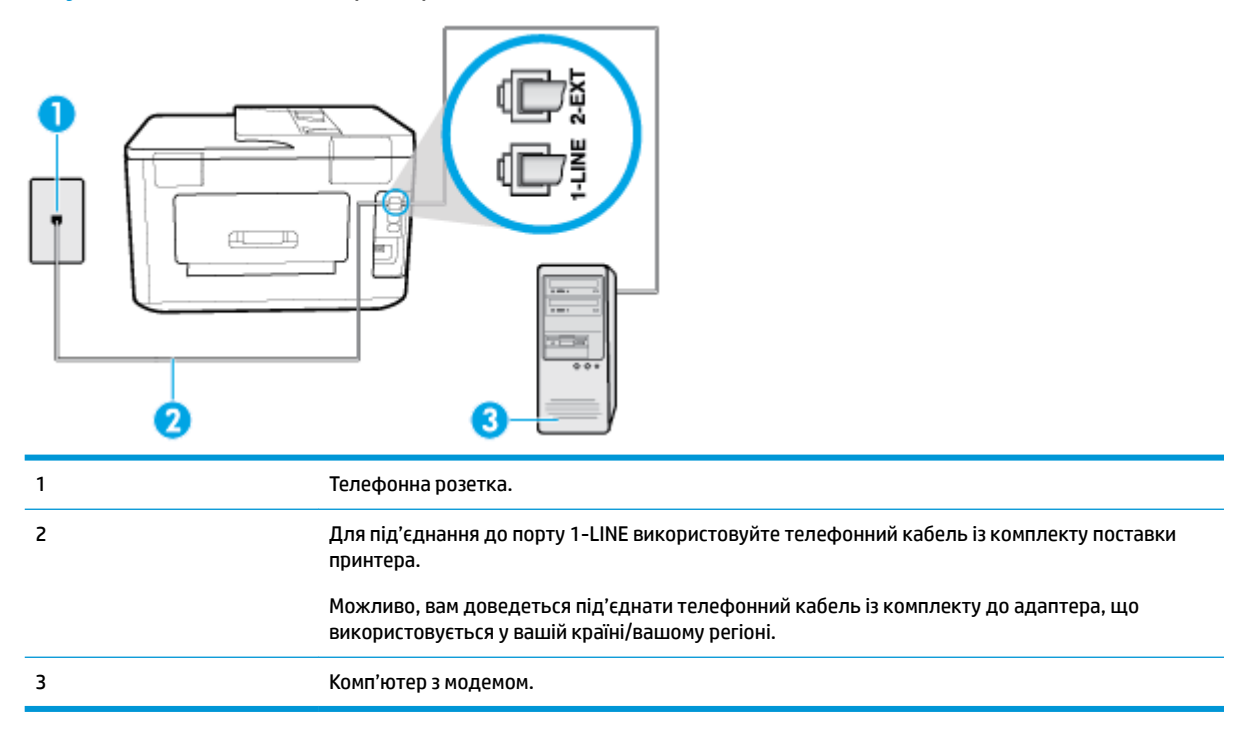

#### **Інструкції з налаштування принтера на одночасну роботу зі звичайним комп'ютерним модемом**

- **1.** Вийміть білу заглушку з порту з позначкою 2-EXT на задній панелі принтера.
- **2.** Знайдіть телефонний кабель, який під'єднується від задньої панелі комп'ютера (комп'ютерного модема) до телефонної розетки. Від'єднайте кабель від телефонної розетки й під'єднайте до порту з позначкою 2-EXT на задній панелі принтера.
- **3.** Підключіть один кінець телефонного кабелю з комплекту поставки принтера до телефонної розетки, а другий кінець – до порту з позначкою 1-LINE на задній панелі пристрою.
- **ПРИМІТКА.** Можливо, вам доведеться під'єднати телефонний кабель із комплекту до адаптера, що використовується у вашій країні/вашому регіоні.

Якщо для під'єднання принтера до настінної телефонної розетки використовується інший кабель, можуть виникнути проблеми під час роботи в режимі факсу. Цей спеціальний телефонний кабель відрізняється від тих телефонних кабелів, які можуть використовуватися вдома або в офісі.

- **4.** Якщо програмне забезпечення комп'ютерного модема налаштовано на автоматичне отримання факсів на комп'ютер, вимкніть цей параметр.
	- **ПРИМІТКА.** Якщо не вимкнути параметр автоматичного отримання факсів у програмному забезпеченні модема, принтер не зможе отримувати факси.
- <span id="page-97-0"></span>**5.** Увімкніть параметр **Автоответ (Автовідповідь)** .
- **6.** (Необов'язково) Установіть для параметра **Звонков до ответа (Дзвінків до відповіді)** найменше значення (два дзвінки).
- **7.** Запустіть перевірку факсу.

Коли задзвонить телефон, принтер відповідатиме автоматично через ту кількість дзвінків, яку встановлено за допомогою параметра **Звонков до ответа (Дзвінків до відповіді)** . Принтер почне надсилати сигнали отримання факсу на факсимільний апарат, з якого передається документ, і отримає факс.

У разі виникнення проблем із налаштуванням принтера для роботи з додатковим обладнанням зверніться за додатковою допомогою до місцевого постачальника відповідних послуг.

#### **Налаштування принтера для роботи разом із комп'ютерним модемом DSL/ADSL**

Якщо ви використовуєте лінію DSL і застосовуєте телефонний зв'язок для надсилання факсів, дотримуйтеся наведених нижче інструкцій, щоб налаштувати факс.

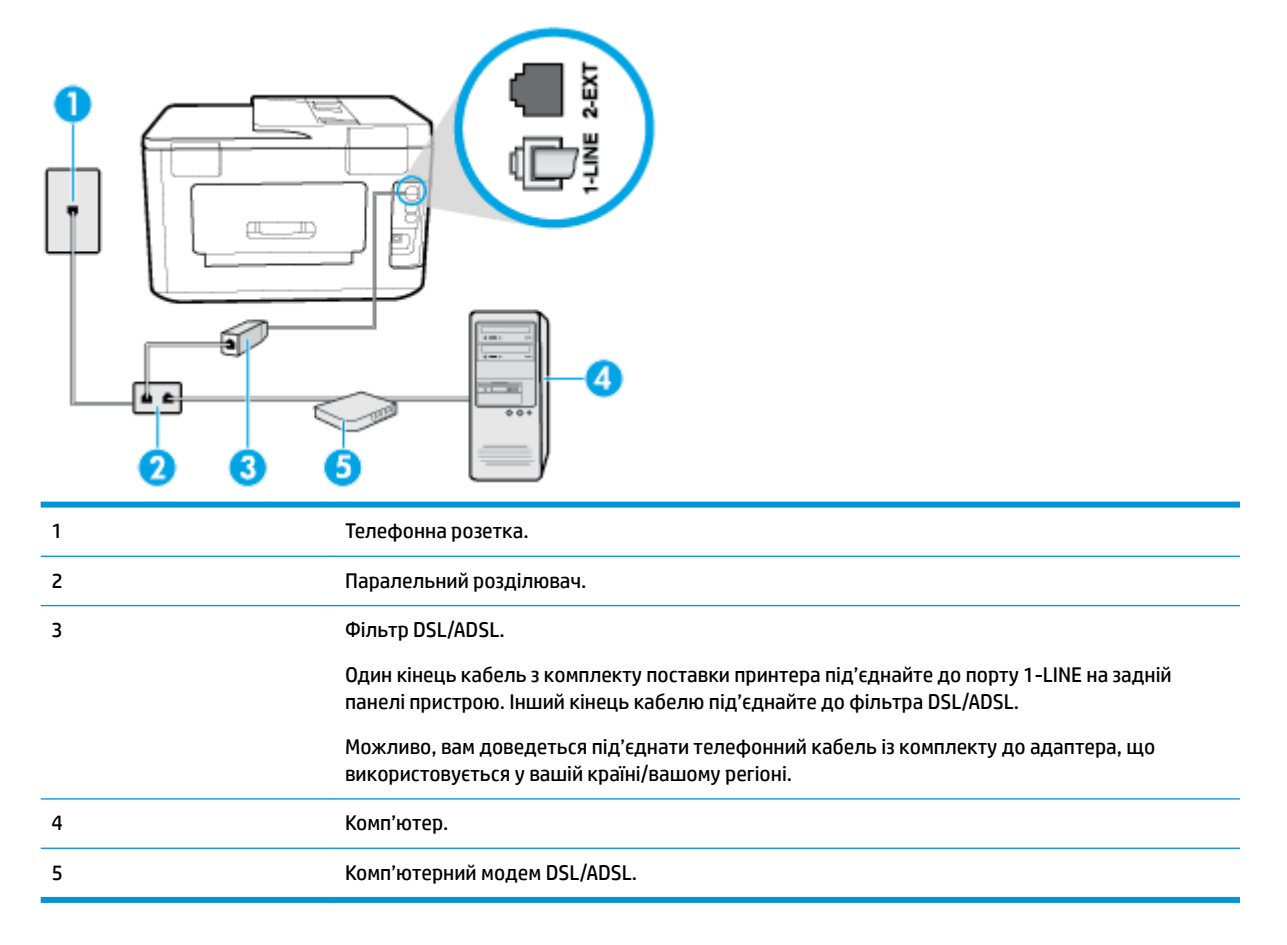

 $\mathbb{F}$  **примітка.** Вам доведеться придбати паралельний розділювач. Паралельний розділювач має один порт RJ-11 з одного боку та два порти RJ-11 з іншого. Не використовуйте 2-лінійний телефонний розділювач, послідовний або паралельний розділювач, який має два порти RJ-11 з одного боку та розетку з іншого.

<span id="page-98-0"></span>**Рисунок 5-7** Вигляд паралельного розділювача

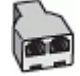

### **Налаштування принтера для роботи разом із комп'ютерним модемом DSL/ADSL**

- **1.** Отримайте у провайдера послуги DSL фільтр DSL.
- **2.** Підключіть один кінець телефонного кабелю з комплекту поставки принтера до фільтра DSL, а другий кінець – до порту з позначкою 1-LINE на задній панелі принтера.
- $\mathbb{R}^n$  примітка. Можливо, вам доведеться під'єднати телефонний кабель із комплекту до адаптера, що використовується у вашій країні/вашому регіоні.

Якщо для під'єднання фільтра DSL до порту на задній панелі принтера використовується інший кабель, можуть виникнути проблеми під час роботи в режимі факсу. Цей спеціальний телефонний кабель відрізняється від тих телефонних кабелів, які можуть використовуватися вдома або в офісі.

- **3.** Під'єднайте фільтр DSL до паралельного розділювача.
- **4.** Під'єднайте модем DSL до паралельного розділювача.
- **5.** Під'єднайте паралельний розділювач до настінної розетки.
- **6.** Запустіть перевірку факсу.

Коли задзвонить телефон, принтер відповідатиме автоматично через ту кількість дзвінків, яку встановлено за допомогою параметра **Звонков до ответа (Дзвінків до відповіді)** . Принтер почне надсилати сигнали отримання факсу на факсимільний апарат, з якого передається документ, і отримає факс.

У разі виникнення проблем із налаштуванням принтера для роботи з додатковим обладнанням зверніться за додатковою допомогою до місцевого постачальника відповідних послуг.

### **Варіант Є. Спільна лінія для голосових і факсимільних викликів із комп'ютерним модемом**

Існує два різні способи налаштування принтера для спільної роботи з комп'ютером залежно від кількості телефонних портів, якими оснащено комп'ютер. Перш ніж почати, перевірте комп'ютер на наявність одного чи двох телефонних портів.

- Спільна лінія для голосових/факсимільних викликів і звичайного комп'ютерного модема
- [Спільна лінія для голосових/факсимільних викликів і комп'ютерного модема DSL/ADSL](#page-100-0)

### **Спільна лінія для голосових/факсимільних викликів і звичайного комп'ютерного модема**

У разі використання телефонної лінії для факсимільних і телефонних викликів дотримуйтеся наведених нижче інструкцій для налаштування факсу.

Існує два різні способи налаштування принтера для спільної роботи з комп'ютером залежно від кількості телефонних портів, якими оснащено комп'ютер. Перш ніж почати, перевірте комп'ютер на наявність одного чи двох телефонних портів.

 $\mathbb{F}$  **пРИМІТКА.** Якщо комп'ютер має лише один телефонний порт, потрібно придбати паралельний розділювач (з'єднувач), подібний до зображеного на малюнку. (Паралельний розділювач має один порт RJ-11 з одного боку та два порти RJ-11 з іншого. Не використовуйте 2-лінійний телефонний розділювач, послідовний або паралельний розділювач, який має два порти RJ-11 з одного боку та розетку з іншого.)

**Рисунок 5-8** Вигляд паралельного розділювача

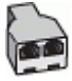

### **Рисунок 5-9** Задня панель принтера

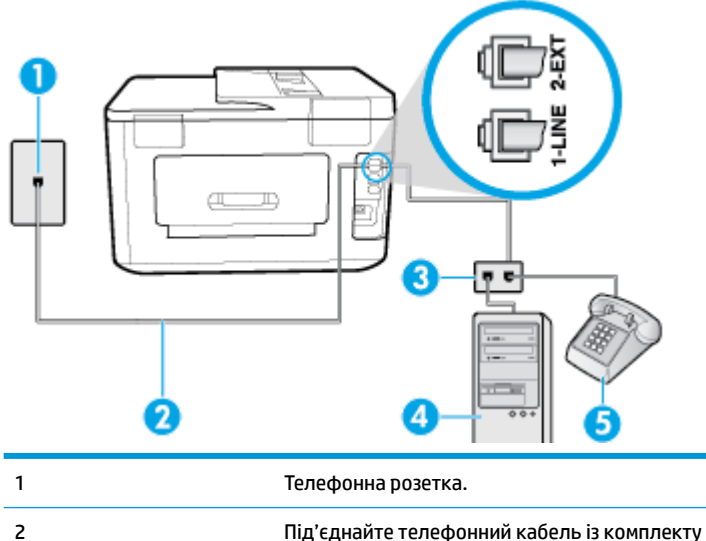

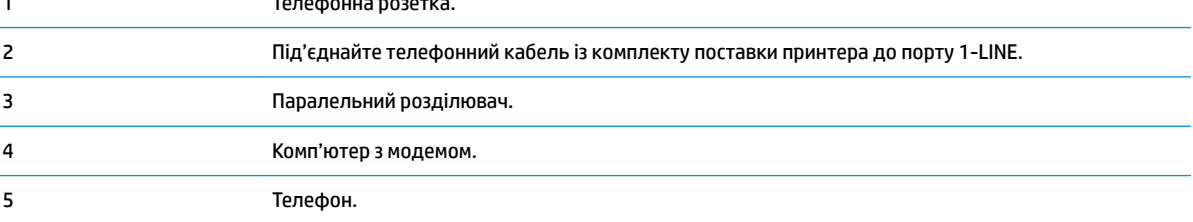

### **Налаштування принтера на спільне використання телефонної лінії з комп'ютером, оснащеним двома телефонними портами**

- **1.** Вийміть білу заглушку з порту з позначкою 2-EXT на задній панелі принтера.
- **2.** Знайдіть телефонний кабель, який йде від задньої панелі комп'ютера (комп'ютерного модема) до телефонної розетки. Від'єднайте кабель від телефонної розетки й під'єднайте до порту з позначкою 2-EXT на задній панелі принтера.
- **3.** Під'єднайте телефон до порта "OUT" на задній панелі комп'ютерного модема.
- **4.** Підключіть один кінець телефонного кабелю з комплекту поставки принтера до телефонної розетки, а другий кінець – до порту з позначкою 1-LINE на задній панелі пристрою.
- **ПРИМІТКА.** Можливо, вам доведеться під'єднати телефонний кабель із комплекту до адаптера, що використовується у вашій країні/вашому регіоні.

Якщо для під'єднання принтера до настінної телефонної розетки використовується інший кабель, можуть виникнути проблеми під час роботи в режимі факсу. Цей спеціальний телефонний кабель відрізняється від тих телефонних кабелів, які можуть використовуватися вдома або в офісі.

- **5.** Якщо програмне забезпечення комп'ютерного модема налаштовано на автоматичне отримання факсів на комп'ютер, вимкніть цей параметр.
- **ПРИМІТКА.** Якщо не вимкнути параметр автоматичного отримання факсів у програмному забезпеченні модема, принтер не зможе отримувати факси.
- <span id="page-100-0"></span>**6.** Тепер потрібно вирішити, як принтер повинен відповідати на виклики – автоматично чи вручну.
	- Якщо налаштувати принтер на **автоматичне** отримання викликів, він відповідатиме на вхідні виклики й отримуватиме факси. У такому випадку принтер не зможе розрізняти факсимільні й голосові виклики. Якщо виклик виявиться голосовим, на нього потрібно відповісти до того, як це зробить принтер. Щоб налаштувати принтер на автоматичне отримання викликів, увімкніть параметр **Автоответ (Автовідповідь)** .
	- Якщо налаштувати принтер на отримання факсів **уручну**, потрібно буде особисто відповідати на вхідні факсимільні виклики, інакше принтер не зможе отримати факс. Щоб налаштувати принтер на прийняття викликів уручну, увімкніть параметр **Автоответ (Автовідповідь)** .
- **7.** Запустіть перевірку факсу.

Якщо підняти слухавку, перш ніж принтер відповість на виклик, і в слухавці буде чути розпізнавальні сигнали факсу, потрібно відповісти на факсимільний дзвінок уручну.

У разі використання телефонної лінії для голосових і факсимільних викликів, а також звичайного комп'ютерного модема, дотримуйтеся наведених нижче інструкцій, щоб налаштувати факс.

У разі виникнення проблем із налаштуванням принтера для роботи з додатковим обладнанням зверніться за додатковою допомогою до місцевого постачальника відповідних послуг.

### **Спільна лінія для голосових/факсимільних викликів і комп'ютерного модема DSL/ADSL**

Дотримуйтеся наведених нижче інструкцій, якщо комп'ютер оснащено модемом DSL/ADSL

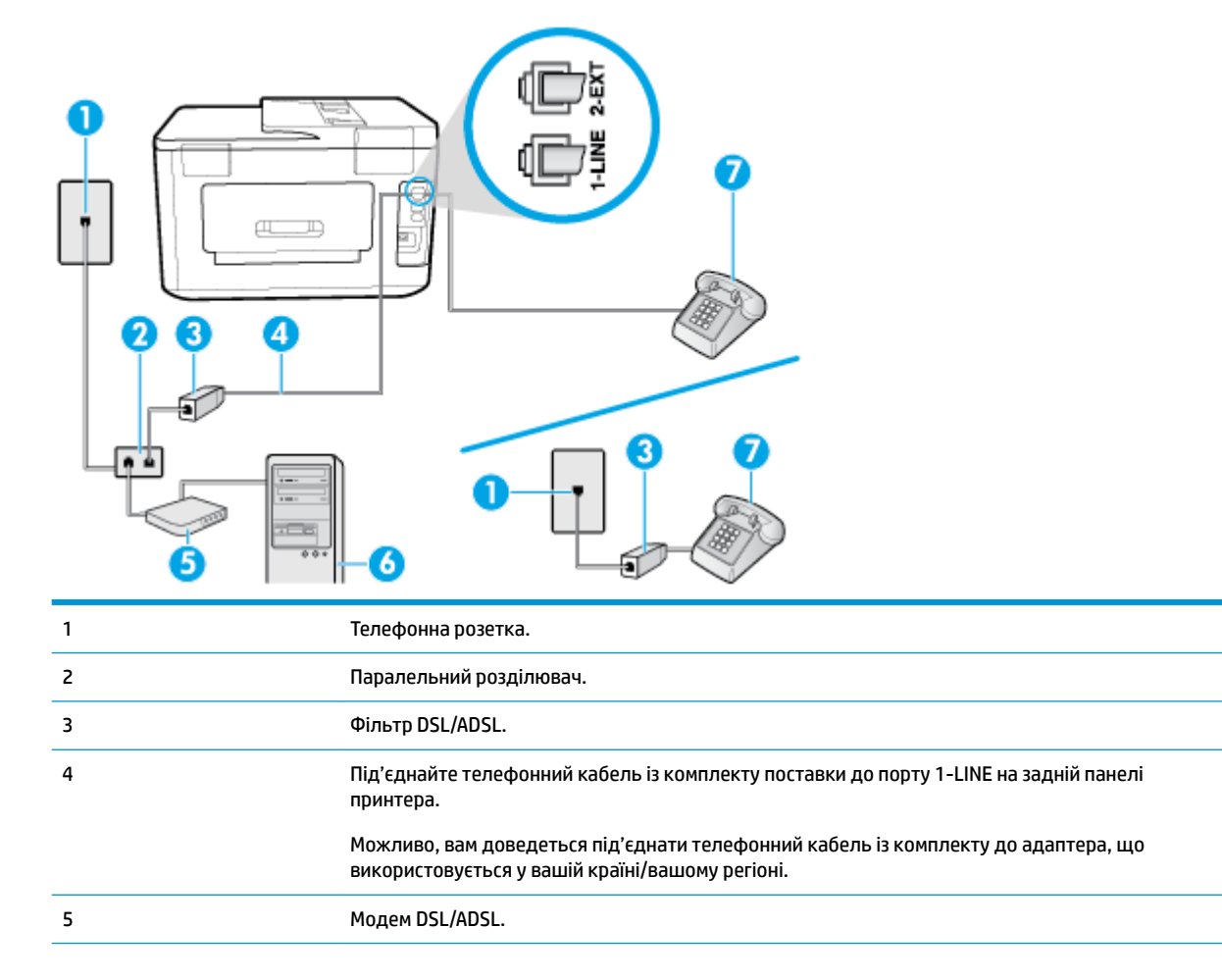

<span id="page-101-0"></span>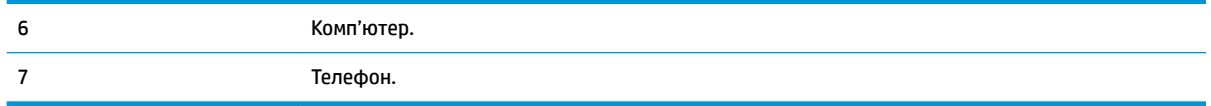

 $\mathbb{R}^n$  примітка. Вам доведеться придбати паралельний розділювач. Паралельний розділювач має один порт RJ-11 з одного боку та два порти RJ-11 з іншого. Не використовуйте 2-лінійний телефонний розділювач, послідовний або паралельний розділювач, який має два порти RJ-11 з одного боку та розетку з іншого.

**Рисунок 5-10** Вигляд паралельного розділювача

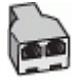

#### **Налаштування принтера для роботи разом із комп'ютерним модемом DSL/ADSL**

- **1.** Отримайте у провайдера послуги DSL фільтр DSL.
- $\mathbb{F}$  **пРИМІТКА.** Телефони, розміщені в інших частинах дому/офісу, які використовують один телефонний номер і DSL-зв'язок, потрібно під'єднати до додаткових фільтрів DSL, щоб уникнути виникнення шумів під час здійснення голосових викликів.
- **2.** Підключіть один кінець телефонного кабелю з комплекту поставки принтера до фільтра DSL, а другий кінець – до порту з позначкою 1-LINE на задній панелі принтера.
- $\mathbb{F}$  **пРИМІТКА.** Можливо, вам доведеться під'єднати телефонний кабель із комплекту до адаптера, що використовується у вашій країні/вашому регіоні.

Якщо для під'єднання принтера до фільтра DSL використовується інший кабель, можуть виникнути проблеми під час роботи в режимі факсу. Цей спеціальний телефонний кабель відрізняється від тих телефонних кабелів, які можуть використовуватися вдома або в офісі.

- **3.** У разі використання телефонної системи паралельного типу вийміть заглушку білого кольору з порту з позначкою 2-EXT на задній панелі принтера, після чого приєднайте до цього порту телефон.
- **4.** Під'єднайте фільтр DSL до паралельного розділювача.
- **5.** Під'єднайте модем DSL до паралельного розділювача.
- **6.** Під'єднайте паралельний розділювач до настінної розетки.
- **7.** Запустіть перевірку факсу.

Коли задзвонить телефон, принтер відповідатиме автоматично через ту кількість дзвінків, яку встановлено за допомогою параметра **Звонков до ответа (Дзвінків до відповіді)** . Принтер почне надсилати сигнали отримання факсу на факсимільний апарат, з якого передається документ, і отримає факс.

У разі виникнення проблем із налаштуванням принтера для роботи з додатковим обладнанням зверніться за додатковою допомогою до місцевого постачальника відповідних послуг.

### **Варіант Ж. Спільна лінія для голосових/факсимільних викликів і автовідповідача**

Якщо голосові та факсимільні виклики надходять на один телефонний номер і до цієї телефонної лінії підключено автовідповідач, який приймає голосові виклики на цей номер, під'єднайте принтер відповідно до інструкцій у цьому розділі.

### **Рисунок 5-11** Задня панель принтера

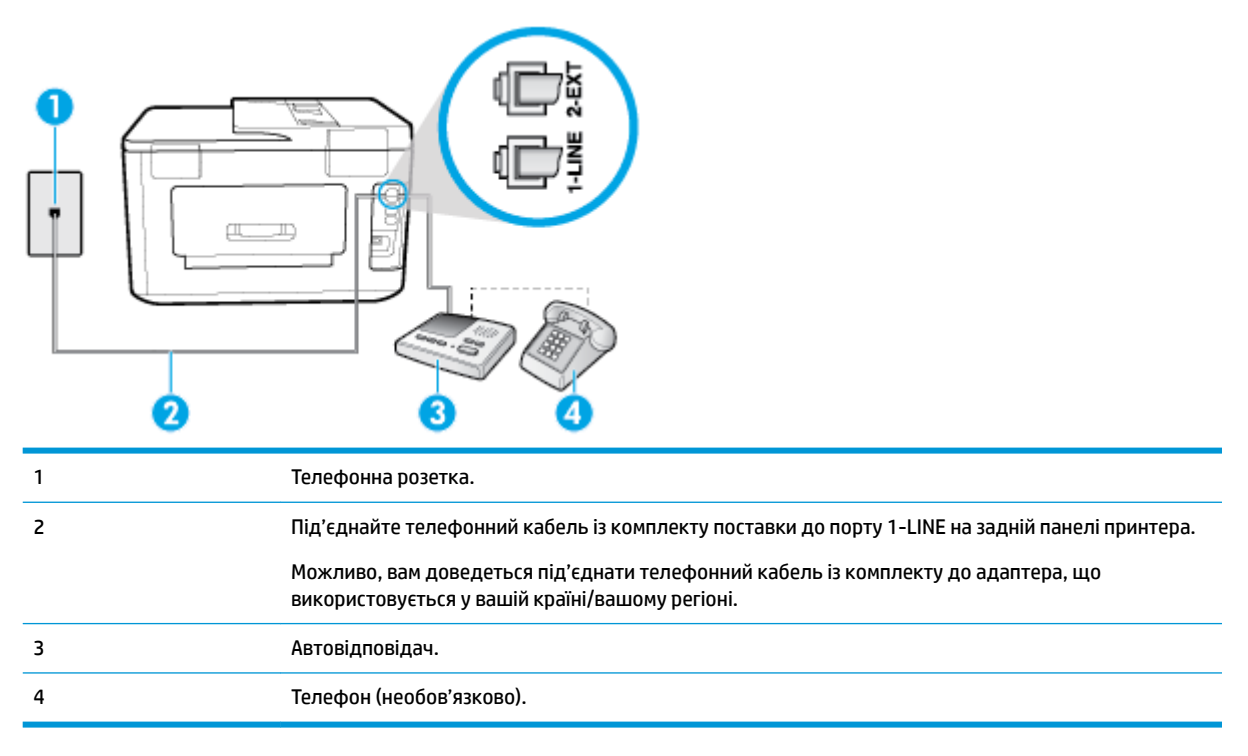

### **Налаштування принтера на використання спільної лінії для голосових/факсимільних викликів і автовідповідача**

- **1.** Вийміть білу заглушку з порту з позначкою 2-EXT на задній панелі принтера.
- **2.** Від'єднайте автовідповідач від настінної телефонної розетки й під'єднайте до порту з позначкою 2-EXT на задній панелі принтера.
- $\mathbb{F}$  **примітка.** Якщо не під'єднати автовідповідач безпосередньо до принтера, факсимільні сигнали з апарату, що надсилатиме факс, можуть бути записані на автовідповідач, і, ймовірно, отримати факс за допомогою принтера буде неможливо.
- **3.** Підключіть один кінець телефонного кабелю з комплекту поставки принтера до телефонної розетки, а другий кінець – до порту з позначкою 1-LINE на задній панелі пристрою.
- $\mathbb{F}$  **пРИМІТКА.** Можливо, вам доведеться під'єднати телефонний кабель із комплекту до адаптера, що використовується у вашій країні/вашому регіоні.

Якщо для під'єднання принтера до настінної телефонної розетки використовується інший кабель, можуть виникнути проблеми під час роботи в режимі факсу. Цей спеціальний телефонний кабель відрізняється від тих телефонних кабелів, які можуть використовуватися вдома або в офісі.

- **4.** (Додатково) Якщо автовідповідач не має вмонтованого телефону, для зручності можна під'єднати телефон до порта "OUT" на задній панелі автовідповідача.
- **ПРИМІТКА.** Якщо конструкція автовідповідача не передбачає під'єднання зовнішнього телефону, для підключення автовідповідача й телефону до принтера можна придбати паралельний розділювач (з'єднувач). Для цього під'єднання можна використовувати стандартні телефонні кабелі.
- **5.** Увімкніть параметр **Автоответ (Автовідповідь)** .
- <span id="page-103-0"></span>**6.** Налаштуйте автовідповідач так, щоб він відповідав після невеликої кількості гудків.
- **7.** Установіть для параметра **Звонков до ответа (Дзвінків до відповіді)** значення максимальної кількості дзвінків, що підтримується принтером. (Максимально можлива кількість дзвінків залежить від країни/регіону.)
- **8.** Запустіть перевірку факсу.

Коли задзвонить телефон, автовідповідач прийме виклик після встановленої кількості дзвінків і відтворить записане привітання. У той же час принтер контролюватиме виклик, намагаючись зафіксувати розпізнавальні сигнали факсу. У разі виявлення вхідних розпізнавальних сигналів факсу принтер подасть сигнал про отримання факсу й прийме документ. Якщо розпізнавальні сигнали факсу не буде виявлено, принтер припинить контролювати лінію, і автовідповідач зможе записати голосове повідомлення.

У разі виникнення проблем із налаштуванням принтера для роботи з додатковим обладнанням зверніться за додатковою допомогою до місцевого постачальника відповідних послуг.

### **Варіант З. Спільна лінія для голосових/факсимільних викликів, комп'ютерного модема й автовідповідача**

Якщо голосові та факсимільні виклики надходять на один телефонний номер і до цієї телефонної лінії також підключено комп'ютерний модем та автовідповідач, налаштуйте принтер відповідно до інструкцій у цьому розділі.

- **ПРИМІТКА.** Якщо звичайний комп'ютерний модем і принтер спільно використовують одну телефонну лінію, одночасно ці пристрої використовувати не можна. Наприклад, не можна використовувати принтер для роботи з факсами й одночасно надсилати електронну пошту або працювати в Інтернеті за допомогою звичайного комп'ютерного модема.
	- Спільна лінія для голосових/факсимільних викликів, звичайного комп'ютерного модема й автовідповідача
	- [Спільна лінія для голосових/факсимільних викликів, комп'ютерного модема DSL/ADSL і](#page-105-0) [автовідповідача](#page-105-0)

### **Спільна лінія для голосових/факсимільних викликів, звичайного комп'ютерного модема й автовідповідача**

Існує два різні способи налаштування принтера для спільної роботи з комп'ютером залежно від кількості телефонних портів, якими оснащено комп'ютер. Перш ніж почати, перевірте комп'ютер на наявність одного чи двох телефонних портів.

**ПРИМІТКА.** Якщо комп'ютер має лише один телефонний порт, потрібно придбати паралельний розділювач (з'єднувач), подібний до зображеного на малюнку. (Паралельний розділювач має один порт RJ-11 з одного боку та два порти RJ-11 з іншого. Не використовуйте 2-лінійний телефонний розділювач, послідовний або паралельний розділювач, який має два порти RJ-11 з одного боку та розетку з іншого.)

**Рисунок 5-12** Вигляд паралельного розділювача

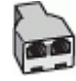

### **Рисунок 5-13** Задня панель принтера

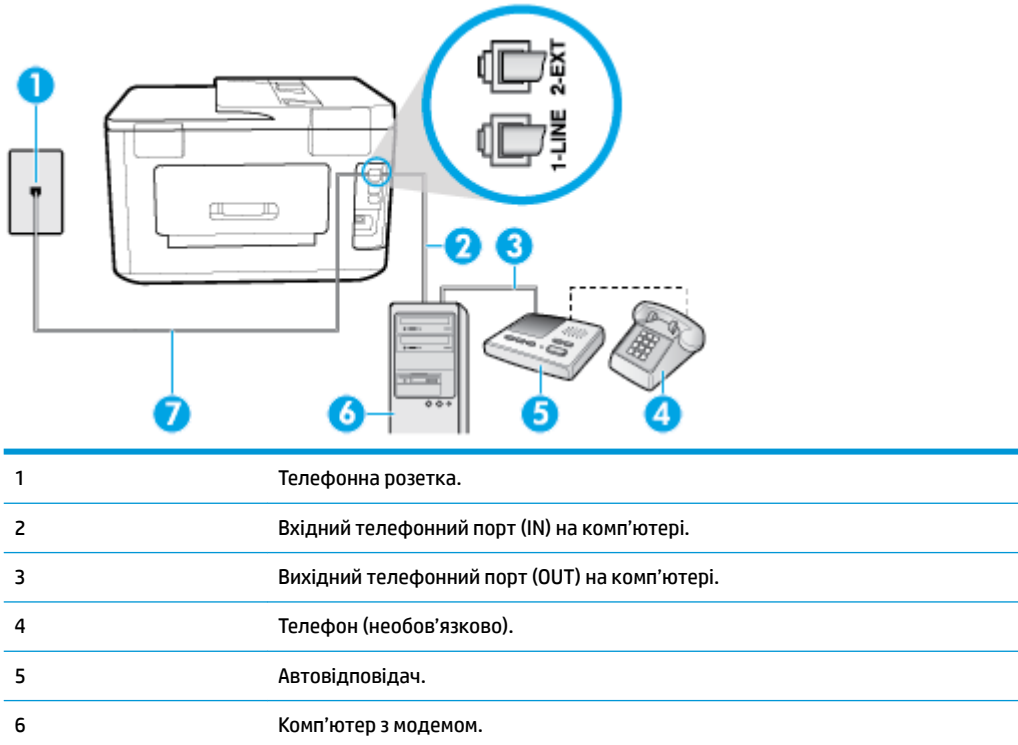

7 Під'єднайте телефонний кабель із комплекту поставки принтера до порту 1-LINE.

Можливо, вам доведеться під'єднати телефонний кабель із комплекту до адаптера, що використовується у вашій країні/вашому регіоні.

### **Налаштування принтера на спільне використання телефонної лінії з комп'ютером, оснащеним двома телефонними портами**

- **1.** Вийміть білу заглушку з порту з позначкою 2-EXT на задній панелі принтера.
- **2.** Знайдіть телефонний кабель, який йде від задньої панелі комп'ютера (комп'ютерного модема) до телефонної розетки. Від'єднайте кабель від телефонної розетки й під'єднайте до порту з позначкою 2-EXT на задній панелі принтера.
- **3.** Від'єднайте автовідповідач від настінної телефонної розетки та під'єднайте його до порту з позначкою OUT на задній панелі комп'ютера (звичайного комп'ютерного модема).
- **4.** Підключіть один кінець телефонного кабелю з комплекту поставки принтера до телефонної розетки, а другий кінець – до порту з позначкою 1-LINE на задній панелі пристрою.
- **ПРИМІТКА.** Можливо, вам доведеться під'єднати телефонний кабель із комплекту до адаптера, що використовується у вашій країні/вашому регіоні.

Якщо для під'єднання принтера до настінної телефонної розетки використовується інший кабель, можуть виникнути проблеми під час роботи в режимі факсу. Цей спеціальний телефонний кабель відрізняється від тих телефонних кабелів, які можуть використовуватися вдома або в офісі.

**5.** (Додатково) Якщо автовідповідач не має вмонтованого телефону, для зручності можна під'єднати телефон до порта "OUT" на задній панелі автовідповідача.

- <span id="page-105-0"></span> $\mathbb{B}^*$  примітка. Якщо конструкція автовідповідача не передбачає під'єднання зовнішнього телефону, для підключення автовідповідача й телефону до принтера можна придбати паралельний розділювач (з'єднувач). Для цього під'єднання можна використовувати стандартні телефонні кабелі.
- **6.** Якщо програмне забезпечення комп'ютерного модема налаштовано на автоматичне отримання факсів на комп'ютер, вимкніть цей параметр.
- **∑ примітка.** Якщо не вимкнути параметр автоматичного отримання факсів у програмному забезпеченні модема, принтер не зможе отримувати факси.
- **7.** Увімкніть параметр **Автоответ (Автовідповідь)** .
- **8.** Налаштуйте автовідповідач так, щоб він відповідав після невеликої кількості гудків.
- **9.** Установіть для параметра **Звонков до ответа (Дзвінків до відповіді)** значення максимальної кількості дзвінків, що підтримується продуктом. (Максимально можлива кількість дзвінків залежить від країни/регіону.)
- **10.** Запустіть перевірку факсу.

Коли задзвонить телефон, автовідповідач прийме виклик після встановленої кількості дзвінків і відтворить записане привітання. У той же час принтер контролюватиме виклик, намагаючись зафіксувати розпізнавальні сигнали факсу. У разі виявлення вхідних розпізнавальних сигналів факсу принтер подасть сигнал про отримання факсу й прийме документ. Якщо розпізнавальні сигнали факсу не буде виявлено, принтер припинить контролювати лінію, і автовідповідач зможе записати голосове повідомлення.

У разі виникнення проблем із налаштуванням принтера для роботи з додатковим обладнанням зверніться за додатковою допомогою до місцевого постачальника відповідних послуг.

### **Спільна лінія для голосових/факсимільних викликів, комп'ютерного модема DSL/ADSL і автовідповідача**

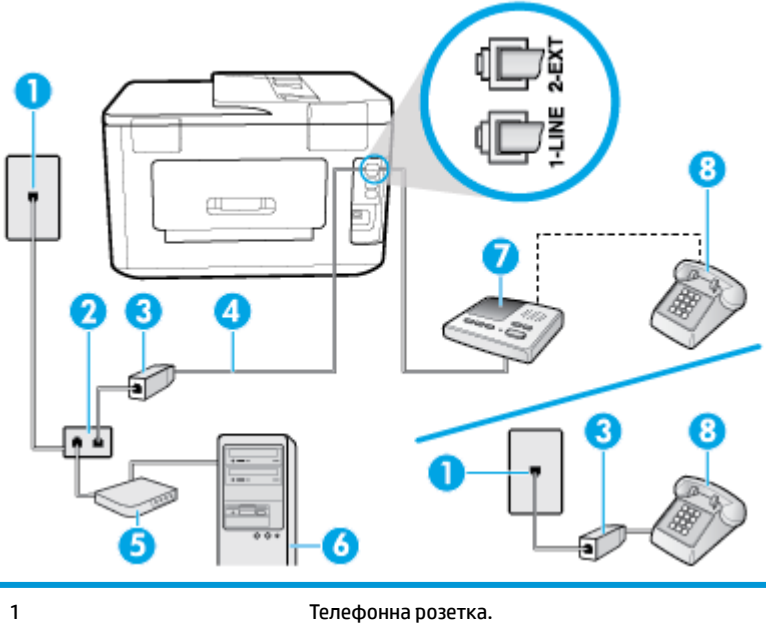

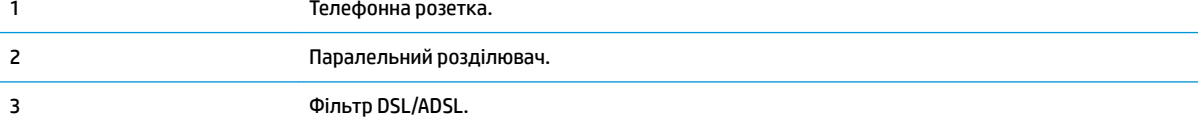

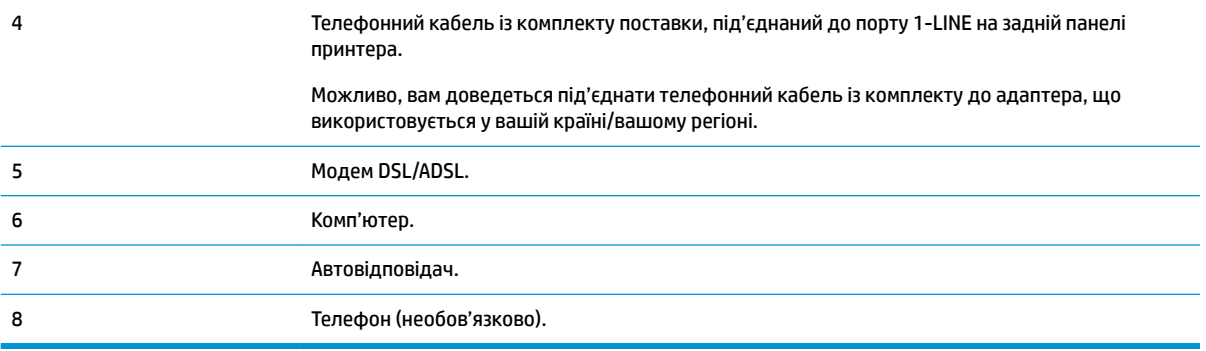

<u><sup>™</sup> пРИМІТКА.</u> Вам доведеться придбати паралельний розділювач. Паралельний розділювач має один порт RJ-11 з одного боку та два порти RJ-11 з іншого. Не використовуйте 2-лінійний телефонний розділювач, послідовний або паралельний розділювач, який має два порти RJ-11 з одного боку та розетку з іншого.

**Рисунок 5-14** Вигляд паралельного розділювача

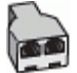

### **Налаштування принтера для роботи разом із комп'ютерним модемом DSL/ADSL**

- **1.** Отримайте у провайдера послуги DSL/ADSL фільтр DSL/ADSL.
	- **ПРИМІТКА.** Телефони, розміщені в інших частинах дому/офісу, які використовують один телефонний номер і DSL/ADSL-зв'язок, потрібно під'єднати до додаткових фільтрів DSL/ADSL, щоб уникнути виникнення шумів під час здійснення голосових викликів.
- **2.** Підключіть один кінець телефонного кабелю з комплекту поставки принтера до фільтра DSL/ ADSL, а другий кінець – до порту з позначкою 1-LINE на задній панелі принтера.
- **ИРИМІТКА.** Можливо, вам доведеться під'єднати телефонний кабель із комплекту до адаптера, що використовується у вашій країні/вашому регіоні.

Якщо для під'єднання принтера до фільтра DSL/ADSL використовується інший кабель, можуть виникнути проблеми під час роботи в режимі факсу. Цей спеціальний телефонний кабель відрізняється від тих телефонних кабелів, які можуть використовуватися вдома або в офісі.

- **3.** Під'єднайте фільтр DSL/ADSL до розділювача.
- **4.** Від'єднайте автовідповідач від настінної телефонної розетки й під'єднайте до порту з позначкою 2-EXT на задній панелі принтера.
- **ПРИМІТКА.** Якщо не під'єднати автовідповідач безпосередньо до принтера, факсимільні сигнали з апарату, що надсилатиме факс, можуть бути записані на автовідповідач, і, ймовірно, отримати факс за допомогою принтера буде неможливо.
- **5.** Під'єднайте модем DSL до паралельного розділювача.
- **6.** Під'єднайте паралельний розділювач до настінної розетки.
- **7.** Налаштуйте автовідповідач так, щоб він відповідав після невеликої кількості гудків.
- **8.** Установіть для параметра **Звонков до ответа (Дзвінків до відповіді)** значення максимальної кількості дзвінків, що підтримується принтером.

### <span id="page-107-0"></span>**В ПРИМІТКА.** Максимально можлива кількість дзвінків залежить від країни/регіону.

**9.** Запустіть перевірку факсу.

Коли задзвонить телефон, автовідповідач прийме виклик після встановленої кількості дзвінків і відтворить записане привітання. У той же час принтер контролюватиме виклик, намагаючись зафіксувати розпізнавальні сигнали факсу. У разі виявлення вхідних розпізнавальних сигналів факсу принтер подасть сигнал про отримання факсу та прийме документ. Якщо розпізнавальні сигнали факсу не буде виявлено, принтер припинить контролювати лінію, і автовідповідач зможе записати голосове повідомлення.

У разі використання однієї лінії для телефонних і факсимільних викликів, а також комп'ютерного модема DSL, дотримуйтеся наведених нижче інструкцій, щоб налаштувати факс.

У разі виникнення проблем із налаштуванням принтера для роботи з додатковим обладнанням зверніться за додатковою допомогою до місцевого постачальника відповідних послуг.

### **Варіант И. Спільна лінія для голосових/факсимільних викликів, звичайного комп'ютерного модема й голосової пошти**

Якщо голосові та факсимільні виклики надходять на один телефонний номер і відповідна телефонна лінія також використовується звичайним комп'ютерним модемом і послугою голосової пошти від телефонної компанії, налаштуйте принтер відповідно до інструкцій у цьому розділі.

**∑ примітка.** Якщо служба голосової пошти використовується за тим самим номером, на який надходять факсимільні виклики, автоматичне отримування факсів неможливе. Потрібно отримувати факси вручну; це означає, що потрібно мати можливість особисто відповідати на вхідні факсимільні дзвінки. Щоб отримувати факси автоматично, зверніться до своєї телефонної компанії та скористайтеся послугами розділення дзвінків або встановіть окрему телефонну лінію для отримання факсів.

Якщо звичайний комп'ютерний модем і принтер спільно використовують одну телефонну лінію, одночасно ці пристрої використовувати не можна. Наприклад, не можна використовувати принтер для роботи з факсами й одночасно надсилати електронну пошту або працювати в Інтернеті за допомогою звичайного комп'ютерного модема.

Існує два різні способи налаштування принтера для спільної роботи з комп'ютером залежно від кількості телефонних портів, якими оснащено комп'ютер. Перш ніж почати, перевірте комп'ютер на наявність одного чи двох телефонних портів.

Якщо комп'ютер має лише один телефонний порт, потрібно придбати паралельний розділювач (з'єднувач), подібний до зображеного на малюнку. (Паралельний розділювач має один порт RJ-11 з одного боку та два порти RJ-11 з іншого. Не використовуйте 2-лінійний телефонний розділювач, послідовний або паралельний розділювач, який має два порти RJ-11 з одного боку та розетку з іншого.)

**Рисунок 5-15** Вигляд паралельного розділювача

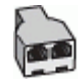

Якщо комп'ютер оснащено двома телефонними портами, налаштуйте принтер відповідно до наведених нижче інструкцій.
#### **Рисунок 5-16** Задня панель принтера

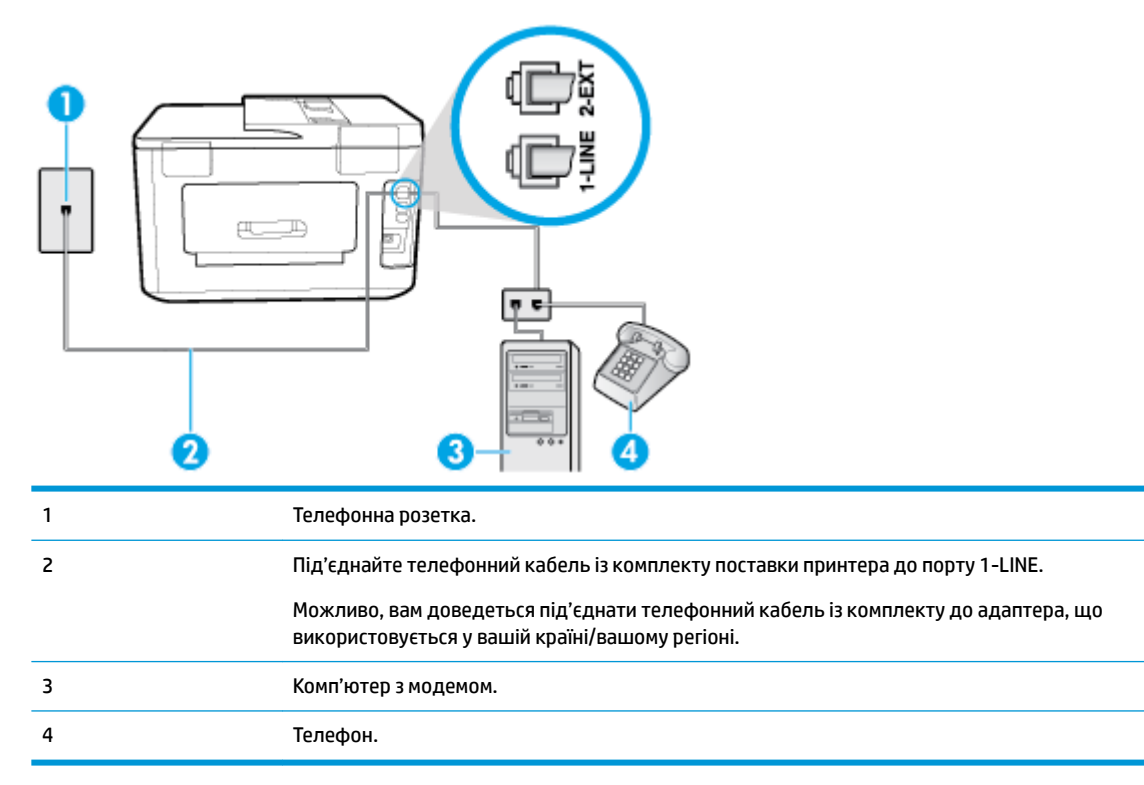

#### **Налаштування принтера на спільне використання телефонної лінії з комп'ютером, оснащеним двома телефонними портами**

- **1.** Вийміть білу заглушку з порту з позначкою 2-EXT на задній панелі принтера.
- **2.** Знайдіть телефонний кабель, який йде від задньої панелі комп'ютера (комп'ютерного модема) до телефонної розетки. Від'єднайте кабель від телефонної розетки й під'єднайте до порту з позначкою 2-EXT на задній панелі принтера.
- **3.** Під'єднайте телефон до порта "OUT" на задній панелі комп'ютерного модема.
- **4.** Підключіть один кінець телефонного кабелю з комплекту поставки принтера до телефонної розетки, а другий кінець – до порту з позначкою 1-LINE на задній панелі пристрою.
	- **ПРИМІТКА.** Можливо, вам доведеться під'єднати телефонний кабель із комплекту до адаптера, що використовується у вашій країні/вашому регіоні.

Якщо для під'єднання принтера до настінної телефонної розетки використовується інший кабель, можуть виникнути проблеми під час роботи в режимі факсу. Цей спеціальний телефонний кабель відрізняється від тих телефонних кабелів, які можуть використовуватися вдома або в офісі.

- **5.** Якщо програмне забезпечення комп'ютерного модема налаштовано на автоматичне отримання факсів на комп'ютер, вимкніть цей параметр.
- **ПРИМІТКА.** Якщо не вимкнути параметр автоматичного отримання факсів у програмному забезпеченні модема, принтер не зможе отримувати факси.

#### **6.** Вимкніть **Автоответ (Автовідповідь)** .

**7.** Запустіть перевірку факсу.

Необхідно особисто відповідати на вхідні факсимільні виклики, інакше принтер не зможе приймати факси.

У разі виникнення проблем із налаштуванням принтера для роботи з додатковим обладнанням зверніться за додатковою допомогою до місцевого постачальника відповідних послуг.

## **Налаштування факсу для роботи з послідовними телефонними системами**

Відомості про налаштування принтера для роботи в режимі факсу за використання послідовної телефонної системи див. на веб-сайті з описом конфігурації факсу для вашої країни/вашого регіону.

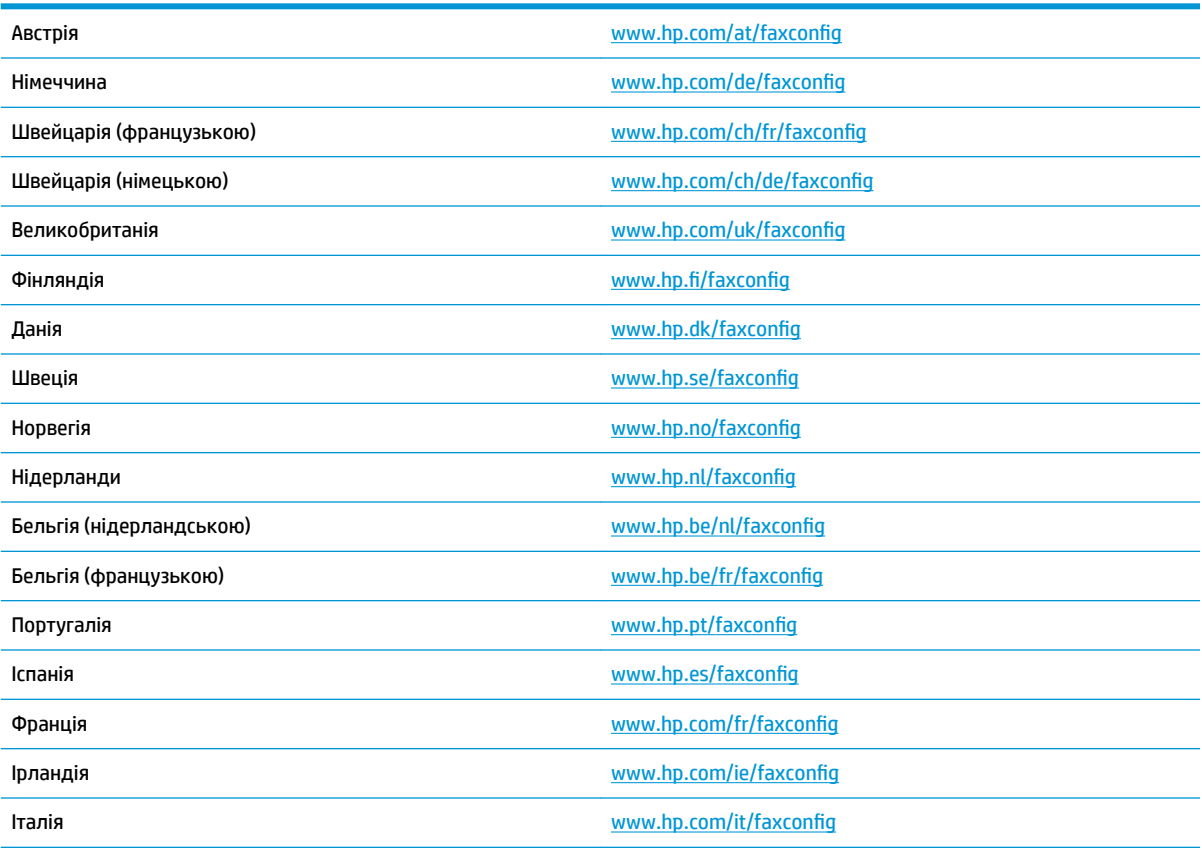

## **Перевірка налаштування факсу**

Щоб перевірити стан принтера та впевнитися в тому, що він правильно налаштований для роботи в режимі факсу, можна виконати перевірку налаштування факсу. Завершивши налаштування принтера для роботи в режимі факсу, виконайте перевірку. Загальна перевірка включає наведені нижче процедури.

- Перевірка обладнання факсу.
- Перевірка типу телефонного кабелю, під'єднаного до принтера.
- Перевірка правильності під'єднання телефонного кабелю до відповідного порту.
- сигналу набору номера;
- Перевірка наявності активної телефонної лінії.
- Перевірка стану підключення телефонної лінії.

Принтер надрукує звіт із результатами перевірки. Якщо її не вдалося виконати, знайдіть у звіті інформацію про те, як владнати проблему, і спробуйте ще раз.

#### **Перевірка налаштування факсу за допомогою контрольної панелі принтера**

- **1.** Налаштуйте принтер для роботи в режимі факсу, дотримуючись відповідних інструкцій залежно від середовища використання пристрою (дім або офіс).
- **2.** Перед початком перевірки переконайтеся, що картриджі установлено, а у вхідний лоток завантажено повнорозмірний папір.
- **3.** У верхній частині екрана торкніться або проведіть пальцем донизу по вкладці, щоб відкрити інформаційну панель, потім натисніть ( **Налаштування** )
- **4.** Торкніться пункту **Настройка факсу** .
- **5.** Натисніть **Tools (Інструменти)** , а потім **Run Fax Test** (Виконати перевірку факсу).

На дисплеї принтера відобразиться інформація про стан перевірки, після чого буде надруковано звіт.

- **6.** Перегляньте звіт.
	- Якщо перевірка пройшла успішно, проте проблеми з факсом не вирішено, перевірте коректність параметрів, перелічених у звіті. Невстановлений чи неправильно встановлений параметр факсу може спричинити проблеми з роботою факсу.
	- Якщо перевірка проходить невдало, знайдіть у звіті інформацію про те, як залагодити кожну виявлену проблему.

# <span id="page-111-0"></span>**6 Веб-служби**

У цьому розділі містяться відомості на такі теми:

- Що таке веб-служби?
- Налаштування веб-служб
- [Використання веб-служб](#page-113-0)
- [Видалення веб-служб](#page-114-0)

# **Що таке веб-служби?**

Принтер підтримує ряд інноваційних веб-рішень, за допомогою яких можна швидко підключатися до Інтернету, завантажувати документи та друкувати їх, не використовуючи комп'ютер.

**ПРИМІТКА.** Для використання цих веб-функцій принтер має бути підключено до Інтернету (за допомогою дротового (Ethernet) чи бездротового зв'язку). Ці веб-функції не можна використовувати, якщо принтер підключено за допомогою кабелю USB.

#### **HP ePrint**

- **HP ePrint** це безкоштовна служба від HP, що дає змогу виконувати друк за допомогою принтера, на якому ввімкнено функцію HP ePrint, з будь-якого місця та в будь-який час. Потрібно лише надіслати електронний лист на адресу, призначену принтеру під час увімкнення на ньому вебслужб. Додаткові драйвери й інше програмне забезпечення встановлювати не потрібно. Якщо ви можете надіслати електронний лист, то **HP ePrint** зможе надрукувати ваш документ, де б ви не були.
- **ПРИМІТКА.** Ви можете зареєструватись на <u>HP Connected</u> (може бути недоступний у вашій країні/ області)., а потім, увійшовши до свого облікового запису, редагувати параметри ePrint.

Зареєструвавшись у службі [HP Connected](http://www.hpconnected.com) (може бути недоступний у вашій країні/області)., ви зможете входити в систему й переглядати стан виконання завдань друку **HP ePrint** , керувати чергою друку **HP ePrint** , призначати інших осіб, які можуть використовувати для друку електронну адресу **HP ePrint** вашого принтера, а також отримувати довідкову інформацію щодо **HP ePrint** .

#### **Застосунки для друку HP**

За допомогою Застосунки для друку HP можна легко знаходити та друкувати заздалегідь відформатований веб-вміст безпосередньо із принтера. Також ви можете сканувати та зберігати документи в Інтернеті в цифровому вигляді.

## **Налаштування веб-служб**

Перш ніж налаштовувати веб-служби, принтер потрібно підключити до Інтернету за допомогою Ethernet або бездротового зв'язку.

Щоб налаштувати веб-служби, скористайтесь одним із наведених нижче методів.

#### **Щоб налаштувати веб-служби за допомогою контрольної панелі принтера, виконайте наведені нижче дії.**

- **1.** У верхній частині екрана торкніться або проведіть пальцем донизу по вкладці, щоб відкрити інформаційну панель, потім натисніть ( **Налаштування** )
- **2.** Торкніться пункту **Web Services Setup (Налаштування веб-служб)** .
- **3.** Торкніться **Прийняти** , щоб прийняти умови використання веб-служб і активувати їх.
- **4.** На екрані, що з'явиться, торкніться **OK**, щоб принтер автоматично перевірив наявність оновлень.
- $\mathbb{R}^n$  примітка. У разі появи запита на налаштування параметрів проксі-сервера дотримуйтесь інструкцій на екрані, якщо вашою мережею використовуються ці параметри. Якщо ви не маєте даних проксі-сервера, зверніться до адміністратора вашої мережі або до особи, яка її налаштовувала.
- **5.** Якщо відображається екран **Printer Update Options** (Параметри оновлення принтера), виберіть один із параметрів.
- **6.** Якщо принтер підключено до сервера, буде роздруковано сторінку інформації. Дотримуйтесь інструкцій, указаних на сторінці інформації, щоб завершити налаштування.

#### **Щоб налаштувати веб-служби за допомогою вбудованого веб-сервера, виконайте наведені нижче дії.**

- **1.** Відкрийте EWS. Щоб отримати додаткові відомості, див. [Вбудований веб-сервер.](#page-128-0)
- **2.** Натисніть вкладку **Веб-служби** .
- **3.** У розділі **Параметри веб-послуг** натисніть **Налаштування** , **Continue** (Продовжити) і дотримуйтесь інструкцій на екрані, щоб прийняти умови використання.
- **4.** У разі появи відповідного запита дозвольте принтеру перевіряти наявність оновлень і встановлювати їх.
	- $\mathbb{R}^n$  примітка. Якщо виходять оновлення, вони завантажуються та встановлюються автоматично, а принтер заново запускається.
- **ПРИМІТКА.** У разі появи запита на налаштування параметрів проксі-сервера дотримуйтесь інструкцій на екрані, якщо вашою мережею використовуються ці параметри. Якщо ви не маєте даних проксі-сервера, зверніться до адміністратора вашої мережі або до особи, яка її налаштовувала.
- **5.** Якщо принтер підключено до сервера, буде роздруковано сторінку інформації. Дотримуйтесь інструкцій, указаних на сторінці інформації, щоб завершити налаштування.

#### **Щоб налаштувати веб-служби за допомогою програмного забезпечення принтера HP (Windows) , виконайте наведені нижче дії.**

- **1.** Відкрийте програмне забезпечення принтера HP. Додаткову інформацію див. у розділі [Відкриття](#page-41-0)  [програмного забезпечення принтера HP \(Windows\)](#page-41-0).
- **2.** У вікні, що відобразиться, двічі натисніть **Print, Scan & Fax** (Друк, сканування й факс), а потім виберіть **Connect Printer to the Web** (Підключити принтер до мережі) у розділі Print (Друк). Відкриється домашня сторінка принтера (вбудованого веб-сервера).
- **3.** Натисніть вкладку **Веб-служби** .
- **4.** У розділі **Параметри веб-послуг** натисніть **Налаштування** , **Continue** (Продовжити) і дотримуйтесь інструкцій на екрані, щоб прийняти умови використання.
- <span id="page-113-0"></span>**5.** У разі появи відповідного запита дозвольте принтеру перевіряти наявність оновлень і встановлювати їх.
- $\tilde{\mathbb{F}}$  примітка. Якщо виходять оновлення, вони завантажуються та встановлюються автоматично, а принтер заново запускається.
- **ПРИМІТКА.** У разі появи запита на налаштування параметрів проксі-сервера дотримуйтесь інструкцій на екрані, якщо вашою мережею використовуються ці параметри. Якщо ви не маєте відповідних даних, зверніться до адміністратора вашої мережі або до особи, яка її налаштовувала.
- **6.** Якщо принтер підключено до сервера, буде роздруковано сторінку інформації. Дотримуйтесь інструкцій, указаних на сторінці інформації, щоб завершити налаштування.

# **Використання веб-служб**

Інструкції з використання та налаштування веб-служб наведені далі.

- HP ePrint
- [Програми для друку](#page-114-0)

## **HP ePrint**

Що скористатися функцією **HP ePrint** , виконайте наведені нижче дії.

- Переконайтеся, що ви використовуєте комп'ютер або мобільний телефон із підтримкою Інтернету й електронної пошти.
- Увімкніть веб-служби на принтері. Додаткову інформацію див. у розділі [Налаштування веб-служб](#page-111-0).
- **ПОРАДА.** Щоб отримати додаткові відомості про налаштування параметрів служби **HP ePrint** і керування нею, а також інформацію про найновіші функції, відвідайте [HP Connected](http://www.hpconnected.com) (Цей сайт може бути недоступним у вашій країні/області.).

#### **Щоб надрукувати документи за допомогою функції HP ePrint, виконайте наведені нижче дії.**

- **1.** Відкрийте програму електронної пошти на комп'ютері або мобільному пристрої.
- **2.** Створіть нове повідомлення електронної пошти, після чого додайте до нього файл, який потрібно надрукувати.
- **3.** Введіть адресу електронної пошти **HP ePrint** в поле "Кому:" електронного повідомлення й надішліть його.
	- **ПРИМІТКА.** В інших полях, зокрема "Кому" або "Копія", не потрібно вводити додаткові адреси електронної пошти. Сервер **HP ePrint** не приймає завдання друку, для якого установлено кілька адрес електронної пошти.

#### **Пошук адреси електронної пошти HP ePrint**

- **1.** На панелі керування принтеру торкніться або проведіть пальцем донизу по вкладці у верхній частині екрану, щоб відкрити інформаційну панель, а потім торкніться ( **HP ePrint** ).
- **2.** Торкніться **Print Info** (Інформація про друк). Буде роздруковано сторінку інформації з кодом принтера та вказівками щодо того, як налаштувати адресу електронної пошти.

#### <span id="page-114-0"></span>**Щоб вимкнути HP ePrint, виконайте наведені нижче дії.**

- **1.** На панелі керування принтеру торкніться або проведіть пальцем донизу по вкладці у верхній частині екрану, щоб відкрити інформаційну панель, торкніться ( **HP ePrint** ), а потім елементу (**Web Services Settings** (Налаштування веб-послуг)).
- **2.** Торкніться **HP ePrint** , після чого торкніться **Выкл. (Вимк.)** .

**ПРИМІТКА.** Інструкції з видалення всіх веб-служб див. у розділі Видалення веб-служб.

## **Програми для друку**

За допомогою застосунків друку можна сканувати документи та зберігати їх у цифровій формі в Інтернеті, отримувати доступ до вмісту, обмінюватися ним та виконувати інші дії.

#### **Використання застосунків друку**

- **1.** На головному екрані торкніться елемента **Застосунки** .
- **2.** Торкніться потрібної програми.

## $\hat{X}$  **ПОРАДА.**

- Щоб дізнатися більше про окремі застосунки друку, а також додати, налаштувати або видалити застосунки друку, відвідайте HP Connected (www.hpconnected.com). Цей сайт може бути недоступний у вашій країні / вашому регіоні.
- Вимкнути застосунки друку можна також через вбудований веб-сервер принтера (EWS). Для цього відкрийте EWS (див. [Вбудований веб-сервер\)](#page-128-0), натисніть на вкладку **Web Services** (Веб-служби) і вимкніть необхідний параметр; або натисніть на вкладку **Settings** (Налаштування) і виберіть потрібний параметр на сторінці **Administrator Settings** (Налаштування адміністратора).

# **Видалення веб-служб**

Скористайтеся такими вказівками, щоб видалити веб-служби.

#### **Видалення веб-служб за допомогою контрольної панелі принтера**

- **1.** У верхній частині екрана торкніться або проведіть пальцем донизу по вкладці, щоб відкрити інформаційну панель, торкніться ( **HP ePrint** ), а потім — елементу (**Web Services Settings**  (Налаштування веб-послуг)).
- **2.** Торкніться **Remove Web Services** (Видалити веб-служби).

#### **Видалення веб-служб за допомогою вбудованого веб-сервера**

- **1.** Відкрийте EWS. Щоб отримати додаткові відомості, див. [Вбудований веб-сервер.](#page-128-0)
- **2.** На вкладці **Web Services** (Веб-служби) натисніть **Remove Web Services** (Видалити веб-служби) у розділі **Web Services Settings** (Параметри веб-служб).
- **3.** Натисніть **Remove Web Services** (Видалити веб-служби).
- **4.** Натисніть **Yes** (Так), щоб видалити веб-служби з принтера.

# **7 Робота з картриджами**

Щоб забезпечити найвищу якість друку за допомогою принтера, потрібно виконати декілька простих процедур з обслуговування.

**ПОРАДА.** У разі виникнення проблем під час копіювання документів див. розділ [Проблеми з друком.](#page-141-0)

У цьому розділі містяться відомості на такі теми:

- Інформація про картриджі і друкувальну головку
- [Перевірка приблизного рівня чорнила в картриджах](#page-116-0)
- [Заміна картриджів](#page-116-0)
- [Замовлення картриджів із чорнилом](#page-118-0)
- [Зберігання витратних матеріалів](#page-118-0)
- [Збереження інформації про анонімне використання](#page-119-0)
- [Гарантійне обслуговування картриджів із чорнилом](#page-119-0)

# **Інформація про картриджі і друкувальну головку**

Наведені нижче поради допоможуть під час обслуговування картриджів HP й дадуть змогу забезпечити стабільну якість друку.

- Інструкції, що містяться в цьому посібнику, стосуються заміни картриджів, а не початкового їх установлення.
- Зберігайте всі картриджі в оригінальних закритих упаковках, доки вони не будуть потрібні.
- Принтер має бути належним чином вимкнено. Додаткові відомості див. у розділі [Вимкнення](#page-41-0) [принтера .](#page-41-0)
- Зберігайте картриджі за кімнатної температури (15–35° C або 59–95° F).
- Не чистьте друкуючу головку без потреби. Це призводить до перевитрати чорнила та скорочує термін експлуатації картриджів.
- Користуйтеся картриджами обережно. Падіння, струс або неакуратне поводження під час установлення може спричинити виникнення тимчасових проблем під час друку.
- Під час транспортування принтера дотримуйтеся наведених нижче інструкцій, щоб запобігти витіканню чорнила або пошкодженню продукту з інших причин.
	- Обов'язково вимкніть принтер, натиснувши кнопку (Живлення). Перш ніж відключати принтер від живлення, зачекайте, доки не буде чутно жодних рухів внутрішніх компонентів пристрою.
	- Переконайтеся, що картриджі встановлено.
	- Під час транспортування принтер має бути розміщено в горизонтальному положенні. Не розміщуйте його на боковій, задній, передній або верхній панелі.
- <span id="page-116-0"></span>**ПОПЕРЕДЖЕННЯ.** Компанія HP рекомендує якомога швидше встановити на місце всі відсутні картриджі, щоб уникнути проблем із якістю друку, а також можливого надмірного споживання чорнила чи пошкодження системи подачі чорнила. Ніколи не вмикайте принтер, коли будь-які картриджі відсутні.
- **<mark>†</mark> ПРИМІТКА.** Цей принтер не призначено для використання з системами безперервного подання чорнил. Щоб продовжити друк, від'єднайте систему безперервного подання чорнил та інсталюйте оригінальні (або сумісні) картриджі HP.
- **| 2000) ПРИМІТКА.** Цей принтер призначено для використання разом з чорнильними картриджами доки їх не буде спустошено. Дозаправка картриджів до моменту їх спустошення може призвести до поломки принтера. У цьому випадку вставте новий картридж (оригінальний картридж HP або сумісний), щоб продовжити друк.

#### **Пов'язані теми**

Перевірка приблизного рівня чорнила в картриджах

# **Перевірка приблизного рівня чорнила в картриджах**

Відомості про приблизний рівень чорнила можна переглянути за допомогою програмного забезпечення принтера або його контрольної панелі.

**Інструкції з перевірки приблизного рівня чорнила за допомогою контрольної панелі принтера**

- **▲** На панелі керування принтеру торкніться або проведіть пальцем донизу по вкладці у верхній частині екрану, щоб відкрити інформаційну панель, а потім торкніться (**Ink** (Чорнила)), щоб перевірити приблизний рівень чорнил в картриджах.
- $\mathbb{F}$  примітка. У сповіщеннях про рівень чорнила й на індикаторах указано значення, які можуть використовуватися лише з метою планування подальших дій. У разі отримання сповіщення про низький рівень чорнила потрібно забезпечити наявність картриджів для заміни, щоб уникнути можливих затримок під час друку. Непотрібно замінювати картриджі, поки не відобразиться відповідна підказка.
- **| <mark>†</mark> ПРИМІТКА.** Якщо ви встановили перезаправлений, перероблений картридж або картридж, який використовувався в іншому принтері, індикатор рівня чорнила може надавати неточні показники чи бути недоступним.
- **| 2008) ПРИМІТКА.** Чорнило з картриджів використовується під час друку на різних етапах, включаючи процес ініціалізації, який готує принтер і картриджі до друку, а також обслуговування друкуючої головки, завдяки якому друкуючі сопла зберігаються чистими, а потік чорнила – однорідним. Окрім того, певний об'єм чорнила залишається в картриджі після його спрацювання. Щоб отримати додаткові відомості, див. [www.hp.com/go/inkusage](http://www.hp.com/go/inkusage) .

## **Заміна картриджів**

 $\mathbb{F}$  пРИМІТКА. Відомості про утилізацію спрацьованих чорнильних витратних матеріалів див. у розділі [Програма переробки витратних матеріалів HP для струменевого друку.](#page-186-0)

Якщо ви ще не придбали запасні картриджі для принтера, див. розділ Замовлення картриджів із [чорнилом.](#page-118-0)

- **В ПРИМІТКА.** Наразі деякі розділи сайту HP доступні лише англійською мовою.
- **ПРИМІТКА.** Певні картриджі можуть бути доступні не в усіх країнах/регіонах.

**ПОПЕРЕДЖЕННЯ.** Компанія HP рекомендує якомога швидше встановити на місце всі відсутні картриджі, щоб уникнути проблем із якістю друку, а також можливого надмірного споживання чорнила чи пошкодження системи подачі чорнила. Ніколи не вмикайте принтер, коли будь-які картриджі відсутні.

#### **Щоб замінити картриджі**

- **1.** Переконайтеся, що принтер увімкнено.
- **2.** Відкрийте дверцята доступу до картриджів.

**ПРИМІТКА.** Дочекайтеся повної зупинки каретки.

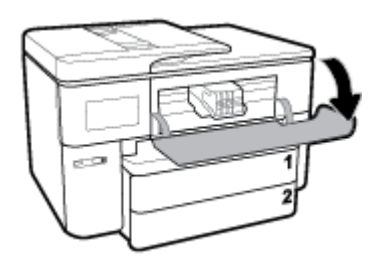

**3.** Натисніть передню частину картриджа, щоб вивільнити його, а потім вийміть зі слота.

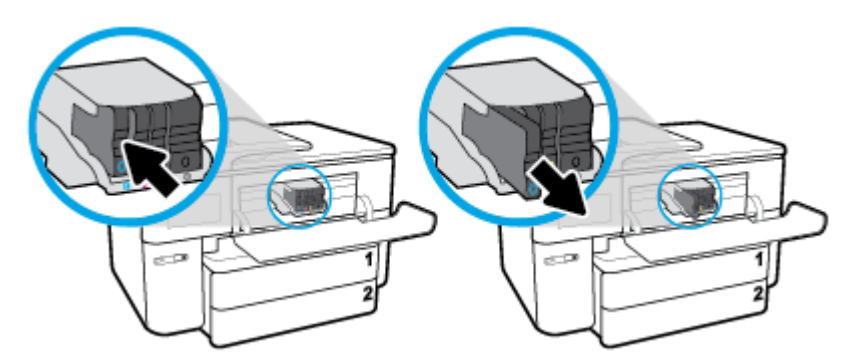

**4.** Вийміть новий картридж з упаковки.

<span id="page-118-0"></span>**5.** Використовуючи як орієнтир літери з кольоровим маркуванням, вставте картридж у слот, посуваючи картридж, доки він належним чином не зафіксується.

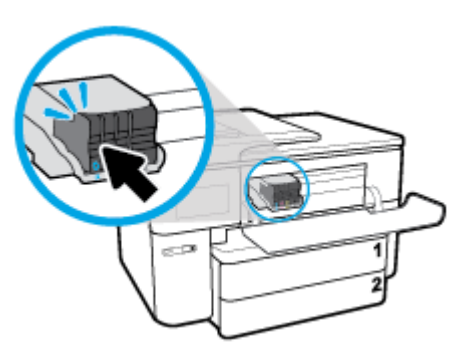

Літера з кольоровим маркуванням повинна збігатися з літерою на гнізді картриджа.

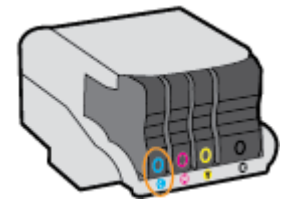

- **6.** Повторіть кроки 3–5 для кожного з картриджів, що замінюються.
- **7.** Закрийте дверцята доступу до картриджів.

# **Замовлення картриджів із чорнилом**

Щоб замовити картриджі, перейдіть до розділу [www.hp.com](http://www.hp.com) . (Наразі деякі розділи сайту HP доступні лише англійською мовою). Замовлення картриджів в Інтернеті доступне не в усіх країнах/регіонах. Проте для багатьох країн доступна інформація про замовлення товарів по телефону, адресу місцевого магазину, а також друк списку потрібних покупок. Окрім цього, ви можете перейти до розділу [www.hp.com/buy/supplies](http://www.hp.com/buy/supplies) , де наведено відомості про можливості придбання продуктів HP у вашій країні.

Використовуйте для заміни лише ті картриджі, які мають той самий номер, що й картридж із чорнилом, який замінюється. Існує кілька місць, де можна переглянути номер картриджа.

- У вбудованому веб-сервері, відкривши вкладку **Tools (Інструменти)** , вибравши розділ **Product Information** (Інформація про продукт) і натиснувши **Ink Gauge** (Індикатор рівня чорнила). Щоб отримати додаткові відомості, див. [Вбудований веб-сервер](#page-128-0).
- У звіті про стан принтера (див. [Ознайомлення зі звітами принтера](#page-163-0)).
- На етикетці картриджа, який замінюється.
- На наклейці всередині принтера. Відкрийте кришку доступу до картриджів із чорнилом, щоб переглянути дані на наклейці.

**ПРИМІТКА.** Картридж із чорнилом **для настроювання**, який постачається із принтером, не доступний для окремого придбання.

# **Зберігання витратних матеріалів**

Картриджі можуть залишатися в принтері протягом тривалого часу. Проте, щоб максимально збільшити час експлуатації картриджа, обов'язково вимикайте принтер, коли він не використовується. Додаткову інформацію див. у розділі [Вимкнення принтера](#page-41-0) .

# <span id="page-119-0"></span>**Збереження інформації про анонімне використання**

Картриджі HP, що використовуються з цим принтером, містять чип пам'яті, який допомагає в роботі продукту. Окрім того, цей чип зберігає обмежений обсяг анонімної інформації про використання принтера, яка може включати, зокрема, такі дані: кількість сторінок, надрукованих за допомогою картриджа, заповнення сторінки, частота й моделі друку.

Ця інформація допоможе компанії HP врахувати потреби клієнтів під час розробки нових моделей принтерів. Дані, що збираються з чипа пам'яті картриджа, не містять інформації, яку може бути використано для ідентифікації користувача картриджа чи принтера.

Компанія HP робить вибірку із чипів пам'яті картриджів, отриманих за програмою безкоштовного повернення та вторинної переробки HP (HP Planet Partners: [www.hp.com/recycle](http://www.hp.com/recycle) ). Чипи пам'яті з цієї вибірки читаються та вивчаються з метою вдосконалення нових моделей принтерів HP. Партнери компанії HP, які допомагають у вторинній переробці цих картриджів, також можуть мати доступ до цих даних.

Будь-яка третя сторона, яка має в розпорядженні картридж, може отримати доступ до анонімної інформації на чипі пам'яті. Якщо ви не хочете надавати доступ до цієї інформації, можна навмисне порушити роботу чипа. Проте після порушення роботи чипа пам'яті картридж неможливо буде використовувати в принтері HP.

Якщо вас непокоїть розповсюдження цієї анонімної інформації, можна зробити її недоступною, вимкнувши для чипа пам'яті функцію збирання відомостей про використання принтера.

#### **Щоб вимкнути функцію використання інформації, виконайте наведені нижче дії.**

- **1.** На панелі керування принтеру торкніться або проведіть пальцем донизу по вкладці у верхній частині екрану, щоб відкрити інформаційну панель, а потім торкніться ( **Налаштування** ).
- **2.** Торкніться **Налаштування** , а потім **Store Anonymous Usage Information** (Зберігати анонімні дані про користування пристроєм), щоб відключити її.
- **ПРИМІТКА.** Щоб знов увімкнути функцію збирання інформації, відновіть заводські параметри. Додаткову інформацію про відновлення заводських параметрів див. у розділі Відновлення заводських [налаштувань за замовчуванням](#page-168-0).
- **| † ПРИМІТКА.** Ви можете продовжувати використання картриджа в принтері HP за вимкненої функції чипа пам'яті зі збору інформації про використання.

# **Гарантійне обслуговування картриджів із чорнилом**

Гарантія на картридж НР надається в разі використання продукту в належному пристрої для друку НР. Ця гарантія не стосується чорнильних продуктів HP, які були перезаповнені, перероблені, відновлені, неправильно використані чи підроблені.

Гарантія поширюється на продукт до повної витрати чорнила HP та до завершення терміну її дії. Дату закінчення терміну дії гарантії вказано на продукті у форматі РРРР-MM, як показано нижче.

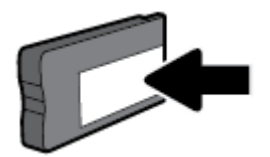

# <span id="page-120-0"></span>**8 Налаштування мережі**

Інші параметри доступні на головній сторінці принтера (вбудований веб-сервер). Додаткову інформацію див. у розділі [Вбудований веб-сервер](#page-128-0).

У цьому розділі містяться відомості на такі теми:

- Налаштування принтера для роботи через бездротову мережу
- [Зміна параметрів мережі](#page-123-0)
- [Використання Wi-Fi Direct](#page-124-0)

# **Налаштування принтера для роботи через бездротову мережу**

- Перед початком роботи
- [Налаштування принтера для роботи з бездротовою мережею](#page-121-0)
- [Змінення типу підключення](#page-121-0)
- [Перевірка бездротового підключення](#page-122-0)
- [Увімкнення та вимкнення бездротового зв'язку на принтері](#page-123-0)
- <mark>В примітка.</mark> Уразі виникнення проблем із підключенням принтера див. розділ <u>Проблеми з мережею та</u> [підключенням](#page-160-0)
- **ПОРАДА.** Щоб переглянути додаткові відомості про налаштування принтера для роботи через бездротову мережу та його подальше використання, відвідайте веб-сайт центру бездротового друку HP ( [www.hp.com/go/wirelessprinting](http://www.hp.com/go/wirelessprinting) ).

## **Перед початком роботи**

Переконайтеся, що наведені нижче вимоги дотримано.

- Принтер не підключено до мережі за допомогою кабелю Ethernet.
- Переконайтеся, що бездротову мережу налаштовано й вона працює належним чином.
- Переконайтеся, що принтер і комп'ютери, які його використовують, підключено до однієї мережі (підмережі).

Під час підключення принтера може з'явитися запит на введення імені бездротової мережі (SSID) та пароля доступу:

- Ім'я бездротової мережі ідентифікує бездротову мережу.
- Пароль доступу запобігає підключенню до бездротової мережі інших осіб, які не мають на це дозволу. Залежно від потрібного рівня безпеки для вашої бездротової мережі може використовуватися парольна фраза WEP або ключ WPA.

Якщо ви не змінювали ім'я мережі або ключ доступу з моменту налаштування бездротової мережі, інколи їх можна знайти на задній або боковій панелі бездротового маршрутизатора.

<span id="page-121-0"></span>Якщо вам не вдається знайти чи пригадати пароль або ім'я мережі, див. документацію з комплекту поставки принтера чи бездротового маршрутизатора. Якщо вам усе одно не вдається знайти цю інформацію, зверніться до адміністратора вашої мережі або особи, яка налаштовувала бездротову мережу.

## **Налаштування принтера для роботи з бездротовою мережею**

Щоб налаштувати бездротове підключення, запустіть із екрана контрольної панелі принтера майстер налаштування бездротового доступу.

 $\mathbb{F}$  <mark>примітка.</mark> Перш ніж продовжувати, перегляньте список у розділі <mark>Перед початком роботи</mark>.

- **1.** На панелі керування принтеру торкніться або проведіть пальцем донизу по вкладці у верхній частині екрану, щоб відкрити інформаційну панель, а потім торкніться (†)) (Бездротовий зв'язок).
- **2.** Торкніться ( **Settings (Параметри)** ).
- **3.** Торкніться елемента **Безпроводові настройки**.
- **4.** Торкніться **Wireless Setup Wizard** (Майстер налаштування бездротового з'єднання) або **Wi-Fi Protected Setup** (Налаштування захищеного з'єднання Wi-Fi).
- **5.** Щоб завершити налаштування, дотримуйтесь інструкцій на екрані.

Якщо ви вже використовуєте принтер з іншим типом підключення (наприклад USB), дотримуйтесь інструкцій у розділі Змінення типу підключення, щоб налаштувати принтер для роботи з бездротовою мережею.

## **Змінення типу підключення**

Установивши програмне забезпечення HP й підключивши принтер до комп'ютера чи мережі, можна скористатися програмним забезпеченням для зміни типу з'єднання (наприклад, підключення USB на бездротове).

 $\mathbb{P}$  <mark>примітка.</mark> Якщо до принтера під'єднано кабель Ethernet, функції бездротового зв'язку стають недоступні.

#### **Перехід із підключення Ethernet на бездротове (Windows)**

- **1.** Від'єднайте кабель Ethernet від принтера.
- **2.** Запустіть майстер налаштування бездротового зв'язку, щоб установити бездротове підключення. Додаткову інформацію див. у розділі Налаштування принтера для роботи з бездротовою мережею.

**Щоб перейти з USB-підключення на з'єднання через бездротову мережу ((Windows) ), виконайте наведені нижче дії**

Перш ніж продовжувати, перегляньте список у розділі [Перед початком роботи](#page-120-0).

- **1.** Відкрийте програмне забезпечення принтера HP. Додаткову інформацію див. у розділі [Відкриття](#page-41-0)  [програмного забезпечення принтера HP \(Windows\)](#page-41-0).
- **2.** Натисніть **Инструменты** (Інструменти).
- **3.** Натисніть **Программное обеспечение и настройка принтера** (Програмне забезпечення та налаштування принтера).
- **4.** Виберіть **Convert a USB connected printer to wireless** (Перейти від підключення USB до бездротового). Дотримуйтесь інструкцій на екрані.

#### <span id="page-122-0"></span>**Зміна підключення через USB або Ethernet на бездротове (OS X)**

- **1.** Від'єднайте усі кабелі Ethernet або USB від принтера.
- **2.** Виконайте скидання налаштувань принтера до мережевих налаштувань за замовчуванням. Додаткову інформацію див. у розділі [Відновлення заводських налаштувань за замовчуванням](#page-168-0).
- **3.** Завантажте найновішу версію HP Easy Start із 123.hp.com.
- **4.** Відкрийте HP Easy Start та дотримуйтеся інструкцій на екрані, щоб підключити принтер.

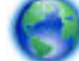

Дізнайтеся, як перейти з USB-підключення на бездротове. [Щоб отримати докладнішу](http://www.hp.com/embed/sfs/doc?client=IWS-eLP&lc=uk&cc=ua&ProductNameOID=7682228&TapasOnline=NETWORK_WIRELESS)

[інформацію в режимі онлайн, натисніть тут](http://www.hp.com/embed/sfs/doc?client=IWS-eLP&lc=uk&cc=ua&ProductNameOID=7682228&TapasOnline=NETWORK_WIRELESS). Цей веб-сайт може бути доступний не всіма мовами.

#### **Перехід із бездротового з'єднання на підключення USB або Ethernet (Windows)**

Підключіть кабель USB або Ethernet до принтера.

#### **Зміна бездротового підключення на підключення USB (OS X)**

- **1.** Відкрийте **Системные настройки (Системні налаштування)** .
- **2.** Натисніть **Printers & Scanners (Принтери та сканери)** .
- **3.** Виберіть свій принтер у лівій області й натисніть "–" внизу списку. Виконайте ті самі дії для запису щодо факсу, якщо такий існує для поточного підключення.
- **4.** Під'єднайте USB-кабель до комп'ютера і принтера.
- **5.** Клацніть "+" під списком принтерів зліва.
- **6.** Виберіть новий USB-принтер зі списку.
- **7.** Виберіть назву моделі принтера у спливаючому меню **Использование** (Використання).
- **8.** Натисніть **Добавить** (Додати).

## **Перевірка бездротового підключення**

Надрукуйте звіт про перевірку бездротового підключення, щоб отримати відомості про стан підключення принтера до бездротової мережі. У цьому звіті можна переглянути інформацію про стан принтера, MAC-адресу обладнання й IP-адресу пристрою. Якщо виникла проблема з бездротовим з'єднанням, або сталася помилка під час спроби встановлення бездротового з'єднання, у звіті із перевірки бездротового зв'язку наведено діагностичну інформацію. Якщо принтер підключено до мережі, у звіті міститимуться дані про її параметри.

Друк звіта про перевірку бездротової мережі

- **1.** На панелі керування принтеру торкніться або проведіть пальцем донизу по вкладці у верхній частині екрану, щоб відкрити інформаційну панель, торкніться  $\langle\!\langle\pmb{\gamma}\rangle\!\rangle$  (кнопки Бездротовий зв'язок) а потім торкніться ( **Settings (Параметри)** ).
- **2.** Натисніть **Надрукувати звіт**.
- **3.** Виберіть **Wireless Test Report** (Звіт про перевірку бездротового зв'язку).

## <span id="page-123-0"></span>**Увімкнення та вимкнення бездротового зв'язку на принтері**

Якщо бездротовий зв'язок ввімкнено, на контрольній панелі принтера світитиметься блакитний індикатор.

- $\mathbb{R}^n$  примітка. Якщо підключити до принтера кабель Ethernet, функцію бездротового зв'язку буде автоматично вимкнено, а індикатор згасне.
	- **1.** На панелі керування принтеру торкніться або проведіть пальцем донизу по вкладці у верхній частині екрану, щоб відкрити інформаційну панель, торкніться (р) (кнопки Бездротовий зв'язок) а потім торкніться ( **Settings (Параметри)** ).
	- **2.** Торкніться елемента **Безпроводові настройки**.
	- **3.** Торкніться **Wireless** (Бездротовий зв'язок), щоб увімкнути або вимкнути бездротове підключення.

## **Зміна параметрів мережі**

З контрольної панелі принтера можна налаштовувати бездротове підключення та керувати ним, а також виконувати різноманітні завдання з керування мережею. До них належать: перегляд і змінення параметрів мережі, відновлення мережних налаштувань за промовчанням, ввімкнення та вимкнення бездротового радіозв'язку.

**ПОПЕРЕДЖЕННЯ.** Для зручності створено параметри мережі. Проте деякі з цих параметрів рекомендується змінювати лише досвідченим користувачам. Це стосується таких параметрів, як швидкість зв'язку, IP-адреса, стандартний шлюз і параметри брандмауера).

#### **Щоб роздрукувати параметри мережі, виконайте наведені нижче дії.**

Виконайте одну з наступних дій:

- На контрольній панелі принтера торкніться піктограми ((†)) (Бездротовий зв'язок) або (Ethernet). Відкриється екран стану мережі. Виберіть **Print Details** (Відомості про друк), щоб надрукувати сторінку конфігурації мережі.
- На панелі керування принтера торкніться або проведіть вниз по вкладці у верхній частині екрана, щоб відкрити інформаційну панель, після чого торкніться ( **Налаштування** ), потім — **Звіти** , а потім **— Network Configuration Page** (Сторінка налаштування мережі).

#### **Щоб установити швидкість зв'язку, виконайте наведені нижче дії.**

Можна змінити швидкість передачі даних через мережу. Стандартний параметр – **Automatic**  (Автоматично).

- **1.** На панелі керування принтеру торкніться або проведіть пальцем донизу по вкладці у верхній частині екрану, щоб відкрити інформаційну панель, торкніться ( **Налаштування** ), а потім — **Network Setup** (Налаштування мережі).
- **2.** Виберіть **Ethernet Settings** (Параметри Ethernet).
- **3.** Виберіть **Advanced Settings** (Додаткові параметри).
- **4.** Виберіть **Link Speed** (Швидкість з'єднання).
- **5.** Виберіть параметр, який відповідає обладнанню мережі.

#### <span id="page-124-0"></span>**Зміна параметрів ІР**

Стандартний параметр для IP-адреси – **Автоматически** (Автоматично), який ініціює автоматичне налаштування параметрів IP-адреси. Проте за потреби досвідчений користувач може вручну змінити такі параметри, як IP-адреса, маска підмережі або стандартний шлюз.

<u>́ $\dagger$ ́ **ПОРАДА.** Перш ніж вводити IP адресу вручну, під'єднайте принтер до мережі, використовуючи</u> автоматичний режим. Завдяки цьому маршрутизатор зможе налаштувати такі параметри принтера, як маска підмережі, шлюз за замовчанням та адресу DNS.

**ПОПЕРЕДЖЕННЯ.** Будьте обережні, призначаючи IP-адресу вручну. Якщо під час налаштування вказати недійсну IP-адресу, мережні компоненти не зможуть підключитися до принтера.

- **1.** На панелі керування принтеру торкніться або проведіть пальцем донизу по вкладці у верхній частині екрану, щоб відкрити інформаційну панель, торкніться ( **Налаштування** ), а потім — **Network Setup** (Налаштування мережі).
- **2.** Виберіть **Ethernet Settings** (Параметри Ethernet) або **Wireless Settings** (Параметри бездротового зв'язку).
- **3.** Торкніться пункту **Advanced Settings** (Додаткові параметри).
- **4.** Торкніться пункту **IP Settings** (Параметри IP-адреси).

На екрані відобразиться попередження про те, що зміна IP-адреси призведе до видалення принтера з мережі. Торкніться **OK** , щоб продовжити.

- **5.** Щоб змінити параметри вручну, торкніться **Manual (Static)** (Уручну (Статичні)), після чого введіть відповідну інформацію для таких параметрів:
	- **IP-адреса**
	- **Маска підмережі**
	- **Стандартний шлюз**
	- **DNS-адреса**
- **6.** Внесіть потрібні зміни, після чого торкніться **Done (Готово)** .
- **7.** Торкніться пункту **OK** .

# **Використання Wi-Fi Direct**

За допомогою технології Wi-Fi Direct ви можете виконувати бездротовий друк із комп'ютера, смартфону, планшета й іншого пристрою з підтримкою бездротового зв'язку, не підключаючись до наявної бездротової мережі.

#### **Правила щодо використання Wi-Fi Direct**

- Упевніться, що на комп'ютері або мобільному пристрої встановлено необхідне програмне забезпечення.
	- Якщо ви використовуєте комп'ютер, переконайтеся, що на ньому інстальовано програмне забезпечення принтера, яке постачалося разом із ним.

Якщо ви не установили на комп'ютер програмне забезпечення принтера HP, то спочатку активуйте функцію Wi-Fi Direct. Після появи запиту щодо типу підключення виберіть **Wireless**  (Бездротовий зв'язок).

- Якщо ви використовуєте мобільний пристрій, переконайтеся, що на ньому інстальовано сумісну програму для друку. Щоб отримати додаткові відомості про друк із мобільних пристроїв, відвідайте веб-сайт [www.hp.com/global/us/en/eprint/mobile\\_printing\\_apps.html.](http://www.hp.com/global/us/en/eprint/mobile_printing_apps.html)
- Переконайтеся, що Wi-Fi Direct увімкнено.
- Одне підключення Wi-Fi Direct може використовуватися для п'яти комп'ютерів і мобільних пристроїв.
- Функція Wi-Fi Direct може використовуватися, коли принтер також підключено до комп'ютера з використанням кабелю USB або до мережі за допомогою бездротового з'єднання.
- Функцію Wi-Fi Direct не можна використовувати для підключення комп'ютера, мобільного пристрою або принтера до Інтернету.

#### **Увімкнення Wi-Fi Direct**

- **1.** На панелі керування принтеру торкніться або проведіть пальцем донизу по вкладці у верхній частині екрану, щоб відкрити інформаційну панель, а потім торкніться  $\overline{\mathbb{G}}$  (Wi-Fi Direct).
- **2.** Торкніться ( **Settings (Параметри)** ).
- **3.** Якщо на дисплеї зображено, що для параметра Wi-Fi Direct установлено значення **Выкл. (Вимк.)** , торкніться елемента **Wi-Fi Direct** і ввімкніть його.
- ेर्<sup>:</sup> <mark>ПОРАДА.</mark> Можна також увімкнути Wi-Fi Direct за допомогою вбудованого сервера EWS. Докладнішу інформацію про використання EWS див. у розділі [Вбудований веб-сервер](#page-128-0).

#### **Зміна режиму з'єднання**

- **1.** На панелі керування принтеру торкніться або проведіть пальцем донизу по вкладці у верхній частині екрану, щоб відкрити інформаційну панель, а потім торкніться (Wi-Fi Direct).
- **2.** Торкніться ( **Settings (Параметри)** ).
- **3.** Виберіть **Connection Method** (Режим з'єднання), потім виберіть **Automatic** (Автоматичний) або **Manual** (Ручний).

#### **Друк із мобільного пристрою, що підтримує бездротове з'єднання та Wi-Fi Direct**

Переконайтеся, що на мобільний пристрій встановлено останню версію HP Print Service Plugin.

- **ПРИМІТКА.** Якщо мобільний пристрій не підтримує Wi-Fi, функція Wi-Fi Direct не доступна для використання.
	- **1.** Переконайтеся, що на принтері ввімкнено функцію Wi-Fi Direct.
	- **2.** Увімкніть Wi-Fi Direct на мобільному пристрої. Щоб отримати додаткові відомості, див. документацію з комплекту постачання мобільного пристрою.
	- **3.** На мобільному пристрої виберіть документ, що необхідно роздрукувати, у програмі, яка підтримує функцію друку, а потім виберіть опцію друку, аби почати друкувати документ.

З'явиться список доступних принтерів.

- **4.** Зі списку доступних принтерів виберіть назву Wi-Fi Direct, що показується як **DIRECT-\*\*-HP OfficeJet Pro 7740** (де \*\* — це унікальні символи, за якими визначається ваш принтер), а потім виконуйте вказівки на екрані принтера та мобільного пристрою.
- **5.** Роздрукуйте документ.
	- Якщо під час налаштування на принтері Wi-Fi Direct був вибраний параметр **Automatic**  (Автоматичний), мобільний пристрій буде автоматично з'єднуватися з принтером.
	- Якщо під час налаштування Wi-Fi Direct на принтері був вибраний параметр **Manual** (Ручний), слід підтвердити підключення на дисплеї принтера або ввести PIN-код принтера на мобільному пристрої. PIN-код надається принтером під час спроби з'єднання.

#### **Друкування з мобільного пристрою, що не підтримує Wi-Fi Direct**

Упевніться, що на мобільному пристрої інстальовано сумісну програму для друку. Щоб отримати додаткові відомості, перейдіть на веб-сайт [www.hp.com/global/us/en/eprint/mobile\\_printing\\_apps.html.](http://www.hp.com/global/us/en/eprint/mobile_printing_apps.html)

- **1.** Переконайтеся, що на принтері ввімкнено функцію Wi-Fi Direct.
- **2.** Увімкніть на мобільному пристрої підключення Wi-Fi. Щоб отримати додаткові відомості, див. документацію з комплекту постачання мобільного пристрою.
	- $\mathbb{R}^n$  примітка. Якщо мобільний пристрій не підтримує Wi-Fi, функція Wi-Fi Direct не доступна для використання.
- **3.** На мобільному пристрої підключіться до нової мережі. Виконайте звичайну процедуру підключення до нової бездротової мережі або точки доступу. Зі списку відображених бездротових мереж виберіть назву Wi-Fi Direct, наприклад DIRECT-\*\*-HP OfficeJet Pro 7740 (де \*\* — унікальні символи, що вказують саме на ваш принтер).

Введіть пароль Wi-Fi Direct після появи відповідного запиту.

**4.** Роздрукуйте документ.

#### **Друк із комп'ютера з підтримкою бездротового зв'язку (Windows)**

- **1.** Переконайтеся, що на принтері ввімкнено функцію Wi-Fi Direct.
- **2.** Увімкніть підключення Wi-Fi комп'ютера. Додаткові відомості див. у документації з комплекту постачання комп'ютера.
- **ПРИМІТКА.** Якщо комп'ютер не підтримує Wi-Fi, функція Wi-Fi Direct не доступна для використання.
- **3.** На комп'ютері підключіться до нової мережі. Виконайте звичайну процедуру підключення до нової бездротової мережі або точки доступу. Зі списку відображених бездротових мереж виберіть назву Wi-Fi Direct, наприклад DIRECT-\*\*-HP OfficeJet Pro 7740 (де \*\* — унікальні символи, що вказують саме на ваш принтер).

Введіть пароль Wi-Fi Direct після появи відповідного запиту.

- **4.** Перейдіть до кроку 5, якщо принтер установлено й підключено до комп'ютера через бездротову мережу. Якщо принтер установлено й підключено до комп'ютера за допомогою USB-кабелю, виконайте наведені нижче дії, щоб інсталювати програмне забезпечення принтера за допомогою підключення Wi-Fi Direct.
	- **а.** Відкрийте програмне забезпечення принтера HP. Додаткову інформацію див. у розділі [Відкриття програмного забезпечення принтера HP \(Windows\)](#page-41-0).
	- **б.** Натисніть **Инструменты** (Інструменти).
- **в.** Натисніть **Программное обеспечение и настройка принтера** (Програмне забезпечення та налаштування принтера), після чого виберіть **Подключить новый принтер** (Підключити новий принтер).
	- $\mathbb{R}^{\!\!*}$  <mark>примітка.</mark> Якщо підключення принтера було попередньо встановлено за допомогою USB, а вам потрібно змінити тип підключення на Wi-Fi Direct, не вибирайте параметр **Convert a USB connected printer to wireless** (Перейти від USB-підключення до бездротового).
- **г.** Якщо відображається екран програмного забезпечення **Параметры подключения**  (Параметри підключення), виберіть **Беспроводная связь** (Бездротове підключення).
- **ґ.** Виберіть свій принтер HP зі списку наявних принтерів.
- **д.** Дотримуйтеся вказівок на екрані.
- **5.** Роздрукуйте документ.

#### **Друк із комп'ютера з підтримкою бездротового зв'язку (OS X)**

- **1.** Переконайтеся, що на принтері ввімкнено функцію Wi-Fi Direct.
- **2.** Увімкніть Wi-Fi на комп'ютері.

Щоб отримати додаткові відомості, див. документацію від Apple.

**3.** Натисніть на значок Wi-Fi і виберіть назву Wi-Fi Direct, наприклад DIRECT-\*\*-HP OfficeJet Pro 7740 (де \*\* — це унікальні символи, що дозволяють ідентифікувати ваш принтер).

Після відображення відповідного запиту введіть пароль для Wi-Fi Direct.

- **4.** Додайте принтер.
	- **а.** Відкрийте **Системные настройки (Системні налаштування)** .
	- **б.** Залежно від операційної системи натисніть **Printers & Scanners (Принтери та сканери)** .
	- **в.** Клацніть "+" під списком принтерів зліва.
	- **г.** Виберіть принтер зі списку визначених (слово "Bonjour" указано в правому стовпці біля назви принтера) і натисніть **Добавить** (Додати).

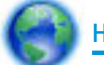

[Натисніть тут](http://www.hp.com/embed/sfs/doc?client=IWS-eLP&lc=uk&cc=ua&ProductNameOID=7682228&TapasOnline=NETWORK_WIRELESS_DIRECT) для усунення несправностей Wi-Fi Direct у режимі онлайн або для отримання

довідкової інформації щодо настроювання Wi-Fi Direct. Цей веб-сайт може бути доступний не всіма мовами.

# <span id="page-128-0"></span>**9 Інструменти керування принтером**

У цьому розділі містяться відомості на такі теми:

- Панель інструментів (Windows)
- HP Utility (OS X)
- Вбудований веб-сервер

# **Панель інструментів (Windows)**

Панель інструментів надає інформацію про обслуговування принтера.

**ПРИМІТКА.** Панель інструментів можна встановити з компакт-диска із програмним забезпеченням HP, якщо комп'ютер відповідає вимогам до системи. Системні вимоги див. у файлі Readme, який можна знайти на компакт-диску з програмним забезпеченням HP, що постачається разом із принтером.

**Щоб відкрити Toolbox (Панель інструментів), виконайте наведені нижче дії.**

- **1.** Відкрийте програмне забезпечення принтера HP. Додаткову інформацію див. у розділі [Відкриття](#page-41-0)  [програмного забезпечення принтера HP \(Windows\)](#page-41-0).
- **2.** Натисніть **Print, Scan & Fax (Друк, сканування та факс)** .
- **3.** Натисніть **Maintain Your Printer** (Обслуговування принтера).

# **HP Utility (OS X)**

HP Utility містить інструменти для налаштування параметрів друку, калібрування принтера, замовлення витратних матеріалів в Інтернеті та пошуку інформації про веб-сайти підтримки.

**В примітка.** Функції, доступні в програмі HP Utility, відрізняються залежно від вибраного принтера.

У попередженнях про рівень чорнила та на індикаторах указано значення, які можуть використовуватися лише з метою планування подальших дій. У разі отримання повідомлення про низький рівень чорнила потрібно забезпечити наявність картриджів для заміни, щоб уникнути можливих затримок друку. Замінюйте друкуючі картриджі лише тоді, коли якість друку стає неприйнятною.

Двічі натисніть пункт HP Utility в папці **HP** у каталозі верхнього рівня **Applications (Програми)** на жорсткому диску.

# **Вбудований веб-сервер**

Якщо принтер підключено до мережі, можна скористатися вбудованим веб-сервером, щоб переглянути відомості про статус, змінити налаштування, а також керувати принтером зі свого комп'ютера.

 $\mathbb{R}^n$  примітка. Щоб переглянути або змінити деякі параметри, вам, можливо, знадобиться ввести пароль.

**ПРИМІТКА.** Можна відкривати й використовувати вбудований веб-сервер без підключення до Інтернету. Однак деякі функції будуть не доступні.

- Про файли cookie
- Доступ до вбудованого веб-сервера
- [Не вдається відкрити вбудований веб-сервер](#page-130-0)

## **Про файли cookie**

Коли ви працюєте в Інтернеті, вбудований веб-сервер (EWS) розміщує дуже маленькі текстові файли (cookie) на жорсткому диску. Завдяки цим файлам EWS розпізнає ваш комп'ютер щоразу, коли ви відвідуєте певну сторінку. Наприклад, якщо ви налаштували мову EWS, файл cookie допоможе запам'ятати вибрану мову. Тому наступного разу, коли ви відкриватимете EWS, сторінки відображатимуться потрібною мовою. Деякі файли cookie (зокрема файли cookie, що відповідають за користувацькі налаштування) зберігатимуться на комп'ютері, доки їх не буде видалено вручну.

Можна налаштувати браузер, щоб приймати всі файли cookie, або налаштувати сповіщення щоразу, коли cookie пропонуватимуться. Так ви зможете вирішити, які файли приймати, а які відхиляти. Також за допомогою веб-переглядача можна видаляти непотрібні файли cookie.

Вимкнення файлів cookie можете призвести до вимкнення однієї або кількох наведених нижче функцій. Це залежить від вашого принтера.

- Використання деяких майстрів із налаштування
- Запам'ятовування веб-переглядачем мовних налаштувань EWS
- Персоналізація сторінки Home (Головний) EWS

Додаткову інформацію про те, як змінити налаштування конфіденційності й файлів cookie, а також параметри їх перегляду та видалення, див. у документації, доступній для вашого веб-переглядача.

## **Доступ до вбудованого веб-сервера**

Отримати доступ до вбудованого веб-сервера можна за допомогою мережі або функції Wi-Fi Direct.

#### **Доступ до вбудованого веб-сервера через мережу**

- <sup>1</sup>. Щоб визначити IP-адресу або ім'я хосту принтера, торкніться (†)) (Бездротовий зв'язок) або <del>-又</del> (Ethernet), або надрукуйте сторінку конфігурації мережі.
- **ПРИМІТКА.** Принтер має бути підключеним до мережі й мати IP-адресу.
- **2.** У підтримуваному веб-браузері на своєму комп'ютері введіть IP-адресу або ім'я хосту, призначені для принтера.

Наприклад, якщо IP-адреса – 123.123.123.123, в адресному рядку веб-браузера потрібно ввести таку адресу: http://123.123.123.123.

#### **Відкриття вбудованого веб-сервера за допомогою Wi-Fi Direct**

- **1.** На панелі керування принтеру торкніться або проведіть пальцем донизу по вкладці у верхній частині екрану, щоб відкрити інформаційну панель, а потім торкніться (Wi-Fi Direct).
- **2.** Торкніться ( **Settings (Параметри)** ).
- **3.** Якщо на дисплеї зображено, що для параметра Wi-Fi Direct установлено значення **Выкл. (Вимк.)** , торкніться елемента **Wi-Fi Direct** і ввімкніть його.

<span id="page-130-0"></span>**4.** На комп'ютері з підтримкою бездротового зв'язку активуйте підключення до бездротової мережі, знайдіть ім'я Wi-Fi Direct та підключіться. Наприклад, DIRECT-\*\*-HP OfficeJet Pro 7740 (де \*\* унікальні символи, за якими визначається ваш принтер).

Введіть пароль Wi-Fi Direct після появи відповідного запиту.

**5.** У підтримуваному веб-браузері на своєму комп'ютері введіть наведену нижче адресу: http:// 10.10.4.120.

## **Не вдається відкрити вбудований веб-сервер**

#### **Перевірка налаштування мережі**

- Переконайтеся, що для підключення принтера до мережі не використовується телефонний або кросовер-кабель.
- Переконайтеся, що мережний кабель належним чином під'єднано до принтера.
- Переконайтеся, що концентратор, комутатор або маршрутизатор увімкнуті та працюють належним чином.

#### **Перевірка комп'ютера**

● Переконайтеся, що комп'ютер, який ви використовуєте, підключено до однієї мережі з принтером.

## **Перевірка веб-браузера**

- Переконайтеся, що веб-браузер відповідає мінімальним системним вимогам. Щоб отримати докладніші відомості, перегляньте системні вимоги у файлі Readme принтера, який збережено на компакт-диску із програмним забезпеченням принтера HP.
- Якщо для підключення до Інтернету веб-браузер використовує певні параметри проксі-сервера, спробуйте вимкнути їх. Додаткові відомості див. у документації, доступній для веб-браузера.
- Переконайтеся, що у веб-браузері ввімкнуто підтримку JavaScript і файлів cookie. Додаткові відомості див. у документації, доступній для веб-браузера.

#### **Перевірка IP-адреси принтера**

Переконайтеся, що IP-адресу вказано правильно.

Щоб знайти IP-адресу принтера, на панелі керування принтеру торкніться або проведіть пальцем донизу по вкладці у верхній частині екрану, щоб відкрити інформаційну панель, торкніться (Бездротовий зв'язок) або  $\frac{1}{25}$  (Ethernet).

Щоб отримати IP-адресу шляхом друкування сторінки налаштування мережі з панелі керування принтера, торкніться вкладки у верхній частині екрана або проведіть пальцем униз, щоб відкрити інформаційну панель, після чого торкніться ( **Налаштування** ), потім — **Звіти** , а потім —

Network Configuration Page (Сторінка налаштування мережі).

Переконайтеся, що IP-адреса дійсна. Формат IP-адреси принтера повинен збігатися з форматом IPадреси маршрутизатора. Наприклад, IP-адреса маршрутизатора може виглядати як 192.168.0.1 або 10.0.0.1, а IP-адреса принтера — 192.168.0.5 або 10.0.0.5.

Якщо IP-адреса принтера має такий вигляд: 169.254.XXX.XXX або 0.0.0.0, це означає, що принтер не підключено до мережі.

**ПОРАДА.** Користувачі ОС Windows можуть звернутися до онлайн-служби технічної підтримки HP за адресою [www.hp.com/support](http://h20180.www2.hp.com/apps/Nav?h_pagetype=s-001&h_product=7682226&h_client&s-h-e-008-1&h_lang=uk&h_cc=ua) . Цей сайт містить інформацію та утиліти, які можуть допомогти вирішити багато поширених проблем у роботі принтера.

# **10 Вирішення проблеми**

Інформація, наведена в цьому розділі, містить рішення поширених проблем. Якщо ваш принтер не працює як слід і наведені рекомендації не допомагають вирішити проблему, спробуйте звернутися по допомогу до однієї зі служб технічної підтримки, перелік яких наведено в [Cлужба підтримки HP](#page-170-0).

У цьому розділі містяться відомості на такі теми:

- Зминання паперу та проблеми з його подачею
- [Проблеми з друком](#page-141-0)
- [Проблеми зі створенням копій](#page-150-0)
- [Проблеми зі скануванням](#page-150-0)
- [Проблеми з факсом](#page-150-0)
- [Проблеми з мережею та підключенням](#page-160-0)
- [Проблеми з обладнанням принтера](#page-162-0)
- [Отримання допомоги з контрольної панелі принтера](#page-163-0)
- [Ознайомлення зі звітами принтера](#page-163-0)
- [Вирішення проблем із використанням веб-служб](#page-164-0)
- [Обслуговування принтера](#page-165-0)
- [Відновлення заводських налаштувань за замовчуванням](#page-168-0)
- [Cлужба підтримки HP](#page-170-0)

# **Зминання паперу та проблеми з його подачею**

Рекомендовані дії

## **Усунення зминання паперу**

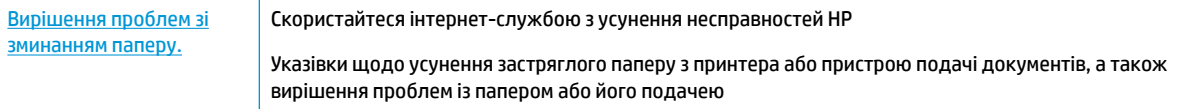

 $\mathbb{R}^n$  примітка. Інтернет-служби з усунення несправностей HP можуть бути доступні не всіма мовами.

#### **Прочитайте в довідці загальні вказівки щодо усунення застряглого паперу**

Папір може застрягати в кількох різних місцях.

∕∆ **попередження.** Щоб уникнути можливого пошкодження друкуючої головки, якомога швидше усуньте зминання паперу.

#### **Усунення зминання паперу у лотку 1**

**1.** Повністю вийміть лоток 1 з принтеру.

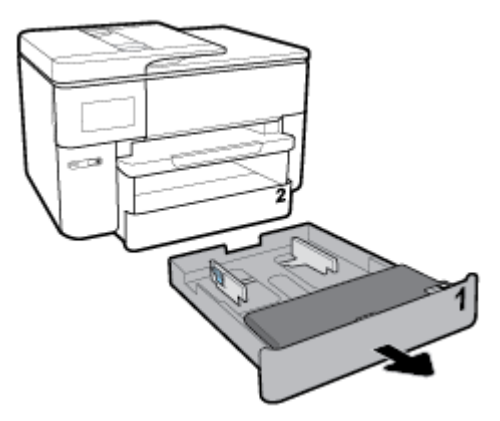

**2.** Перевірте область, де розташований вхідний лоток. Вийміть зім'ятий папір з цієї області.

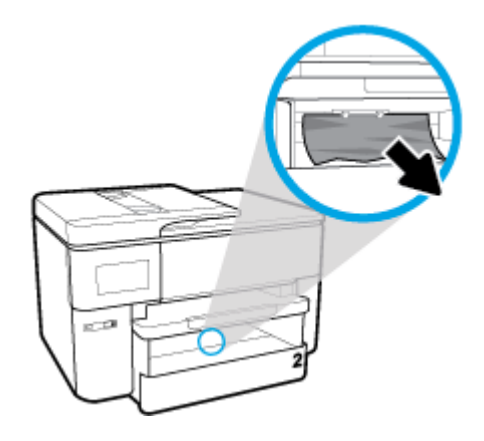

**3.** Вставте Лоток 1 назад до принтера.

## **Усунення зминання паперу в лотку 2**

**1.** Повністю витягніть лоток 2 із принтера.

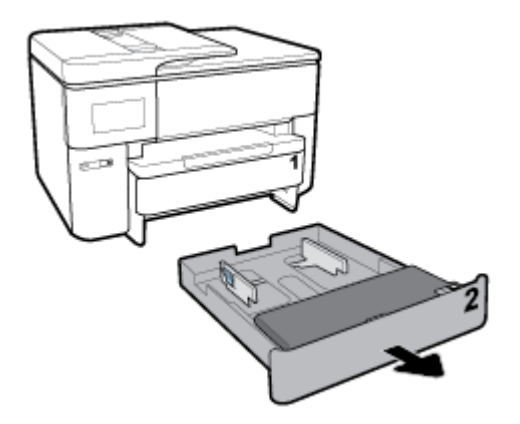

**2.** Перевірте область, де розташований вхідний лоток. Вийміть зім'ятий папір з цієї області.

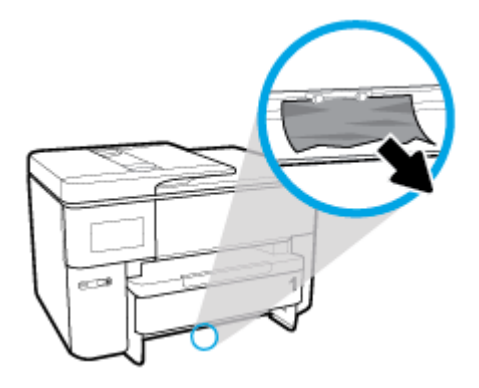

**3.** Вставте лоток 2 назад у принтер.

## **Усунення зминання паперу в передній частині принтера**

**ПРИМІТКА.** Не вимикайте принтер, коли виявлено зминання в передній частині принтера.

**1.** Відкрийте дверцята доступу до картриджів.

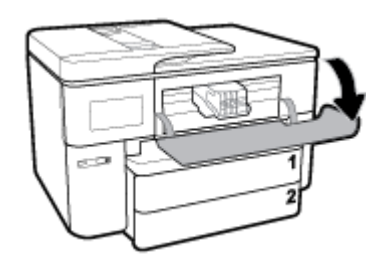

**2.** Якщо ніщо не перешкоджає рухові каретки, зсуньте каретку до упору вправо та витягніть зім'ятий папір.

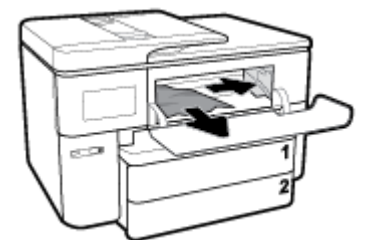

За необхідності, перемістіть каретку до лівої частини принтера і видаліть всі зім'яті та відірвані шматки паперу.

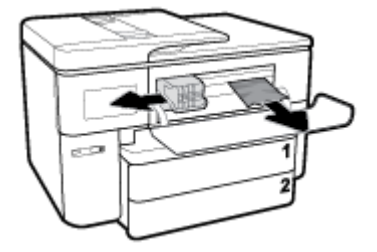

**3.** Закрийте дверцята доступу до картриджів.

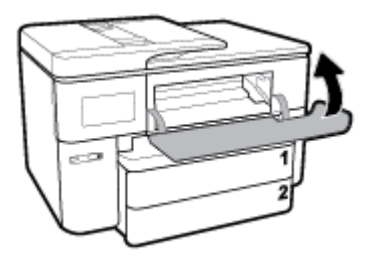

## **Усування зминання паперу з модуля двостороннього друку**

**1.** Потягніть лоток 1, щоб вийняти його з принтера.

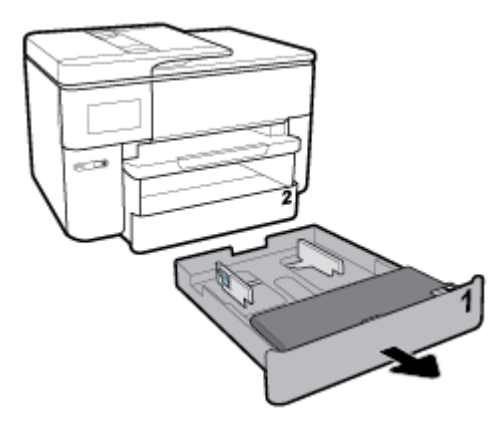

**2.** Натисніть на кнопку з обох сторін вихідного лотка, витягніть його.

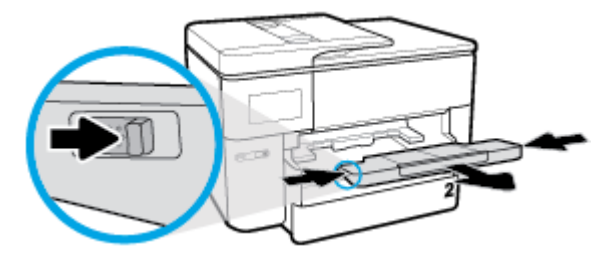

**3.** Відкрийте дверцята модуля двостороннього друку (вище місця, де був лоток), утримуючи за центр і потягнувши його на себе.

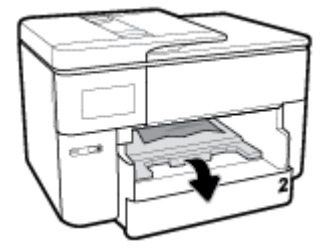

**4.** Видаліть зім'ятий папір.

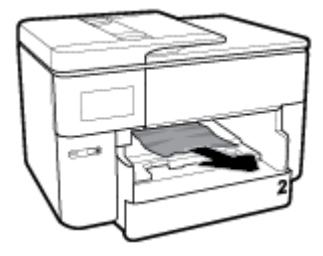

**5.** Підніміть, відсуньте та закрийте дверцята модуля двостороннього друку.

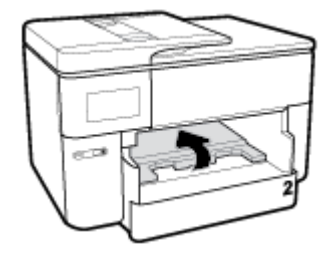

**6.** Вставте вихідний лоток.

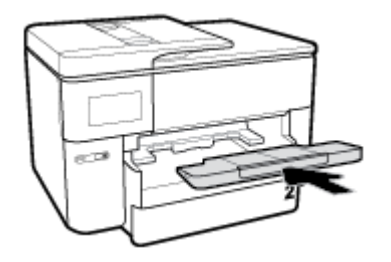

**7.** Вставте Лоток 1 назад до принтера.

## **Усунення зминання паперу через задню сторону принтера**

- **1.** Поверніть принтер задньою панеллю до себе.
- **2.** Натисніть на два виступи задніх дверцят та відкрийте дверцята.

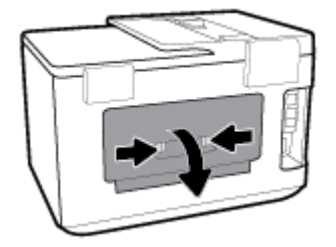

**3.** Видаліть зім'ятий папір.

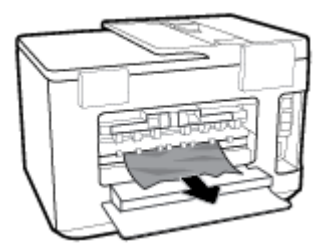

**4.** Натисніть на дві кнопки на кришці механізму проходження паперу та повністю вийміть механізм з принтера.

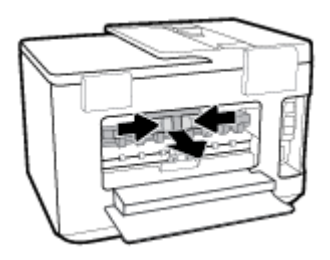

**5.** Видаліть зім'ятий папір.

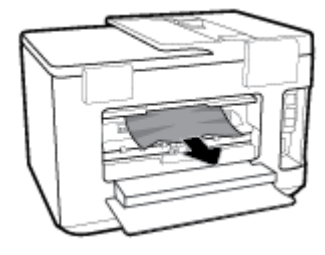

**6.** Вставте механізм проходження паперу назад до принтера.

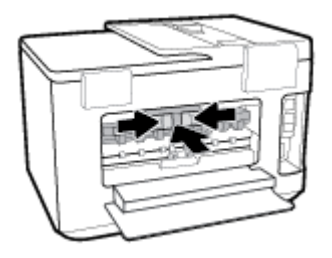

**7.** Закрийте задні дверцята доступу.

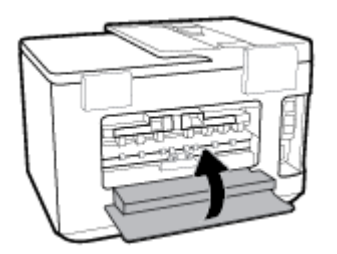

## **Усунення зім'ятого паперу, що застряг у пристрої подачі документів**

**1.** Підніміть кришку пристрою подачі.

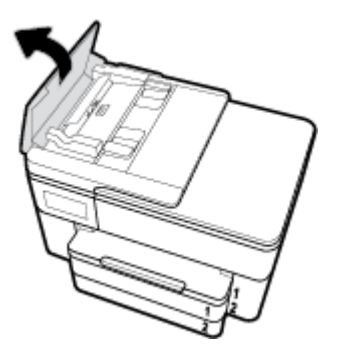

**2.** Витягніть зім'ятий папір із роликів, потягнувши його на себе.

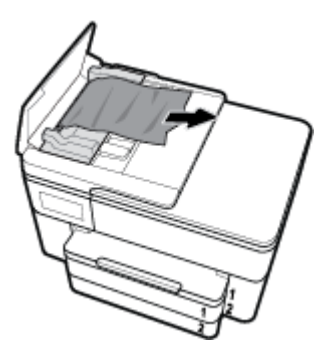

**3.** Закрийте кришку пристрою подачі документів так, щоб вона з клацанням стала на місце.

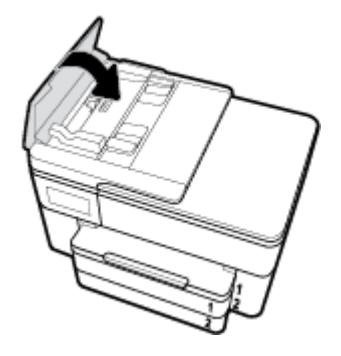

**4.** Підніміть лоток пристрою подачі документів.

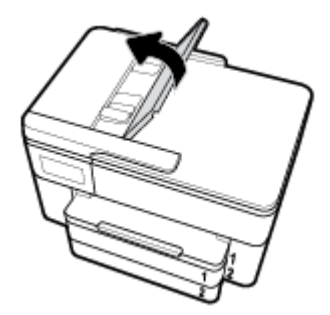

**5.** Видаліть застряглий папір з-під лотка.

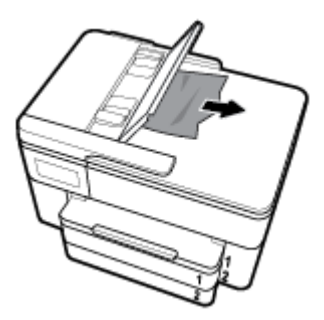

**6.** Опустіть лоток пристрою подачі документів.

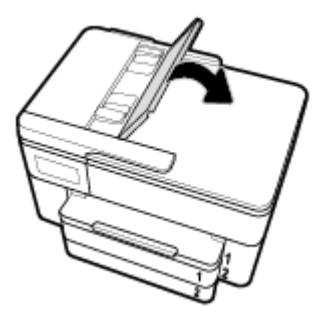

**7.** Підніміть кришку сканера для перевірки того, чи немає там зім'ятого паперу, видаліть його.

## **Усунення паперу, застряглого в каретці**

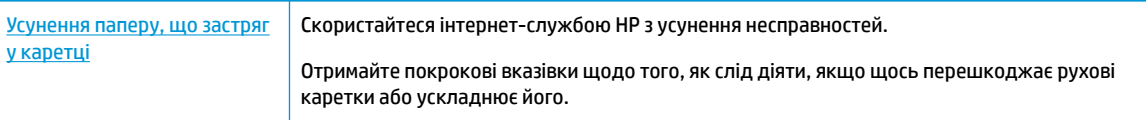

 **2 ПРИМІТКА.** Інтернет-служби з усунення несправностей HP можуть бути доступні не всіма мовами.

## **Прочитайте в довідці загальні вказівки щодо усунення паперу, застряглого в каретці**

видаліть всі предмети, наприклад папір, що блокують каретку.

 $\mathbb{F}$  <mark>примітка.</mark> Під час усунення застрягання паперу не використовуйте будь-які інструменти або інші пристрої. Зім'ятий папір слід завжди обережно видаляти з принтера.

## **Указівки щодо уникнення зминання паперу**

Щоб уникнути зминання паперу, дотримуйтеся наведених нижче правил.

- Частіше виймайте папір із вихідного лотка.
- Не виконуйте друк на зім'ятому, складеному або пошкодженому папері.
- Запобігайте скручуванню та згинанню паперу, зберігаючи його на рівній поверхні в упаковці, яку можна щільно закрити.
- Не використовуйте для друку занадто щільний або занадто тонкий папір.
- Переконайтеся, що лотки завантажено належним чином і їх не переповнено. Щоб отримати додаткові відомості, див. [Завантаження паперу.](#page-27-0)
- Упевніться, що папір, який завантажується в лоток, рівний і не має зігнутих чи розірваних країв.
- Не завантажуйте надмірну кількість паперу в лоток автоматичної подачі документів. Відомості про максимальну кількість аркушів паперу, яку можна завантажити у пристрій подачі документів, див. у розділі [Характеристики.](#page-172-0)
- Не змішуйте різні типи та формати паперу у вхідному лотку. Папір у вхідному лотку має бути одного типу та розміру.
- Скоригуйте положення регуляторів ширини у вхідному лотку так, щоб вони щільно прилягали до стосу паперу. Переконайтеся, що регулятори ширини не загинають папір у вхідному лотку.
- Акуратно встановлюйте регулятори довжини паперу в лотку подачі, вирівнюючи їх за краями стосу. Переконайтеся, що регулятор довжини не загинає папір у вхідному лотку.
- **Не вставляйте папір у вхідний лоток надто глибоко.**
- У разі двостороннього друку не друкуйте насичені кольором зображення на тонкому папері.
- Використовуйте типи паперу, рекомендовані для принтера.
- Якщо у принтері незабаром закінчиться папір, спершу зачекайте, доки це станеться, а потім додайте папір. Не завантажуйте папір, коли принтер виконує друк.
- Рекомендується повністю виймати лоток, щоб перевірити, чи не застряг папір у задній частині лотка. Також необхідно перевірити наявність застряглого паперу у області, де знаходився лоток, та видалити застряглий папір.

## **Вирішення проблем із подачею паперу**

У чому полягає проблема?

- **Папір не захоплюється з лотка**
	- Переконайтеся, що в лоток завантажено папір. Щоб отримати додаткові відомості, див. [Завантаження паперу](#page-27-0). Розділіть папір перед завантаженням.
	- Переконайтеся, що регулятори ширини перебувають у положеннях, що відповідають позначкам на лотку для відповідного розміру паперу. Також упевніться, що регулятори паперу притиснуті щільно, але не надто міцно.
	- Переконайтеся, що стос вирівняно за лініями, які відповідають розміру паперу, у нижній частині вхідного лотка, і папір не виступає за позначку висоти стосу, вказану однією або декількома етикетками збоку лотка.
	- Переконайтеся, що папір, завантажений у лоток, не перекручено. Вирівняйте папір, зігнувши його в напрямку, протилежному до викривлення.

#### ● **Сторінки скошуються**

- Переконайтеся, що папір, завантажений у вхідний лоток, вирівняно за допомогою регуляторів ширини. Якщо потрібно, витягніть вхідний лоток із принтера й завантажте папір належним чином, переконавшись, що регулятори вирівняно правильно.
- Завантажуйте папір в принтер лише тоді, коли друк не виконується.
- Переконайтеся, що задню кришку доступу надійно закрито.
- **Принтер захоплює кілька сторінок**
	- Переконайтеся, що регулятори ширини перебувають у положеннях, що відповідають позначкам на лотку для відповідного розміру паперу. Також упевніться, що регулятори ширини паперу притиснуті щільно, але не надто міцно.
	- Переконайтеся, що стос вирівняно за лініями, які відповідають розміру паперу, у нижній частині вхідного лотка, і папір не виступає за позначку висоти стосу, вказану однією або декількома етикетками збоку лотка.
	- Переконайтеся, що лоток не переповнено папером.
	- Для забезпечення максимальної продуктивності й ефективності використовуйте папір HP.

# <span id="page-141-0"></span>**Проблеми з друком**

Рекомендовані дії

## **Вирішення проблем, пов'язаних із тим, що не вдається надрукувати сторінку (помилка друку)**

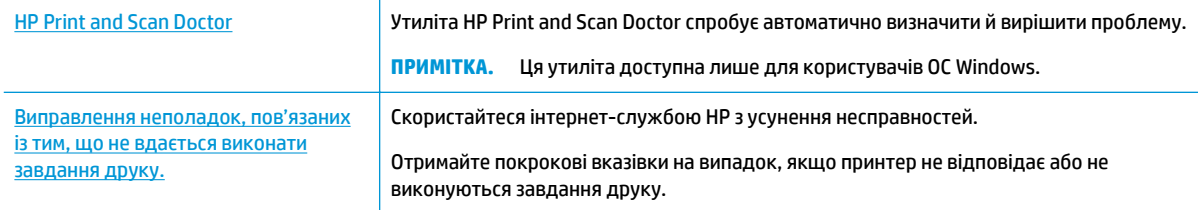

#### **ПРИМІТКА.** HP Print and Scan Doctor та інтернет-служби з усунення несправностей HP можуть бути доступні не всіма мовами.

## **Прочитайте в довідці загальні вказівки щодо помилок друку**

#### **Вирішення проблем із друком (Windows)**

Переконайтеся, що принтер ввімкнено і в лотку є папір. Якщо виконати друк усе одно не вдається, послідовно виконайте наведені нижче дії.

- **1.** Перевірте, чи не відображаються на дисплеї принтера повідомлення про помилки. Якщо так, усуньте помилки, дотримуючись указівок на екрані.
- **2.** Якщо принтер підключено до комп'ютера за допомогою USB-кабелю, від'єднайте USB-кабель і під'єднайте знову. Якщо принтер підключено до комп'ютера за допомогою бездротового зв'язку, підтвердьте, що з'єднання активне.
- **3.** Упевніться, що роботу принтера не призупинено й він не перебуває в автономному режимі.

#### **Щоб перевірити, чи не призупинено роботу принтера та чи він не перебуває в автономному режимі, дотримуйтеся наведених нижче інструкцій.**

- **а.** Залежно від операційної системи виконайте одну з таких дій:
	- **Windows 10**. В меню **Пуск** (Пуск) Windows натисніть **Все программы** (Усі програми), оберіть **Система Windows** (Система Windows), **Панель управления** (Панель керування) та натисніть **Просмотр устройств и принтеров** (Переглянути принтери та пристрої) у меню **Оборудование и звук** (Устаткування та звук).
	- **Windows 8.1** і **Windows 8**: Щоб відкрити панель ключових кнопок, наведіть курсор на верхній правий кут екрана або торкніться його, клацніть піктограму **Параметры**  (Настройки), виберіть **Панель управления** (Панель керування), а потім — **Просмотр устройств и принтеров** (Переглянути принтери та пристрої).
	- **Windows 7**: у меню **Пуск** операційної системи Windows натисніть **Devices and Printers**  (Пристрої та принтери).
- **Windows Vista**: У меню **Start** (Пуск) Windows виберіть **Control Panel** (Панель керування) і натисніть **Printers** (Принтери).
- **Windows XP**: У меню **Пуск** ОС Windows натисніть **Панель управления** (Панель керування), а потім – **Принтеры и факсы** (Принтери й факси).
- **б.** Двічі клацніть піктограму принтера або клацніть її правої кнопкою миші та виберіть **See what's printing** (Завдання друку), щоб переглянути список завдань друку.
- **в.** У меню **Printer** (Принтер) переконайтеся, що біля пунктів **Pause Printing** (Призупинення друку) або Use Printer Offline (Використовувати принтер в автономному режимі) прапорці не встановлено.
- **г.** Після внесення змін повторіть спробу друку.
- **4.** Перевірте, чи встановлено цей принтер за промовчуванням.

#### **Перевірка встановлення принтера за промовчуванням**

- **а.** Залежно від операційної системи виконайте одну з таких дій:
	- **Windows 10**. В меню **Пуск** (Пуск) Windows натисніть **Все программы** (Усі програми), оберіть **Система Windows** (Система Windows), **Панель управления** (Панель керування) та натисніть **Просмотр устройств и принтеров** (Переглянути принтери та пристрої) у меню **Оборудование и звук** (Устаткування та звук).
	- **Windows 8.1** і **Windows 8**: Щоб відкрити панель ключових кнопок, наведіть курсор на верхній правий кут екрана або торкніться його, клацніть піктограму **Параметры**  (Настройки), виберіть **Панель управления** (Панель керування), а потім — **Просмотр устройств и принтеров** (Переглянути принтери та пристрої).
	- **Windows 7**: у меню **Пуск** операційної системи Windows натисніть **Devices and Printers**  (Пристрої та принтери).
	- **Windows Vista**: У меню **Start** (Пуск) Windows виберіть **Control Panel** (Панель керування) і натисніть **Printers** (Принтери).
	- **Windows XP**: У меню **Пуск** ОС Windows натисніть **Панель управления** (Панель керування), а потім – **Принтеры и факсы** (Принтери й факси).
- **б.** Переконайтеся, що за промовчанням вибрано належний принтер.

Біля принтера за промовчанням встановлено прапорець у чорному або зеленому колі.

- **в.** Якщо за промовчанням установлено неправильний принтер, клацніть належний пристрій правою кнопкою миші й виберіть пункт **Set as Default Printer** (Установити як принтер за промовчанням).
- **г.** Спробуйте скористатися принтером ще раз.
- **5.** Перезапустіть диспетчер черги друку.

#### **Щоб перезапустити диспетчер черги друку, виконайте наведені нижче дії.**

**а.** Залежно від операційної системи виконайте одну з таких дій:

#### **Windows 10**

- **i.** У меню **Пуск** (Пуск) Windows виберіть **Все программы** (Усі програми) і натисніть **Система Windows** (Система Windows).
- **ii.** Натисніть **Панель управления** (Панель керування), **Система и безопасность** (Система та безпека), а потім **Администрирование** (Адміністрування).
- **iii.** Двічі натисніть **Services** (Служби).
- **iv.** Натисніть правою кнопкою миші **Print Spooler** (Спулер друку) і виберіть **Properties**  (Властивості).
- **v.** Переконайтеся, що на вкладці **General** (Загальні) біля елемента **Startup type** (Тип запуску) вибрано **Automatic** (Автоматично).
- **vi.** Якщо службу ще не запущено, у розділі **Service status** (Стан служби) натисніть **Start**  (Пуск), а потім – **OK**.

#### **Windows 8.1 і Windows 8**

- **i.** Установіть курсор на верхній правий кут екрана або торкніться його, щоб відкрити панель ключових кнопок, а потім клацніть піктограму **Параметры** (Настройки).
- **ii.** Клацніть елемент **Панель управления** (Панель керування) або торкніться його, а потім виберіть **Система и безопасность** (Система й безпека).
- **iii.** Клацніть елемент **Администрирование** (Адміністрування) або торкніться його, а потім двічі клацніть **Службы** (Служби).
- **iv.** Правою кнопкою миші клацніть і утримуйте елемент **Очередь печати** (Спулер друку) або торкніться й утримуйте його, а потім виберіть **Свойства** (Властивості).
- **v.** Переконайтеся, що на вкладці **General** (Загальні) біля елемента **Startup type** (Тип запуску) вибрано **Automatic** (Автоматично).
- **vi.** Якщо службу ще не запущено, у розділі **Состояние службы** (Стан служби) клацніть кнопку **Пуск** або торкніться її, а потім — **OK**.

#### **Windows 7**

- **i.** У меню **Start** (Пуск) Windows послідовно виберіть **Control Panel** (Панель керування), **System and Security** (Система та безпека) і **Administrative Tools** (Адміністрування).
- **ii.** Двічі натисніть **Services** (Служби).
- **iii.** Натисніть правою кнопкою миші **Print Spooler** (Спулер друку) і виберіть **Properties**  (Властивості).
- **iv.** Переконайтеся, що на вкладці **General** (Загальні) біля елемента **Startup type** (Тип запуску) вибрано **Automatic** (Автоматично).
- **v.** Якщо службу ще не запущено, у розділі **Service status** (Стан служби) натисніть **Start**  (Пуск), а потім – **OK**.

#### **Windows Vista**

- **i.** У меню **Start** (Пуск) Windows послідовно виберіть **Control Panel** (Панель керування), **System and Maintenance** (Система й обслуговування) і **Administrative Tools**  (Адміністрування).
- **ii.** Двічі натисніть **Services** (Служби).
- **iii.** Натисніть правою кнопкою миші **Служба очереди печати принтера** (Служба спулера друку), а потім натисніть **Свойства** (Властивості).
- **iv.** Переконайтеся, що на вкладці **General** (Загальні) біля елемента **Startup type** (Тип запуску) вибрано **Automatic** (Автоматично).
- **v.** Якщо службу ще не запущено, у розділі **Service status** (Стан служби) натисніть **Start**  (Пуск), а потім – **OK**.

### **Windows XP**

- **i.** У меню **Start** (Пуск) Windows натисніть правою кнопкою миші **My Computer** (Мій комп'ютер).
- **ii.** Натисніть **Manage** (Диспетчер) і виберіть **Services and Applications** (Служби та застосунки).
- **iii.** Двічі натисніть **Services** (Служби) і виберіть **Print Spooler** (Спулер друку).
- **iv.** Натисніть правою кнопкою **Print Spooler** (Спулер друку) і виберіть **Restart**  (Перезапустити), щоб повторно запустити службу.
- **б.** Переконайтеся, що за промовчанням вибрано належний принтер.

Біля принтера за промовчанням встановлено прапорець у чорному або зеленому колі.

- **в.** Якщо за промовчанням установлено неправильний принтер, клацніть належний пристрій правою кнопкою миші й виберіть пункт **Set as Default Printer** (Установити як принтер за промовчанням).
- **г.** Спробуйте скористатися принтером ще раз.
- **6.** Перезавантажте комп'ютер.
- **7.** Очистіть чергу друку.

### **Очищення черги друку**

- **а.** Залежно від операційної системи виконайте одну з таких дій:
	- **Windows 10**. В меню **Пуск** (Пуск) Windows натисніть **Все программы** (Усі програми), оберіть **Система Windows** (Система Windows), **Панель управления** (Панель керування) та натисніть **Просмотр устройств и принтеров** (Переглянути принтери та пристрої) у меню **Оборудование и звук** (Устаткування та звук).
	- **Windows 8.1** і **Windows 8**: Щоб відкрити панель ключових кнопок, наведіть курсор на верхній правий кут екрана або торкніться його, клацніть піктограму **Параметры**  (Настройки), виберіть **Панель управления** (Панель керування), а потім — **Просмотр устройств и принтеров** (Переглянути принтери та пристрої).
	- **Windows 7**: у меню **Пуск** операційної системи Windows натисніть **Devices and Printers**  (Пристрої та принтери).
	- **Windows Vista**: У меню **Start** (Пуск) Windows виберіть **Control Panel** (Панель керування) і натисніть **Printers** (Принтери).
	- **Windows XP**: У меню **Пуск** ОС Windows натисніть **Панель управления** (Панель керування), а потім – **Принтеры и факсы** (Принтери й факси).
- **б.** Двічі клацніть піктограму принтера, щоб відкрити чергу друку.
- **в.** У меню **Printer** (Принтер) натисніть **Cancel all documents** (Скасувати всі документи) або **Purge Print Document** (Очистити документ для друку), а потім натисніть **Yes** (Так) для підтвердження.
- **г.** Якщо в черзі досі є документи, перезавантажте комп'ютер і спробуйте виконати друк після перезавантаження.
- **ґ.** Знову перевірте чергу друку, щоб переконатися в тому, що цей список пустий, а потім повторіть спробу друку.

### **Перевірка подачі живлення та скидання параметрів принтера**

**1.** Переконайтеся, що кабель живлення надійно під'єднано до джерела живлення.

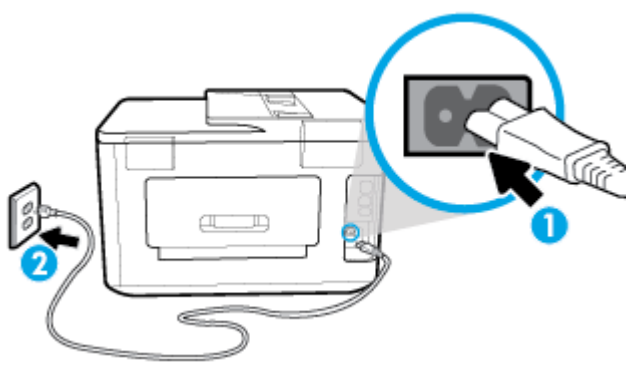

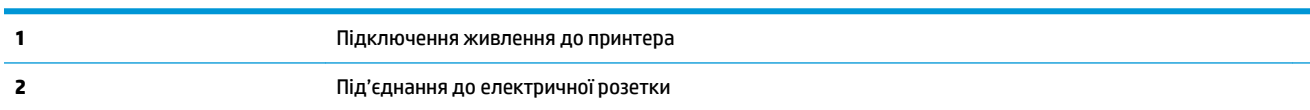

**2.** Подивіться на кнопку ввімкнення Живлення, що на панелі принтера. Якщо вона не світиться, принтер вимкнено. Натисніть кнопку Живлення, щоб увімкнути принтер.

**ПРИМІТКА.** Якщо живлення не подається, підключіть принтер до іншої електричної розетки.

- **3.** Коли принтер увімкнено, від'єднайте кабель живлення від розніму на панелі принтера.
- **4.** Від'єднайте кабель живлення від настінної розетки.
- **5.** Зачекайте принаймні 15 секунд.
- **6.** Під'єднайте кабель живлення до настінної розетки.
- **7.** Під'єднайте кабель живлення до розніму на панелі принтера.
- **8.** Якщо принтер сам не ввімкнувся, увімкніть його, натиснувши на ньому кнопку Живлення.
- **9.** Спробуйте знову скористатися принтером.

### **Вирішення проблем із друком (OS X)**

- **1.** Перевірте наявність повідомлень про помилку й усуньте причини їх появи.
- **2.** Від'єднайте та знову приєднайте кабель USB. Упевніться, що принтер приєднано до комп'ютера безпосередньо через USB-порт, а не через концентратор USB. Якщо принтер і надалі залишається невиявленим, замініть кабель USB та перейдіть до наступного кроку.
- **3.** Переконайтеся, що продукт не призупинено і він не перебуває в автономному режимі.

### **Щоб переконатися, що продукт не призупинено і він не перебуває в автономному режимі**

- **а.** У **System Preferences**(Параметри системи) натисніть **Printers & Scanners** (Принтери та сканери) .
- **б.** Натисніть кнопку **Open Print Queue** (Відкрити чергу друку).
- **в.** Клацніть завдання друку, щоб вибрати його.

Використовуйте такі кнопки для керування завданням друку:

- **Delete** (Видалити): скасовує вибране завдання друку.
- **Hold** (Утримувати): призупинення вибраного завдання друку.
- **Resume** (Продовжити): продовжує призупинене завдання друку.
- **Pause Printer** (Призупинити принтер): призупинення всіх завдань у черзі друку.
- **г.** Після внесення змін повторіть спробу друку.
- **4.** Перезавантажте комп'ютер.

## **Усунення проблем із якістю друку**

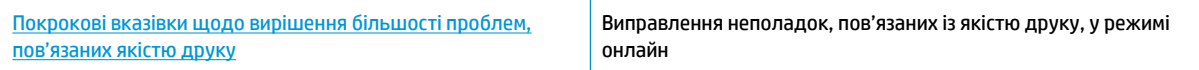

### **Прочитайте в довідці загальні вказівки щодо вирішення проблем із якістю друку**

 $\mathbb{B}^{\!\!*}$  <mark>пРИМІТКА.</mark> Для запобігання проблем із якістю друку завжди вимикайте принтер, натискаючи кнопку Живлення. Перш ніж вийняти кабель живлення або подовжувач, дочекайтеся, поки згасне індикатор кнопки Живлення. Таким чином, картриджі буде переміщено в захищену позицію для запобігання висиханню чорнила.

### **Покращення якості друку (Windows)**

- **1.** Переконайтеся, що використовуються оригінальні картриджі HP.
- **2.** Переконайтеся, що у програмному забезпечення принтера в розкривному списку **Media** (Носій) вибрано потрібний тип паперу, а у списку **Quality Settings** (Параметри якості) вказано належне значення якості друку.
	- У програмне забезпечення принтера клацніть **Print, Scan & Fax (Друк, сканування та факс)** і виберіть **Set Preferences** (Установити параметри), щоб указати потрібні параметрри друку..
- **3.** Перевірте приблизний рівень чорнила й переконайтеся, що в картриджі достатній рівень чорнила. Додаткову інформацію див. у розділі [Перевірка приблизного рівня чорнила в картриджах](#page-116-0). Якщо в картриджах закінчується чорнило, замініть їх.
- **4.** Вирівняйте друкувальну головку.

### **Вирівнювання друкувальної головки за допомогою програмне забезпечення принтера**

- **ПРИМІТКА.** Вирівнювання друкувальної головки забезпечує високу якість друку. Немає необхідності вирівнювати друкувальну головку у випадку заміни картриджів.
	- **а.** Завантажте у вхідний лоток звичайний невживаний білий аркуш паперу розміру Letter або A4.
	- **б.** Відкрийте програмне забезпечення принтера HP. Додаткову інформацію див. у розділі [Відкриття програмного забезпечення принтера HP \(Windows\)](#page-41-0).
	- **в.** У програмне забезпечення принтера клацніть **Print, Scan & Fax (Друк, сканування та факс)** і виберіть **Maintain Your Printer** (Обслуговування принтера), щоб перейти на панель **Printer Toolbox** (Панель інструментів принтера).
	- **г.** У пункті **Printer Toolbox** (Панель інструментів принтера) клацніть **Align Printheads**  (Вирівнювання друкуючої головки), попередньо перейшовши на вкладку **Device Services**  (Служби пристрою). Продукт роздрукує аркуш вирівнювання.
- **5.** Надрукуйте сторінку діагностики, якщо в картриджах достатній рівень чорнила.

**Щоб надрукувати сторінку з даними діагностики з програмне забезпечення принтера, виконайте наведені нижче дії.**

- **а.** Завантажуйте у вхідний лоток звичайний невикористаний білий папір розмірів Letter, A4 або Legal.
- **б.** Відкрийте програмне забезпечення принтера HP. Додаткову інформацію див. у розділі [Відкриття програмного забезпечення принтера HP \(Windows\)](#page-41-0).
- **в.** У програмне забезпечення принтера клацніть **Print, Scan & Fax (Друк, сканування та факс)** і виберіть **Maintain Your Printer** (Обслуговування принтера), щоб перейти на панель інструментів.
- **г.** Щоб отримати роздруківку з даними діагностики, виберіть **Print Diagnostic Information** (Друк даних діагностики) на вкладці **Device Reports** (Звіти пристрою).
- **6.** Перевірте блакитне, пурпурове, жовте та чорне поле на сторінці діагностики. Якщо в кольорових і чорному полях наявні смужки або у певних частинах поля відсутнє чорнило, слід виконати автоматичне очищення друкувальної головки.

### **Очищення друкувальної головки із програмне забезпечення принтера**

- **а.** Завантажуйте у вхідний лоток звичайний невикористаний білий папір розмірів Letter, A4 або Legal.
- **б.** Відкрийте програмне забезпечення принтера HP. Додаткову інформацію див. у розділі [Відкриття програмного забезпечення принтера HP \(Windows\)](#page-41-0).
- **в.** У програмне забезпечення принтера клацніть **Print, Scan & Fax (Друк, сканування та факс)** і виберіть **Maintain Your Printer** (Обслуговування принтера), щоб перейти на панель **Printer Toolbox** (Панель інструментів принтера).
- **г.** Натисніть **Clean the Printheads** (Очистити друкуючі головки) на вкладці **Device Services**  (Служби пристрою). Дотримуйтеся вказівок на екрані.
- **7.** Якщо очищення друкуючої головки не вирішує проблеми, зверніться до служби технічної підтримки HP. Відвідайте сайт [www.hp.com/support](http://h20180.www2.hp.com/apps/Nav?h_pagetype=s-001&h_product=7682226&h_client&s-h-e-008-1&h_lang=uk&h_cc=ua) . Цей сайт містить інформацію та утиліти, які можуть допомогти вирішити багато поширених проблем у роботі принтера. Після появи відповідного запиту виберіть свою країну/регіон, а потім натисніть посилання **Усі контакти HP** , щоб отримати відомості про звернення до служби технічної підтримки.

### **Покращення якості друку (OS X)**

- **1.** Переконайтеся, що використовуються оригінальні картриджі HP.
- **2.** Перевірте тип паперу.

Для отримання найкращої якості друку використовуйте високоякісний папір HP або папір, що відповідає стандартам ColorLok®. Додаткову інформацію див. у розділі [Використання паперу](#page-23-0).

Завжди вирівнюйте папір, на якому збираєтеся друкувати. Для досягнення найкращих результатів під час друку зображень використовуйте фотопапір HP Advanced Photo Paper.

Зберігайте спеціальний папір в оригінальних упаковках усередині пластикових пакетів, які можна щільно закрити, на рівній поверхні в прохолодному сухому місці. Перед друком вийміть лише той обсяг паперу, який наразі буде використовуватися. Після завершення друку покладіть невикористаний фотопапір у пластиковий пакет. Це не дозволить паперу скручуватися.

- **3.** Упевніться, що вибрано правильний тип паперу та вказано належну якість друку в діалоговому вікні **Print** (Друк).
- **4.** Перевірте приблизний рівень чорнила й переконайтеся, що в картриджі достатній рівень чорнила.

Замініть картриджі, якщо в них недостатньо чорнила.

**5.** Вирівняйте друкувальну головку.

#### **Вирівнювання головки принтера з програмного забезпечення**

- **а.** Завантажте в лоток звичайний аркуш білого паперу формату Letter або А4.
- **б.** Відкрийте HP Utility.

**ПРИМІТКА.** HP Utility розташовано у папці **HP** > **Застосунки**.

- **в.** Зліва від вікна в списку пристроїв виберіть принтер.
- **г.** Клацніть **Align** (Вирівняти).
- **ґ.** Виберіть **Align** (Вирівняти) і дотримуйтесь інструкцій на екрані.
- **д.** Натисніть **All Settings** (Усі параметри), щоб повернутися на панель **Information and Support (Довідка й технічна підтримка)**.
- **6.** Надрукуйте тестову сторінку.

### **Друк тестової сторінки**

- **а.** Завантажте в лоток звичайний аркуш білого паперу формату Letter або А4.
- **б.** Відкрийте HP Utility.

**ПРИМІТКА.** HP Utility розташовано у папці **HP** > **Застосунки**.

- **в.** Зліва від вікна в списку пристроїв виберіть принтер.
- **г.** Клацніть **Test Page** (Тестова сторінка)
- **ґ.** Натисніть кнопку **Print Test Page** (Друкувати тестову сторінку) і дотримуйтесь інструкцій на екрані.
- **7.** Виконайте автоматичне очищення головок, якщо на сторінці діагностики в тексті чи кольорових полях видно смужки або певна частина взагалі не надрукована.

#### **Автоматичне очищення головок**

- **а.** Завантажте в лоток звичайний аркуш білого паперу формату Letter або А4.
- **б.** Відкрийте HP Utility.

**<sup>2</sup> ПРИМІТКА.** НР Utility розташовано у папці **HP** > Застосунки.

- **в.** Зліва від вікна в списку пристроїв виберіть принтер.
- **г.** Клацніть **Clean Printheads** (Очистити друкуючі головки).
- **ґ.** Виберіть команду **Clean** (Очистити) і дотримуйтесь інструкцій на екрані.
- **ПОПЕРЕДЖЕННЯ.** Очищуйте друкувальну головку лише за потреби. Зайве чищення призводить до перевитрати чорнила та скорочення терміну експлуатації друкуючої головки.
- **ПРИМІТКА.** Якщо після очищення якість друку все одно низька, відкалібруйте друкувальну головку. Якщо проблеми з якістю друку залишаються після очищення і вирівнювання, зверніться до служби підтримки НР.
- **д.** Натисніть **All Settings** (Усі параметри), щоб повернутися на панель **Information and Support (Довідка й технічна підтримка)**.

### **Підвищення якості друку на дисплеї принтера**

- **1.** Переконайтеся, що використовуються оригінальні картриджі HP.
- **2.** Упевніться, що вибрано правильний тип паперу та якість друку.
- **3.** Перевірте приблизний рівень чорнила й переконайтеся, що в картриджі достатній рівень чорнила. Додаткову інформацію див. у розділі [Перевірка приблизного рівня чорнила в картриджах](#page-116-0). Якщо в картриджах закінчується чорнило, замініть їх.
- **4.** Вирівняйте друкувальну головку.

### **Вирівнювання друкувальної головки з дисплея принтера**

- **а.** Завантажуйте у вхідний лоток звичайний невикористаний білий папір розмірів Letter, A4 або Legal.
- **б.** На панелі керування принтеру торкніться або проведіть пальцем донизу по вкладці у верхній частині екрану, щоб відкрити інформаційну панель, а потім торкніться ( **Налаштування** ).
- **в.** Торкніться елемента **Обслуговування принтера** , торкніться **Align Printhead** (Вирівнювання друкувальної головки), після чого дотримуйтеся вказівок на екрані.
- **5.** Надрукуйте сторінку діагностики, якщо в картриджах достатній рівень чорнила.

**Щоб надрукувати сторінку з даними діагностики з дисплея принтера, виконайте наведені нижче дії.**

- **а.** Завантажуйте у вхідний лоток звичайний невикористаний білий папір розмірів Letter, A4 або Legal.
- **б.** На панелі керування принтеру торкніться або проведіть пальцем донизу по вкладці у верхній частині екрану, щоб відкрити інформаційну панель, а потім торкніться ( **Налаштування** ).
- **в.** Торкніться пункту **Звіти** .
- **г.** Торкніться **Print Quality Report** (Звіт про якість друку).

**6.** Перевірте блакитне, пурпурове, жовте та чорне поле на сторінці діагностики. Якщо в кольорових і чорному полях наявні смужки або у певних частинах поля відсутнє чорнило, слід виконати автоматичне очищення друкувальної головки.

**Щоб виконати очищення друкуючої головки з дисплея принтера**

- **а.** Завантажуйте у вхідний лоток звичайний невикористаний білий папір розмірів Letter, A4 або Legal.
- **б.** На панелі керування принтеру торкніться або проведіть пальцем донизу по вкладці у верхній частині екрану, щоб відкрити інформаційну панель, а потім торкніться ( **Налаштування** ).
- **в.** Торкніться елемента **Обслуговування принтера** , виберіть пункт **Clean Printhead** (Очистити друкувальну головку), а тоді дотримуйтеся інструкцій на екрані.
- **7.** Якщо очищення друкуючої головки не вирішує проблеми, зверніться до служби технічної підтримки HP. Відвідайте сайт [www.hp.com/support](http://h20180.www2.hp.com/apps/Nav?h_pagetype=s-001&h_product=7682226&h_client&s-h-e-008-1&h_lang=uk&h_cc=ua) . Цей сайт містить інформацію та утиліти, які можуть допомогти вирішити багато поширених проблем у роботі принтера. Після появи відповідного запиту виберіть свою країну/регіон, а потім натисніть посилання **Усі контакти HP** , щоб отримати відомості про звернення до служби технічної підтримки.

## **Проблеми зі створенням копій**

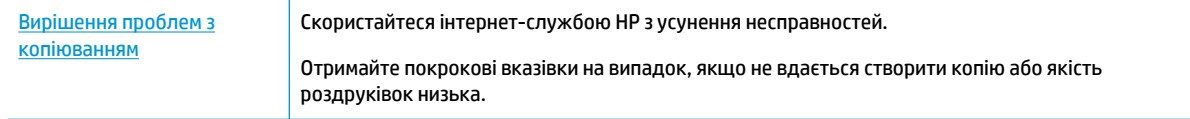

 **2 ПРИМІТКА.** Інтернет-служби з усунення несправностей HP можуть бути доступні не всіма мовами.

[Поради для успішного копіювання та сканування](#page-65-0)

# **Проблеми зі скануванням**

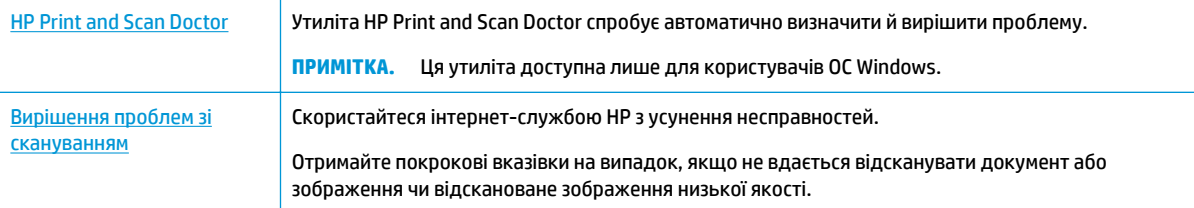

**ПРИМІТКА.** HP Print and Scan Doctor та інтернет-служби з усунення несправностей HP можуть бути доступні не всіма мовами.

Додаткову інформацію див. у [Поради для успішного копіювання та сканування](#page-65-0).

## **Проблеми з факсом**

Спочатку запустіть перевірку факсу, щоб визначити, чи ця проблема пов'язана з його налаштуваннями. Якщо перевірка пройшла успішно, проте проблеми з факсом не вирішено, перевірте правильність параметрів, перелічених у звіті.

## **Запустіть перевірку факсу**

Щоб перевірити стан принтера та переконатися, що він правильно налаштований для роботи в режимі факсу, можна виконати перевірку налаштування факсу. Проводьте цей тест лише після завершення настроювання факсу на вашому принтері. Виконується перевірка:

- обладнання факсу;
- типу телефонного кабелю, підключеного до принтера;
- підключення телефонного кабелю до відповідного порту;
- сигналу набору номера;
- стану з'єднання телефонної лінії.
- активної телефонної лінії.

**Щоб перевірити налаштування факсу за допомогою контрольної панелі принтера, виконайте наведені нижче дії.**

- **1.** Налаштуйте принтер для роботи в режимі факсу, дотримуючись відповідних інструкцій залежно від середовища використання пристрою (дім або офіс).
- **2.** Перед початком перевірки переконайтеся, що картриджі встановлено, а у вхідний лоток завантажено повнорозмірний папір.
- **3.** На екрані **Fax** (Факс) використайте рух переміщення праворуч і торкніться елемента **Налаштування** , виберіть **Setup Wizard** (Майстер настройки), а потім дотримуйтеся вказівок на екрані.

На дисплеї принтера відобразиться інформація про стан перевірки, після чого буде надруковано звіт.

- **4.** Перегляньте звіт.
	- Якщо не вдалося виконати перевірку факсу, ознайомтеся з наведеними нижче рішеннями.
	- Якщо перевірку завершено успішно, проте проблеми з факсом не вирішено, перевірте правильність параметрів, указаних у звіті. Ви також можете скористатись інтернет-службою усунення несправностей HP.

### **Рекомендовані дії, якщо не вдається виконати перевірку факсу**

Якщо проведена перевірка факсу мала негативний результат, у звіті можна знайти основні дані про помилки. Для отримання детальнішої інформації з'ясуйте за звітом, на якому саме етапі перевірки виникли помилки, і перегляньте відповідну тему цього розділу, щоб знайти можливі способи вирішення проблеми.

### **Перевірка факсимільного апарата мала негативний результат**

- Вимкніть принтер, натиснувши кнопку (Живлення), що знаходиться з лівого боку принтера, після чого від'єднайте кабель живлення на його задній панелі. Через кілька секунд знову під'єднайте кабель і ввімкніть живлення. Знову здійсніть перевірку. Якщо вона знову буде невдалою, спробуйте виконати подальші інструкції з усунення несправностей у цьому розділі.
- Спробуйте надіслати або отримати тестовий факс. Якщо вам вдасться успішно надіслати або отримати факс, імовірно, проблеми немає.
- Якщо запуск перевірки виконується за допомогою утиліти **Fax Setup Wizard** (Майстер налаштування факсу) (Windows) або **HP Utility** (OS X), переконайтеся, що принтер не зайнятий

виконанням іншого завдання, наприклад отриманням факсу чи копіюванням. Перевірте, чи немає на екрані контрольної панелі повідомлення про те, що принтер зайнятий. Якщо так, то зачекайте, доки пристрій завершить виконання завдання та перейде в стан очікування.

- Переконайтеся, що використовується телефонний кабель, який постачається разом із принтером. Якщо для під'єднання принтера до настінної телефонної розетки використовується інший кабель, можуть виникнути проблеми з отриманням і надсиланням факсів. Підключивши телефонний кабель, що постачається разом із принтером, іще раз запустіть перевірку факсу.
- Використання телефонного розділювача може спричинити виникнення проблем з отриманням і надсиланням факсів. (Ідеться про телефонний штекер із двома кабелями, який під'єднується до телефонної розетки.) Спробуйте підключити принтер безпосередньо до телефонної розетки.

Вирішивши всі виявлені проблеми, здійсніть перевірку повторно, щоб отримати позитивний результат і переконатися в готовності принтера виконувати функції факсу. Якщо **Перевірка факсимільного апарату** досі має негативний результат і проблеми під час роботи з факсами продовжують виникати, зверніться до служби технічної підтримки НР. Відвідайте сайт [www.hp.com/support](http://h20180.www2.hp.com/apps/Nav?h_pagetype=s-001&h_product=7682226&h_client&s-h-e-008-1&h_lang=uk&h_cc=ua) . Цей сайт містить інформацію та утиліти, які можуть допомогти вирішити багато поширених проблем у роботі принтера. Після появи відповідного запиту виберіть свою країну/регіон, а потім натисніть посилання **Усі контакти HP** , щоб отримати відомості про звернення до служби технічної підтримки.

### **Перевірка "Факс під'єднано до активної настінної розетки телефонної мережі" має негативний результат**

- Перевірте з'єднання між принтером і настінною телефонною розеткою. Переконайтеся, що телефонний кабель підключено належним чином.
- Переконайтеся, що використовується телефонний кабель, який постачається разом із принтером. Якщо для під'єднання принтера до настінної телефонної розетки використовується інший кабель, можуть виникнути проблеми з отриманням і надсиланням факсів. Підключивши телефонний кабель, що постачається разом із принтером, іще раз запустіть перевірку факсу.
- Переконайтеся, що принтер правильно під'єднано до настінної телефонної розетки. Підключіть один кінець телефонного кабелю з комплекту поставки принтера до телефонної розетки, а другий – до порту з позначкою 1-LINE на задній панелі пристрою.
- Використання телефонного розділювача може спричинити виникнення проблем з отриманням і надсиланням факсів. (Ідеться про телефонний штекер із двома кабелями, який під'єднується до телефонної розетки.) Спробуйте підключити принтер безпосередньо до телефонної розетки.
- Під'єднайте робочий телефонний апарат за допомогою телефонного кабелю до настінної телефонної розетки, яку використовує принтер, і перевірте, чи лунає сигнал набору. За відсутності сигналу набору зверніться до телефонної компанії, щоб перевірити телефонну лінію.
- Спробуйте надіслати або отримати тестовий факс. Якщо вам вдасться успішно надіслати або отримати факс, імовірно, проблеми немає.

Вирішивши всі виявлені проблеми, здійсніть перевірку повторно, щоб отримати позитивний результат і переконатися в готовності принтера виконувати функції факсу.

### **Перевірка "Телефонний кабель під'єднано до відповідного порту факсу" має негативний результат**

Переконайтеся, що використовується телефонний кабель, який постачається разом із принтером. Якщо для під'єднання принтера до настінної телефонної розетки використовується інший кабель, можуть виникнути проблеми з отриманням і надсиланням факсів. Підключивши телефонний кабель, що постачається разом із принтером, іще раз запустіть перевірку факсу.

Використання телефонного розділювача може спричинити виникнення проблем з отриманням і надсиланням факсів. (Ідеться про телефонний штекер із двома кабелями, який під'єднується до телефонної розетки.) Спробуйте підключити принтер безпосередньо до телефонної розетки.

### **Під'єднайте телефонний кабель до відповідного порту.**

- **1.** Підключіть один кінець телефонного кабелю з комплекту поставки принтера до телефонної розетки, а другий кінець – до порту з позначкою 1-LINE на задній панелі пристрою.
- **ПРИМІТКА.** Якщо для під'єднання до настінної телефонної розетки використовується порт 2-EXT, отримувати й надсилати факси неможливо. Порт 2-EXT слід використовувати лише для під'єднання іншого обладнання, наприклад автовідповідача.

**Рисунок 10-1** Задня панель принтера

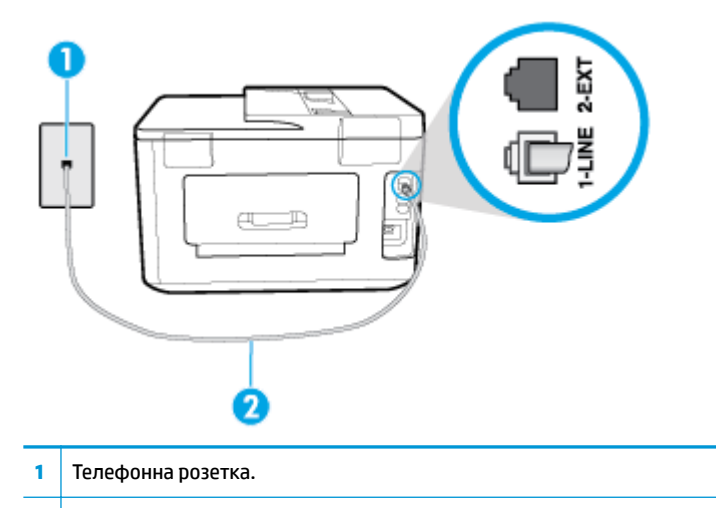

**2** Для під'єднання до порту "1-LINE" використовуйте телефонний кабель із комплекту поставки принтера.

- **2.** Під'єднавши настінний кабель до порту 1-LINE, знову виконайте перевірку факсу, щоб отримати позитивний результат і переконатися в готовності принтера до роботи в режимі факсу.
- **3.** Спробуйте надіслати або отримати тестовий факс.

### **Перевірка "Для під'єднання використано кабель відповідного типу" має негативний результат**

Використовуйте для під'єднання до настінної телефонної розетки лише телефонний кабель із комплекту поставки принтера. Один кінець кабелю слід під'єднати до порту з позначкою 1-LINE на задній панелі принтера, а інший – до телефонної розетки, як показано на малюнку.

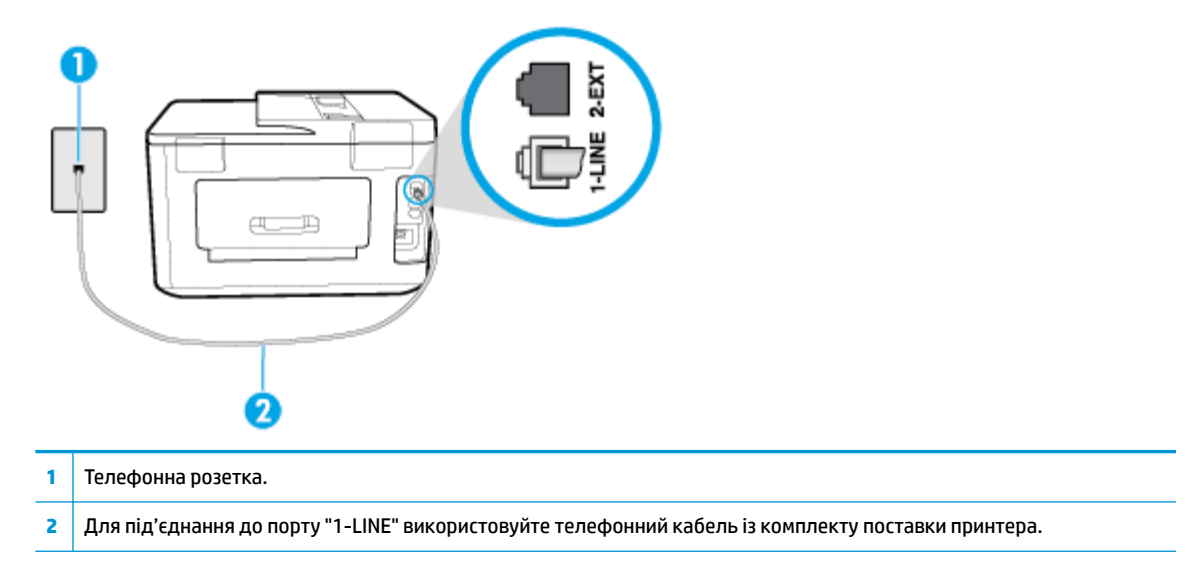

Якщо телефонний кабель із комплекту поставки принтера закороткий, його можна подовжити за допомогою 2-дротового телефонного кабелю. Кабель можна придбати в магазині електроніки, у якому пропонуються аксесуари для телефонів.

- Перевірте з'єднання між принтером і настінною телефонною розеткою. Переконайтеся, що телефонний кабель підключено належним чином.
- Переконайтеся, що використовується телефонний кабель, який постачається разом із принтером. Якщо для під'єднання принтера до настінної телефонної розетки використовується інший кабель, можуть виникнути проблеми з отриманням і надсиланням факсів. Підключивши телефонний кабель, що постачається разом із принтером, іще раз запустіть перевірку факсу.
- Використання телефонного розділювача може спричинити виникнення проблем з отриманням і надсиланням факсів. (Ідеться про телефонний штекер із двома кабелями, який під'єднується до телефонної розетки.) Спробуйте підключити принтер безпосередньо до телефонної розетки.

### **Перевірка "Виявлення сигналу набору" має негативний результат**

- Помилку під час перевірки може викликати інше обладнання, яке під'єднане до тієї ж телефонної лінії, що й принтер. Щоб виявити, чи спричинено виникнення проблеми іншим обладнанням, відключіть усі пристрої від телефонної лінії та ще раз виконайте перевірку факсу. Якщо **Перевірка наявності сигналу** має позитивний результат, коли інше обладнання від'єднано, причиною проблеми є один або кілька сторонніх пристроїв. Спробуйте під'єднувати їх по одному за раз та щоразу виконувати перевірку факсу, доки не буде визначено, який із пристроїв спричиняє виникнення проблеми.
- Під'єднайте робочий телефонний апарат за допомогою телефонного кабелю до настінної телефонної розетки, яку використовує принтер, і перевірте, чи лунає сигнал набору. За відсутності сигналу набору зверніться до телефонної компанії, щоб перевірити телефонну лінію.
- Переконайтеся в правильності під'єднання принтера до настінної телефонної розетки. Підключіть один кінець телефонного кабелю з комплекту поставки принтера до телефонної розетки, а другий кінець – до порту з позначкою 1-LINE на задній панелі пристрою.
- Використання телефонного розділювача може спричинити виникнення проблем з отриманням і надсиланням факсів. (Ідеться про телефонний штекер із двома кабелями, який під'єднується до телефонної розетки.) Спробуйте підключити принтер безпосередньо до телефонної розетки.
- Якщо телефонна система не використовує стандартний сигнал, наприклад, деякі системи PBX (приватні телефонні станції з виходом у загальну мережу), це може бути причиною помилки перевірки. Але це не спричинить проблему з надсиланням або отриманням факсів. Спробуйте надіслати чи отримати тестовий факс.
- Перевірте, чи правильно встановлено параметри країни/регіону. Якщо параметри для країни/ регіону встановлено неправильно, це може бути причиною негативного результату перевірки та спричиняти проблеми з надсиланням чи отриманням факсів.
- Перевірте, чи під'єднано принтер до аналогової телефонної лінії, інакше надсилання й отримання факсів буде неможливим. Щоб перевірити, чи є телефонна лінія цифровою, під'єднайте до неї звичайний аналоговий телефонний апарат і прослухайте сигнал набору. Якщо звичайного телефонного сигналу набору не чути, лінія може бути цифровою. Підключіть принтер до аналогової телефонної лінії та спробуйте надіслати чи отримати факс.
- Переконайтеся, що використовується телефонний кабель, який постачається разом із принтером. Якщо для під'єднання принтера до настінної телефонної розетки використовується інший кабель, можуть виникнути проблеми з отриманням і надсиланням факсів. Підключивши телефонний кабель, що постачається разом із принтером, іще раз запустіть перевірку факсу.

Вирішивши всі виявлені проблеми, здійсніть перевірку повторно, щоб отримати позитивний результат і переконатися в готовності принтера виконувати функції факсу. Якщо перевірка **Определение сигнала набора** (Виявлення сигналу набору) і надалі має негативний результат, зверніться до телефонної компанії, щоб перевірити телефонну лінію.

### **Перевірка "Стан факсової лінії" має негативний результат**

- Перевірте, чи під'єднано принтер до аналогової телефонної лінії, інакше надсилання й отримання факсів буде неможливим. Щоб перевірити, чи є телефонна лінія цифровою, під'єднайте до неї звичайний аналоговий телефонний апарат і прослухайте сигнал набору. Якщо звичайного телефонного сигналу набору не чути, лінія може бути цифровою. Підключіть принтер до аналогової телефонної лінії та спробуйте надіслати чи отримати факс.
- Перевірте з'єднання між принтером і настінною телефонною розеткою. Переконайтеся, що телефонний кабель підключено належним чином.
- Переконайтеся в правильності під'єднання принтера до настінної телефонної розетки. Підключіть один кінець телефонного кабелю з комплекту поставки принтера до телефонної розетки, а другий кінець – до порту з позначкою 1-LINE на задній панелі пристрою.
- Помилку під час перевірки може викликати інше обладнання, яке під'єднане до тієї ж телефонної лінії, що й принтер. Щоб виявити, чи спричинено виникнення проблеми іншим обладнанням, відключіть усі пристрої від телефонної лінії та ще раз виконайте перевірку факсу.
	- Якщо **Перевірка стану факсової лінії** має позитивний результат, коли інше обладнання від'єднано, причиною проблеми є один або кілька сторонніх пристроїв. Спробуйте під'єднувати їх по одному за раз та щоразу виконувати перевірку факсу, доки не буде визначено, який із пристроїв спричиняє виникнення проблеми.
	- Якщо **Перевірка стану факсової лінії** має негативний результат, коли інше обладнання від'єднано, під'єднайте принтер до справної телефонної лінії та продовжте перегляд інформації в цьому розділі щодо усунення несправностей.
- Використання телефонного розділювача може спричинити виникнення проблем з отриманням і надсиланням факсів. (Ідеться про телефонний штекер із двома кабелями, який під'єднується до телефонної розетки.) Спробуйте підключити принтер безпосередньо до телефонної розетки.

Переконайтеся, що використовується телефонний кабель, який постачається разом із принтером. Якщо для під'єднання принтера до настінної телефонної розетки використовується інший кабель, можуть виникнути проблеми з отриманням і надсиланням факсів. Підключивши телефонний кабель, що постачається разом із принтером, іще раз запустіть перевірку факсу.

Вирішивши всі виявлені проблеми, здійсніть перевірку повторно, щоб отримати позитивний результат і переконатися в готовності принтера виконувати функції факсу. Якщо перевірка **Состояние факсовой линии** (Стан факсової лінії) досі має негативний результат і проблеми під час роботи з факсами продовжують виникати, зверніться до телефонної компанії, щоб перевірити телефонну лінію.

## **Усунення проблем із факсом**

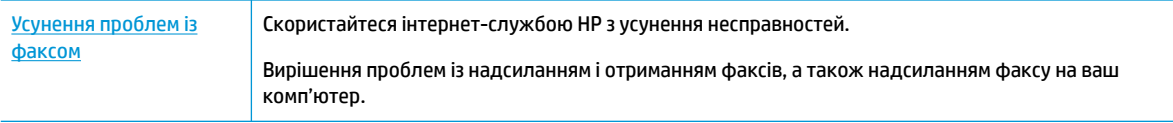

**ПРИМІТКА.** Інтернет-служби з усунення несправностей HP можуть бути доступні не всіма мовами.

## **Прочитайте в довідці загальні вказівки щодо вирішення нестандартних проблем із факсом**

У чому саме полягає проблема з факсом?

### **На екрані постійно відображається повідомлення, що слухавку на телефоні знято**

- використовується телефонний кабель невідповідного типу. Переконайтеся, що для під'єднання принтера до телефонної лінії використовується 2-дротовий телефонний кабель із комплекту поставки. Якщо телефонний кабель із комплекту поставки принтера закороткий, його можна подовжити за допомогою довшого телефонного кабелю. Кабель можна придбати в магазині електроніки, у якому пропонуються аксесуари для телефонів.
- можливо, працює інше обладнання, яке використовує ту саму телефонну лінію, що й принтер. Переконайтеся, що під'єднані телефони (телефони на тій самій телефонній лінії, але не під'єднані до принтера) або інші пристрої не використовуються чи слухавку на них не знято. Наприклад, не можна використовувати принтер для роботи з факсами, якщо слухавку на під'єднаному телефоні знято або для надсилання електронної пошти чи роботи в Інтернеті використовується звичайний комп'ютерний модем.

### **На принтері виникають проблеми під час надсилання й отримання факсів**

Переконайтеся, що принтер увімкнено. Погляньте на екран контрольної панелі принтера. Якщо він порожній, а індикатор кнопки (Живлення) не світиться, принтер вимкнено. Переконайтеся, що кабель живлення надійно під'єднаний до принтера та підключений до джерела живлення. Натисніть кнопку (Живлення), щоб увімкнути принтер.

Спеціалісти компанії HP рекомендують розпочинати надсилання або отримання факсів не раніше ніж через п'ять хвилин після ввімкнення принтера. Відразу після ввімкнення принтер виконує ініціалізацію, і в цей час він не може надсилати чи отримувати факси.

Якщо ввімкнено рішення HP Digital Fax, ви не зможете надсилати чи отримувати факси, коли пам'ять пристрою переповнена.

Використовуйте для під'єднання до настінної телефонної розетки лише телефонний кабель із комплекту поставки принтера. Один кінець кабелю слід під'єднати до порту з позначкою 1-LINE на задній панелі принтера, а інший – до телефонної розетки, як показано на малюнку.

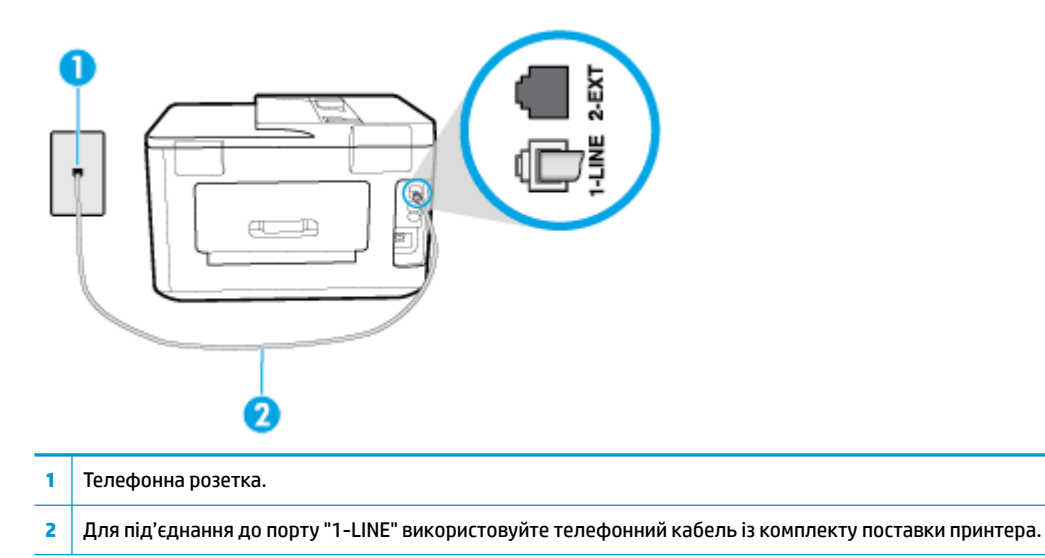

якщо телефонний кабель із комплекту поставки принтера закороткий, його можна подовжити за допомогою 2-дротового телефонного кабелю. Кабель можна придбати в магазині електроніки, у якому пропонуються аксесуари для телефонів.

- Під'єднайте робочий телефонний апарат за допомогою телефонного кабелю до настінної телефонної розетки, яку використовує принтер, і перевірте, чи лунає сигнал набору. Якщо сигнал не чутно, зверніться до місцевої телефонної компанії за обслуговуванням.
- Можливо, працює інше обладнання, яке використовує ту саму телефонну лінію, що й принтер. Наприклад, не можна використовувати принтер для роботи з факсами, якщо слухавку на під'єднаному телефоні знято або для надсилання електронної пошти чи роботи в Інтернеті використовується звичайний комп'ютерний модем.
- Перевірте, чи не є інший процес причиною помилки. Перевірте, чи немає на екрані контрольної панелі принтера або комп'ютера повідомлення про помилку з інформацією про проблему та спосіб її вирішення. Якщо сталася помилка, принтер не зможе надсилати або отримувати факси, доки не буде усунено її причину.
- Зв'язок телефонної лінії може бути зашумленим. Телефонні лінії з низькою якістю зв'язку (з шумовими перешкодами) можуть спричинювати виникнення проблем із факсуванням. Перевірте якість телефонної лінії, підключивши телефон до настінної телефонної розетки й прослухавши наявність статичних та інших шумів. Якщо чути шуми, вимкніть параметр **Режим коррекции ошибок (Режим корекції помилок)** (ЕСМ (Режим корекції помилок)) і спробуйте надіслати факс знову. Якщо проблема залишилася, зверніться до телефонної компанії.
- Якщо ви користуєтеся послугою цифрової абонентської лінії (DSL), переконайтеся, що до принтера підключено DSL-фільтр, інакше успішно працювати з факсами буде неможливо.
- Переконайтеся, що принтер не під'єднано до телефонної розетки, налаштованої для підключення цифрових апаратів. Щоб перевірити, чи є телефонна лінія цифровою, під'єднайте до неї звичайний аналоговий телефонний апарат і прослухайте сигнал набору. Якщо звичайного телефонного сигналу набору не чути, лінія може бути цифровою.
- Якщо ви використовуєте міні-АТС або перетворювач/термінальний адаптер ISDN, під'єднайте принтер до відповідного порту. Якщо можливо, термінальний адаптер також має бути налаштований на правильний тип перемикання для вашої країни/регіону.
- Якщо принтер спільно використовує телефонну лінію зі службою DSL, можливо, DSL-модем належним чином не заземлено. Якщо DSL-модем належним чином не заземлено, він може створювати шум у телефонній лінії. Телефонні лінії з низькою якістю зв'язку (з шумовими перешкодами) можуть спричиняти виникнення проблем із надсиланням та отриманням факсів. Можна перевірити якість телефонної лінії, підключивши телефон до настінної телефонної розетки й прослухавши наявність статичних та інших шумів. Якщо чути шуми, вимкніть DSL-модем і повністю від'єднайте живлення хоча б на 15 хвилин. Увімкніть DSL-модем знову й прослухайте сигнал набору в лінії.
- $\mathbb{P}$  <mark>примітка.</mark> У майбутньому статичні шуми на телефонній лінії можуть з'явитися знову. Якщо принтер перестає надсилати або отримувати факси, повторіть цей процес.

Якщо шуми на лінії не зникають, зв'яжіться з телефонною компанією. Для отримання відомостей про вимкнення DSL-модема зверніться до постачальника послуги DSL.

Використання телефонного розділювача може спричинити виникнення проблем з отриманням і надсиланням факсів. (Ідеться про телефонний штекер із двома кабелями, який під'єднується до телефонної розетки.) Спробуйте підключити принтер безпосередньо до телефонної розетки.

### **Принтер не може отримувати факси, але може надсилати їх**

- Якщо послуга розділення дзвінків не використовується, переконайтеся, що для функції **Разделение звонков (Розділення дзвінків)** принтера встановлено значення **Стандартні звуки** .
- Якщо для параметра **Автоответ (Автовідповідь)** встановлено значення **Выкл. (Вимк.)** , факси потрібно приймати вручну. У протилежному випадку принтер не зможе отримувати факси.
- Якщо служба голосової пошти використовує той самий номер, що й факс, документи необхідно приймати вручну. Це означає, що потрібно мати можливість особисто відповісти на вхідні факсимільні виклики.
- Якщо звичайний комп'ютерний модем використовує ту саму лінію, що й принтер, переконайтеся, що програмне забезпечення модема не було налаштовано на автоматичне отримання факсів. Якщо модем налаштовано на автоматичне отримання факсів, він перехоплюватиме всі вхідні факсові виклики на лінії та не дозволить принтеру отримувати факси.
- Якщо на одній лінії із принтером працює автовідповідач, може виникнути одна з наведених нижче проблем.
	- Автовідповідач може бути належним чином не налаштовано на роботу із принтером.
	- Вихідне повідомлення може бути задовгим або надто голосним, через що принтер не зможе виявити розпізнавальні сигнали факсу й факсимільний апарат, який надсилає документ, може від'єднатися.
	- Для автовідповідача може бути не налаштовано достатній період відправлення вихідного повідомлення без аудіосигналу, через що принтер не зможе виявити розпізнавальний сигнал факсу. Ця проблема є найбільш характерною для цифрових автовідповідачів.

Зазначені проблеми можна спробувати вирішити наведеним нижче чином.

- Якщо автовідповідач і факс використовують одну і ту ж телефонну лінію, спробуйте під'єднати автовідповідач безпосередньо до принтера.
- Переконайтеся, що принтер налаштовано на автоматичне отримання факсів.
- Переконайтеся, що для параметра **Звонков до ответа (Дзвінків до відповіді)**  указано більшу кількість дзвінків, ніж для автовідповідача.
- Від'єднайте автовідповідач і спробуйте отримати факс. Якщо цю операцію вдалося виконати успішно, то, імовірно, причиною проблеми є автовідповідач.
- Повторно під'єднайте автовідповідач і запишіть вихідне повідомлення знову. Запишіть повідомлення тривалістю близько 10 секунд. Говоріть повільно, зменшивши гучність. Наприкінці голосового повідомлення запишіть 5 секунд тиші. Під час запису тиші не має бути жодних фонових шумів. Спробуйте повторно прийняти факс.

 $\mathbb{F}$  <mark>пРИМІТКА.</mark> Деякі цифрові автовідповідачі можуть не зберігати записану тишу наприкінці вихідного повідомлення. Відтворіть вихідне повідомлення, щоб перевірити цей факт.

Якщо принтер використовує телефонну лінію разом з іншими типами телефонного обладнання, такими як автовідповідач, звичайний комп'ютерний модем або багатопортовий перемикач, то сигнал факсу може послаблюватися. Рівень сигналу також може бути послаблено, якщо використовується розділювач або під'єднано додаткові кабелі для збільшення довжини лінії. Через послаблений сигнал факсу можуть виникати проблеми під час отримання факсу.

Щоб з'ясувати, чи є додаткове обладнання причиною проблеми, від'єднайте від телефонної лінії всі пристрої, окрім принтера, і спробуйте отримати факс. Якщо за відсутності іншого обладнання вдається успішно отримувати факси, причиною проблеми є один або кілька сторонніх пристроїв. Спробуйте під'єднувати їх по одному за раз і щоразу виконувати спробу отримати факс, доки не буде визначено, який із пристроїв спричиняє виникнення проблеми.

Якщо для факсових номерів використовується спеціальний тип дзвінка (за допомогою послуги розділення дзвінків, яка надається телефонною компанією), перевірте, чи налаштовано відповідним чином параметр **Разделение звонков (Розділення дзвінків)** принтера.

### **Принтер не може надсилати факси, але може їх отримувати**

Можливо, принтер набирає номер надто швидко чи надто рано. Можливо, між цифрами слід робити паузи. Наприклад, якщо потрібно отримати доступ до зовнішньої лінії, вставте паузу після коду доступу, перш ніж набирати номер телефону. Якщо потрібно набрати номер 95555555 і 9 набирається для виходу на зовнішню лінію, можна вставити паузи таким чином: 9-555-5555. Щоб додати паузу в номері факсу, який вводите, кілька разів торкніться елемента **\***, доки на екрані не відобразиться тире (**-**).

Ви також можете відсилати факс за допомогою контрольованого набору. Завдяки цій функції можна прослуховувати сигнали в лінії під час набору номера. Тоді, набираючи номер, можна регулювати швидкість набору і реагувати на підказки.

Для надсилання факсу введено номер у недійсному форматі або виникли проблеми з факсимільним апаратом одержувача. Для перевірки цього спробуйте зателефонувати за номером факсу та послухати, чи подається у відповідь розпізнавальний сигнал факсу. Якщо у відповідь не чути розпізнавальних сигналів факсу, можливо, факс одержувача вимкнено чи не під'єднано або його служба голосової пошти створює перешкоди на телефонній лінії. Попросіть одержувача перевірити його факсимільний апарат на наявність будь-яких проблем.

### <span id="page-160-0"></span>**Розпізнавальні сигнали факсу записуються на автовідповідач**

- Якщо автовідповідач і факс використовують одну і ту ж телефонну лінію, спробуйте під'єднати автовідповідач безпосередньо до принтера. Якщо автовідповідач не під'єднати описаним способом, факсові сигнали можуть записуватися на автовідповідач.
- Переконайтеся, що принтер налаштовано на автоматичне отримання факсів і параметр **Звонков до ответа (Дзвінків до відповіді)** встановлено правильно. Кількість дзвінків до отримання виклику принтером має бути більшою, ніж та, яку визначено для автовідповідача. Якщо для автовідповідача й принтера вказано однакову кількість дзвінків, обидва пристрої приймуть виклик і автовідповідач запише розпізнавальні сигнали факсу.
- Наприклад, для автовідповідача можна встановити невелику кількість дзвінків до відповіді, а на принтері – максимальну. (Максимально можлива кількість гудків залежить від країни/регіону.) За таких налаштувань на виклик відповідає автовідповідач, а принтер прослуховує телефонну лінію. Якщо принтер визначить розпізнавальний сигнал факсу, розпочнеться прийом документа. Якщо отримано голосовий виклик, автовідповідач запише вхідне повідомлення.

### **Комп'ютер не приймає факси (HP Digital Fax)**

- комп'ютер, вибраний для отримання факсів, вимкнено. комп'ютер, вибраний для отримання факсів, має бути постійно ввімкнуто.
- різні комп'ютери призначено для налаштування й отримання факсів, і один із них може бути вимкнено. якщо для отримання й налаштування факсів використовуються різні комп'ютери, кожен із них повинен бути постійно ввімкнутий.
- Рішення HP Digital Fax не ввімкнуто або комп'ютер не налаштовано на отримання факсів. Увімкніть рішення HP Digital Fax і переконайтеся, що комп'ютер налаштовано на отримання факсів.

## **Проблеми з мережею та підключенням**

Рекомендовані дії

## **Вирішення проблем із бездротовим підключенням**

Виберіть один із наведених нижче способів усунення несправностей.

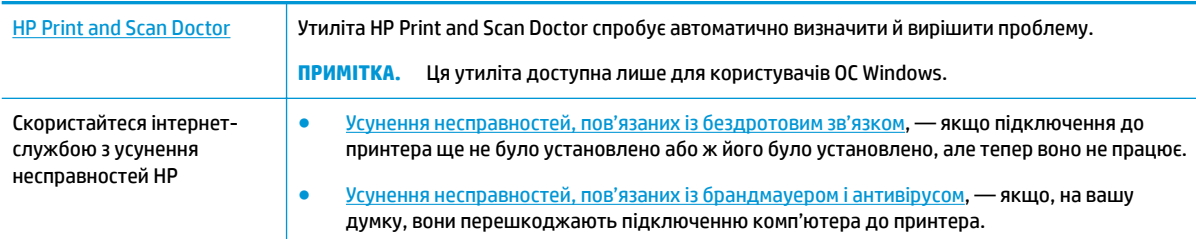

**<sup>2</sup> ПРИМІТКА.** HP Print and Scan Doctor та інтернет-служби з усунення несправностей HP можуть бути доступні не всіма мовами.

### **Прочитайте в довідці загальні вказівки щодо вирішення проблем із бездротовим зв'язком**

Продіагностувати проблеми підключення до мережі можна, перевіривши мережні налаштування або надрукувавши звіт перевірки бездротового підключення.

- **1.** На головному екрані торкніться піктограми (р) (Бездротовий зв'язок), а потім **(\*) ( Settings (Параметри)** ).
- **2.** Торкніться елемента **Print Reports**. (Друкувати звіти), а тоді елемента **Network Configuration Page** (Сторінка конфігурації мережі) або **Wireless Test Report** (Звіт перевірки бездротового зв'язку).

### **Пошук параметрів мережі для бездротового підключення**

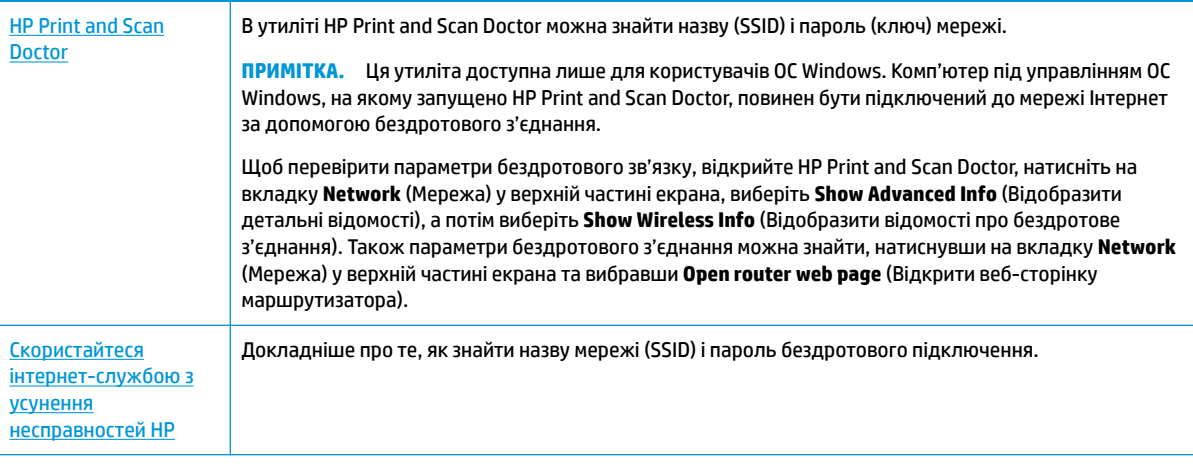

Виберіть один із наведених нижче способів усунення несправностей.

**<sup>2</sup> примітка.** HP Print and Scan Doctor та інтернет-служби з усунення несправностей HP можуть бути доступні не всіма мовами.

## **Вирішення проблем із підключенням Wi-Fi Direct**

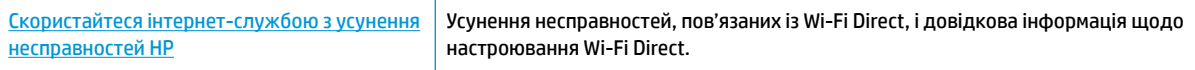

**| <mark>У</mark> примітка.** Інтернет-служби з усунення несправностей HP можуть бути доступні не всіма мовами.

### **Прочитайте в довідці загальні вказівки щодо усунення несправностей, пов'язаних із Wi-Fi Direct.**

- **1.** Переконайтеся, що на принтері ввімкнено функцію Wi-Fi Direct.
	- **▲** На панелі керування принтеру торкніться або проведіть пальцем донизу по вкладці у верхній частині екрану, щоб відкрити інформаційну панель, а потім торкніться (Wi-Fi Direct).
- **2.** Увімкніть Wi-Fi на комп'ютері з бездротовим доступом або на мобільному пристрої, а тоді знайдіть Wi-Fi Direct і встановіть до нього підключення.
- **3.** Введіть пароль Wi-Fi Direct після появи відповідного запиту.
- **4.** Якщо ви використовуєте мобільний пристрій, переконайтеся, що на ньому інстальовано сумісну програму для друку. Щоб отримати додаткові відомості про друк із мобільних пристроїв, відвідайте веб-сайт [www.hp.com/global/us/en/eprint/mobile\\_printing\\_apps.html.](http://www.hp.com/global/us/en/eprint/mobile_printing_apps.html)

### **Усунення несправностей, пов'язаних із підключенням Ethernet**

Перевірте наступне:

- мережа працює належним чином, концентратор, комутатор або маршрутизатор увімкнено.
- Переконайтеся, що кабель Ethernet правильно підключено до принтера і до маршрутизатора. Кабель Ethernet підключено до порту Ethernet на принтері, а індикатор поряд із рознімом світиться, коли встановлюється підключення.
- Антивірусні програми, зокрема антишпигунське ПЗ, не впливають на підключення принтера до мережі. Якщо вам відомо, що антивірусна програма або брандмауер перешкоджає підключенню комп'ютера до принтера, [скористайтесь інтернет-службою HP з усунення несправностей](http://www.hp.com/embed/sfs/doc?client=IWS-eLP&lc=uk&cc=ua&ProductNameOID=7682228&TapasOnline=NETWORK_FIREWALL) [брандмауера,](http://www.hp.com/embed/sfs/doc?client=IWS-eLP&lc=uk&cc=ua&ProductNameOID=7682228&TapasOnline=NETWORK_FIREWALL) щоб вирішити цю проблему.
- **[HP Print and Scan Doctor](http://h20180.www2.hp.com/apps/Nav?h_pagetype=s-924&h_keyword=lp70044-win&h_client=s-h-e004-01&h_lang=uk&h_cc=ua)**

Запустіть програму HP Print and Scan Doctor, щоб усунути несправність автоматично. Утиліта спробує визначити й вирішити проблему. Доступність HP Print and Scan Doctor усіма мовами не гарантується.

## **Проблеми з обладнанням принтера**

े $\hat{\mathcal{F}}$  **ПОРАДА.** Запустіть програму <mark>HP Print and Scan Doctor</mark>, щоб діагностувати й автоматично вирішити проблеми з друком. Доступність програми всіма мовами не гарантується.

### **Принтер неочікувано вимикається**

- Перевірка живлення й підключення до мережі.
- Переконайтеся, що кабель живлення принтера належним чином підключено до робочої розетки.

### **Не вдалося вирівняти друкуючу головку принтера**

- Якщо процес вирівнювання виконати не вдалося, переконайтеся, що у вхідний лоток завантажено новий рівний аркуш білого паперу. Якщо під час вирівнювання друкувальної головки у вхідний лоток для паперу завантажено кольоровий папір, вирівнювання не буде виконано.
- Якщо після кількох спроб не вдалося вирівняти друкуючу головку, можливо, потрібно очистити її або ж проблема пов'язана з неправильною роботою датчика. Інструкції з очищення друкуючої головки див. у розділі [Обслуговування друкувальної головки та картриджів](#page-167-0).
- Якщо очищення друкуючої головки не вирішує проблеми, зверніться до служби технічної підтримки HP. Відвідайте сайт [www.hp.com/support](http://h20180.www2.hp.com/apps/Nav?h_pagetype=s-001&h_product=7682226&h_client&s-h-e-008-1&h_lang=uk&h_cc=ua) . Цей сайт містить інформацію та утиліти, які можуть допомогти вирішити багато поширених проблем у роботі принтера. Після появи відповідного запиту виберіть свою країну/регіон, а потім натисніть посилання **Усі контакти HP** , щоб отримати відомості про звернення до служби технічної підтримки.

#### **Усунення помилок принтера**

Виконайте наступні вказівки для вирішення таких проблем.

- 1. Натисніть кнопку (<sup>1</sup>) (Живлення), щоб вимкнути принтер.
- **2.** Від'єднайте кабель живлення і під'єднайте його знову.
- **3.** Натисніть кнопку (Живлення), щоб увімкнути принтер.

Якщо проблема не зникає, занотуйте код помилки, вказаний у повідомленні, та зверніться до служби технічної підтримки HP. Додаткові відомості про звернення до служби технічної підтримки HP див. у розділі [Cлужба підтримки HP](#page-170-0).

## **Отримання допомоги з контрольної панелі принтера**

Щоб дізнатися більше про принтер, можна переглянути теми довідки. Деякі з них містять анімовані зображення, за допомогою яких ви зможете поетапно виконати потрібну процедуру, наприклад завантаження паперу.

Торкніться на панелі керування принтером, щоб отримати доступ до меню довідки на головному екрані або до контекстної довідки.

## **Ознайомлення зі звітами принтера**

Роздрукувавши описані нижче звіти, ви швидше усунете всі неполадки в роботі принтера.

- Звіт про стан принтера
- [Сторінка конфігурації мережі](#page-164-0)
- [Звіт про якість друку](#page-164-0)
- [Звіт про перевірку бездротового з'єднання](#page-164-0)
- [Звіт про перевірку доступу до Інтернету](#page-164-0)

#### **Друк звіту принтера**

- **1.** На панелі керування принтеру торкніться або проведіть пальцем донизу по вкладці у верхній частині екрану, щоб відкрити інформаційну панель, торкніться ( **Налаштування** ).
- **2.** Торкніться пункту **Звіти** .
- **3.** Виберіть потрібний звіт.

### **Звіт про стан принтера**

Використовуйте звіт про стан принтера, щоб переглянути поточну інформацію про принтер і стан картриджів. Звіт про стан принтера також можна використовувати для усунення несправностей у роботі принтера.

Звіт про стан принтера також містить журнал останніх подій.

Якщо вам потрібно зателефонувати до служби технічної підтримки HP, дуже корисно заздалегідь надрукувати звіт про стан принтера.

## <span id="page-164-0"></span>**Сторінка конфігурації мережі**

Якщо принтер підключено до мережі, можна надрукувати сторінку конфігурації мережі й переглянути дані про параметри мережі принтера, а також список мереж, виявлених принтером. На останній сторінці звіту наведено перелік усіх визначених бездротових мереж у доступному діапазоні, а також показники потужності сигналу й використовувані канали. Це допоможе вибрати канал, який не перевантажено іншими мережами (що, відповідно, підвищить продуктивність).

 $\mathbb{F}$  **пРИМІТКА.** Для того, щоб отримати список знайдених бездротових мереж поблизу, необхідно ввімкнути на принтері радіомодуль бездротового зв'язку. У разі, якщо принтер підключено за допомогою Ethernet, або якщо радіомодуль вимкнено, цей список не буде відображатися.

Сторінку конфігурації мережі можна використовувати для вирішення проблем із підключенням до мережі. Якщо вам потрібно зателефонувати до служби технічної підтримки HP, корисно заздалегідь надрукувати цю сторінку.

## **Звіт про якість друку**

Проблеми з якістю друку можуть виникати з різних причин: неправильні параметри програмного забезпечення, погана якість файлу зображення або сама система друку. Якщо якість вас зовсім не задовольняє, спробуйте надрукувати сторінку звіту про якість друку, яка допоможе перевірити належну роботу системи друку.

### **Звіт про перевірку бездротового з'єднання**

Коли друкується звіт про перевірку бездротового зв'язку, виконується кілька випробувань для перевірки різних режимів бездротового підключення принтера. У звіті відображаються результати випробувань. Якщо проблему виявлено, в звіті вона відображається разом з повідомленням про те, як її виправити. Деякі ключові відомості про конфігурацію бездротового зв'язку надаються в нижній частині звіту.

## **Звіт про перевірку доступу до Інтернету**

Друкована версія звіту про доступ до Інтернету допоможе визначити проблеми з підключенням, що можуть впливати на роботу веб-служб.

## **Вирішення проблем із використанням веб-служб**

Якщо у вас виникли проблеми з використанням веб-служб, наприклад з функцією **HP ePrint** або програмами для друку, виконайте наведені нижче дії.

- Переконайтеся, що принтер підключено до Інтернету за допомогою кабелю Ethernet або бездротового зв'язку.
- <u><sup>∏у</sup> примітка. Ці веб-функції не можна використовувати, якщо принтер підключено за допомогою</u> кабелю USB.
- Переконайтеся, що на принтері встановлено останні оновлення продукту.
- Переконайтеся, що веб-служби ввімкнено на принтері. Щоб отримати додаткові відомості, див. [Налаштування веб-служб.](#page-111-0)
- Переконайтеся, що концентратор, комутатор або маршрутизатор увімкнуті та працюють належним чином.
- Якщо для підключення принтера використовується кабель Ethernet, переконайтеся, що ви не використовуєте при цьому телефонний кабель або кроссовер-кабель, а кабель Ethernet

належним чином підключено до принтера. Щоб отримати додаткові відомості, див. [Проблеми з](#page-160-0) [мережею та підключенням](#page-160-0).

- Якщо принтер підключено бездротовим способом, переконайтеся, що мережа функціонує належним чином. Додаткову інформацію див. у розділі [Проблеми з мережею та підключенням.](#page-160-0)
- Якщо ви користуєтеся **HP ePrint** , виконайте наведені нижче дії.
	- Переконайтеся, що адресу електронної пошти вказано правильно.
	- Переконайтеся, що в полі "Кому:" електронного повідомлення вказано лише одну адресу електронної пошти (адресу принтера). Якщо в полі "Кому:" вказано інші адреси, вкладені файли, які ви надсилаєте, може бути не надруковано.
	- Переконайтеся, що надіслані документи відповідають вимогам **HP ePrint** . Щоб отримати додаткові відомості, перейдіть на веб-сайт [HP Connected](http://www.hpconnected.com) (Цей сайт може бути недоступним у вашій країні/області.).
- Якщо для підключення до Інтернету використовуються параметри проксі-сервера, переконайтеся, що параметри, які ви вводите, дійсні.
	- Перевірте параметри, які використовуються установленим на комп'ютері веб-браузером (наприклад, Internet Explorer, Firefox або Safari).
	- Зверніться за додатковими відомостями до системного адміністратора або іншої особи, яка налаштовувала ваш брандмауер.

Якщо параметри проксі-серверу, які використовуються брандмауером, змінено, потрібно оновити відповідні параметри на контрольній панелі принтера або в налаштуваннях вбудованого веб-сервера. Якщо не оновити ці параметри, ви не зможете використовувати веб-служби.

Щоб отримати додаткові відомості, див. [Налаштування веб-служб](#page-111-0).

**ПОРАДА.** Щоб отримати додаткову допомогу з налаштування й використання веб-служб, відвідайте [HP Connected](http://www.hpconnected.com) (Цей сайт може бути недоступним у вашій країні/області.).

## **Обслуговування принтера**

Рекомендовані дії

### **Очистка скла сканера**

Пил або бруд на склі сканера, внутрішній стороні кришки або каркасі може сповільнити продуктивність, погіршити якість відсканованих матеріалів, а також вплинути на точність роботи спеціальних функцій, зокрема припасування копій до певного розміру сторінки.

### **Інструкції з очищення скла сканера**

<u>/ Увага!</u> Перед очищенням вимкніть принтер, натиснувши (<sup>1</sup>) (кнопку Живлення), і витягніть шнур живлення з розетки.

**1.** Підніміть кришку сканера.

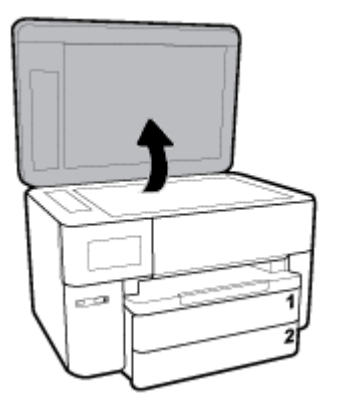

**2.** Нанесіть на м'яку безворсову тканину не надто сильний засіб для очищення скла, а потім очистьте нею скло сканера та внутрішню сторону кришки.

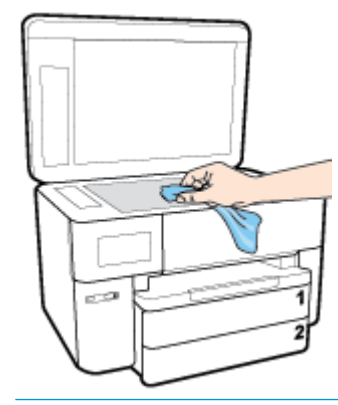

**ПОПЕРЕДЖЕННЯ.** Для очищення скла сканера використовуйте лише засіб для очищення скла. Не використовуйте засоби, які містять абразивні матеріали, ацетон, бензин або чотирихлористий вуглець, оскільки всі ці речовини можуть пошкодити скло сканера. Не використовуйте ізопропіловий спирт, оскільки він може залишати смуги на склі сканера.

**ПОПЕРЕДЖЕННЯ.** Не розприскуйте засіб для очищення безпосередньо на скло сканера. Якщо застосувати надто багато засобу для очищення, він може затекти під скло сканера й пошкодити його.

**3.** Закрийте кришку сканера й увімкніть принтер.

## **Очищення зовнішніх поверхонь**

<u>∕∆ **увага!** Перед очищенням вимкніть принтер, натиснувши кнопку живлення ∪, і витягніть кабель</u> живлення з розетки.

Використовуйте м'яку, вологу, безворсову тканину для очищення корпуса від пилу, бруду та плям. Уникайте потрапляння рідини всередину принтера, а також на його контрольну панель.

### **Очищення пристрою подачі документів**

Якщо пристрій подачі захоплює кілька аркушів або не подає простий папір, слід очистити валики та розподільну пластину.

### <span id="page-167-0"></span>**Очищення валиків або розподіляючої пластини**

<u>/ Увага!</u> Перед очищенням вимкніть принтер, натиснувши (!) (кнопку Живлення), і витягніть шнур живлення з розетки.

- **1.** Вийміть усі оригінали з лотка подачі документів.
- **2.** Підніміть кришку пристрою подачі документів.

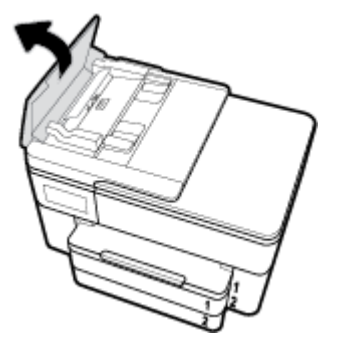

Це дасть можливість отримати доступ до валиків (1) і розподільної пластини (2).

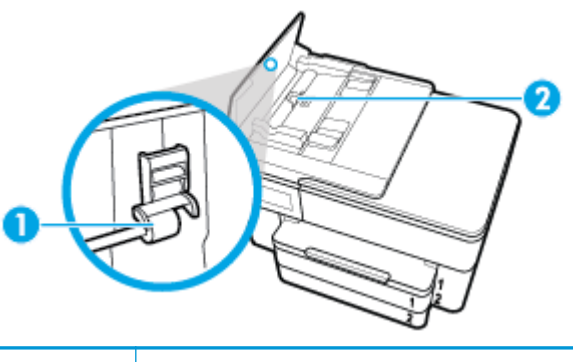

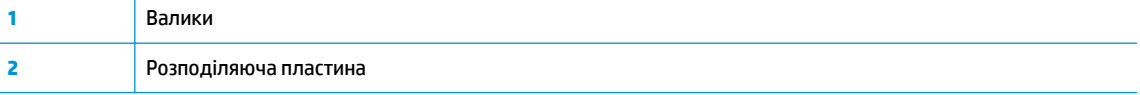

- **3.** Злегка зволожте чисту безворсову тканину дистильованою водою, після чого вижміть зайву рідину з тканини.
- **4.** Витріть цією тканиною валики та розподіляючу пластину.
- **ПРИМІТКА.** Якщо бруд не витирається дистильованою водою, скористайтеся ізопропіловим спиртом (для натирання).
- **5.** Закрийте кришку пристрою подачі.

## **Обслуговування друкувальної головки та картриджів**

Якщо виникають проблеми із друком, причиною може бути друкуюча головка. Процедури, указані в наведених нижче розділах, слід виконувати лише в тому випадку, якщо це було рекомендовано для вирішення проблем із якістю друку.

Виконання процедур вирівнювання та очищення без потреби може призвести до марнування чорнила, а також скоротити термін експлуатації картриджів.

Очистьте друкуючу головку, якщо на друкованих копіях наявні смуги, їх кольори неправильні або смуги відсутні.

Існує три етапи очищення. Кожний етап триває близько двох хвилин із використанням одного аркуша паперу та кількості чорнила, яка поступово збільшується. Після кожного етапу переглядайте якість роздрукованої сторінки. Наступний етап потрібно починати лише в тому випадку, якщо якість друку низька.

Якщо після очищення якість друку все одно незадовільна, спробуйте вирівняти друкувальну головку принтера. Якщо проблеми з якістю друку залишаються після очищення і вирівнювання, зверніться до служби підтримки НР. Додаткову інформацію див. у розділі [Cлужба підтримки HP.](#page-170-0)

Вирівняйте друкувальну головку, якщо на сторінці діагностики стану принтера залишатимуться риски чи білі лінії вздовж кольорових блоків, а також якщо якість друкованих версій документів незадовільна.

Принтер автоматично вирівнює друкуючу головку під час початкового налаштування.

**∑ ПРИМІТКА.** Для очищення друкуючої головки використовується чорнило, тому виконуйте цю процедуру лише в разі потреби. Процес очищення триває кілька хвилин. Виконання цього процесу може супроводжуватися певним шумом.

Завжди використовуйте кнопку Живлення для вимикання принтера. Проблеми з якістю друку можуть виникати через неправильне вимкнення принтера.

### **Очищення або вирівнювання друкувальних головок**

- **1.** Завантажте у вхідний лоток звичайний чистий білий аркуш паперу розміру Letter або A4. Додаткову інформацію див. у розділі [Завантаження паперу.](#page-27-0)
- **2.** На панелі керування принтеру торкніться або проведіть пальцем донизу по вкладці у верхній частині екрану, щоб відкрити інформаційну панель, а потім торкніться ( **Налаштування** ).
- **3.** Торкніться елемента **Обслуговування принтера** , виберіть потрібний варіант і дотримуйтесь інструкцій на екрані.
- $\mathbb{F}$  примітка. Ці функції можна вмикати й вимикати за допомогою програмного забезпечення принтера та вбудованого веб-сервера (HP). Про доступ до програмного забезпечення або вбудованого сервера EWS див. в розділі [Відкриття програмного забезпечення принтера HP](#page-41-0) [\(Windows\)](#page-41-0) або [Доступ до вбудованого веб-сервера](#page-129-0).

## **Відновлення заводських налаштувань за замовчуванням**

Якщо ви змінили якісь параметри чи вимкнули певні функції, але тепер хочете повернутися до попередніх налаштувань, можна відновити заводські параметри принтера чи вихідні налаштування мережі.

### **Скидання вибраних функцій принтера на вихідні заводські параметри**

- **1.** На панелі керування принтеру торкніться або проведіть пальцем донизу по вкладці у верхній частині екрану, щоб відкрити інформаційну панель, а потім торкніться ( **Налаштування** ).
- **2.** Торкніться пункту **Обслуговування принтера** .
- **3.** Торкніться пункту **Restore** (Відновити).
- **4.** Торкніться пункту **Restore Settings** (Відновити параметри).
- **5.** Виберіть функцію, для якої потрібно відновити початкові заводські параметри:
- Сору (Копіювання)
- Scan (Сканування)
- Факс
- Фото
- Мережа

Торкніться пункту **Restore** (Відновити).

Відобразиться повідомлення з інформацією про те, що параметри буде відновлено.

**6.** Торкніться пункту **Restore** (Відновити).

### **Відновлення заводських параметрів принтера**

- **1.** На панелі керування принтеру торкніться або проведіть пальцем донизу по вкладці у верхній частині екрану, щоб відкрити інформаційну панель, а потім торкніться ( **Налаштування** ).
- **2.** Торкніться пункту **Обслуговування принтера** .
- **3.** Торкніться пункту **Restore** (Відновити).
- **4.** Торкніться **Restore Factory Defaults** (Відновити заводські параметри).

На екрані з'явиться повідомлення про те, що заводські налаштування за промовчанням принтера буде відновлено.

**5.** Торкніться пункту **Continue** (Продовжити).

### **Відновлення вихідних налаштувань мережі**

- **1.** На панелі керування принтеру торкніться або проведіть пальцем донизу по вкладці у верхній частині екрану, щоб відкрити інформаційну панель, а потім торкніться ( **Налаштування** ).
- **2.** Торкніться **Network Setup** (Налаштування мережі).
- **3.** Торкніться пункту **Restore Network Settings** (Відновити параметри мережі).

На екрані з'явиться повідомлення про те, що параметри мережі за промовчанням принтера буде відновлено.

- **4.** Натисніть **Yes** (Так).
- **5.** Надрукуйте сторінку конфігурації мережі й переконайтеся, що параметри мережі скинуто.
- $\mathbb{Z}$  примітка. Під час скидання мережевих налаштувань принтера попередньо налаштовані параметри бездротового зв'язку та параметри Ethernet (наприклад, швидкість по каналу та IP-адресу) буде видалено. IP-адресу буде встановлено у автоматичний режим.
- **ПОРАДА.** На веб-сайті онлайн-служби технічної підтримки HP за адресою [www.hp.com/support](http://h20180.www2.hp.com/apps/Nav?h_pagetype=s-001&h_product=7682226&h_client&s-h-e-008-1&h_lang=uk&h_cc=ua)  пропонуються відомості й утиліти, які допоможуть вирішити багато поширених проблем із принтером.

(Windows) Запустіть програму [HP Print and Scan Doctor](http://h20180.www2.hp.com/apps/Nav?h_pagetype=s-924&h_keyword=lp70044-win&h_client=s-h-e004-01&h_lang=uk&h_cc=ua), щоб діагностувати й автоматично вирішити проблеми з друком. Доступність програми всіма мовами не гарантується.

# <span id="page-170-0"></span>**Cлужба підтримки HP**

Для отримання найсвіжішої інформації про оновлення продуктів та підтримку відвідайте веб-сайт підтримки принтерів [www.hp.com/support](http://h20180.www2.hp.com/apps/Nav?h_pagetype=s-001&h_product=7682226&h_client&s-h-e-008-1&h_lang=uk&h_cc=ua). На нашому веб-сайті підтримки HP ви знайдете багато інформації, яка може допомогти вам вирішити проблему з принтером:

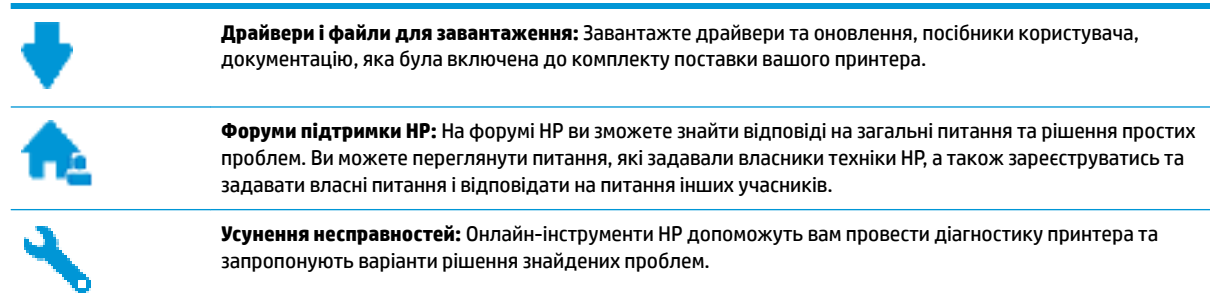

## **Зв'язатися з компанією HP**

Якщо для рішення проблеми вам знадобилася допомога інженера підтримки HP, завітайте на [сайт](http://h20180.www2.hp.com/apps/Nav?h_pagetype=s-017&h_product=7682226&h_client&s-h-e-008-1&h_lang=uk&h_cc=ua) [Contact Support.](http://h20180.www2.hp.com/apps/Nav?h_pagetype=s-017&h_product=7682226&h_client&s-h-e-008-1&h_lang=uk&h_cc=ua) Користувачі, які мають діючу гарантію на будь-який виріб, можуть безкоштовно скористатися такими можливостями зв'язку (послуги інженерів HP для користувачів, у яких завершилася гарантія на виріб, може бути платною):

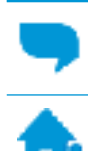

Онлайн-чат з інженером підтримки HP.

Дзвінок інженеру підтримки HP.

Коли ви звертаєтесь у службу підтримки HP, ви повинні повідомити таку інформацію:

- Назва продукту (указано на принтері, наприклад HP OfficeJet Pro 7740)
- Номер виробу (розташована біля області доступу до картриджів)

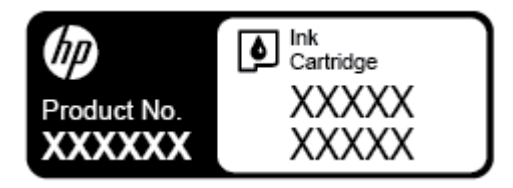

Серійний номер (указано на задній або нижній панелі принтера)

### **Реєстрація принтера**

Витративши лише кілька хвилин на реєстрацію, ви зможете користуватися більш швидким обслуговуванням і ефективнішою підтримкою, а також отримуватимете сповіщення від служби підтримки продукту. Якщо ви не зареєстрували принтер під час установленння програмного забезпечення, це можна зробити зараз за адресою <http://www.register.hp.com>.

## **Продовження гарантійного терміну**

Розширені можливості обслуговування принтера доступні за додаткову оплату. Перейдіть до [www.hp.com/support](http://h20180.www2.hp.com/apps/Nav?h_pagetype=s-001&h_product=7682226&h_client&s-h-e-008-1&h_lang=uk&h_cc=ua) , виберіть країну або регіон, мову, а потім ознайомтеся з положеннями розширеної гарантії для вашого принтера.

# **а Технічні характеристики**

У цьому розділі містяться відомості на такі теми:

- **Характеристики**
- [Нормативна інформація](#page-175-0)
- [Програма забезпечення екологічності продукту](#page-184-0)

## **Характеристики**

Щоб отримати додаткові відомості, перейдіть на веб-сайт [www.hp.com/support](http://h20180.www2.hp.com/apps/Nav?h_pagetype=s-001&h_product=7682226&h_client&s-h-e-008-1&h_lang=uk&h_cc=ua) . Виберіть країну/ регіон. Натисніть **Product Support & Troubleshooting** (Підтримка продуктів і усунення несправностей). Введіть назву, нанесену на передній панелі принтера, і виберіть **Search** (Пошук). Натисніть **Product**  information (Інформація про продукт) і виберіть Product specifications (Технічні характеристики продукту).

### **Вимоги до системи**

- Системні вимоги та вимоги для програмного забезпечення див. у файлі Readme, який можна знайти на компакт-диску з програмним забезпеченням HP, що постачається разом із принтером.
- Щоб отримати інформацію про майбутні випуски операційної системи та підтримку, перейдіть на веб-сайт інтерактивної підтримки HP [www.hp.com/support](http://h20180.www2.hp.com/apps/Nav?h_pagetype=s-001&h_product=7682226&h_client&s-h-e-008-1&h_lang=uk&h_cc=ua) .

### **Вимоги до навколишнього середовища**

- Робоча температура:  $5^{\circ}$ –40° C (41°–104° F)
- Робоча вологість: 15–80% RH без утворення конденсату
- Рекомендовані умови експлуатації: 15°–32° C (59°–90° F)
- Рекомендована відносна вологість: 20-80%, без конденсації

### **Місткість лотка 1**

- Звичайний папір (60–105 г/м<sup>2</sup> (16–28 фунтів)):
	- Звичайний папір розміру А: до 250
	- Звичайний папір розміру В: до 125
- Конверти: до 30
- Індексні картки: до 80
- Фотопапір:
	- Фотопапір розміру А: до 50
	- Фотопапір розміру В: до 25

### **Місткість лотка 2**

• Звичайний папір (60–105 г/м<sup>2</sup> (16–28 фунтів)):

- Звичайний папір розміру А: до 250
- Звичайний папір розміру В: до 125

### **Ємність вихідного лотка**

- Звичайний папір (60–105 г/м2 (16–28 фунтів)):
	- Звичайний папір розміру А: до 75
	- Звичайний папір розміру В: до 50
- Конверти: до 30
- Індексні картки: до 35
- Фотопапір: до 25

### **Місткість пристрою подачі документів**

● Звичайний папір (60–90 г/м<sup>2</sup> (16–24 фунтів)): до 35

### **Розмір і вага паперу**

Cписок підтримуваних розмірів паперу можна знайти у програмному забезпеченні принтера HP.

- Звичайний папір: 60-105 г/м<sup>2</sup> (16-28 фунти)
- Конверти: 75-90 г/м<sup>2</sup> (20-24 фунти)
- Листівки: до 200 г/м<sup>2</sup> (для індексних аркушів щонайбільше 110 фунтів)
- Фотопапір: 300 г/м<sup>2</sup> (80 фунтів)

### **Характеристики друку**

- Швидкість друку залежить від складності документа й моделі принтера
- Метод: струменевий для офісів із термоперенесенням барвника, система подачі за вимогою
- → Windows: PCL 3, GUI
	- OS X: PostScript і PDF.
- Роздільна здатність друку

Для отримання списку підтримуваних значень роздільної здатності перейдіть на сайт підтримки принтерів [www.hp.com/support.](http://www.hp.com/embed/sfs/doc?client=IWS-eLP&lc=uk&cc=ua&ProductNameOID=7682228&TapasOnline=PRODUCT_SPECS)

● Поля друку:

для отримання налаштувань полів друку для різних носіїв перейдіть на сайт підтримки принтерів [www.hp.com/support](http://www.hp.com/embed/sfs/doc?client=IWS-eLP&lc=uk&cc=ua&ProductNameOID=7682228&TapasOnline=PRODUCT_SPECS).

### **Характеристики копіювання**

- Обробка цифрового зображення
- Швидкість копіювання залежить від складності документа та моделі принтера

### **Технічні характеристики сканування**

● Роздільна здатність: до 1200 x 1200 пікселів на дюйм, оптична

Докладнішу інформацію про роздільну здатність сканера див. у програмному забезпеченні принтера HP.

- Колір: 24-бітний колір, відтінки сірого 8-біт (256 рівнів сірого)
- Максимальний розмір сканування зі скла сканера:
	- A3/Ledger: 297 x 432 мм (11,7 x 17 дюймів)
- Максимальний розмір паперу для сканування з пристрою подачі документів:
	- Двостороннє: 210 х 297 мм (8,27 х 11,69 дюймів)
	- Одностороннє: 216 x 356 мм (8,5 x 14 дюймів)

#### **Характеристики факсу**

- Можливість надсилання та отримання чорно-білих і кольорових факсів.
- Надсилання й отримання факсів уручну.
- Автоматичний повторний набір номера при сигналі "зайнято" до 5 разів (залежно від моделі).
- Автоматичний повторний набір номера за відсутності відповіді до одного разу (залежно від моделі).
- Звіти про операції та підтвердження надсилання факсу.
- Факс CCITT/ITU Group 3 з режимом корекції помилок.
- Швидкість передачі даних 33,6 Кбіт/с.
- Швидкість надсилання 1 сторінки 4 секунди зі швидкістю 33,6 Кбіт/сек. (на основі тестового зображення ITU-T Test Image #1 зі стандартною роздільною здатністю). Для сторінок більшої складності або вищої роздільної здатності потрібно більше часу та ресурсів пам'яті.
- Визначення типу дзвінка з функцією автоматичного перемикання "факс-автовідповідач".
- Роздільна здатність факсу:

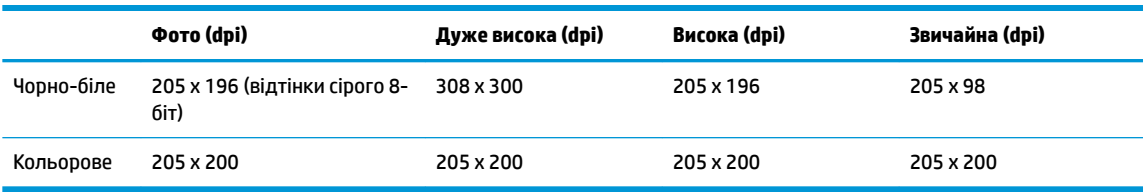

- Технічні характеристики функції передавання факсів на ПК
	- Підтримувані типи файлів: TIFF без стиснення
	- Підтримувані типи факсів: чорно-білі факси

### **Вміст картриджа**

Для отримання додаткової інформації щодо визначення приблизного вмісту картриджів відвідайте веб-сайт [www.hp.com/go/learnaboutsupplies.](http://www.hp.com/go/learnaboutsupplies)

## <span id="page-175-0"></span>**Нормативна інформація**

Принтер відповідає стандартам, установленим контролюючими організаціями у вашій країні/вашому регіоні.

У цьому розділі містяться відомості на такі теми:

- Нормативний номер моделі
- [Положення Федеральної комісії зв'язку \(FCC\)](#page-176-0)
- [Примітка для користувачів у Кореї](#page-176-0)
- Положення про відповідність VCCI (клас В) для користувачів у Японії
- [Примітка для користувачів у Японії щодо кабелю живлення](#page-177-0)
- [Заява щодо впливу шуму для Німеччини](#page-177-0)
- [Заява щодо робочих областей візуального дисплея для користувачів у Німеччині](#page-177-0)
- [Повідомлення для користувачів телефонної мережі в США: вимоги Федеральної комісії зв'язку](#page-178-0) [\(FCC\)](#page-178-0)
- [Повідомлення для користувачів телефонної мережі в Канаді](#page-179-0)
- [Повідомлення для користувачів телефонної мережі в Німеччині](#page-179-0)
- [Australia Wired Fax Statement](#page-180-0)
- [Зауваження для країн ЄС](#page-180-0)
	- [Продукти з функцією бездротового зв'язку](#page-180-0)
	- [Європейська декларація про телефонні мережі \(модем/факс\)](#page-180-0)
- [Декларація відповідності](#page-181-0)
- [Нормативна інформація щодо бездротових продуктів](#page-181-0)
	- [Вплив високочастотного випромінювання](#page-182-0)
	- [Примітка для користувачів у Бразилії](#page-182-0)
	- [Примітка для користувачів у Канаді](#page-183-0)
	- [Примітка для користувачів у Тайвані](#page-183-0)
	- [Примітка для користувачів у Мексиці](#page-184-0)
	- [Для користувачів у Японії](#page-184-0)
	- [Примітка для користувачів у Кореї](#page-184-0)

### **Нормативний номер моделі**

Для нормативної ідентифікації цьому виробу призначено регулятивний ідентифікаційний номер моделі. Нормативний номер моделі для вашого виробу — SNPRC-1500-02. Нормативний номер не слід плутати з маркетинговою назвою (HP OfficeJet Pro 7740 Wide Format All-in-One принтер) та номером виробу (G5J38A).

## <span id="page-176-0"></span>**Положення Федеральної комісії зв'язку (FCC)**

### **FCC** statement

The United States Federal Communications Commission (in 47 CFR 15.105) has specified that the following notice be brought to the attention of users of this product.

This equipment has been tested and found to comply with the limits for a Class B digital device. pursuant to Part 15 of the FCC Rules. These limits are designed to provide reasonable protection against harmful interference in a residential installation. This equipment generates, uses and can radiate radio frequency energy and, if not installed and used in accordance with the instructions, may cause harmful interference to radio communications. However, there is no quarantee that interference will not occur in a particular installation. If this equipment does cause harmful interference to radio or television reception, which can be determined by turning the equipment off and on, the user is encouraged to try to correct the interference by one or more of the following measures:

- Reorient or relocate the receiving antenna.
- Increase the separation between the equipment and the receiver.  $\cdot$
- Connect the equipment into an outlet on a circuit different from that to which the receiver is connected.
- Consult the dealer or an experienced radio/TV technician for help.

For further information, contact:

**Manager of Corporate Product Regulations** HP Inc. 1501 Page Mill Road. Palo Alto, CA 94304, U.S.A.

Modifications (part 15.21)

The FCC requires the user to be notified that any changes or modifications made to this device that are not expressly approved by HP may void the user's authority to operate the equipment.

This device complies with Part 15 of the FCC Rules. Operation is subject to the following two conditions: (1) this device may not cause harmful interference, and (2) this device must accept any interference received, including interference that may cause undesired operation.

## **Примітка для користувачів у Кореї**

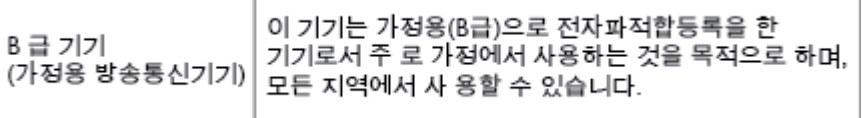

## <span id="page-177-0"></span>**Положення про відповідність VCCI (клас B) для користувачів у Японії**

この装置は、クラスB情報技術装置です。この装置は、家庭環境で使用することを目的として いますが、この装置がラジオやテレビジョン受信機に近接して使用されると、受信障害を引き 起こすことがあります。取扱説明書に従って正しい取り扱いをして下さい。

VCCI-B

## **Примітка для користувачів у Японії щодо кабелю живлення**

製品には、同梱された電源コードをお使い下さい。 同梱された電源コードは、他の製品では使用出来ません。

### **Заява щодо впливу шуму для Німеччини**

### Geräuschemission

LpA < 70 dB am Arbeitsplatz im Normalbetrieb nach DIN 45635 T. 19

### **Заява щодо робочих областей візуального дисплея для користувачів у Німеччині**

## GS-Erklärung (Deutschland)

Das Gerät ist nicht für die Benutzung im unmittelbaren Gesichtsfeld am Bildschirmarbeitsplatz vorgesehen. Um störende Reflexionen am Bildschirmarbeitsplatz zu vermeiden, darf dieses Produkt nicht im unmittelbaren Gesichtsfeld platziert werden.

## <span id="page-178-0"></span>**Повідомлення для користувачів телефонної мережі в США: вимоги Федеральної комісії зв'язку (FCC)**

#### Notico to usors of the U.S Telephone network: FCC requirements

This equipment complies with Part 68 of the FCC rules and the requirements adopted by the ACTA. On the rear (or bottom) of this equipment is a label that contains, among other information, a product identifier in the format US:AAAEQ##TXXX. If requested, this number must be provided to the telephone company.

Applicable connector jack Universal Service Order Codes ("USOC") for the Equipment is: RJ-11C.

A plug and jack used to connect this equipment to the premises wiring and telephone network must comply with the applicable FCC Part 68 rules and requirements adopted by the ACTA. A compliant tolophono cord and modular plug is provided with this product. It is designed to be connected to a compatible modular jack that is also compliant. See installation instructions for details.

The REN is used to determine the number of devices that may be connected to a telephone line. Excessive RENs on a telephone line may result in the devices not ringing in response to an incoming call. In most but not all areas, the sum of RENs should not exceed five (5.0). To be certain of the number of devices that may be connected to a line, as determined by the total RENs, contact the local telephone company. For products approved after July 23, 2001, the REN for this product is part of the product identitier that has the format US:AAAEQ##TXXXX. The digits represented by ## are the REN without a decimal point (e.g., 00 is a REN of 0.0).

If this equipment causes harm to the telephone network, the telephone company will notify you in advance that temporary discontinuance of service may be required. But if advance notice isn't practical, the telephone company will notify the customer as soon as possible. Also, you will be advised of your right to file a complaint with the FCC if you believe it is necessary.

The telephone company may make changes in its facilities, equipment, operations or procedures that<br>could affect the operation of the equipment. If this happens the telephone company will provide advance notice in order for you to make necessary modifications to maintain uninterrupted service.

If trouble is experienced with this equipment, please contact the manufacturer, or look elsewhere in this<br>manual, for repair or warranty information. If the equipment is causing harm to the telephone network, the telephone company may request that you disconnect the equipment until the problem is resolved.

Connection to party line service is subject to state tariffs. Contact the state public utility commission. public service commission or corporation commission for information.

If your home has specially wired alarm equipment connected to the telephone line, ensure the installation of this equipment does not disable your alarm equipment. If you have questions about what will disable alarm equipment, consult your telephone company or a qualified installer.

WHEN PROGRAMMING EMERGENCY NUMBERS ANDIOR) MAKING TEST CALLS TO EMERGENCY NUMBERS-

1) Remain on the line and briefly explain to the dispatcher the reason for the call.

2) Perform such activities in the off-peak hours, such as early morning or late evenings.

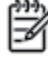

Note The FCC hearing aid compatibility rules for telephones are not applicable to this equipment.

The Telephone Consumer Protection Act of 1991 makes it unlawful for any person to use a computer or other electronic device, including FAX machines, to send any message unless such message clearly contains in a margin at the top or bottom of each transmitted page or on the first page of the transmission, the date and time it is sent and an identification of the business or other entity, or other individual sending the message and the telephone number of the sending machine or such business, other entity, or individual. (The telephone number provided may not be a 900 number or any other number for which charges exceed local or long-distance transmission charges.)

In order to program this information into your FAX machine, you should complete the steps described in the software.

## <span id="page-179-0"></span>**Повідомлення для користувачів телефонної мережі в Канаді**

## Note à l'attention des utilisateurs du réseau téléphonique Canadien/notice to users of the Canadian telephone network

Cet appareil est conforme aux spécifications techniques des équipements terminaux d'Industrie Canada. Le numéro d'enregistrement atteste de la conformité de l'appareil. L'abréviation IC qui précède le numero d'enregistrement indique que l'enregistrement a été effectué dans le cadre d'une Déclaration de conformité stipulant que les spécifications techniques d'industrie Canada ont été espectées. Néanmoins, cette abréviation ne signifie en aucun cas que l'appareil a été validé par ndustrie Canada.

Pour leur propre sécurité, les utilisateurs doivent s'assurer que les prises électriques reliées à la terre : de la source d'alimentation, des lignes téléphoniques et du circuit métallique d'alimentation en eau cont, le cas échéant, branchées les unes aux autres. Cette précaution est particulièrement importante dans les zones rurales.

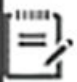

Remarque Le numéro REN (Ringer Equivalence Number) attribué à chaque appareil terminal fournit une indication sur le nombre maximal de terminaux qui peuvent être connectés à une interface téléphonique. La terminaison d'une interface peut se composer de n'importe quelle combinaison d'appareils, à condition que le total des numéros REN ne dépasse pas 5.

Basé sur les résultats de tests FCC Partie 68, le numéro REN de ce produit est 0.1.

This equipment meets the applicable Industry Canada Terminal Equipment Technical Specifications. This is confirmed by the registration number. The abbreviation IC before the registration number signifies that registration was performed based on a Declaration of Conformity indicating that Industry-Canada technical specifications were met. It does not imply that Industry Canada approved the equipment. Users should ensure for their own protection that the electrical ground connections of the power utility, telephone lines and internal metallic water pipe system, if present, are connected ogether. This precaution might be particularly important in rural areas.

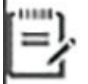

The Ringer Equivalence Number (REN) assigned to each terminal device Note provides an indication of the maximum number of terminals allowed to be connected to a telephone interface. The termination on an interface might consist of any combination of devices subject only to the requirement that the sum of the Ringer Equivalence Numbers of all the devices does not exceed 5.

The REN for this product is 0.1, based on FCC Part 68 test results.

## **Повідомлення для користувачів телефонної мережі в Німеччині**

### Hinweis für Benutzer des deutschen Telefonnetzwerks

Dieses HP-Fax ist nur für den Anschluss eines analogen Public Switched Telephone Network (PSTN) gedacht. Schließen Sie den TAE N-Telefonstecker, der im Lieferumfang des HP All-in-One enthalten ist, an die Wandsteckdose (TAE 6) Code N an. Dieses HP-Fax kann als einzelnes Gerät und/oder in Verbindung (mit seriellem Anschluss) mit anderen zugelassenen Endgeräten verwendet werden.
## **Australia Wired Fax Statement**

In Australia, the HP device must be connected to Telecommunication Network through a line cord which meets the requirements of the Technical Standard AS/ACIF S008.

## **Зауваження для країн ЄС**

(  $\epsilon$ 

Маркування CE означає, що продукт відповідає вимогам однієї чи кількох застосовних директив ЄС: директиви 2006/95/EC про низьковольтне електричне обладнання, 2004/108/EC про електромагнітну сумісність, 2009/125/EC про екодизайн, 1999/5/EC про засоби радіозв'язку й телекомунікаційне термінальне обладнання, 2011/65/EU про обмеження вмісту небезпечних речовин. Відповідність вимогам цих директив оцінюється відповідно до застосовних узгоджених стандартів у Європі. Повний текст Декларації про відповідність доступний на веб-сайті www.hp.com/qo/certificates (доступний пошук за назвою моделі продукту й за нормативним номером моделі (RMN), указаним на етикетці з регулятивною інформацією).

З питань щодо нормативного регулювання звертайтеся за адресою:

HP Deutschland GmbH, HQ-TRE, Schickardstrasse 32, 71034 Boeblingen, Germany (Німеччина)

## **Продукти з функцією бездротового зв'язку**

### **Електромагнітні поля**

Цей продукт відповідає міжнародним вимогам щодо дії високочастотного випромінювання (ICNIRP).

Якщо його обладнано приймально-передавальним радіоприладом, за звичайного користування відстань 20 см забезпечує відповідність рівня дії високочастотного випромінювання вимогам ЄС.

### **Функція бездротового зв'язку в Європі**

Продукт розроблено для використання без обмежень у всіх країнах ЄС, а також Ісландії, Ліхтенштейні, Норвегії та Швейцарії.

## **Європейська декларація про телефонні мережі (модем/факс)**

Продукти HP із функцією факсу відповідають вимогам директиви R&TTE 1999/5/EC про засоби радіозв'язку й телекомунікаційне термінальне обладнання (Додаток II) і мають відповідне маркування CE. Однак через локальні відмінності між телефонними мережами в різних країнах і регіонах факт схвалення не є безумовною гарантією успішної роботи в усіх кінцевих точках телефонної мережі загального користування. У випадку виникнення проблем слід звернутися в першу чергу до постачальника обладнання.

## <span id="page-181-0"></span>**Декларація відповідності**

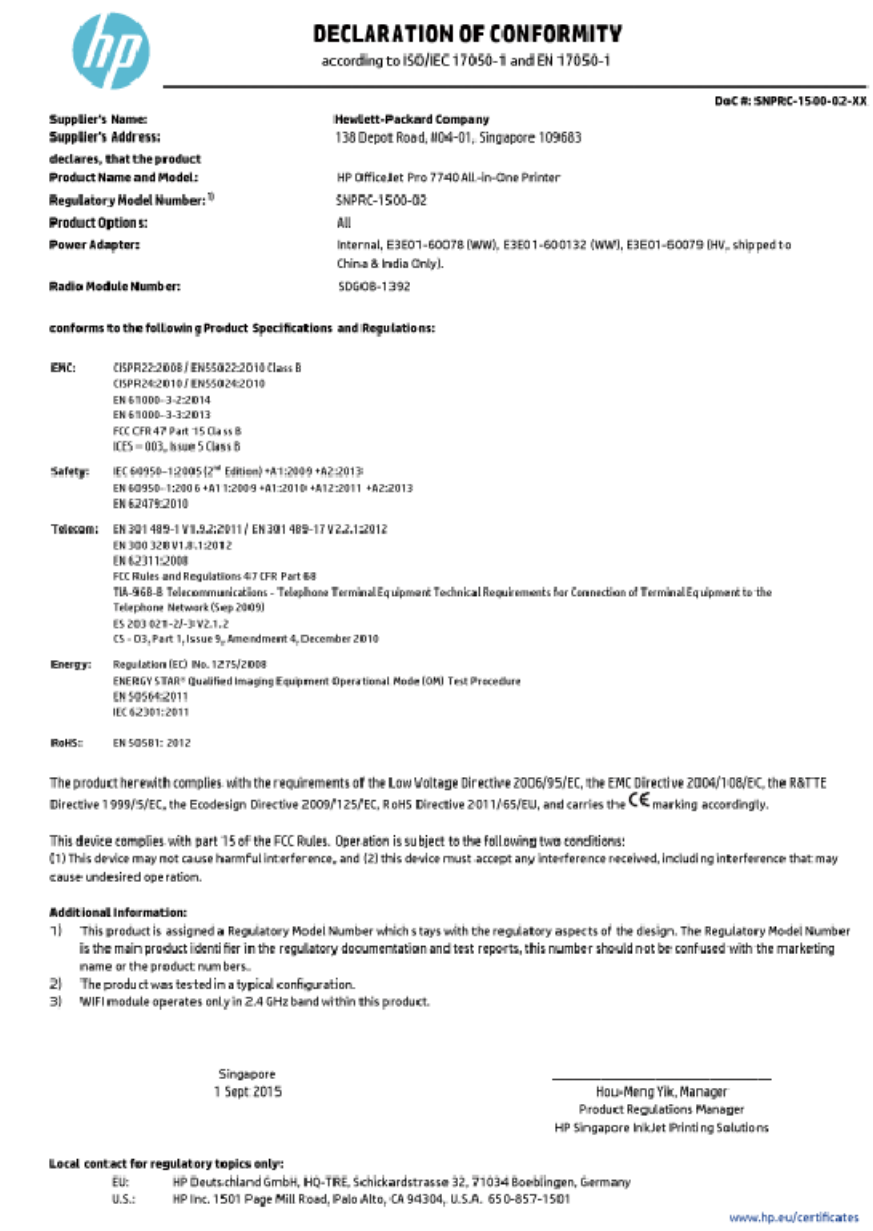

## **Нормативна інформація щодо бездротових продуктів**

У цьому розділі міститься така нормативна інформація, яка стосується бездротових продуктів:

- [Вплив високочастотного випромінювання](#page-182-0)
- [Примітка для користувачів у Бразилії](#page-182-0)
- [Примітка для користувачів у Канаді](#page-183-0)
- [Примітка для користувачів у Тайвані](#page-183-0)
- <span id="page-182-0"></span>[Примітка для користувачів у Мексиці](#page-184-0)
- [Для користувачів у Японії](#page-184-0)
- [Примітка для користувачів у Кореї](#page-184-0)

## **Вплив високочастотного випромінювання**

### Exposure to radio frequency radiation

Caution The radiated output power of this device is far below the FCC radio<br>frequency exposure limits. Nevertheless, the device shall be used in such a manner that the potential for human contact during normal operation is minimized. This product and any attached external antenna, if supported, shall be placed in such a manner to minimize the potential for human contact during normal operation. In order to avoid the possibility of exceeding the FCC radio frequency exposure limits, human proximity to the antenna shall not be less than 20 cm (8 inches) during normal operation.

## **Примітка для користувачів у Бразилії**

## Aviso aos usuários no Brasil

Este equipamento opera em caráter secundário, isto é, não tem direito à proteção contra interferência prejudicial, mesmo de estações do mesmo tipo, e não pode causar interferência a sistemas operando em caráter primário.

## <span id="page-183-0"></span>Примітка для користувачів у Канаді

### Notice to users in Canada/Note à l'attention des utilisateurs canadiens

Under Industry Canada reaulations, this radio transmitter may only operate using an antenna of a type and maximum (or lesser) gain approved for the transmitter by Industry Canada. To reduce potential radio interference to other users, the antenna type and its gain should be so chosen that the equivalent isotropically radiated power (e.i.r.p.) is not more than that necessary for successful communication.

This device complies with Industry Canada licence-exempt RSS standard(s). Operation is subject to the following two conditions: (1) this device may not cause interference, and (2) this device must accept any interference, including interference that may cause undesired operation of the device.

WARNING! Exposure to Radio Frequency Radiation The radiated output power of this device is below the Industry Canada radio frequency exposure limits. Nevertheless, the device should be used in such a manner that the potential for human contact is minimized during normal operation.

To avoid the possibility of exceeding the Industry Canada radio frequency exposure limits, human proximity to the antennas should not be less than 20 cm (8 inches).

Conformément au Règlement d'Industrie Canada, cet émetteur radioélectrique ne peut fonctionner qu'avec une antenne d'un type et d'un gain maximum (ou moindre) approuvé par Industrie Canada. Afin de réduire le brouillage radioélectrique potentiel pour d'autres utilisateurs, le type d'antenne et son gain doivent être choisis de manière à ce que la puissance isotrope rayonnée équivalente (p.i.r.e.) ne dépasse pas celle nécessaire à une communication réussie.

Cet appareil est conforme aux normes RSS exemptes de licence d'Industrie Canada. Son fonctionnement dépend des deux conditions suivantes : (1) cet appareil ne doit pas provoquer d'interférences nuisibles et (2) doit accepter toutes interférences reçues, y compris des interférences pouvant provoquer un fonctionnement non souhaité de l'appareil.

AVERTISSEMENT relatif à l'exposition aux radiofréquences. La puissance de rayonnement de cet appareil se trouve sous les limites d'exposition de radiofréquences d'Industrie Canada. Néanmoins, cet appareil doit être utilisé de telle sorte qu'il soit mis en contact le moins possible avec le corps humain.

Afin d'éviter le dépassement éventuel des limites d'exposition aux radiofréquences d'Industrie Canada, il est recommandé de maintenir une distance de plus de 20 cm entre les antennes et l'utilisateur.

## Примітка для користувачів у Тайвані

## 低功率電波輻射性電機管理辦法

### 第十二條

經型式認證合格之低功率射頻電機,非經許可,公司、商號或使用者均不得擅自變更頻 率、加大功率或變更設計之特性及功能。

第十四條

低功率射頻電機之使用不得影響飛航安全及干擾合法通信;經發現有干擾現象時,應立 即停用,並改善至無干擾時方得繼續使用。

前項合法通信,指依電信法規定作業之無線電通信。低功率射頻電機須忍受合法通信或 工業、科學及醫藥用電波輻射性電機設備之干擾。

## <span id="page-184-0"></span>**Примітка для користувачів у Мексиці**

## Aviso para los usuarios de México

La operación de este equipo está sujeta a las siguientes dos condiciones: (1) es posible que este equipo o dispositivo no cause interferencia perjudicial y (2) este equipo o dispositivo debe aceptar cualquier interferencia, incluyendo la que pueda causar su operación no deseada.

Para saber el modelo de la tarjeta inalámbrica utilizada, revise la etiqueta regulatoria de la impresora.

## **Для користувачів у Японії**

この機器は技術基準適合証明又は工事設計認証を受けた無線設備を搭載しています。

## **Примітка для користувачів у Кореї**

해당 무선설비는 전파혼신 가능성이 있으므로 인명안전과 관련된 서비스는 할 수 없음

# **Програма забезпечення екологічності продукту**

Випускаючи свою продукцію, компанія HP постійно прагне до забезпечення високого рівня захисту навколишнього середовища. Цей продукт розроблено з урахуванням можливості повторної переробки. У продукті використано мінімум матеріалів, але функціональність і надійність роботи – на високому рівні. Завдяки особливостям конструкції різнорідні матеріали можна дуже легко розділити. Деталі для кріплення та інші з'єднання легко знайти, відкрити для доступу й демонтувати за допомогою звичайних інструментів. Конструкція продукту передбачає швидкий доступ до особливо важливих компонентів для ефективного демонтажу та ремонту. Додаткову інформацію про діяльність HP в галузі захисту навколишнього середовища можна знайти на веб-сайті HP за адресою:

[www.hp.com/hpinfo/globalcitizenship/environment](http://www.hp.com/hpinfo/globalcitizenship/environment/index.html)

- [Поради щодо захисту навколишнього середовища](#page-185-0)
- [Розпорядження Комісії Європейського Союзу 1275/2008](#page-185-0)
- [Папір](#page-185-0)
- **[Пластмаса](#page-185-0)**
- [Дані про безпеку використаних матеріалів](#page-185-0)
- [Програма переробки](#page-185-0)
- [Програма переробки витратних матеріалів HP для струменевого друку](#page-186-0)
- [Енергоспоживання](#page-186-0)
- [Утилізація обладнання користувачами](#page-186-0)
- [Хімічні речовини](#page-186-0)
- [Технічний регламент щодо обмеження використання небезпечних речовин \(Україна\)](#page-187-0)
- [Технічний регламент щодо обмеження використання небезпечних речовин \(Індія\)](#page-187-0)
- <span id="page-185-0"></span>Інформація користувача: екологічне маркування в Китаї (Державна адміністрація у справах [захисту навколишнього середовища\)](#page-187-0)
- [China Energy Label для принтерів, факсів та копіювальних апаратів](#page-188-0)
- [Таблиця небезпечних речовин та об'єктів, їх склад \(Китай\)](#page-189-0)
- **[EPEAT](#page-189-0)**
- [Декларація про наявність маркування про речовини обмеженого користування \(Тайвань\)](#page-190-0)
- [Утилізація батарей у Тайвані](#page-191-0)
- [Зауваження щодо використання перхлоратів \(штат Каліфорнія\)](#page-191-0)
- [Зауваження щодо використання батареї для Бразилії](#page-191-0)
- [Директива ЄС щодо використання батарейок і акумуляторів](#page-192-0)

## **Поради щодо захисту навколишнього середовища**

Компанія HP зацікавлена допомогти клієнтам зменшити їх негативний вплив на навколишнє середовище. Щоб дізнатися про екологічні ініціативи компанії, перейдіть на веб-сайт програм та ініціатив компанії HP щодо захисту навколишнього середовища.

[www.hp.com/hpinfo/globalcitizenship/environment/](http://www.hp.com/hpinfo/globalcitizenship/environment/)

## **Розпорядження Комісії Європейського Союзу 1275/2008**

Відомості щодо живлення продукту, зокрема про споживання електроенергії підключеним до мережі продуктом у режимі очікування, якщо всі дротові мережні порти підключено та всі бездротові мережеві порти активовано, див. в розділі P14 "Додаткова інформація" Екологічної декларації ІТ продукту за адресою [www.hp.com/hpinfo/globalcitizenship/environment/productdata/itecodesktop-pc.html](http://www.hp.com/hpinfo/globalcitizenship/environment/productdata/itecodesktop-pc.html).

## **Папір**

Цей виріб може здійснювати друк на вторинному папері згідно зі стандартом DIN 19309 та EN 12281:2002.

## **Пластмаса**

Деталі з пластику масою більше 25 грамів мають маркування, яке відповідає міжнародним стандартам і уможливлює їхню переробку після закінчення терміну експлуатації виробу.

## **Дані про безпеку використаних матеріалів**

Дані про безпеку використаних матеріалів (MSDS) див. на сайті НР:

[www.hp.com/go/msds](http://www.hp.com/go/msds)

## **Програма переробки**

Компанія HP пропонує широкий вибір програм повернення й утилізації виробів у багатьох країнах/ регіонах. У цих програмах задіяні партнери, що володіють найбільшими центрами утилізації електронних приладів у всьому світі. HP зберігає ресурси шляхом повторного продажу деяких найбільш популярних виробів. Докладнішу інформацію щодо повернення та переробки виробів HP можна отримати на веб-сайті:

[www.hp.com/recycle](http://www.hp.com/recycle)

## <span id="page-186-0"></span>**Програма переробки витратних матеріалів HP для струменевого друку**

Компанія НР прагне до забезпечення високого рівня захисту навколишнього середовища. У багатьох країнах/регіонах діє Програма переробки витратних матеріалів (HP Inkjet Supplies Recycling Program), яка дає змогу безкоштовно утилізувати використані картриджі. За додатковою інформацією зверніться за адресою:

[www.hp.com/hpinfo/globalcitizenship/environment/recycle/](http://www.hp.com/hpinfo/globalcitizenship/environment/recycle/)

## **Енергоспоживання**

Обладнання для друку та обробки зображень HP, позначене логотипом ENERGY STAR®, отримало сертифікат Управління охорони навколишнього середовища США. На виробах для обробки зображень, сертифікованих ENERGY STAR, знаходиться така мітка:

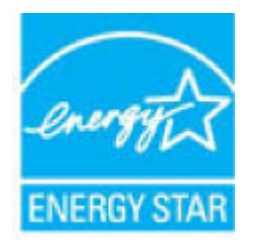

Додаткові відомості про моделі обладнання для обробки зображень, сертифікованих ENERGY STAR, див. на веб-сайті: [www.hp.com/go/energystar](http://www.hp.com/go/energystar)

## **Утилізація обладнання користувачами**

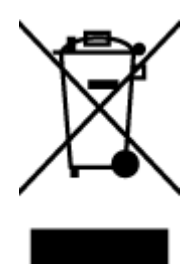

Цей символ означає, що не можна утилізувати виріб разом з іншими побутовими відходами. Натомість, передаючи непридатне устаткування в спеціальний пункт збору для утилізації відходів електричного й електронного обладнання, його власник сприяє захисту здоров'я людини та навколишнього середовища. Щоб отримати додаткову інформацію, зв'яжіться з місцевою службою утилізації побутових відходів або перейдіть на веб-сайт [http://www.hp.com/recycle.](http://www.hp.com/recycle)

## **Хімічні речовини**

HP постійно надає своїм клієнтам інформацію про хімічні речовини, що входять до складу нашої продукції, як це вимагається нормативними вимогами, наприклад REACH *(Розпорядження Європейського парламенту та Ради Європи No 1907/2006)*. Хімічну інформацію, що стосується цього виробу, можна знайти на: [www.hp.com/go/reach.](http://www.hp.com/go/reach)

## <span id="page-187-0"></span>**Технічний регламент щодо обмеження використання небезпечних речовин (Україна)**

## Технічний регламент щодо обмеження використання небезпечних речовин (Україна)

Обладнання відповідає вимогам Технічного регламенту щодо обмеження використання деяких небезпечних речовин в електричному та електронному обладнанні, затвердженого постановою Кабінету Міністрів України від 3 грудня 2008 № 1057

## **Технічний регламент щодо обмеження використання небезпечних речовин (Індія)**

Restriction of hazardous substances (India)

This product complies with the "India E-waste (Management and Handling) Rule 2011" and probability use of lead, mercury, hexavalent chromium, polybrominated biphenyls or polybrominated diphenyl ethers in concentrations exceeding 0.1 weight % and 0.01 weight % for cadmium, except for the exemptions set in Sch

## **Інформація користувача: екологічне маркування в Китаї (Державна адміністрація у справах захисту навколишнього середовища)**

## 中国环境标识认证产品用户说明

噪声大于63.0Db(A)的办公设备不宜放置于办公室内,请在独立的隔离区域使用。 如需长时间使用本产品或打印大量文件,请确保在通风良好的房间内使用。 如您需要确认本产品处于零能耗状态,请按下电源关闭按钮,并将插头从电源插 座断开。

您可以使用再生纸,以减少资源耗费。

<span id="page-188-0"></span>China Energy Label для принтерів, факсів та копіювальних апаратів

# 复印机、打印机和传真机能源效率标识 实施规则

依据"复印机、打印机和传真机能源效率标识实施规则",该打印机具有中国能效标识。标识上显示的能效等级 和操作模式值根据"复印机、打印机和传真机能效限定值及能效等级"标准("GB 21521")来确定和计算。

1. 能效等级

产品能效等级分为 3 级,其中 1 级能效最高。能效限定值根据产品类型和打印速度由标准确定。能效等级则根据 基本功耗水平以及网络接口和内存等附加组件和功能的功率因子之和来计算。

2. 能效信息

喷墨打印机

- 操作模式功率 睡眠状态的能耗按照 GB 21521 标准来衡量和计算。该数据以瓦特 (W) 表示。
- 待机功率 待机状态是产品连接到电网电源上功率最低的状态。该状态可以延续无限长时间,且使用者无法改变此 状态下产品的功率。对于"成像设备"产品,"待机"状态通常相当于"关闭"状态,但也可能相当于 "准备"状态或"睡眠"状态。该数据以瓦特 (W) 表示。
- 睡眠状态预设延迟时间 出厂前由制造商设置的时间决定了该产品在完成主功能后进入低耗模式(例如睡眠、自动关机)的时间。 该数据以分钟表示。
- 附加功能功率因子之和 网络接口和内存等附加功能的功率因子之和。该数据以瓦特(W)表示。

标识上显示的能耗数据是根据典型配置测量得出的数据,此类配置包含登记备案的打印机依据复印机、打印机和 传真机能源效率标识实施规则所选的所有配置。因此,该特定产品型号的实际能耗可能与标识上显示的数据有所 不同。

要了解规范的更多详情,请参考最新版的 GB 21521 标准。

## <span id="page-189-0"></span>**Таблиця небезпечних речовин та об'єктів, їх склад (Китай)**

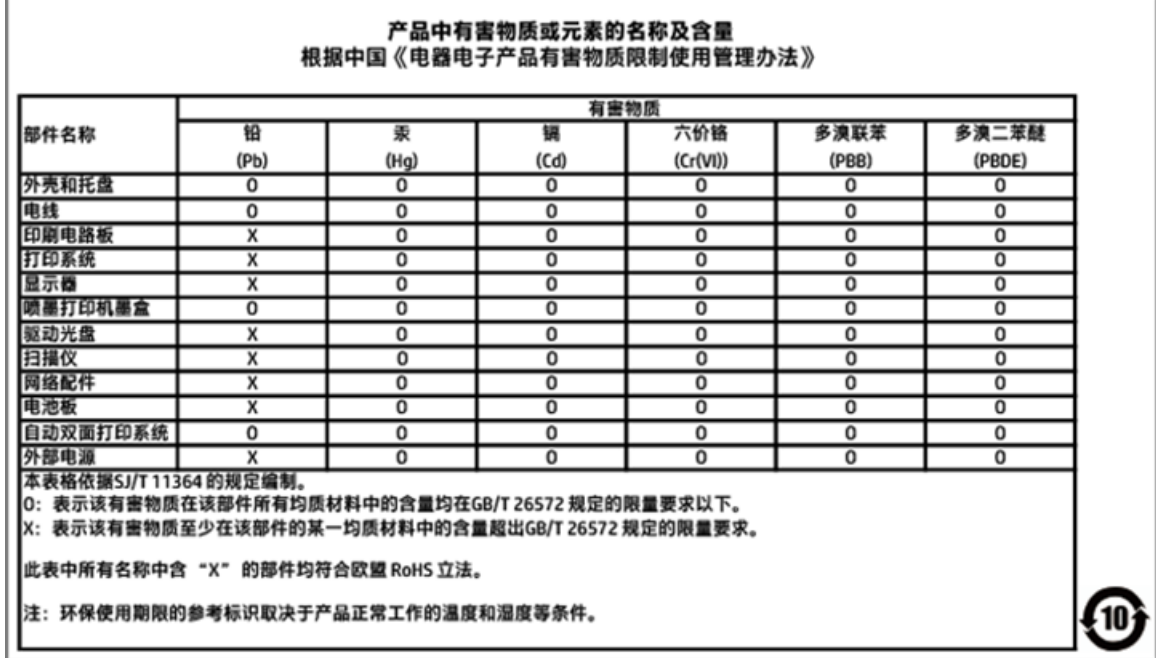

## **EPEAT**

## **EPEAT**

Most HP products are designed to meet EPEAT. EPEAT is a comprehensive environmental rating that helps identify greener electronics equipment. For more information on EPEAT go to www.epeat.net. For information on HP's EPEAT registered products go to

www.hp.com/hpinfo/globalcitizenship/environment/pdf/epeat\_printers.pdf.

## <span id="page-190-0"></span>**Декларація про наявність маркування про речовини обмеженого користування (Тайвань)**

# 限用物質含有情況標示聲明書

Declaration of the Presence Condition of the Restricted Substances Marking

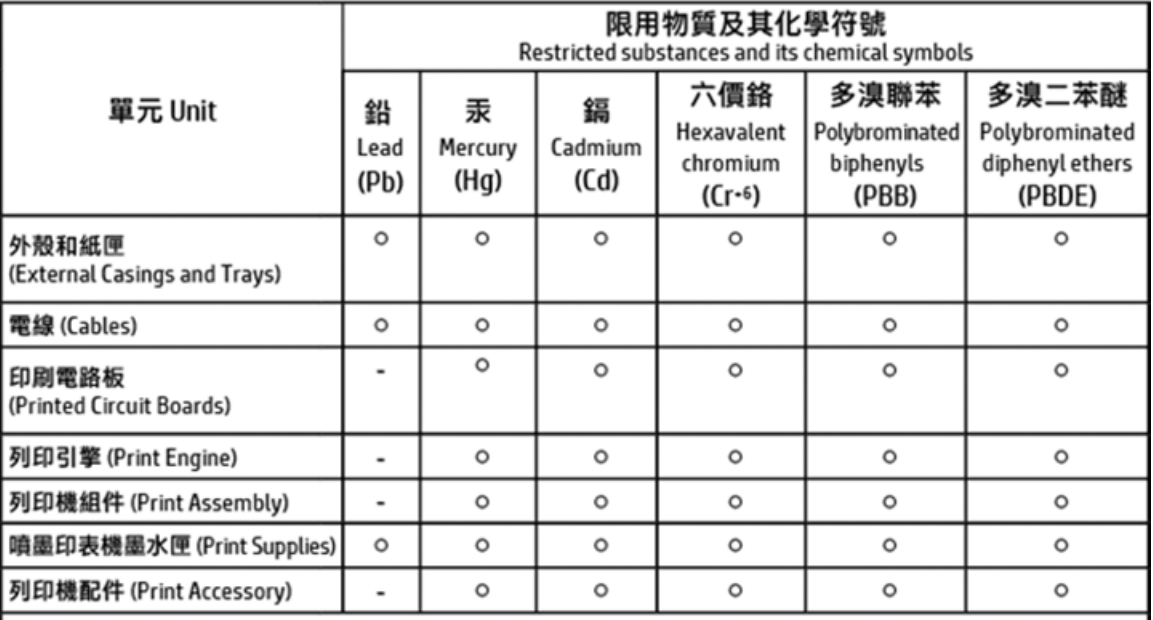

### 備考 1. "超出 0.1 wt %"及 "超出 0.01 wt %"係指限用物質之百分比含量超出百分比含量基準值。 Note 1: "Exceeding 0.1 wt %" and "exceeding 0.01 wt %" indicate that the percentage content of the restricted substance exceeds the reference percentage value of presence condition.

備考 2. "o"係指該項限用物質之百分比含量未超出百分比含量基準值。

Note 2: " o" indicates that the percentage content of the restricted substance does not exceed the percentage of reference value of presence.

備考 3. "-"係指該項限用物質為排除項目。

Note 3: The "-" indicates that the restricted substance corresponds to the exemption.

### 若要存取產品的最新使用指南或手冊,請前往 http://www.hp.com/support。選取搜尋您的產品,然後依照 畫面上的指示繼續執行。

To access the latest user quides or manuals for your product, go to http://www.support.hp.com. Select Find your product, and then follow the on-screen instructions.

## <span id="page-191-0"></span>**Утилізація батарей у Тайвані**

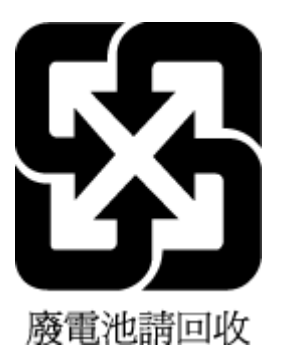

## **Зауваження щодо використання перхлоратів (штат Каліфорнія)**

California Perchlorate Material Notice

Perchlorate material - special handling may apply. See: http://www.dtsc.ca.gov/hazardouswaste/perchlorate/

This product's real-time clock battery or coin cell battery may contain perchlorate and may require special handling when recycled or disposed of in California.

## **Зауваження щодо використання батареї для Бразилії**

A bateria deste equipamento não foi projetada para ser removida pelo cliente.

## <span id="page-192-0"></span>Директива ЄС щодо використання батарейок і акумуляторів

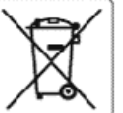

### **European Union Battery Directive**

This product contains a battery that is used to maintain data integrity of real time clock or product settings and is designed to last the life of the product.<br>Any attempt to service or replace this battery should be perfo

Directive sur les batteries de l'Union Européeane<br>Ce produit contient une batterie qui permet de maintenir l'intégrité des données pour les paramètres du produit ou l'horloge en temps réel et qui a été<br>conçue pour curer au

Batterie-Richtlinie der Europäischen Union<br>Dieses Produkt enthält eine Batterie, die dazu dient, die Datenintegrität der Echtzeituhr sowie der Produkteinstellungen zu erhalten, und die für die Lebensdauer des Produks ausreicht. Im Bedarisfall sollte das Irstandhalten bzw. Auslauschen der Produkteinstellungen zu erhalten, und die für die<br>durchgeführt werden.<br>durchgeführt werden.

### Direttiva dell'Unione Europea relativa alla raccolta, al trattamento e allo smaltimento di batterie e accumulatori

constantino contiene una batteria utilizzata per preservare l'integrità dei dati dell'orologio in tempo reale o delle impostazioni del prodotto e la sua<br>durata si intende pari a quella del prodotto. Eventuali interventi di

### Directiva sobre baterías de la Unión Europea

ense producto contiene una bateria que se utiliza para conservar la integridad delos datos del reloj de tiempo real o la configuración del producto y está<br>diseñada para durar toda la vida útil del producto. El mantenimient

### Směrnice Evropské uniepro nakládání s bateriemi

mento výrobek obsahuje baterii, která slouží k uchování správných dat hodin reálného času rebo nastavení výrobku. Baterie je navržena tak, aby vycržela<br>celou životnost výrobku. Jakýkoliv pokus o opravu nebo výměnu baterie

EU's batteridirektiv<br>Produktet indeholder et batteri, som bruges til at vedligeholde dataintegriteten for realtidsur- eller produktindstillinger og er beregnet til at holde i hele<br>produktets levetid. Service på batteriet e

### Richtliin k soz do Euros ven Hoje

kkmtup watwryer voor ee teropese ome<br>Dit product bevat een batterij die wordt gebruikt voor een juiste tijdsaanduiding van de klok en het behoud van de productinstellingen. Bovendien is deze<br>ontworpen om gedurende de leven onderhoudstechnicus worden uitgevoerd.

Euroopa Liidu aku direktiiv<br>Toode sisaldab akut, mida kasutatakse reaalaja kella andmeühtsuse või toote säiete säilitamiseks. Aku on valmistatud kestma terve toote kasutusaja. Akut<br>tohib hooldada või vahetada ainult kvalif

### Euroopan unionin paristodirektiivi

ensuomaan muutta.<br>Tämä laite sisältää pariston, jota käytetään reaaliaikaisen kellon tietojen ja laitteen asetusten sääyttämiseen. Pariston on suunniteltu kestävän laitteen<br>koko käyttöiän ajan. Pariston mahdollinen korjaus

0δηγία της Ευρωπαϊκής Ένωσης για τις ηλεκτρικές στήλες<br>Αυτό το προϊέν περιλαμβάνει μια μπαταρία, η αποία χρησιμοποιείται για τη διατήρηση της ακεραιότητας των δεδομένων ρολογιού πραγματικού χρόνου ή<br>των ρυθμίσεων προϊόντο

Az Európai unió telepek és akkumulátorok direktívája<br>A termék tartalmaz egy elemet, melynek feladata az, hogy biztosítsa a valós idejű óravagy a termék beállításainak adatíntegritását. Az elem úgy van<br>tervezve, hogy végig

### Eiropas Savienības Bateriju direktīva

enouktami r baterija, koizmanto reālā laika pulksteņa vai produkta iestatījumu datu integritātes saglabāšanai, un tā ir paredzēta visam produkta dzīves<br>ciklam. iebkura apkope vai baterijas nomaiņa ir jāvei; atbilstoši kval

### Europos Sąjungos baterijų ir akumuliatorių direktyva

sampes sąganyes vastasių ar stammatemų vastasium.<br>Šiame gaminyje yra baterija, kuri naudojama, kad būtų galima prižiūrėti realaus laiko laikrodžio veikima arba gaminio nuostatas; ji skirta veikti visą gaminio<br>eksploatavimo

### Dyrektywa Unii Europejskiej w sprawie baterii i akumulatorów

oria za wania za wakuwa wa wakuwa wa wakuwa wa wakuwa wa kasa kasa kasu wa wakuwa wa wakuwa wa wakuwa kuka wa <br>Analiki zawiera baterie wykorzystywana do zachowania integralności danych zegara czasurzeczywistego lub ustawie

### re baterias da União Européia

Este produto contém uma bateria que é usada para manter a integridade dos dados do relógio em tempo real ou das configurações do produto e é<br>projetada para ter a mesma duração que este. Qualquer tentativa de consertar ou s r um técnico qualificado.

### Smernica Európskej únie pre zaobchádzanie s batériami

zmanna za zapanie po rozpostalne za zapanie správnych údajov hodia reálneho času elebo nastavení výrobku. Datéria je skonštruovaná tak, aby<br>vydržala celú životnosť výrobku. Akýkoľvek pokus o opravu alebo výmenu batérie by

## Direktiva Evropske unije o baterijah in akumulatorjih<br>V tem izdelku je baterija, ki zagotavlja natančnost poda

dia natančnost podatkov ure v realnem času ali nastavitev izdelka v relotni življeniski dobi izdelka. Kakršno koli popravilo ali zamenjavo te baterije lahko izvede le pooblaščeni tehnik.

### EU:s batteridirektiv

euss oatterrorrekter<br>Produkten inrehåller ett batteri som används för att upprätthålla data i realtidsklockan ochproduktinställningarna. Batteriet ska räcka produktens hela<br>Ilvslängd. Endast kvalificerade servicetekaiker f

### Директива за батерин на Европейския съюз

.<br>Този продукт съдържа батерия, която се използва за поддържане на целостта на данните на часовника в реално време или настройките за<br>прэдукта, създадена на издържи през целия живот на продукта. Сервизът или замяната на б щиран

Directiva Uniunii Europene referitoare la baterii<br>Acest produs conține o bateriecare este utilizată pentru a menține integritatea datelor ceasului de timp real sau setărilor produsului și care este proiectată să funcționeze pe întreaga durată de viața a produsului. Orice lucrare de service sau de înlocuire a acesiei baterii trebuie efectuată de un tehnician de service calificat.

# **Покажчик**

## **А**

автовідповідач налаштування з факсом (паралельні телефонні системи) [89](#page-101-0) налаштування з факсом і модемом [91](#page-103-0) розпізнавальні сигнали факсу записані [148](#page-160-0) автоматичне зменшення факсів [61](#page-73-0) аксесуари настройка [14](#page-26-0)

## **Б**

бездротовий зв'язок налаштувати [108](#page-120-0) нормативна інформація [169](#page-181-0)

## **В**

вбудований веб-сервер Webscan [49](#page-61-0) відкриття [117](#page-129-0) про [116](#page-128-0) усунення несправностей, не вдається відкрити [118](#page-130-0) веб-сайти інформація про спеціальні можливості [2](#page-14-0) програми захисту довкілля [172](#page-184-0) вимоги до навколишнього середовища [160](#page-172-0) вимоги до системи [160](#page-172-0) вимоги щодо вологості [160](#page-172-0) вимоги щодо температури [160](#page-172-0) вирівняти друкуючу головку [155](#page-167-0) вихідний лоток розташування [6](#page-18-0) виявлення сигналу набору, негативний результат [142](#page-154-0) вхід живлення, розташування [7](#page-19-0)

## **Г**

гарантія [159](#page-171-0)

голосова пошта налаштування з факсом (паралельні телефонні системи) [82](#page-94-0) налаштування з факсом і комп'ютерним модемом (паралельні телефонні системи) [95](#page-107-0) гучність гучність факсу [69](#page-81-0)

## **Д**

дверцята доступу до картриджів, розташування [7](#page-19-0) двосторонній друк [39](#page-51-0) дзвінки до відповіді [66](#page-78-0) друк двосторонній [39](#page-51-0) детальні відомості про останній факс [72](#page-84-0) журнали факсів [72](#page-84-0) звіти факсу [70](#page-82-0) сторінка діагностики [152](#page-164-0) усунення несправностей [150](#page-162-0) факси [60](#page-72-0) Друк брошур друк [33](#page-45-0) друк на обох сторонах [39](#page-51-0) друкуюча головка [155](#page-167-0) очищення [156](#page-168-0) друкуюча головка, вирівнювання [155](#page-167-0)

## **Ж**

живлення усунення несправностей [150](#page-162-0) журнал, факс друк [72](#page-84-0)

## **З**

заблоковані номери факсу налаштувати [61](#page-73-0) заголовок, факс [65](#page-77-0) задня панель доступу зображення [7](#page-19-0)

заміна картриджів [104](#page-116-0) захоплення кількох сторінок, усунення несправностей [128](#page-140-0) зберегти факси в пам'яті [59](#page-71-0) звичайний модем спільно з факсом (паралельні телефонні системи) [83](#page-95-0) спільно з факсом і автовідповідачем (паралельні телефонні системи) [91](#page-103-0) спільно з факсом і голосовою лінією (паралельні телефонні системи) [86](#page-98-0) спільно з факсом і голосовою поштою (паралельні телефонні системи) [95](#page-107-0) звіти діагностика [152](#page-164-0) доступ до Інтернету [152](#page-164-0) перевірка бездротового з'єднання [152](#page-164-0) підтвердження, факс [71](#page-83-0) помилка, факс [71](#page-83-0) помилка перевірки факсу [139](#page-151-0) звіти з підтвердженням, факс [71](#page-83-0) звіти про помилки, факс [71](#page-83-0) звіт про перевірку бездротового з'єднання [152](#page-164-0) звіт про перевірку доступу до Інтернету [152](#page-164-0) звіт про стан принтера інформація про [151](#page-163-0) звіт про якість друку [152](#page-164-0) зменшення факсу [61](#page-73-0) зминання папір, який не слід використовувати [14](#page-26-0) усунення [120](#page-132-0)

## **І**

ідентифікатор абонента [65](#page-77-0) імпульсний набір [67](#page-79-0) індикатори, контрольна панель [8](#page-20-0) індикатори, панель керування [8](#page-20-0)

Інтернет-протокол факс, використання [70](#page-82-0)

## **К**

каретка усунення паперу, застряглого в каретці [127](#page-139-0) картриджі [106](#page-118-0) заміна [104](#page-116-0) перевірка рівня чорнила [104](#page-116-0) поради [103](#page-115-0) розташування [7](#page-19-0) Картриджі [7](#page-19-0) картриджі з чорнилом номери деталей [106](#page-118-0) кнопки, контрольна панель [8](#page-20-0) кнопки, панель керування [8](#page-20-0) кольоровий текст і OCR [50](#page-62-0) комп'ютерний модем спільно з факсом (паралельні телефонні системи) [83](#page-95-0) спільно з факсом і автовідповідачем (паралельні телефонні системи) [91](#page-103-0) спільно з факсом і голосовою лінією (паралельні телефонні системи) [86](#page-98-0) спільно з факсом і голосовою поштою (паралельні телефонні системи) [95](#page-107-0) контрольна панель індикатори [8](#page-20-0) кнопки [8](#page-20-0) піктограми стану [9](#page-21-0) контрольна панель принтера надсилання факсів [55](#page-67-0) параметри мережі [111](#page-123-0) розташування [6](#page-18-0) копіювання технічні характеристики [161](#page-173-0)

## **Л**

Лінія ISDN, налаштування з факсом паралельні телефонні системи [79](#page-91-0) лотки завантаження паперу [15](#page-27-0) зображення регуляторів ширини паперу [6](#page-18-0) розташування [6](#page-18-0)

усунення зминання паперу [120](#page-132-0) усунення несправностей, пов'язаних із подачею [128](#page-140-0)

## **М**

масове надсилання факсів надіслати [57](#page-69-0) мережі зображення розніму [7](#page-19-0) налаштування для роботи через бездротову мережу [108](#page-120-0) параметри, зміна [111](#page-123-0) параметри IP-адреси [112](#page-124-0) параметри бездротового зв'язку [152](#page-164-0) перегляд і друк параметрів [111](#page-123-0) швидкість зв'язку [111](#page-123-0) Міні-АТС, налаштування з факсом паралельні телефонні системи [79](#page-91-0) модем спільно з факсом (паралельні телефонні системи) [83](#page-95-0) спільно з факсом і автовідповідачем (паралельні телефонні системи) [91](#page-103-0) спільно з факсом і голосовою лінією (паралельні телефонні системи) [86](#page-98-0) спільно з факсом і голосовою поштою (паралельні телефонні системи) [95](#page-107-0)

## **Н**

набір із прослуховуванням лінії [56,](#page-68-0) [57](#page-69-0) надіслати відскановані зображення для OCR [50](#page-62-0) надсилання факсів з телефону [56](#page-68-0) набір із прослуховуванням лінії [56](#page-68-0), [57](#page-69-0) основний факс [54](#page-66-0) пам'ять, з [57](#page-69-0) усунення несправностей [144,](#page-156-0) [147](#page-159-0) налаштування DSL (паралельні телефонні системи) [78](#page-90-0)

автовідповідач (паралельні телефонні системи) [89](#page-101-0) автовідповідач і модем (паралельні телефонні системи) [91](#page-103-0) голосова пошта (паралельні телефонні системи) [82](#page-94-0) голосова пошта й комп'ютерний модем (паралельні телефонні системи) [95](#page-107-0) комп'ютерний модем (паралельні телефонні системи) [83](#page-95-0) комп'ютерний модем і автовідповідач (паралельні телефонні системи) [91](#page-103-0) комп'ютерний модем і голосова лінія (паралельні телефонні системи) [86](#page-98-0) комп'ютерний модем і голосова пошта (паралельні телефонні системи) [95](#page-107-0) Лінія ISDN (паралельні телефонні системи) [79](#page-91-0) Міні-АТС (паралельні телефонні системи) [79](#page-91-0) окрема факсова лінія (паралельні телефонні системи) [77](#page-89-0) перевірка факсу [97](#page-109-0) розділення дзвінків [66](#page-78-0) розділення дзвінків (паралельні телефонні системи) [80](#page-92-0) спільна телефонна лінія (паралельні телефонні системи) [81](#page-93-0) сценарії роботи з факсом [75](#page-87-0) факс, з паралельними телефонними системами [73](#page-85-0) настінна телефонна розетка, факс [140](#page-152-0) настройка аксесуари [14](#page-26-0) нормативна інформація [163,](#page-175-0) [169](#page-181-0) нормативний номер моделі [163](#page-175-0) носій двосторонній [39](#page-51-0)

## **О**

обидві сторони аркуша, друк [39](#page-51-0)

обладнання, перевірка налаштування факсу [139](#page-151-0) обслуговування вирівняти друкуючу головку [155](#page-167-0) друкуюча головка [155](#page-167-0) заміна картриджів [104](#page-116-0) очищення [154](#page-166-0) очищення друкуючої головки [156](#page-168-0) перевірка рівня чорнила [104](#page-116-0) сліди чорнила на сторінці [155](#page-167-0) сторінка діагностики [152](#page-164-0) отримання факсів автоматично [58](#page-70-0) блокування номерів [61](#page-73-0) вручну [59](#page-71-0) дзвінки до відповіді [66](#page-78-0) переадресація [60](#page-72-0) режим автовідповіді [65](#page-77-0) усунення несправностей [144,](#page-156-0) [146](#page-158-0) очищення друкуюча головка [155,](#page-167-0) [156](#page-168-0) зовнішні поверхні [154](#page-166-0) пристрій подачі документів [154](#page-166-0) скло сканера [153](#page-165-0)

## **П**

пам'ять зберегти факси [59](#page-71-0) повторний друк факсів [60](#page-72-0) панель керування індикатори [8](#page-20-0) кнопки [8](#page-20-0) папір HP, замовлення [13](#page-25-0) вибір [14](#page-26-0) завантаження лотка [15](#page-27-0) скошені сторінки [128](#page-140-0) технічні характеристики [161](#page-173-0) усунення зминань [120](#page-132-0) усунення несправностей, пов'язаних із подачею [128](#page-140-0) паралельні телефонні системи країни/регіони з [73](#page-85-0) Налаштування DSL [78](#page-90-0) Налаштування ISDN [79](#page-91-0) Налаштування PBX [79](#page-91-0)

налаштування автовідповідача [89](#page-101-0) налаштування модема [83](#page-95-0) налаштування модема й автовідповідача [91](#page-103-0) налаштування модема й голосової пошти [95](#page-107-0) налаштування одночасного використання модема й голосової лінії [86](#page-98-0) налаштування окремої лінії [77](#page-89-0) налаштування розділення дзвінків [80](#page-92-0) налаштування спільної лінії [81](#page-93-0) типи налаштування [75](#page-87-0) параметри гучність, факс [69](#page-81-0) мережа [111](#page-123-0) швидкість, факс [68](#page-80-0) параметри IP-адреси [112](#page-124-0) параметри повторного набору, налаштування [68](#page-80-0) переадресація факсів [60](#page-72-0) перевірка, факс налаштування [97](#page-109-0) настінна телефонна розетка [140](#page-152-0) обладнання, негативний результат [139](#page-151-0) перевірка типу телефонного кабелю для роботи з факсом, негативний результат [142](#page-154-0) під'єднання до порту, негативний результат [140](#page-152-0) помилка [139](#page-151-0) сигнал набору, негативний результат [142](#page-154-0) стан факсової лінії [143](#page-155-0) перевірка відповідності порту, факс [140](#page-152-0) перевірка настінної розетки, факс [140](#page-152-0) перевірка стану лінії, факс [143](#page-155-0) перегляд параметри мережі [111](#page-123-0) переробка картриджі з чорнилом [174](#page-186-0) Підключення USB порт, розташування [6,](#page-18-0) [7](#page-19-0)

підтримувані операційні системи [160](#page-172-0) Піктограма налаштування: [9](#page-21-0) піктограми бездротового зв'язку [9](#page-21-0) піктограми стану [9](#page-21-0) повторний друк факси з пам'яті [60](#page-72-0) послідовні телефонні системи країни/регіони з [73](#page-85-0) типи налаштування [75](#page-87-0) пристрій подачі документів завантаження оригіналів [27](#page-39-0) очищення [154](#page-166-0) проблеми з подачею, усунення несправностей [154](#page-166-0) проблеми з подачею паперу, усунення несправностей [128](#page-140-0) програма захисту навколишнього середовища [172](#page-184-0) програмне забезпечення OCR [50](#page-62-0) Webscan [49](#page-61-0) програмне забезпечення принтера (Windows) відкриття [29](#page-41-0), [116](#page-128-0) про [116](#page-128-0)

## **р**

радіоперешкоди нормативна інформація [169](#page-181-0) РВП. *Див.* режим виправлення помилок редагувати текст у програмі OCR [50](#page-62-0) режим виправлення помилок [58](#page-70-0) режим небажаних факсів [61](#page-73-0) резервне копіювання факсу [59](#page-71-0) рівень чорнила в картриджах, перевірка [104](#page-116-0) робота з факсами вручну надіслати [56](#page-68-0) прийняти [59](#page-71-0) розділення дзвінків змінити [66](#page-78-0) паралельні телефонні системи [80](#page-92-0) розніми, розташування [7](#page-19-0)

## **С**

сканування OCR [50](#page-62-0) з Webscan [49](#page-61-0) технічні характеристики сканування [162](#page-174-0) скіс, усунення несправностей друк [128](#page-140-0) скло, сканер завантаження оригіналів [27](#page-39-0) очищення [153](#page-165-0) розташування [6](#page-18-0) скло сканера завантаження оригіналів [27](#page-39-0) очищення [153](#page-165-0) розташування [6](#page-18-0) спеціальні можливості [2](#page-14-0) стан сторінка конфігурації мережі [152](#page-164-0) сторінка діагностики [152](#page-164-0)

## **Т**

телефон, факс із надіслати [56](#page-68-0) надіслати, [56](#page-68-0) прийняти [59](#page-71-0) телефонна лінія, тип дзвінка для відповіді [66](#page-78-0) телефонний зв'язок, тип дзвінка для відповіді [66](#page-78-0) телефонний кабель перевірка відповідності типу мала негативний результат [142](#page-154-0) перевірка під'єднання до відповідного порту мала негативний результат [140](#page-152-0) технічна підтримка користувачів гарантія [159](#page-171-0) технічні характеристики вимоги до системи [160](#page-172-0) папір [161](#page-173-0) технічні характеристики сканування [162](#page-174-0) фізичні [160](#page-172-0) характеристики копіювання [161](#page-173-0) характеристики факсу [162](#page-174-0)

тип дзвінка для відповіді змінити [66](#page-78-0) паралельні телефонні системи [80](#page-92-0) тип набору, визначення [67](#page-79-0) тональний набір [67](#page-79-0)

## **У**

усунення журнали факсів [72](#page-84-0) усунення несправностей автовідповідачі [148](#page-160-0) вбудований веб-сервер [118](#page-130-0) виявлення сигналу набору для роботи з факсом, негативний результат [142](#page-154-0) друк [150](#page-162-0) живлення [150](#page-162-0) захоплюється кілька сторінок [128](#page-140-0) звіт про стан принтера [151](#page-163-0) надсилання факсів [144](#page-156-0), [147](#page-159-0) отримання факсів [144](#page-156-0), [146](#page-158-0) папір не захоплюється з лотка [128](#page-140-0) перевірка настінної розетки для роботи з факсом, негативний результат [140](#page-152-0) перевірка під'єднання телефонного кабелю для роботи з факсом, негативний результат [140](#page-152-0) перевірка типу телефонного кабелю для роботи з факсом, негативний результат [142](#page-154-0) перевірка факсимільного апарата мала негативний результат [139](#page-151-0) перевірка факсової лінії мала негативний результат [143](#page-155-0) перевірки факсів [139](#page-151-0) проблеми з подачею паперу [128](#page-140-0) система довідки на контрольній панелі [151](#page-163-0) скошені сторінки [128](#page-140-0) сторінка конфігурації мережі [152](#page-164-0) факс [138](#page-150-0)

### **Ф** факс

DSL, налаштування (паралельні телефонні системи) [78](#page-90-0) автовідповідач, налаштування (паралельні телефонні системи) [89](#page-101-0) автовідповідач і модем, спільно з (паралельні телефонні системи) [91](#page-103-0) автовідповідь [65](#page-77-0) блокування номерів [61](#page-73-0) виявлення сигналу набору, негативний результат [142](#page-154-0) голосова пошта, налаштування (паралельні телефонні системи) [82](#page-94-0) дзвінки до відповіді [66](#page-78-0) друк детальних відомостей про останню операцію [72](#page-84-0) журнал, друк [72](#page-84-0) журнал, очищення [72](#page-84-0) заголовок [65](#page-77-0) звіти [70](#page-82-0) звіти з підтвердженням [71](#page-83-0) звіти про помилки [71](#page-83-0) зменшення [61](#page-73-0) Інтернет-протокол, за [70](#page-82-0) Лінія ISDN, налаштування (паралельні телефонні системи) [79](#page-91-0) Міні-АТС, налаштування (паралельні телефонні системи) [79](#page-91-0) модем, спільно з (паралельні телефонні системи) [83](#page-95-0) модем і автовідповідач, спільно з (паралельні телефонні системи) [91](#page-103-0) модем і голосова лінія, спільно з (паралельні телефонні системи) [86](#page-98-0) модем і голосова пошта, спільно з (паралельні телефонні системи) [95](#page-107-0) набір із прослуховуванням лінії [56](#page-68-0), [57](#page-69-0) надіслати [54](#page-66-0) надсилання, усунення несправностей [144](#page-156-0), [147](#page-159-0)

налаштування окремої лінії (паралельні телефонні системи) [77](#page-89-0) налаштування розділення дзвінків (паралельні телефонні системи) [80](#page-92-0) налаштування спільної телефонної лінії (паралельні телефонні системи) [81](#page-93-0) отримання, усунення несправностей [144](#page-156-0), [146](#page-158-0) паралельні телефонні системи [73](#page-85-0) параметри, зміна [65](#page-77-0) параметри повторного набору [68](#page-80-0) переадресація [60](#page-72-0) перевірити налаштування [97](#page-109-0) перевірка настінної розетки, негативний результат [140](#page-152-0) перевірка під'єднання телефонного кабелю, негативний результат [140](#page-152-0) перевірка стану лінії, негативний результат [143](#page-155-0) перевірка типу телефонного кабелю, негативний результат [142](#page-154-0) повторний друк [60](#page-72-0) помилка перевірки [139](#page-151-0) прийняти [58](#page-70-0) прийом уручну [59](#page-71-0) режим виправлення помилок [58](#page-70-0) режим відповіді [65](#page-77-0) резервне копіювання факсу [59](#page-71-0) рівень гучності [69](#page-81-0) розділення дзвінків, зміна типу [66](#page-78-0) технічні характеристики [162](#page-174-0) типи налаштування [75](#page-87-0) тип набору, визначення [67](#page-79-0) усунення несправностей [138](#page-150-0) усунення несправностей з автовідповідачем [148](#page-160-0) швидкість [68](#page-80-0)

## **Ч**

чорнила рівень, піктограми [10](#page-22-0)

чорно-білі сторінки факс [54](#page-66-0)

## **Ш**

швидкість двійкової передачі [68](#page-80-0) швидкість зв'язку, налаштування [111](#page-123-0)

## **Я**

якість друку видалити сліди чорнила на сторінці [155](#page-167-0)

## **A**

ADSL, налаштування факсу з паралельні телефонні системи [78](#page-90-0)

## **D**

DSL, налаштування факсу з паралельні телефонні системи [78](#page-90-0)

**E**

EWS. *Див.* вбудований веб-сервер

## **F**

FoIP [70](#page-82-0)

## **H**

HP Utility (OS X) відкриття [116](#page-128-0)

## **I**

IP-адреса для принтера, перевірка [118](#page-130-0)

## **M**

Mac OS [33](#page-45-0)

## **O**

OCR редагування відсканованих документів [50](#page-62-0) OS X HP Utility [116](#page-128-0)

## **P**

phone book (телефонна книга) видалення контактів [64](#page-76-0) друк списку [65](#page-77-0)

змінення групових контактів [63](#page-75-0) змінити контакт [63](#page-75-0) надіслати факс [54](#page-66-0) налаштувати [63](#page-75-0) створення групових контактів [63](#page-75-0)

## **W**

Webscan [49](#page-61-0) Windows вимоги до системи [160](#page-172-0) друк брошур [32](#page-44-0)

© Copyright 2016 HP Development Company, L.P.

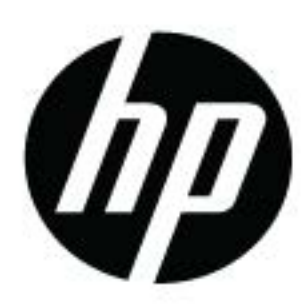